## Network Camera User Manual

Manual Version: V3.05

Thank you for your purchase. If you have any questions, please do not hesitate to contact your dealer.

## <span id="page-1-0"></span>**Safety Instructions**

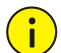

## **CAUTION!**

The default password is intended only for your first login. For security, we strongly recommend you set a strong password of at least 9 characters comprising digits, letters, and special characters.

Be sure to read this manual carefully before use and strictly comply with this manual during operation.

The illustrations in this manual are for reference only and may vary depending on the version or model. The screenshots in this manual may have been customized to meet specific requirements and user preferences. As a result, some of the examples and functions featured may differ from those displayed on your monitor.

- This manual is intended for multiple product models, and the photos, illustrations, descriptions, etc., in this manual may be different from the actual appearances, functions, features, etc., of the product.
- The mouse operations described in this manual are right-handed operations.
- We reserve the right to change any information in this manual without any prior notice or indication.
- Due to uncertainties such as physical environment, discrepancy may exist between the actual values and reference values provided in this manual. The ultimate right to interpretation resides in our company.
- Users are fully responsible for the damages and losses that arise due to improper operations.

## <span id="page-1-1"></span>**Environmental Protection**

This product has been designed to comply with the requirements regarding environmental protection. For the proper storage, use and disposal of this product, national laws and regulations must be observed.

## <span id="page-1-2"></span>**Safety Symbols**

The symbols in the following table may be found in this manual. Carefully follow the instructions indicated by the symbols to avoid hazardous situations and use the product properly.

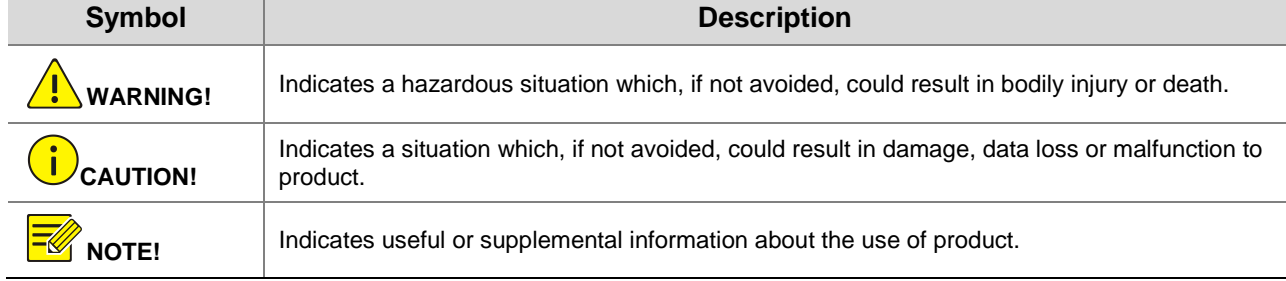

## **Contents**

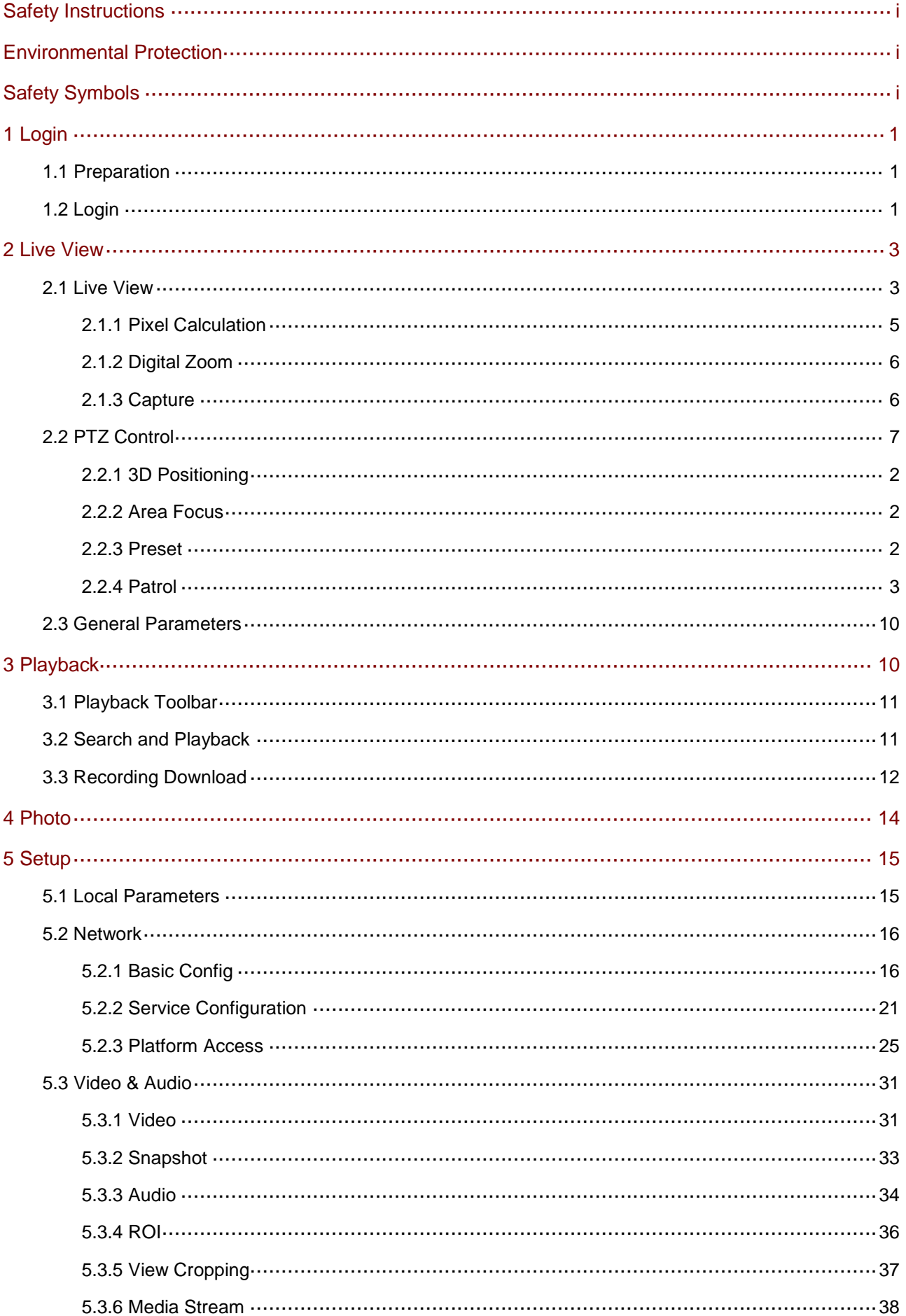

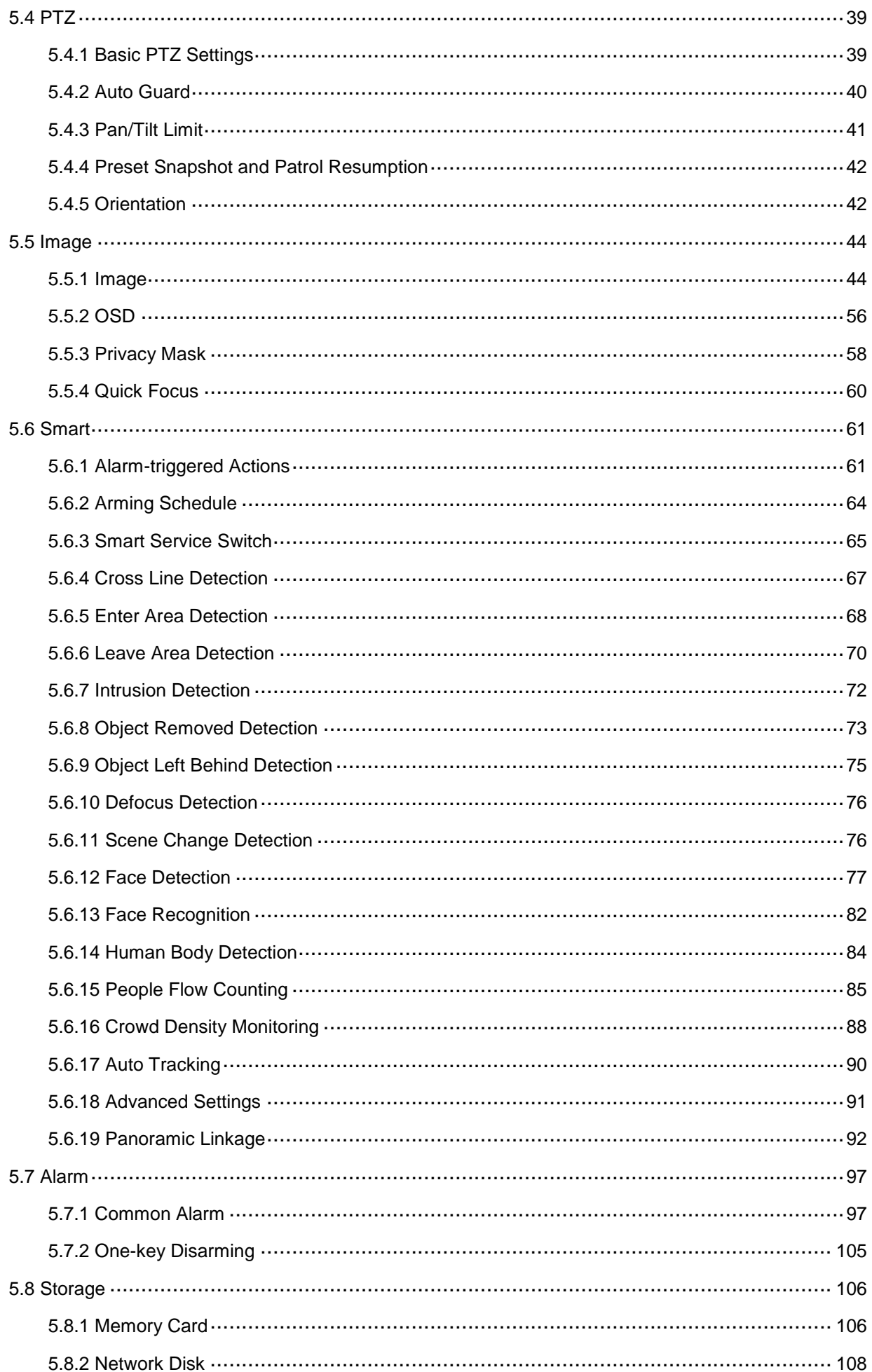

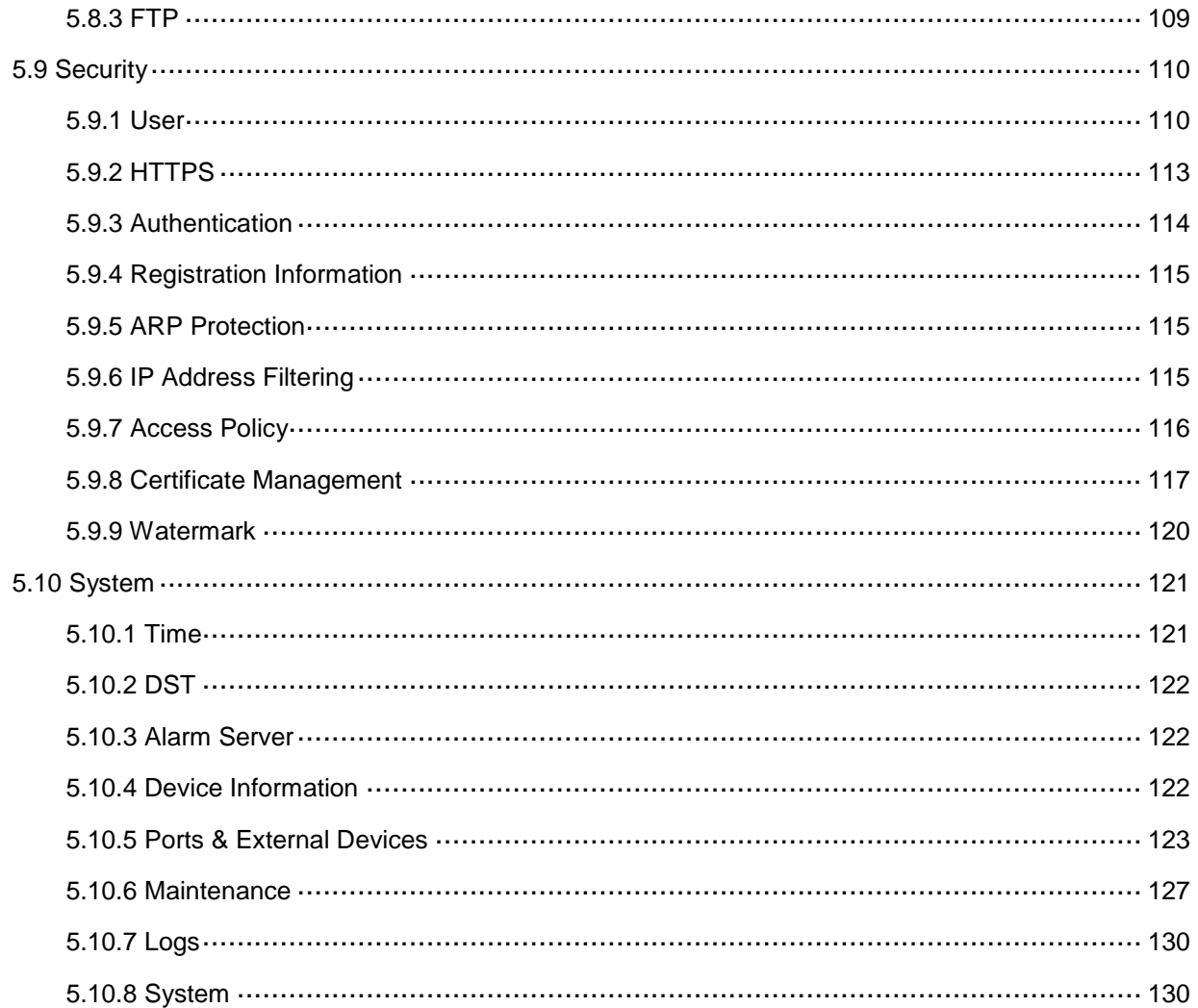

## <span id="page-5-0"></span>**1 Login**

## <span id="page-5-1"></span>1.1 **Preparation**

Refer to the camera's quick guide to complete installation, and then connect the camera to power to start it up. You can log in to the camera's web interface to perform management or maintenance operations. Windows 7, 8 or later is installed on the PC. The following takes Windows 7 as an example.

## **Check before login**

- The camera runs normally.
- The PC has a network connection to the camera.
- You have permission to operate the PC.
- Google Chrome 105 or later is recommended on the PC.
- A 32-bit or 64-bit Web browser is required if you are using a 64-bit operating system. It is recommended to use a monitor with the highest resolution for better display.

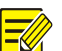

#### **NOTE!**

Recommended PC configurations for 32MP live view: Intel® Core™ i7 8700 processor; GTX 1080 graphics card; DDR4 8GB or higher.

## <span id="page-5-2"></span>1.2 **Login**

The default static IP address of the camera is **192.168.1.13**, and the default subnet mask is **255.255.255.0**.

DHCP is enabled by default on the camera. If a DHCP server is deployed in the network, the camera may be assigned an IP address, and you need to use the assigned IP address to log in.

Follow the steps below to log in to the camera's web interface:

- Open Chrome, enter the IP address of your camera in the address bar and press **Enter**.
- At your first login, you need to follow the on-screen instructions to install a plug-in (close all browsers before installation), and then open the browser again to log in. To manually load the plug-in, type http://*IP address*/ActiveX/Setup.exe in the address bar and press **Enter**.

Please click here to Download and install the latest plug-in. Close your browser before installation.

- Set whether to start live view automatically after login.
- With **Live View** selected, live view will start automatically after login.
- With **Live View** not selected, you need to start live view manually.

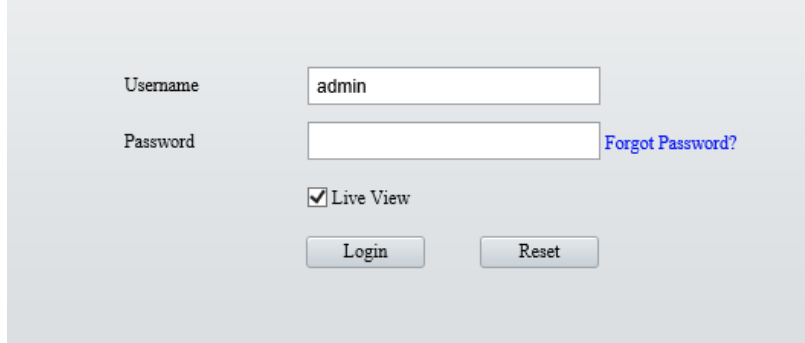

- Enter the username and password (**admin/123456** by default) and click **Login**. To clear the **Username** and **Password** text boxes, click **Reset**.
- After first login, the **Change Password** dialog box appears, in which you must set a strong password and enter your email address in case of password retrieval.
	- (1) Set a strong password of 9 to 32 characters including all three elements: digits, letters, and special characters.
	- (2) Enter your email address in case of password retrieval.

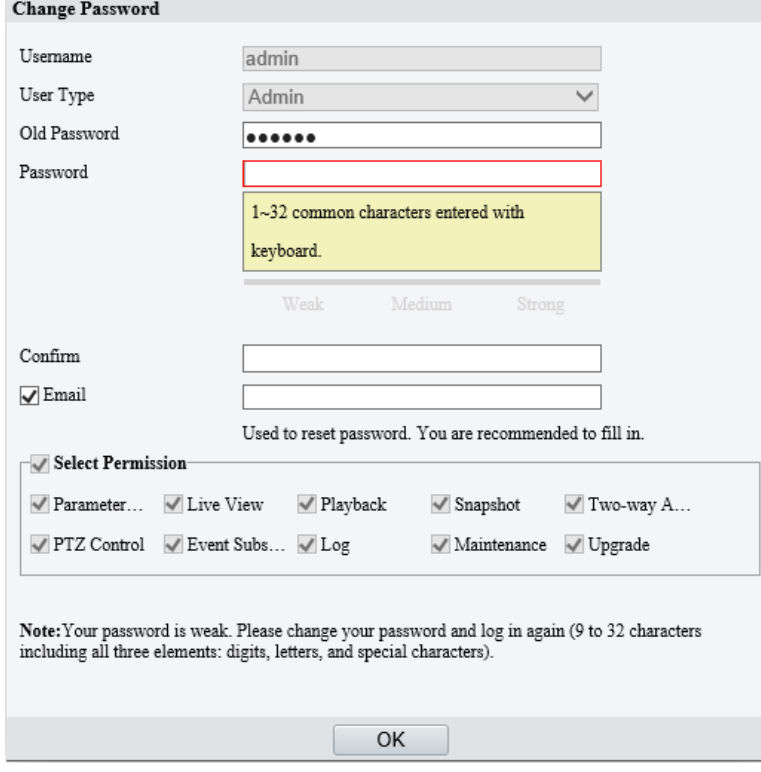

See [User](#page-122-1) for more information.

If you forgot your password, click **Forgot Password** in the login page, then follow the on-screen instructions to reset your password.

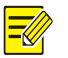

#### **NOTE!**

For certain devices, you may need to select the country/region and video standard and choose whether to enable the cloud service after your first login. Please refer to the actual interface.

# <span id="page-7-0"></span>**2 Live View**

## <span id="page-7-1"></span>2.1 **Live View**

After login, the **Live View** page appears, showing the live video from the camera. You may double-click the window to enter or exit full screen mode.

Live view page of dual-channel camera

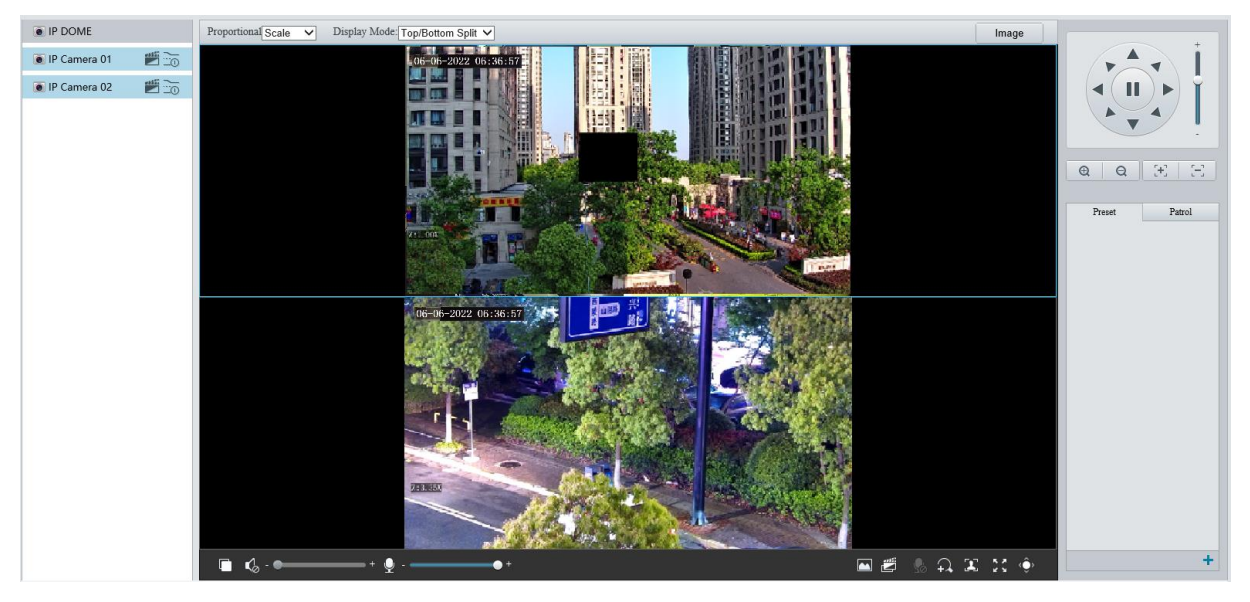

Live view page of single-channel camera

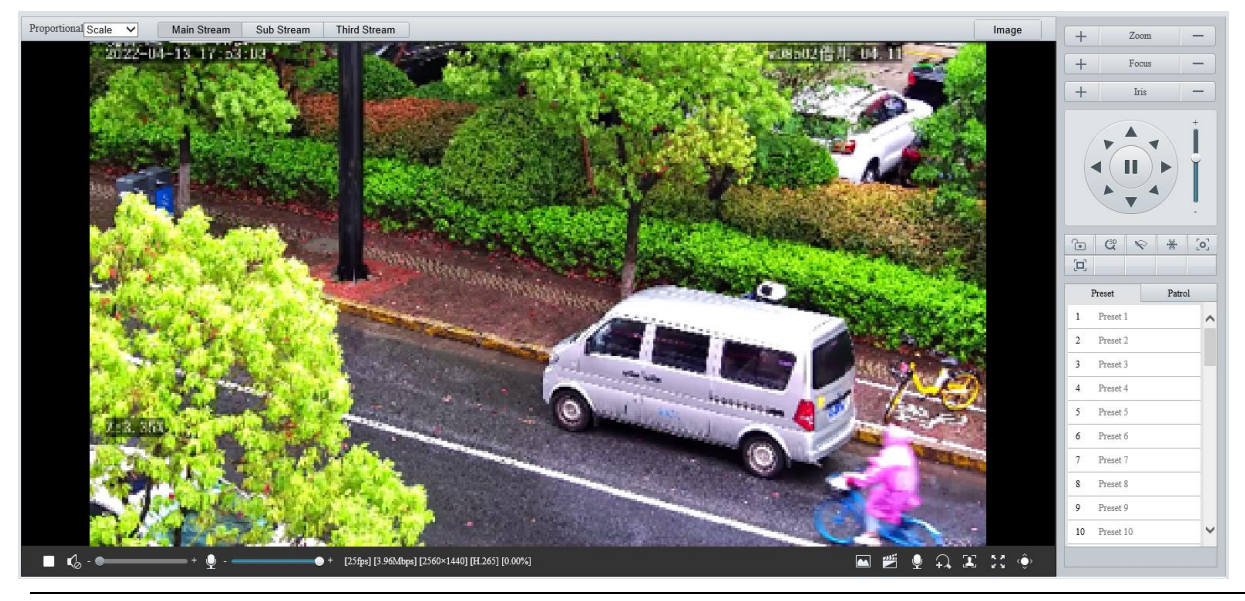

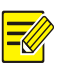

**NOTE!**

Live view operations supported may vary with device model.

Live View Toolbar

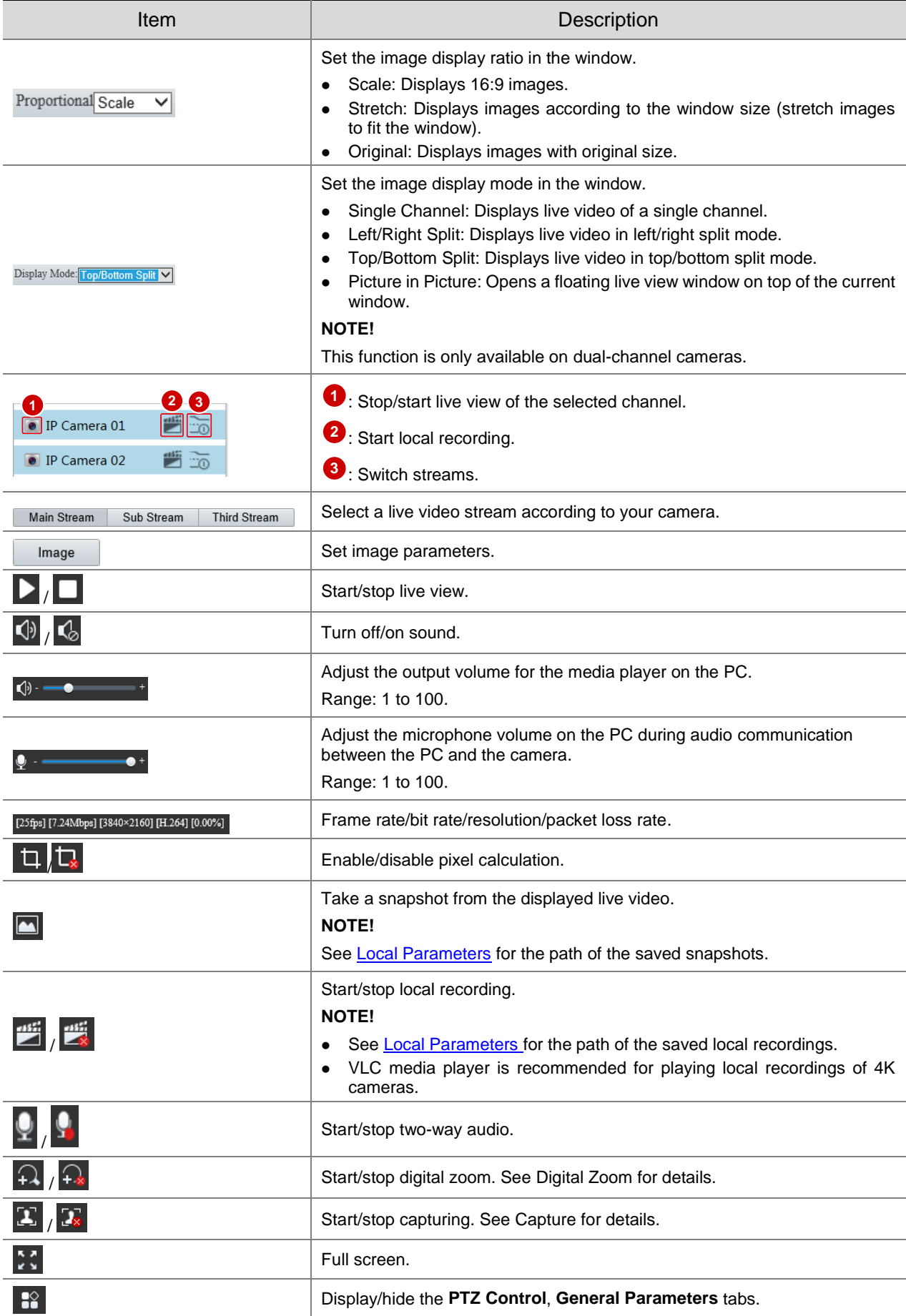

**Distance for Optimum Multi-Sensor Splice(m)** button, used to adjust the distance from the monitored object to the lens to get the optimal images. The value range is [2.0-100]m, the default is 10m.

Distance for Optimum M...  $\sqrt{10.0}$ 

Adjust the splicing distance to optimize the splicing effect of the left and right screens. Examples are shown below:

The distance is too small, causing double images.

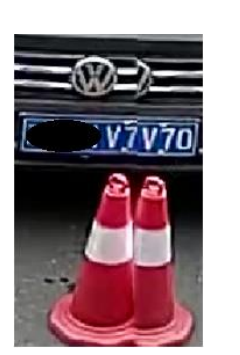

• The distance is<br>appropriate. The appropriate. image is displayed correctly.

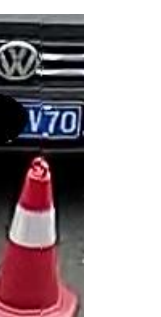

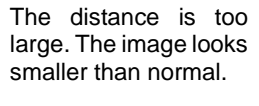

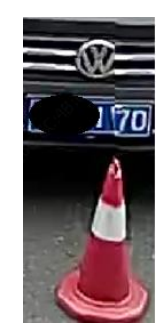

#### **NOTE!**

- This function is available on certain multi-sensor cameras.
- You need to set the optimal splicing distance according to the actual scene.

## 2.1.1 **Pixel Calculation**

<span id="page-9-0"></span>1. Click  $\Box$  on the live view toolbar to enable pixel calculation.

≏

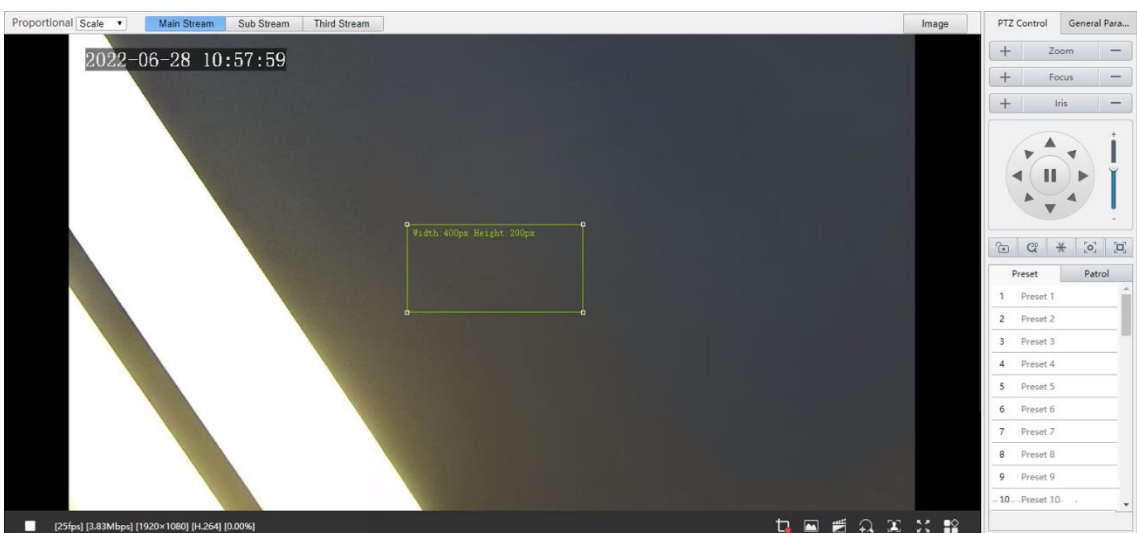

- Adjust the position and size of the detection area. The pixel value changes with the size of the detection area.
- To adjust the position of the detection area, point to a border of the area and drag it to the desired position.
- To adjust the size of the detection area, point to a corner of the box and drag to resize it.
- To redraw the detection area, click on the image and drag to draw a new one.
- 3. To disable pixel calculation, click  $\boxed{\Box_s}$

## 2.1.2 **Digital Zoom**

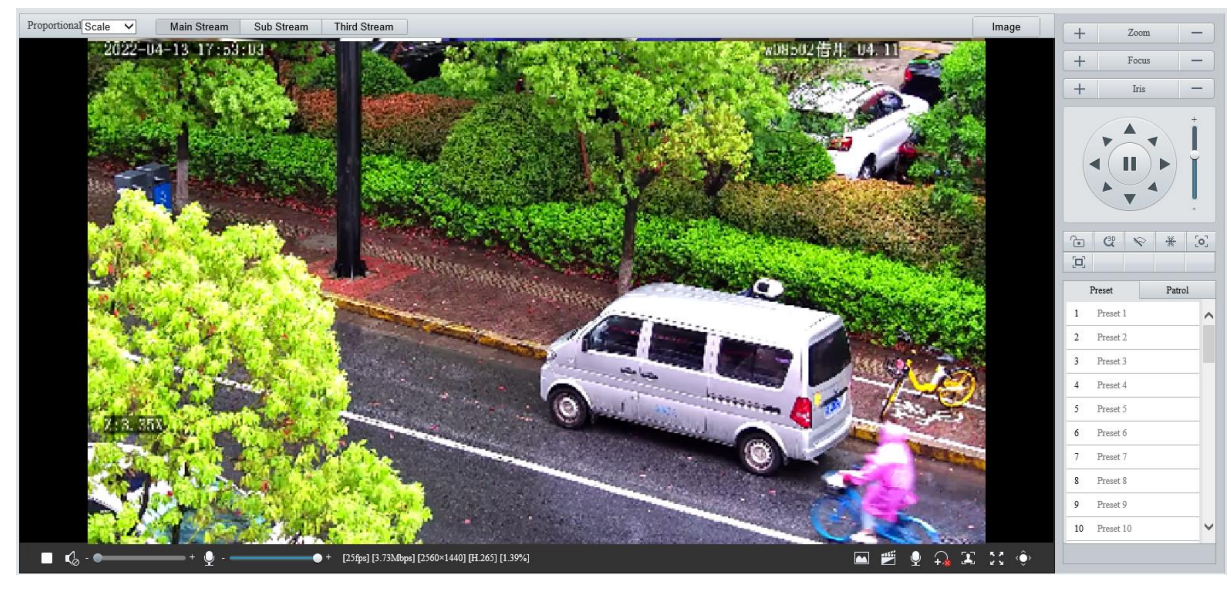

<span id="page-10-0"></span>1. Click  $\Omega$  on the live view toolbar to enable digital zoom.

- 2. View the magnified area.
- Click in the live view window and roll the wheel to zoom in or out on the image. Drag your mouse to view all the magnified area. To restore, right-click on the window.
- Click in the live view window and drag your mouse to specify the area (rectangular area) to be magnified. Drag your mouse to view all the magnified area. To restore, right-click on the window.
- 3. To exit, click  $\widehat{A}$ .

## <span id="page-10-1"></span>2.1.3 **Capture**

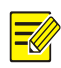

### **NOTE!**

This function is only available on certain models.

1. Click  $\overline{C}$  on the live view toolbar to start capture.

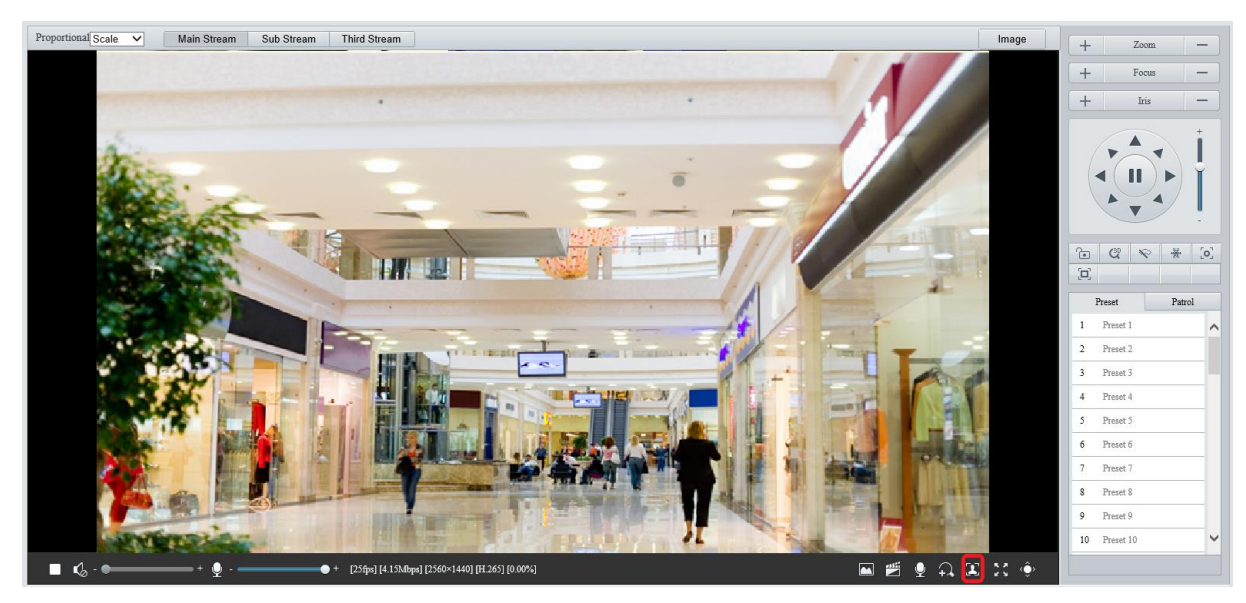

2. View captured images.

 Click **Open Image Folder** to view the images captured from the live video on your PC. The images are saved in JPEG format.

You can change the storage location in **Setup** > **Common** > **Local Parameters**. If the disk has less than 100MB free space, you will be prompted to clear up the auto snapshot folder, and new snapshots will not be displayed in the live view page until the disk space is freed.

- To delete all captured images, click **Clear All Records**.
- 3 To exit, click  $\sqrt{2x}$

## <span id="page-11-0"></span>2.2 **PTZ Control**

**NOTE!**

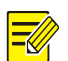

- This function is only available on PTZ cameras or cameras installed on PT mounts.
- Some lens control functions are available on cameras equipped with motorized lenses.
- The PTZ control buttons may vary with camera model.

PTZ Control Panel

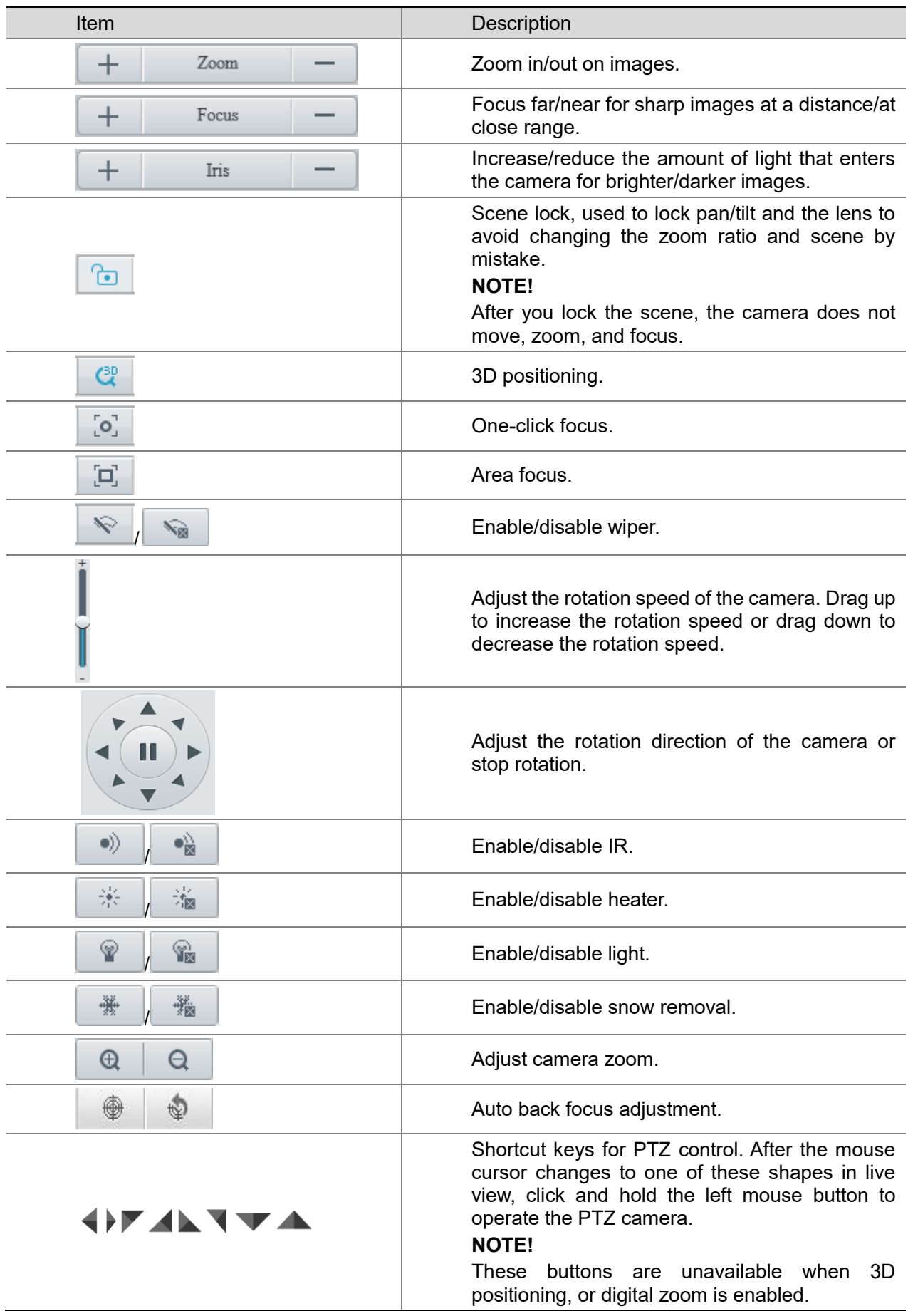

Shortcut keys for zooming in or out in live view. Scroll the wheel forward to zoom in or backward to zoom out.

## **NOTE!**

This function is only available on cameras with motorized lenses.

## 2.2.1 **3D Positioning**

<span id="page-13-0"></span>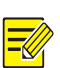

**NOTE!** This function is only available to PTZ dome cameras and box cameras with motorized lens and pan/tilt capability.

1. Click  $\mathbb{C}^{\mathbb{R}}$  in the PTZ control panel to enable 3D positioning.

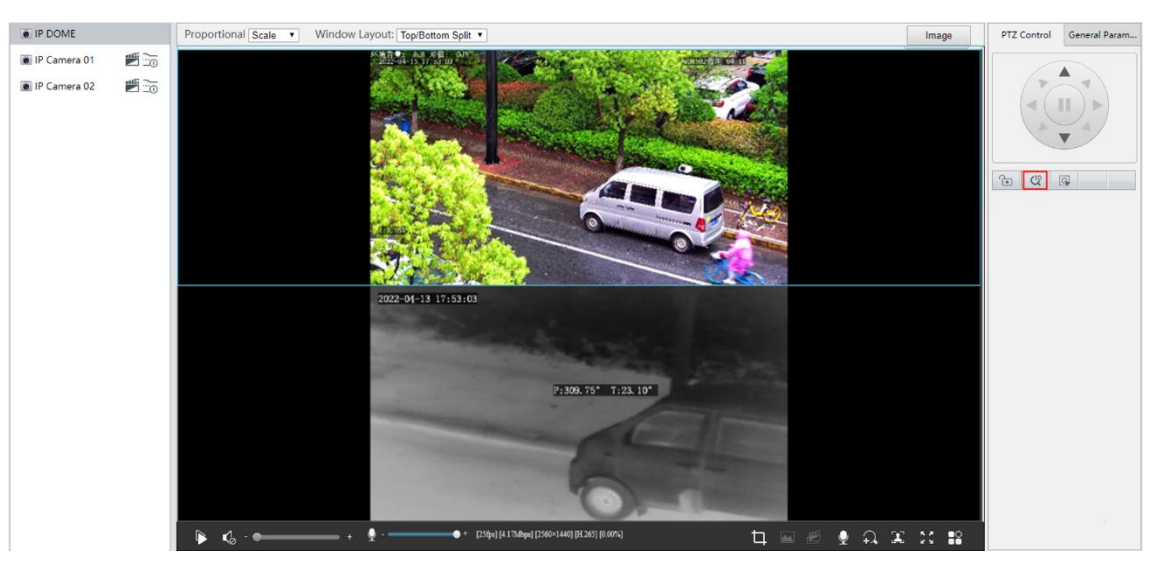

- Click on the image and drag down/up to delineate a rectangular area to zoom in/out.
- 3. To exit, click  $\frac{30}{2}$

## <span id="page-13-1"></span>2.2.2 **Area Focus**

1. Click  $\boxed{\Box}$  in the PTZ control panel to enable area focus.

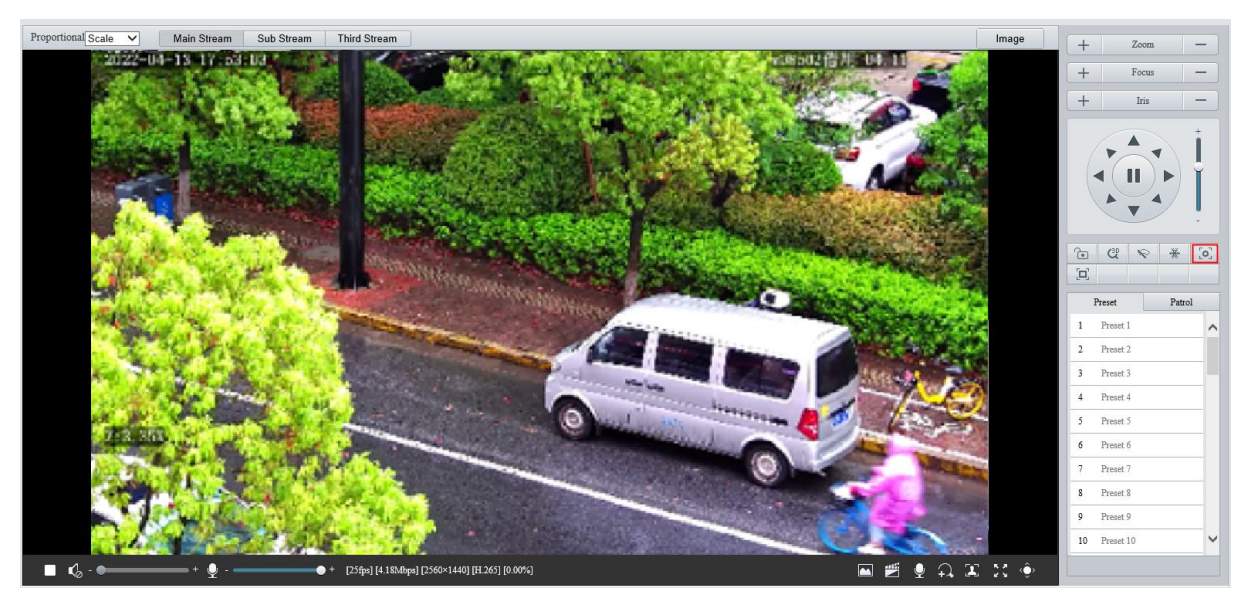

- Click on the image and drag to delineate a rectangular area to start auto focus in this area.
- 3. To exit, click  $\boxed{\Box}$

## <span id="page-14-0"></span>2.2.3 **Preset**

A preset position (preset for short) is a saved view used to quickly steer the PTZ camera to a specific position.

On the PTZ control panel, click **Preset**.

- Add a preset.
- Use the PTZ directional buttons to steer the camera to the desired position.
- 2. Select a preset not in use and click  $\bullet$  to edit the preset name.
- 3. Click  $\overline{\mathbf{a}}$  to save.
- Call a preset.

In the preset list, select the preset to call, and then click  $\blacksquare$ .

• Delete a preset.

In the preset list, select the preset to delete, and then click  $\bar{m}$ .

• Preset Sort

Click  $\Xi^{\parallel}$  under the preset list. Then the configured presets will be displayed at the top of the list, sorted by preset ID in ascending order. When sorting status, adding, or deleting preset(s) will change the preset order immediately.

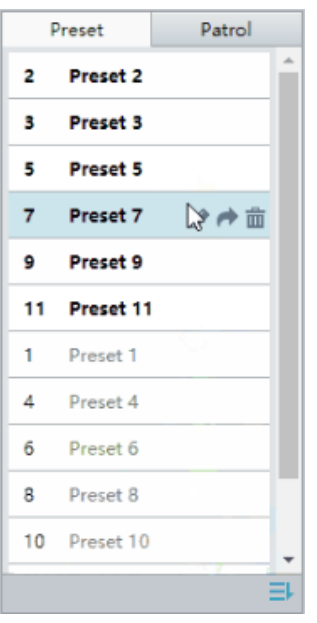

## <span id="page-15-0"></span>2.2.4 **Patrol**

You can define a patrol route comprising several actions or presets or record a patrol route to allow the PTZ camera to automatically move along the route.

#### 1. **Add a patrol route**

Add a common patrol route.

In a common patrol route, the PTZ camera performs linear motion between presets.

On the PTZ control panel, click **Patrol**.

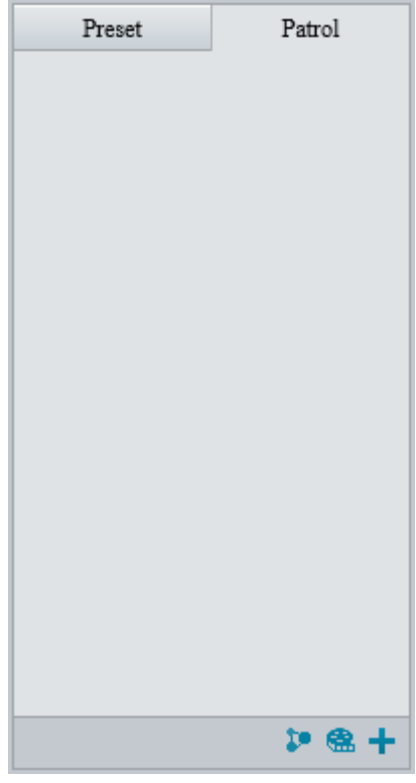

2. Click  $\pm$ .

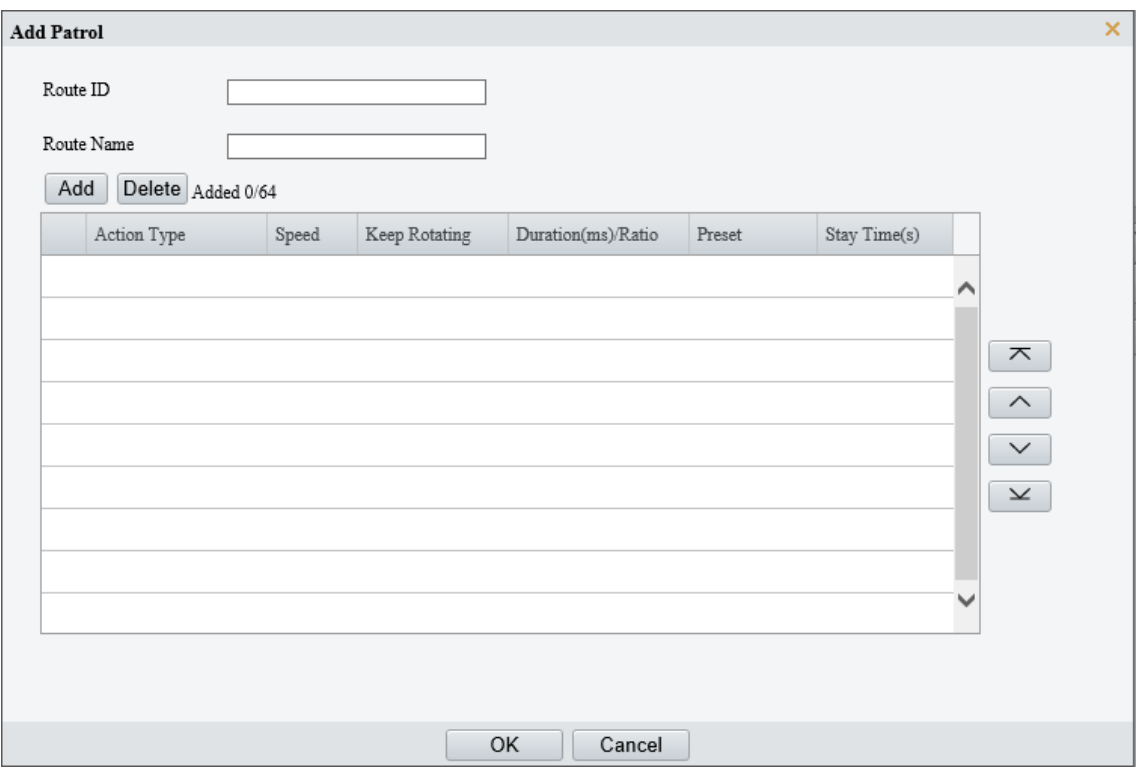

- Set the route ID and name. On certain models, you may need to set the **Patrol Type** to **Common Patrol**.
- Click **Add** to add patrol actions.

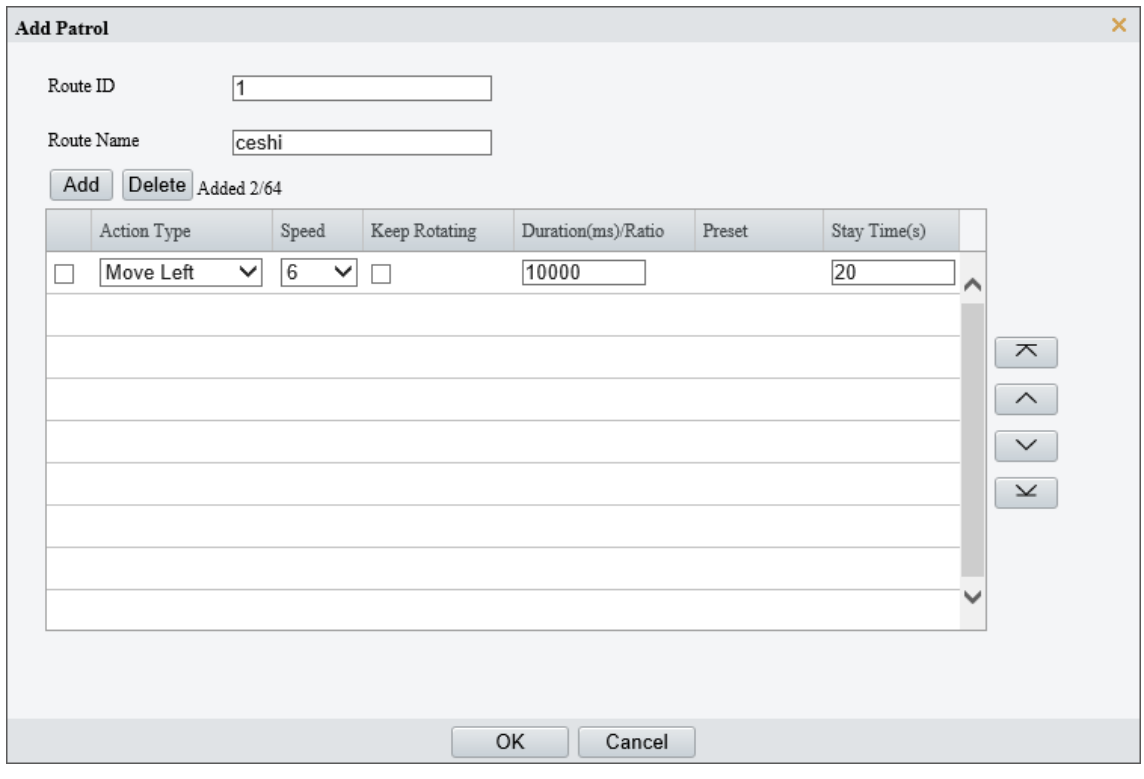

5. Complete the action settings.

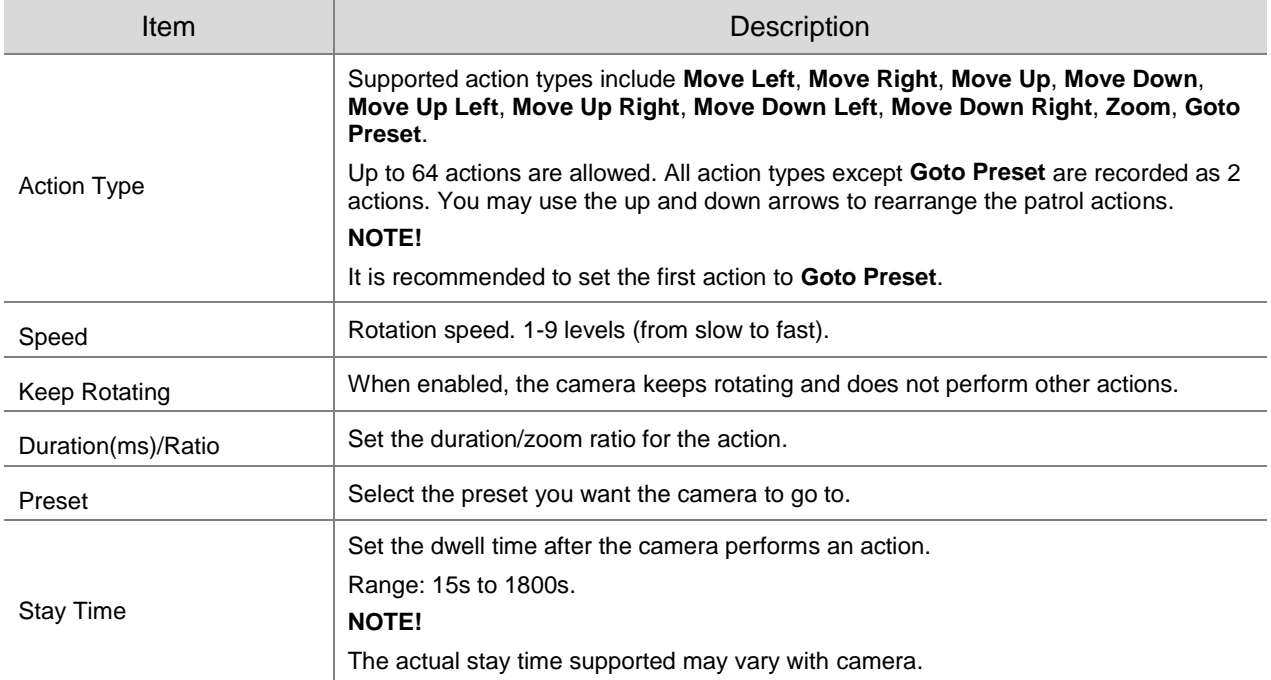

## 6. Click OK.

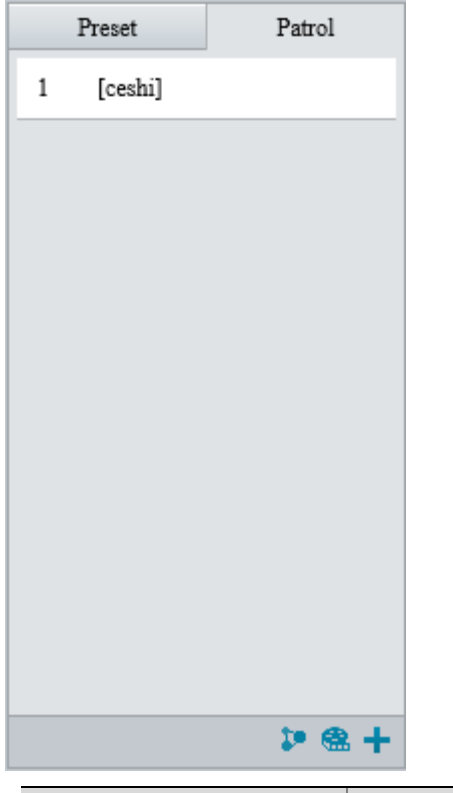

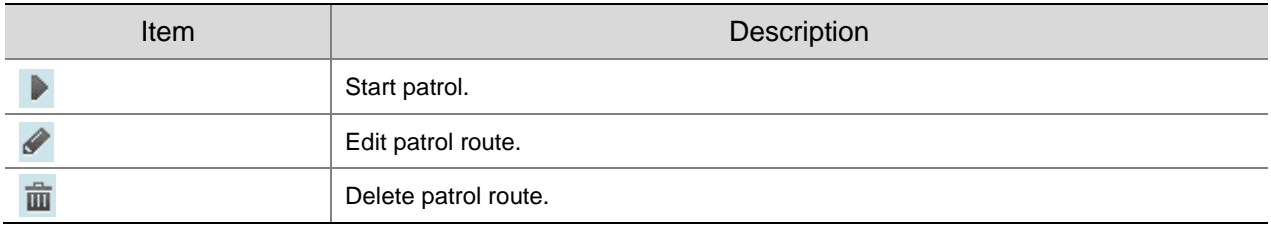

Add a scan patrol route.

In a scan patrol route, the camera rotates from the start preset to the end preset in a specified gradient and direction.

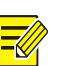

- 1. Before adding a scan patrol route, set presets first. See **Preset** for details.
- On the PTZ control panel, click **Patrol**.

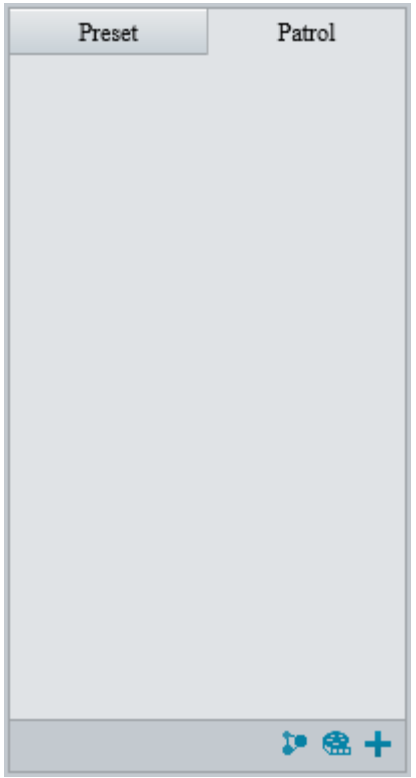

3. Click  $+$ .

#### **Add Patrol**  $\bar{\mathsf{x}}$ Patrol Type Scan Patrol  $\overline{\mathsf{v}}$ Route ID  $\overline{1}$ Route Name  $\sqrt{1}$ Tilt Gradient Initial Patrol Direction Start Preset End Preset Speed  $\overline{\mathsf{v}}$  $2[2]$  $\overline{\mathsf{v}}$  $\sqrt{5}$  $2.8$ Clockwise  $\overline{\mathsf{v}}$  $1[1]$  $\overline{\vee}$ OK Cancel

- Set the patrol type to **Scan Patrol**.
- 5. Set the route ID and name.
- 6. Set the patrol parameters.

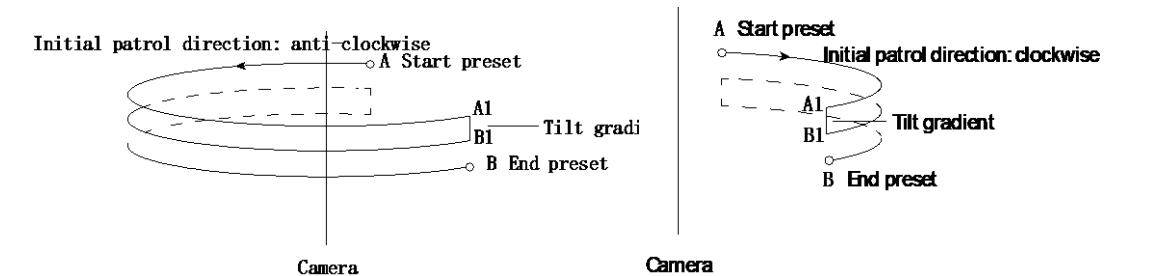

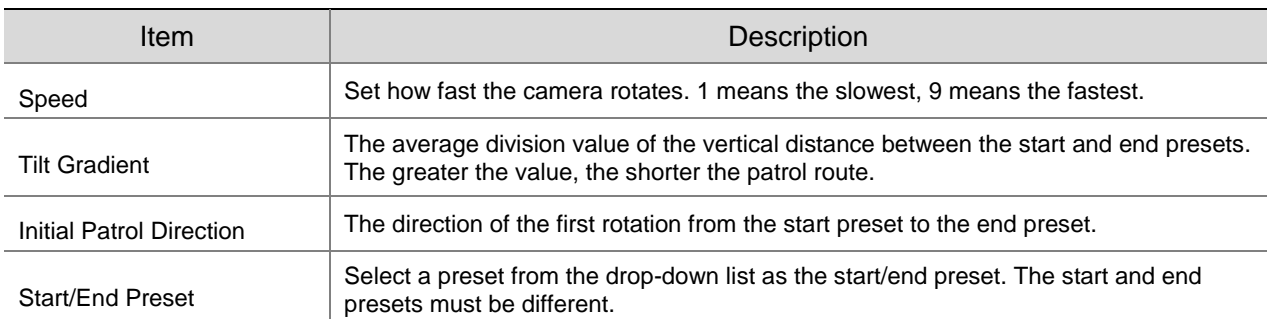

- Record a patrol route.
- On the PTZ control panel, click **Patrol**.

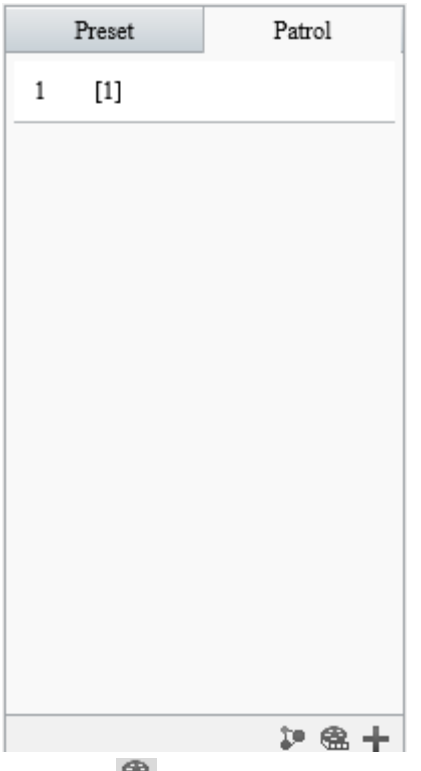

- 2. Click **to** start recording. You can adjust the direction, rotation speed and zoom of the camera during recording. All movement data of the camera will be recorded.
- 3. Click **to finish recording and the recording is saved as a patrol route automatically.**

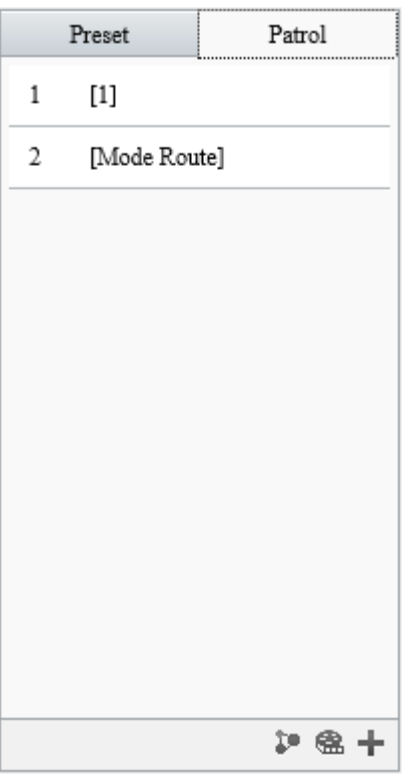

## 2. **Call a patrol route**

Manual calls take precedence over scheduled calls.

Auto tracking and trigger tracking is executed only within the duration that the camera stays at a position during common patrol.

- Call manually.
- 1. On the PTZ control panel, click **Patrol**.

Select the patrol route to call and click  $\blacktriangleright$  to start patrol.

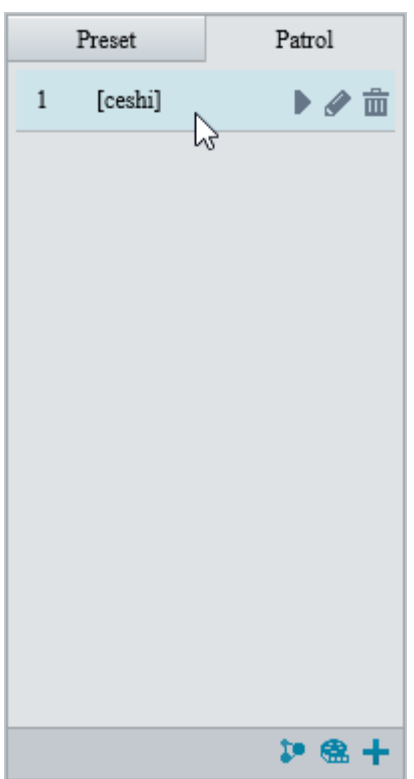

• Call by schedule

## On the PTZ control panel, click **Patrol**.

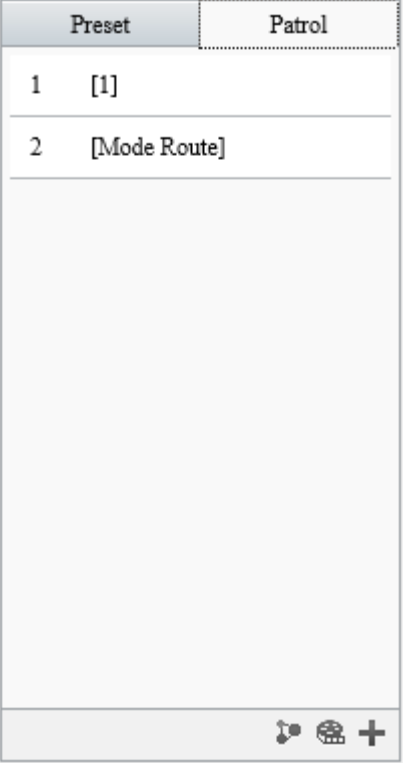

## 2. Click  $\mathbb{R}^n$ .

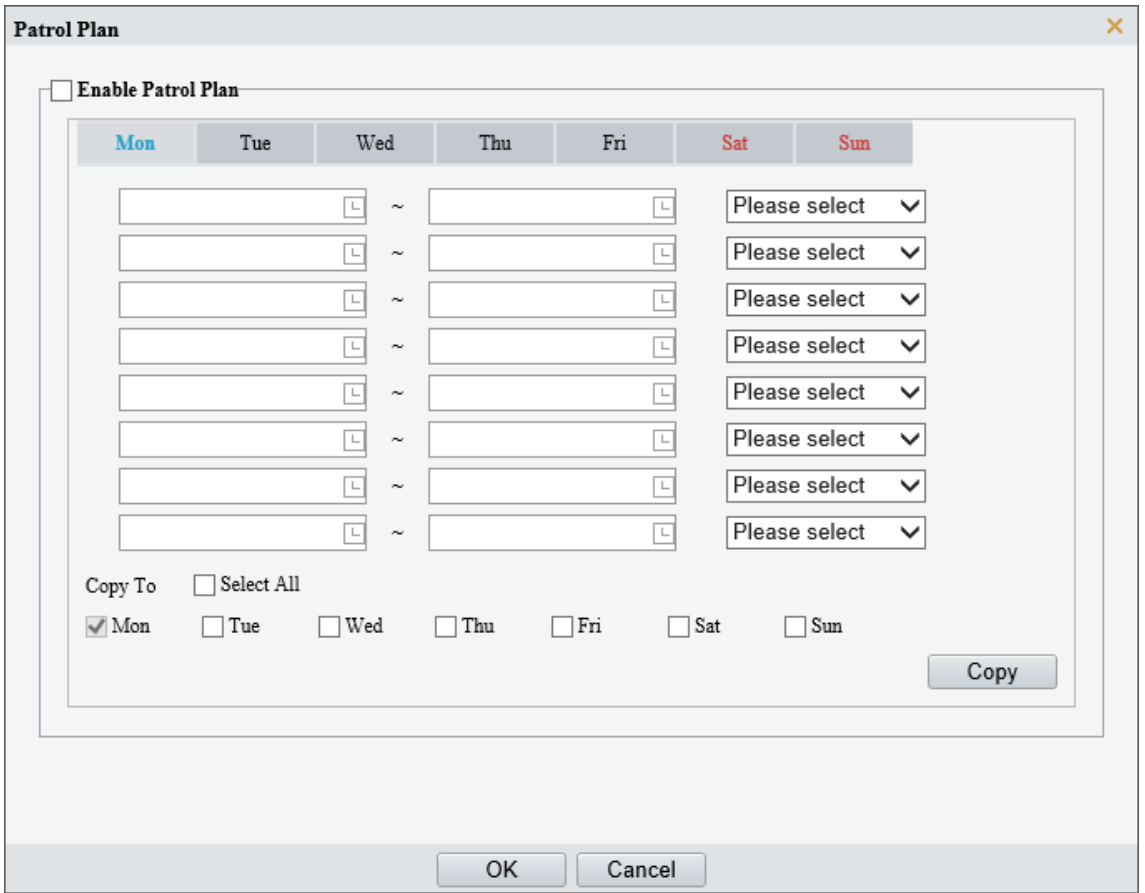

- Select the **Enable Patrol Plan** checkbox.
- Select the patrol route to call and set a start time and an end time for it.
- 5. Click OK.

## <span id="page-22-0"></span>2.3 **General Parameters**

Set general parameters to view image effects directly.

On the live view page, click **General Parameters**.

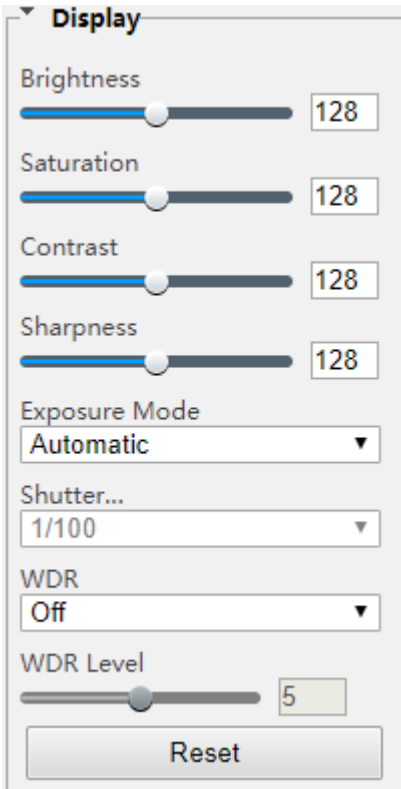

## <span id="page-22-1"></span>**3 Playback**

## **NOTE!**

- Edge recordings refer to video recorded on storage media of cameras; local recordings refer to video recorded on a local PC.
- Before you search for edge recordings, make sure that the camera has storage resources such as memory card, and the storage parameters in **Storage** are properly configured.
- Recording playback and download functions are only available on certain models.
- For dual-channel devices, you can set playback parameters for the channels separately.

On the home page, click **Playback**.

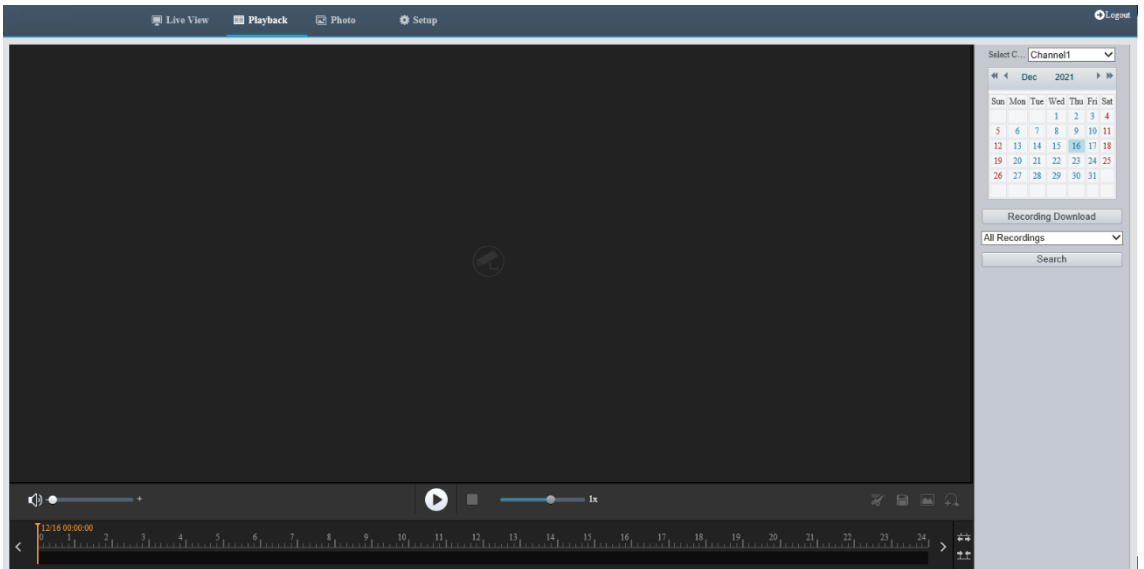

## <span id="page-23-0"></span>3.1 **Playback Toolbar**

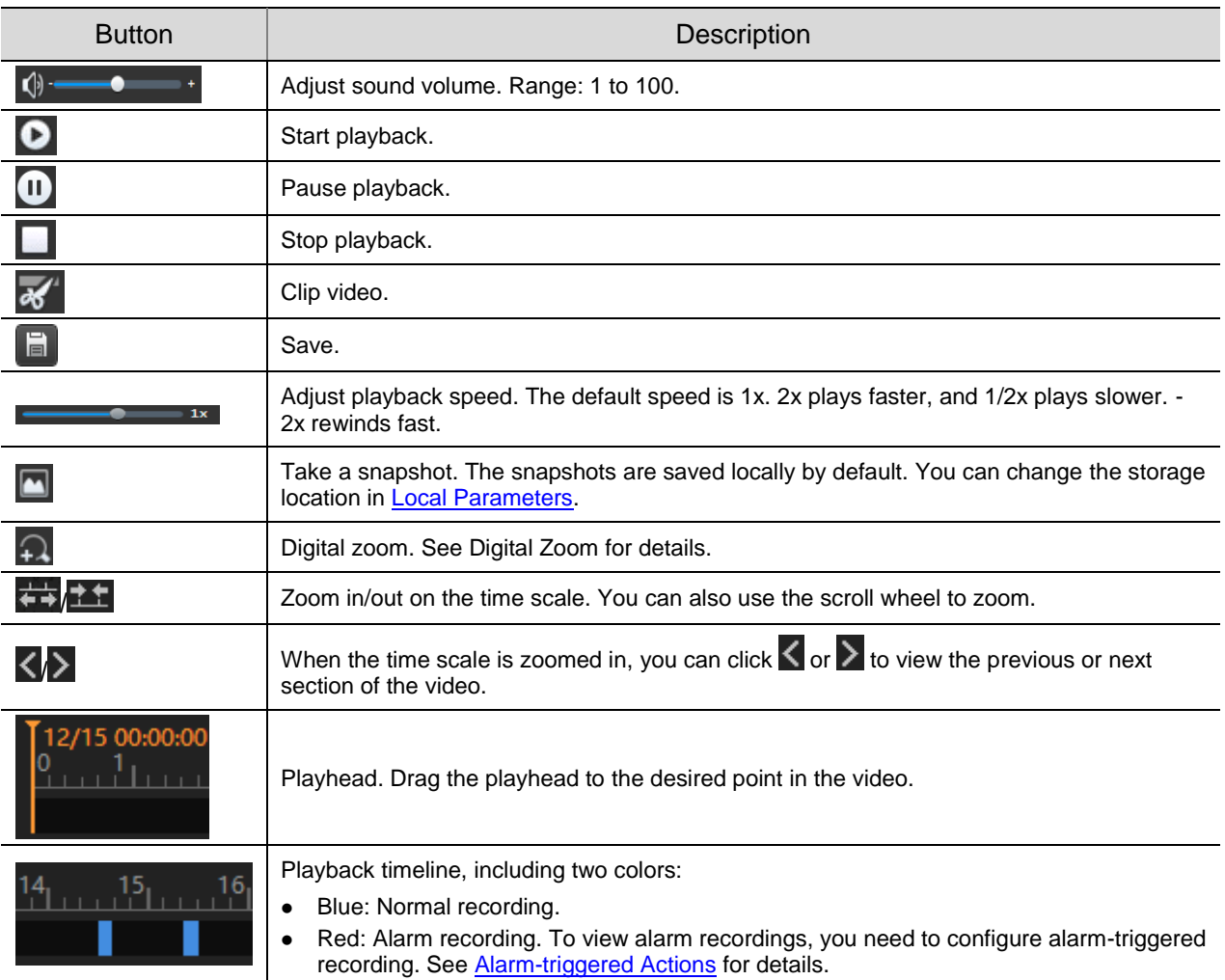

## <span id="page-23-1"></span>3.2 **Search and Playback**

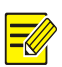

**NOTE!** Certain cameras support simultaneous playback on two clients.

- For a multi-channel camera, select the channel first.
- 2. Select the date on the calendar.
- Click **All Recording** in the list and then choose the recording type you want to search.
- Click **Search**. Search results are displayed.
- Double-click an item in the list to play the recording. The playback stops till it reaches the end of the

list or when you click  $\blacksquare$  to pause.

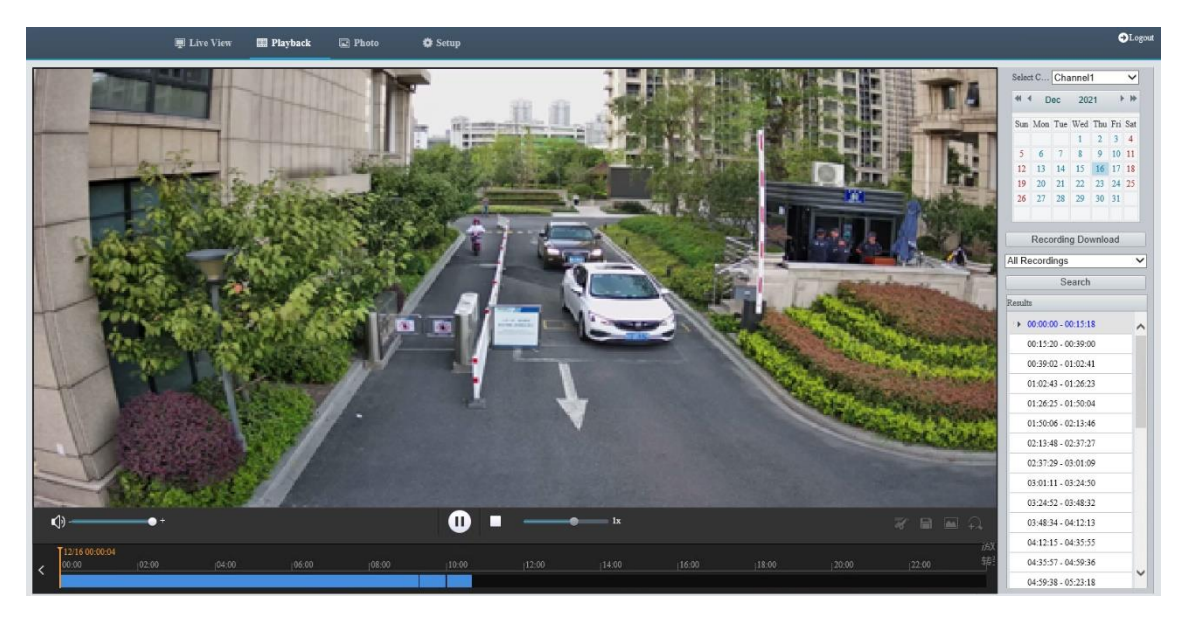

## <span id="page-24-0"></span>3.3 **Recording Download**

You can download videos or video clips in batches.

- Download recordings.
- Click **Recording Download**.
- Choose the recording type, set a time range, and then click **Search**. Search results are displayed.

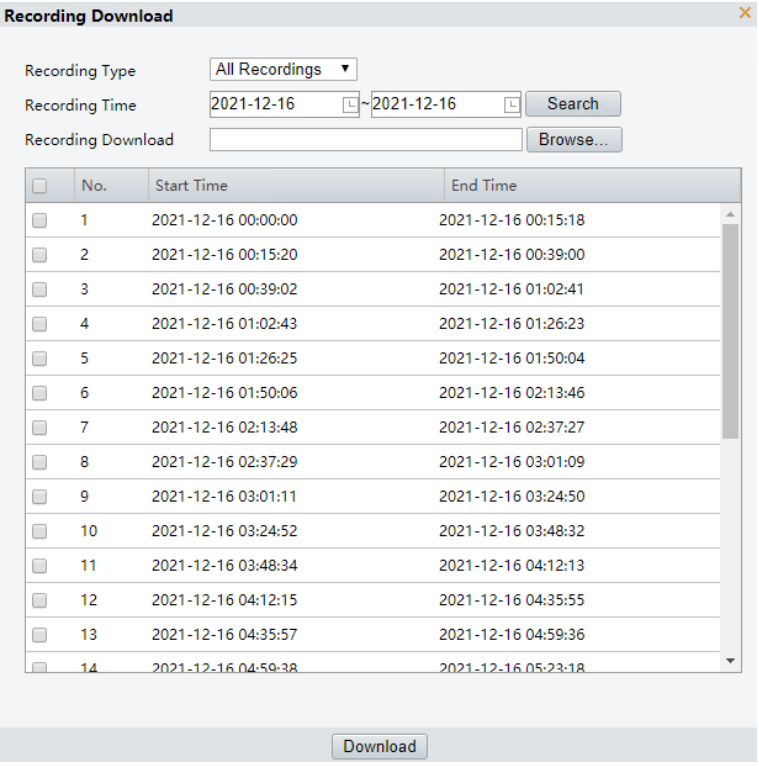

- Click **Browse…** and set the download destination.
- Select the checkboxes for the recordings you want to download and click **Download**.
- Download video clips.
- 1. Search for the video you want to clip. See [Search and Playback.](#page-23-1)
- 2. On the playback toolbar, click  $\overline{\mathbf{x}}^*$ .
- Click on the timeline to specify the clip by setting the start and end time.
- 4. Click  $\overline{\mathbf{x}}$ . The clip turns cyan on the timeline.

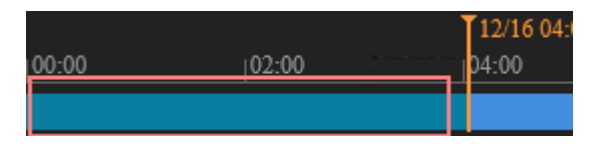

5. Click **F**. The **Recording Download** page appears.

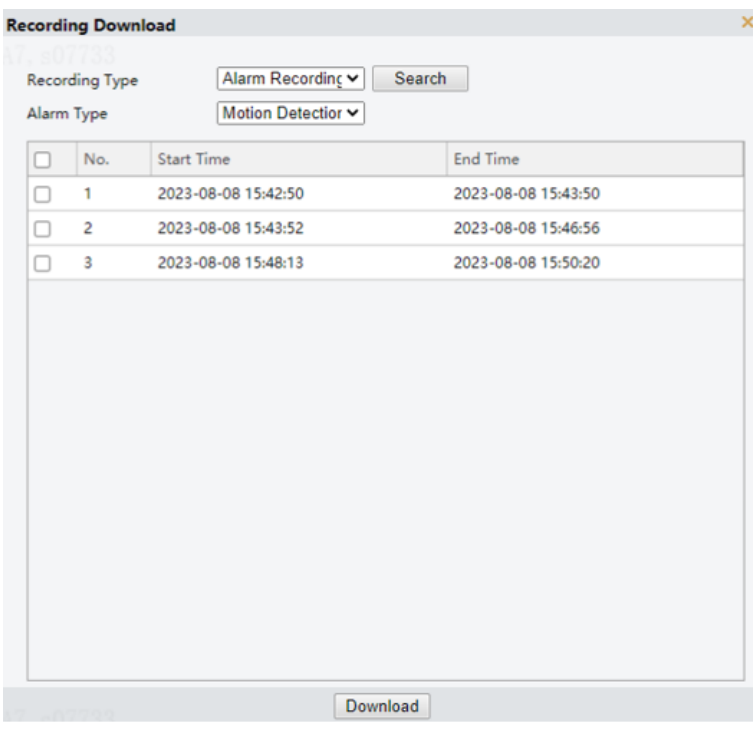

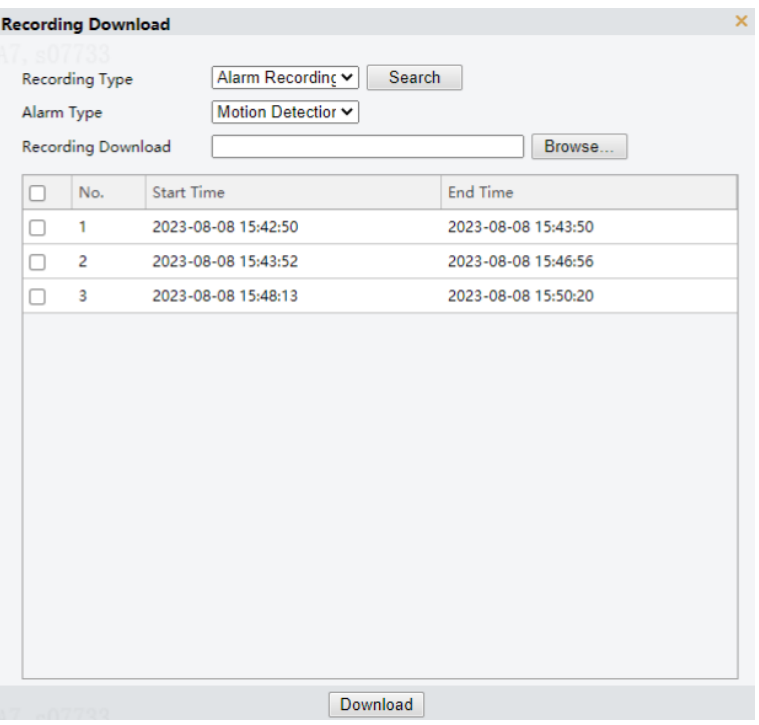

- Click **Browse…** and set the download destination.
- Select the checkbox for the clips you want to download and click **Download**.

## <span id="page-26-0"></span>**4 Photo**

View the photo storage status. See [Storage](#page-118-0) for photo storage policy.

## **NOTE!**

This function is only available on cameras with storage capabilities.

#### On the home page, click **Photo**.

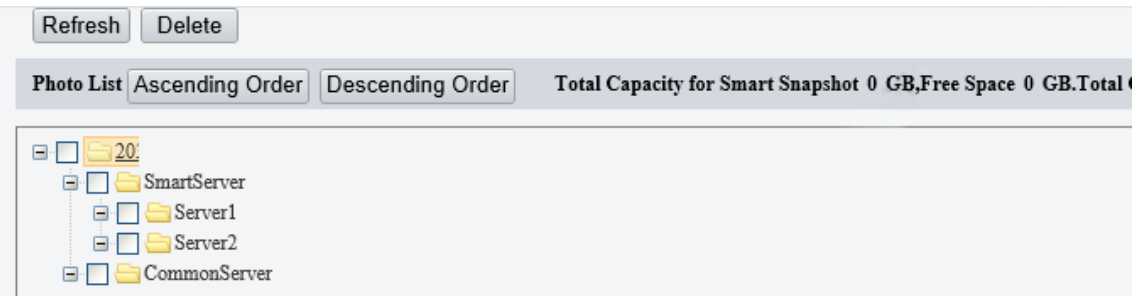

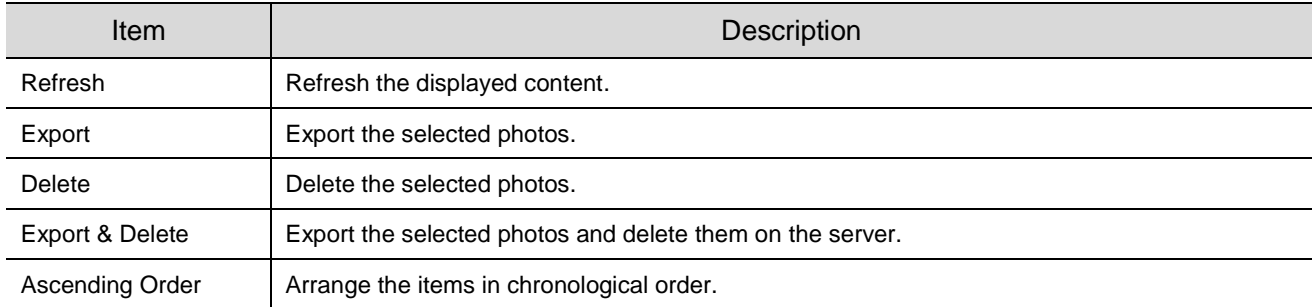

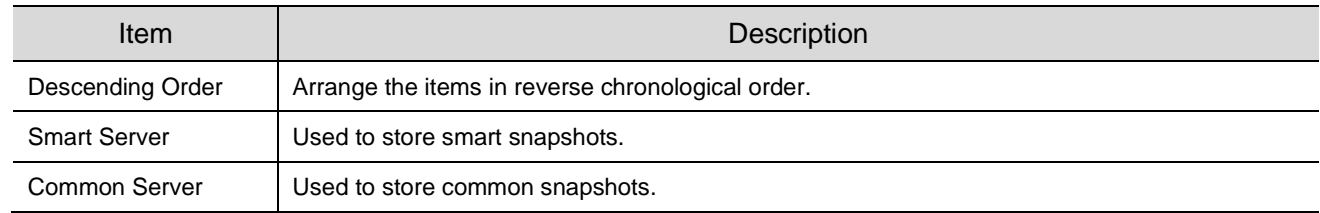

**NOTE!**

To allocate photo capacity, go to **Setup** > **Storage** > **Storage**.

## <span id="page-27-0"></span>**5 Setup**

## <span id="page-27-1"></span>5.1 **Local Parameters**

Set local parameters for your PC, including smart, video, recording and snapshot.

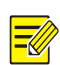

 $\overline{\preccurlyeq}$ 

**NOTE!** The local parameters displayed may vary with camera model.

#### Go to **Setup** > **Common** > **Local Parameters**.

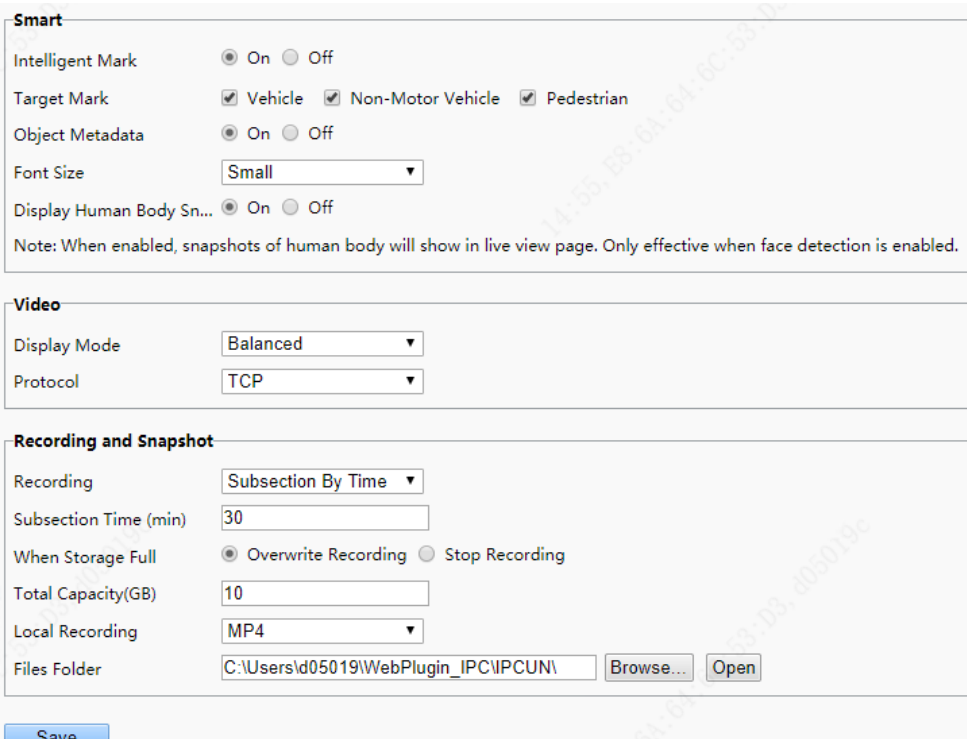

### 2. Set local parameters as needed.

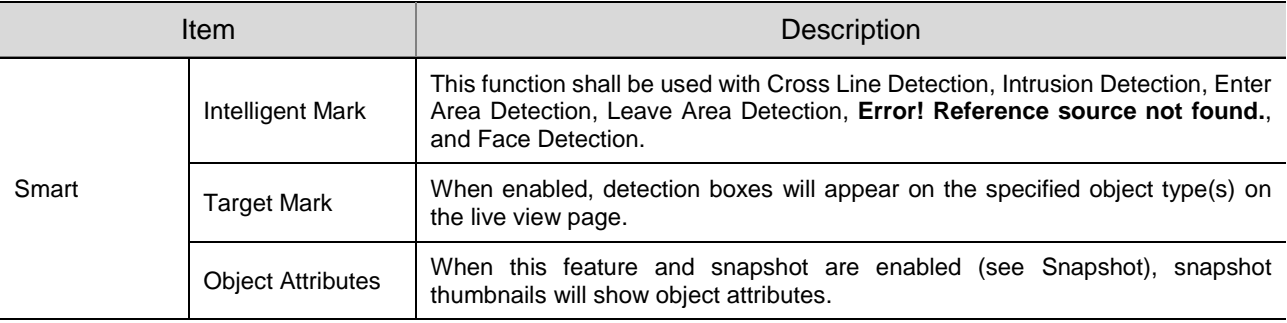

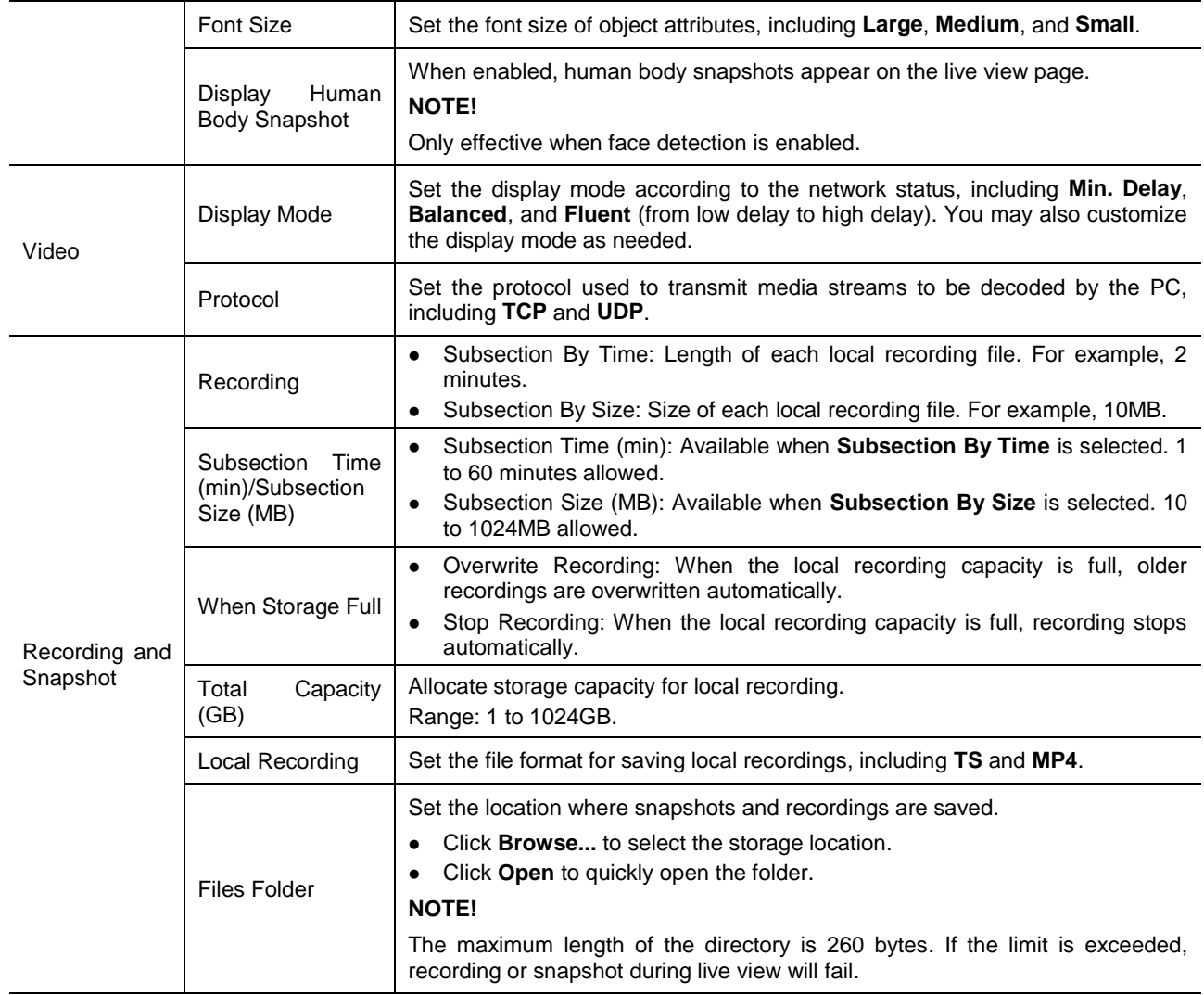

## Click **Save**.

## <span id="page-28-0"></span>5.2 **Network**

## <span id="page-28-1"></span>5.2.1 **Basic Config**

Complete the basic network configuration so the camera can communicate with other devices on the network.

#### 1. **Ethernet**

- Go to **Setup** > **Network** > **Basic Config**.
- 2. Configure Ethernet parameters.
- $\bullet$  IPv4
	- $\triangleright$  Manual
	- (1) Select **Manual** from the **Obtain IP Address** drop-down list.
	- (2) Enter the IP address, subnet mask, and default gateway address. Make sure that the IP address of the camera is unique in the network.
	- (3) Click **Save**.

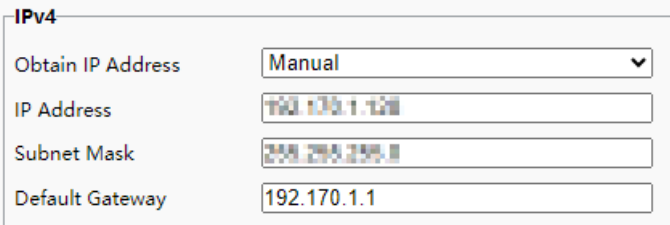

## $\triangleright$  PPPoE

Configure PPPoE to assign a dynamic IP address.

- (1) Select **PPPoE** from the **Obtain IP Address** drop-down list.
- (2) Enter the username and password provided by your ISP (Internet Service Provider).
- (3) Click **Save**. The camera will be assigned an IP address.
- Obtain Automatically(DHCP)

DHCP (Dynamic Host Configuration Protocol) is enabled by default. If a DHCP server is deployed in the network, the camera can automatically obtain an IP address from the DHCP server.

- (1) Select **Obtain Automatically(DHCP)** from the **Obtain IP Address** drop-down list.
- (2) Complete the settings as shown below.

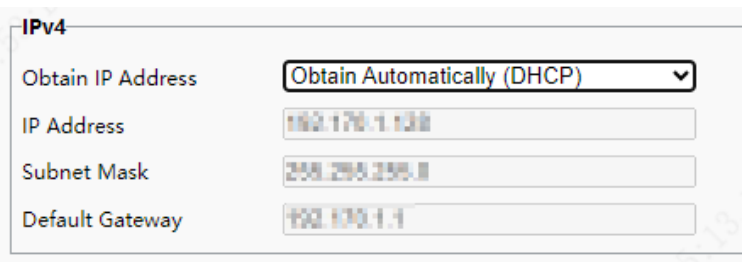

 $\bullet$  IPv6

 $\triangleright$  Obtain Automatically(DHCP)

The default mode is **Obtain Automatically(DHCP)**. In this mode, the IP address is assigned by the DHCP server.

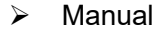

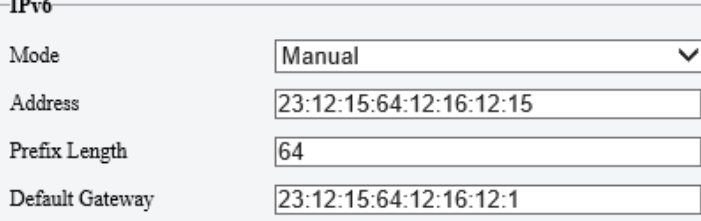

- (1) Choose **Manual**.
- (1) Enter the IPv6 address, prefix length and default gateway. Make sure that the IPv6 address is unique in the network.
- Set the MTU value, port type and operating mode.
- MTU: Maximum transmission unit. Input an appropriate value. The greater the value, the higher the transmission efficiency, and the higher the delay.
- Port Type: The default type is **FE Port**.

Operating Mode: The default is **Auto-negotiation**.

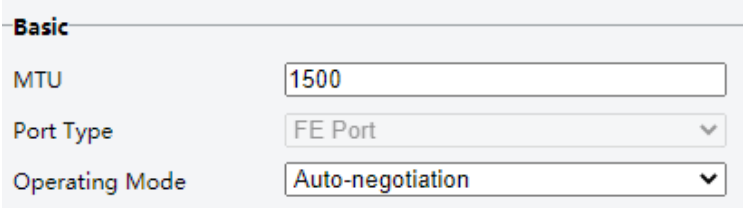

Click **Save**.

#### 2. **DDNS**

DDNS (Dynamic Domain Name Server) can map the dynamic IP address of the camera to a fixed domain name and so users can access the camera using the easy-to-remember domain name.

- Go to **Setup** > **Network** > **Basic Config** > **DDNS**.
- Enable **DDNS Service**.

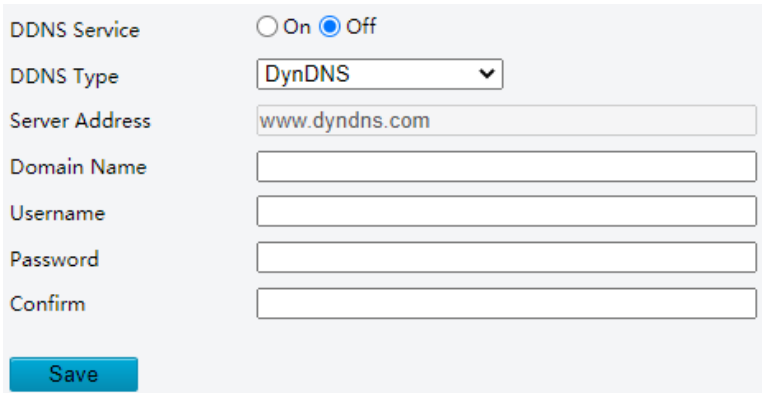

- 3. Select the DDNS type.
	- DynDNS/NO-IP: Third-party DDNS service provider. Enter the server address and domain name provided by your DDNS service provider.
	- MyDDNS: Enter a domain name and then click **Test** to check its availability.

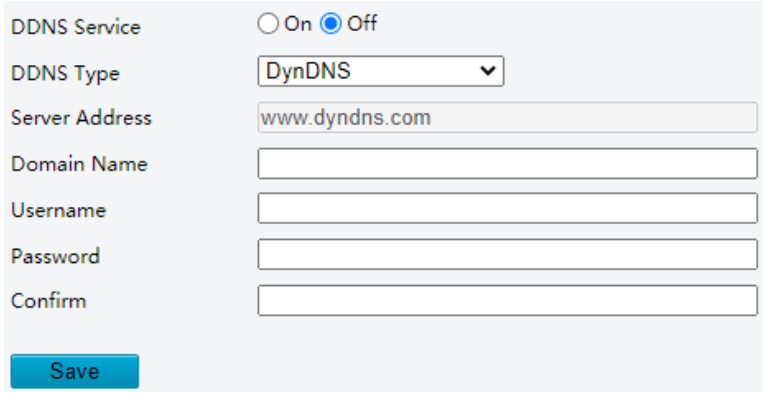

Click **Save**.

#### 3. **Port**

#### Go to **Setup** > **Network** > **Basic Config** > **Port**.

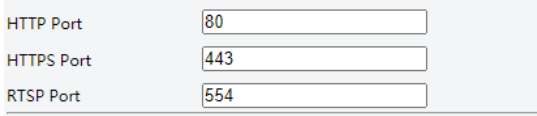

Note: Modifying the RTSP port number will cause the device to restart.

You can use the default ports. If a port entered has been used for other services, you need to change the port to avoid conflict.

- If the HTTP port number you entered is being used by another service, a message indicating port conflict will appear. Ports 23, 81, 82, 85, 3260, and 49152 are reserved for other purposes and cannot be used.
- In addition to the above port numbers, the system can also dynamically detect other port numbers that are already in use.
- HTTP/HTTPS Port: If you change the HTTP/HTTPS port number, then you need to add the new port number after the IP address when logging in. For example, if the HTTP port number is set to 88, you need to use http://192.168.1.13:88 to log in to the camera.
- RTSP Port: Real-Time Streaming Protocol port, enter an available port number.
- Click **Save**.

**CAUTION!**

## 4. **Port Mapping**

Configure port mapping so users can access your camera on the LAN from the Internet.

- Go to **Setup** > **Network** > **Port** > **Port Mapping**.
- Enable **Port Mapping**.
- Select the mapping type.
- UPnP

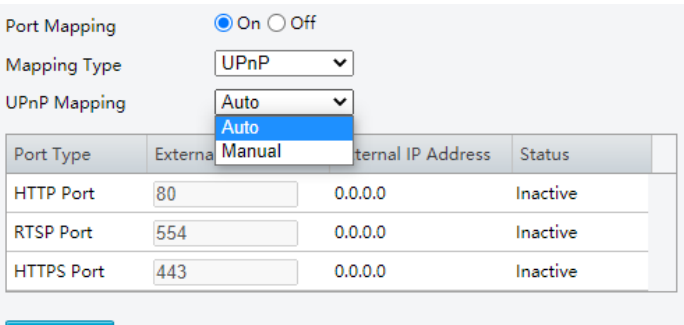

- $\triangleright$  Auto: When enabled, the camera will negotiate external ports with the router automatically. Make sure UPnP is enabled on the router.
- $\triangleright$  Manual: In this mode, you need to enter external ports manually and make sure the ports entered are available; otherwise, port mapping does not take effect.
- Manual

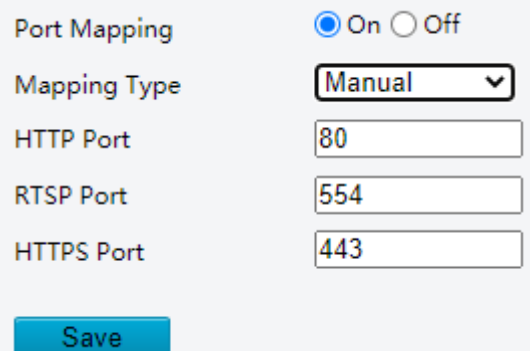

 $\triangleright$  If your router does not support UPnP, you need to set the external port numbers manually. Make sure the entered ports are available; otherwise, port mapping does not take effect.

- **Inactive** will be displayed in the **Status** column if the port number entered is already in use by another service.
- Click **Save**.

## 5. **802.1x**

802.1x enhances network security for your intranet by performing port-based authentication before allowing the device to access the LAN. Only successfully authenticated devices are allowed to access the LAN.

- Go to **Setup** > **Network** > **Basic Config** > **802.1x**.
- Enable **802.1x**.
- 7. Choose a protocol type.
- EAP-MD5

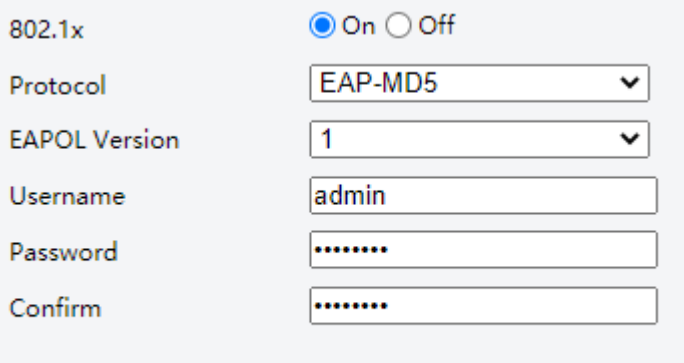

#### Save

- (1) Choose the EAPOL version according to the protocol version on the network switch.
- (2) Enter the device username and password, confirm the password.
- EAP-TLS

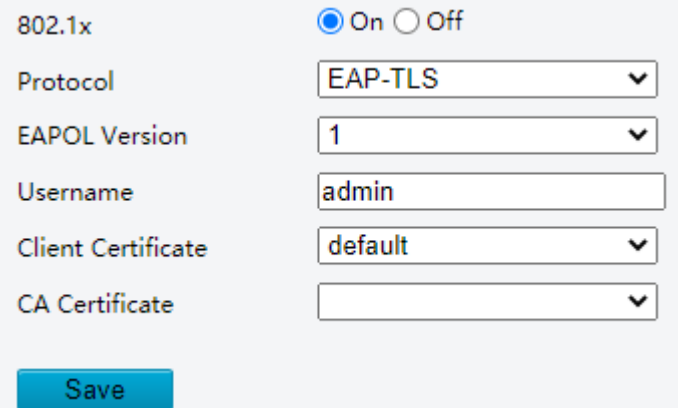

- (1) Choose the EAPOL version according to the protocol version on the network switch.
- (2) Enter the device username.
- (3) Click  $\vee$  to choose a client certificate and a CA certificate (see [Certificate Management](#page-129-0) for details)

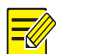

**NOTE!**

You must use an imported client certificate and a CA certificate for the camera to pass authentication. The camera cannot pass authentication with a self-signed certificate and a default certificate.

#### Click **Save**.

## <span id="page-33-0"></span>5.2.2 **Service Configuration**

#### 1. **Email**

Configure E-mail so that the camera can e-mail an alarm message to the specified email addresses when an alarm occurs.

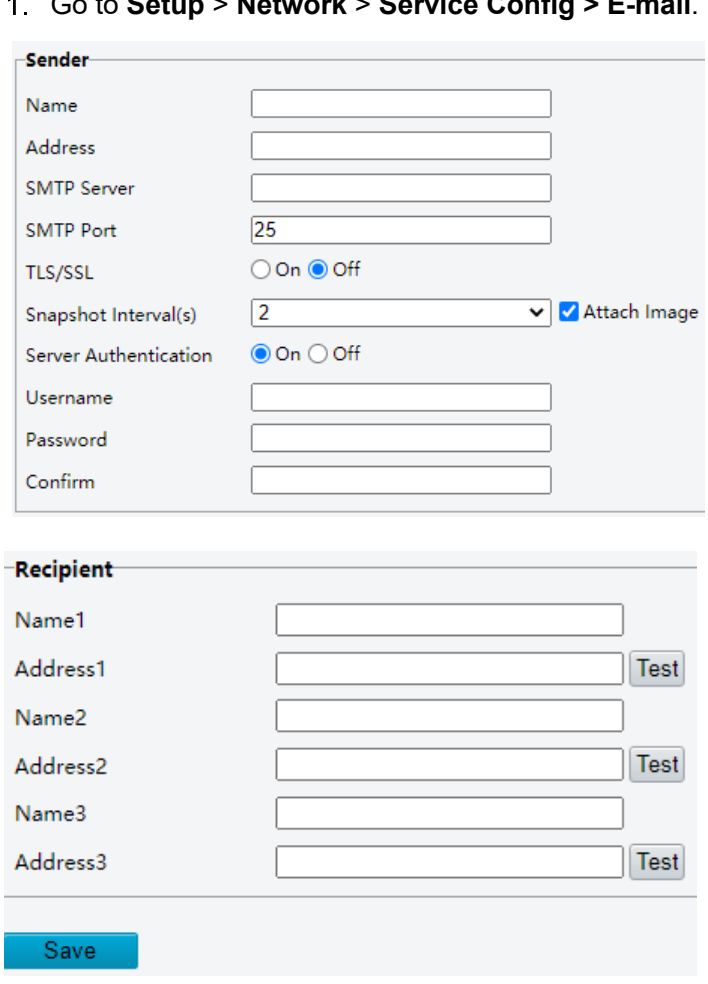

## Go to **Setup** > **Network** > **Service Config > E-mail**.

## 2. Set the sender and recipient information.

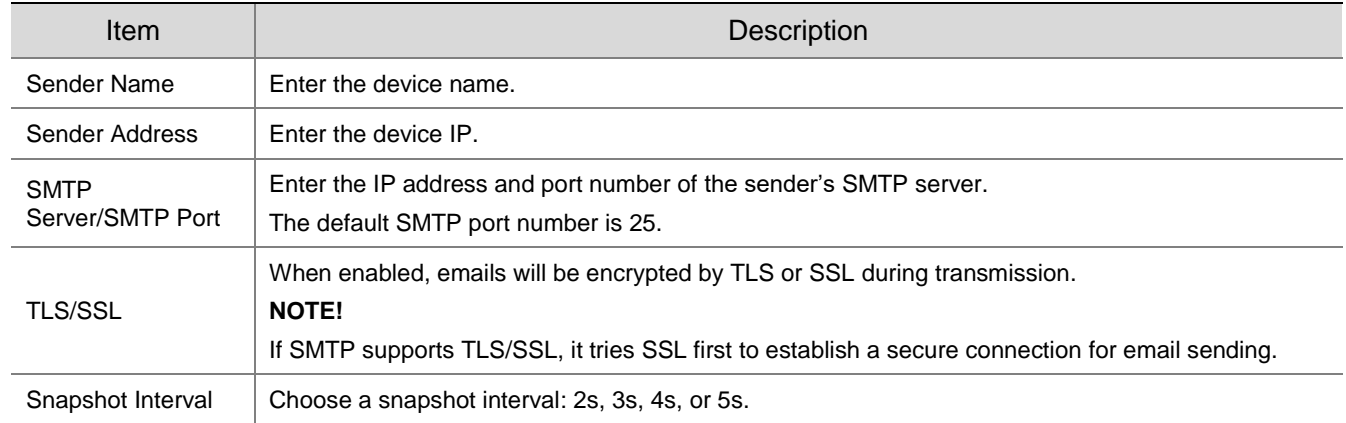

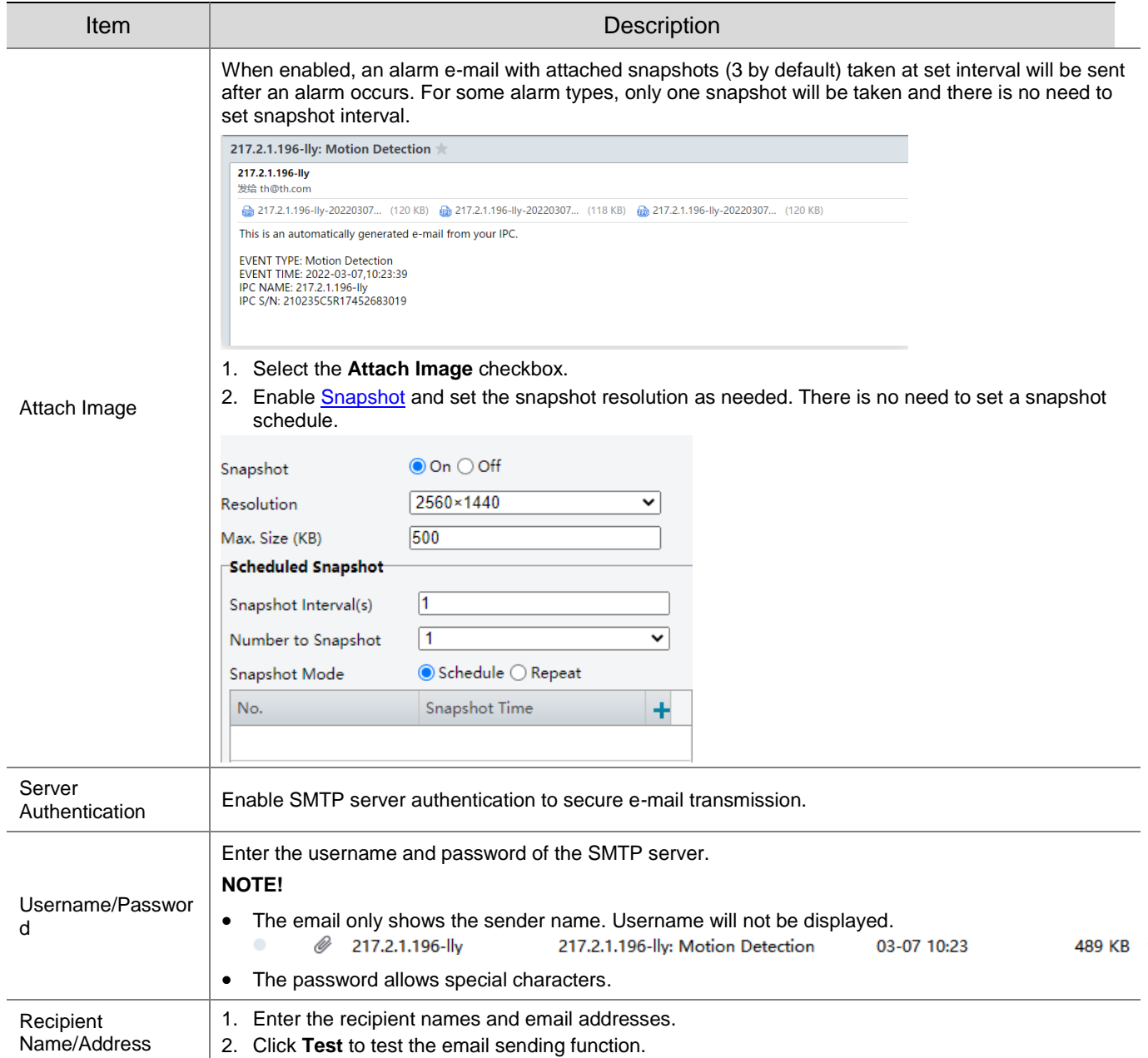

Click **Save**.

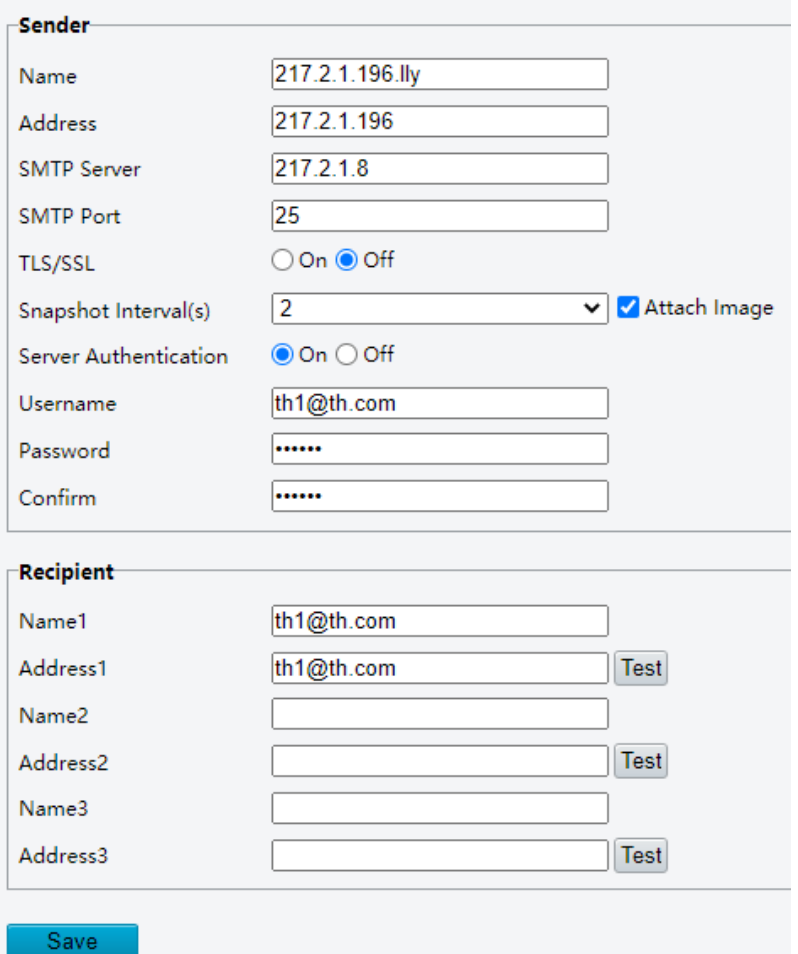

### 2. **SNMP**

The Simple Network Management Protocol (SNMP) allows the camera to be remotely managed by a management server. The camera can be configured to support SNMP and send messages to the management server for important events or status changes.

#### Go to **Setup** > **Network** > **Service Config** > **SNMP**.

○ On ● Off SNMP

Save

Click **On** to enable **SNMP**.

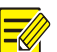

## **NOTE!**

On certain device models, SNMP is enabled after an upgrade to the latest version. It is normal.

### 3. Set SNMP parameters.

• SNMPv3

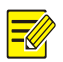

## **NOTE!**

Before you enable SNMPv3, make sure SNMPv3 is supported both on your camera and the server.
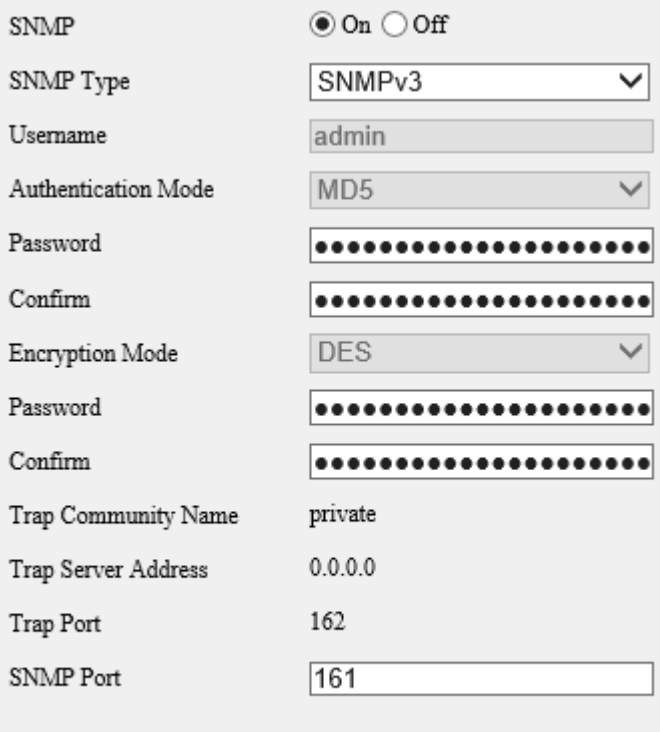

Save

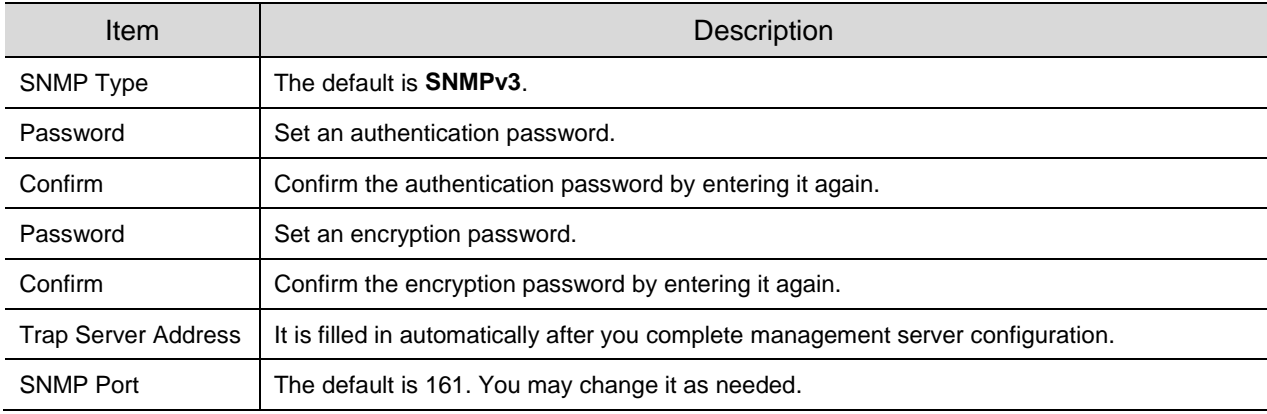

#### • SNMPv2

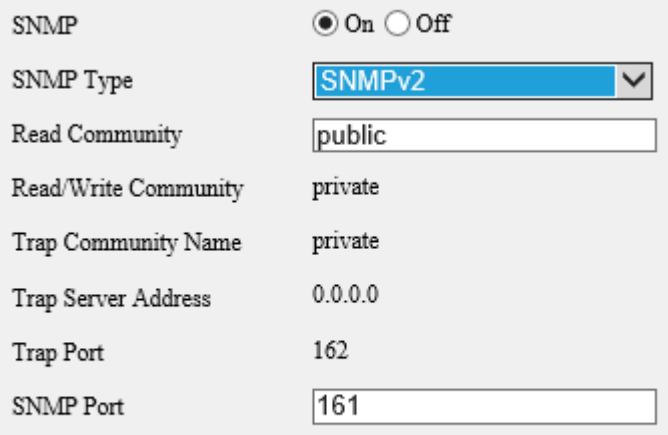

# Save

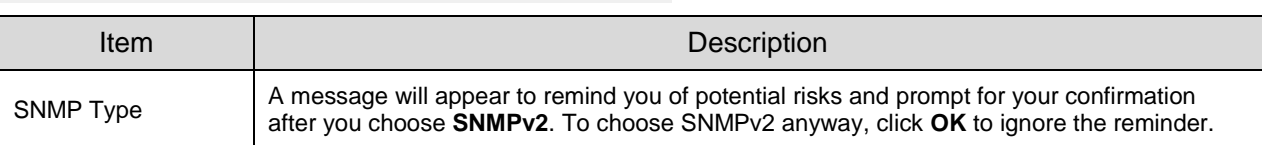

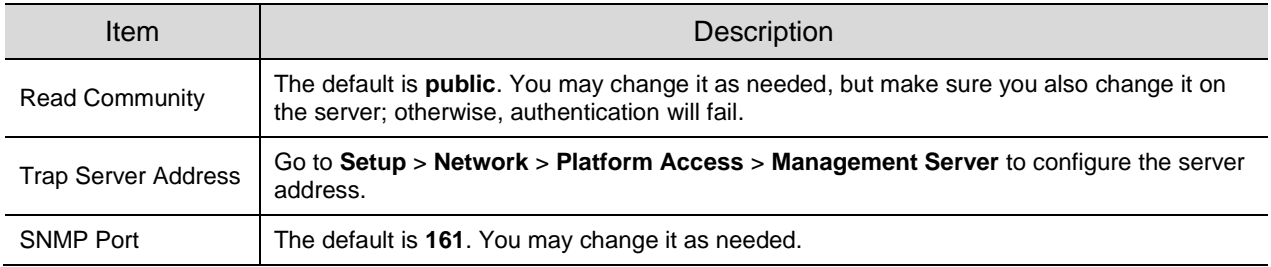

Click **Save**.

# 3. **QoS**

QoS (Quality of Service) can alleviate network delays and network congestion by prioritizing different services.

Go to Setup > Network > Service Configuration > QoS.

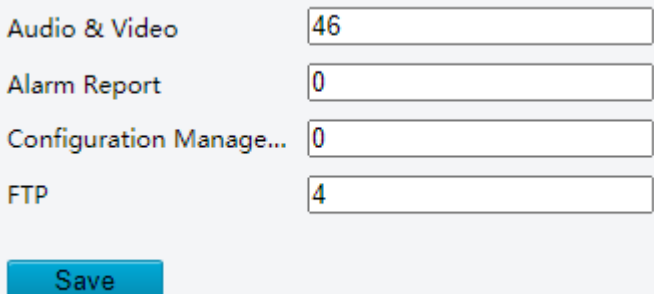

Assign a priority level (0 to 63) for each service. The greater the value, the higher the priority. For example, the camera first ensures smooth audio and video in the case of network congestion.

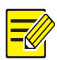

**NOTE!**

The same QoS rules must also be configured on the router or network switch.

#### Click **Save**.

#### 4. **ANR (ONVIF)**

If the network connection between the camera and the peer (stream receiving address) is disconnected, the camera can store videos according to the configured recording schedule; and after the network connection is restored, the camera can retransfer the video stored during the interruption period to the stream receiving address on the request of the peer.

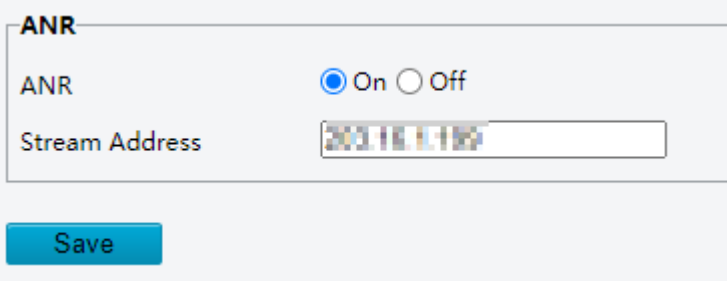

## 5.2.3 **Platform Access**

#### 1. **Intelligent Platform**

Configure intelligent platform to receive smart snapshots from the camera. A camera can be managed by two intelligent servers.

Local snapshot cannot be enabled when the number of subscriptions has reached the upper limit.

If local snapshot has been enabled, when the number of subscriptions reaches the upper limit, higherpriority subscriptions will take precedence, and local snapshot will be disabled.

# $\equiv$

**NOTE!**

- The number of subscriptions supported may vary with camera.
- Priority level of subscription from different platforms: Platform 1 > Platform 2 > LAPI subscription > WebSocket subscription.
- Video&Image Database
- Go to **Setup** > **Network > Platform Access > Intelligent Platform**.
- 2. Select the **Enable** checkbox.
- Choose **Video&Image Database** as the protocol.

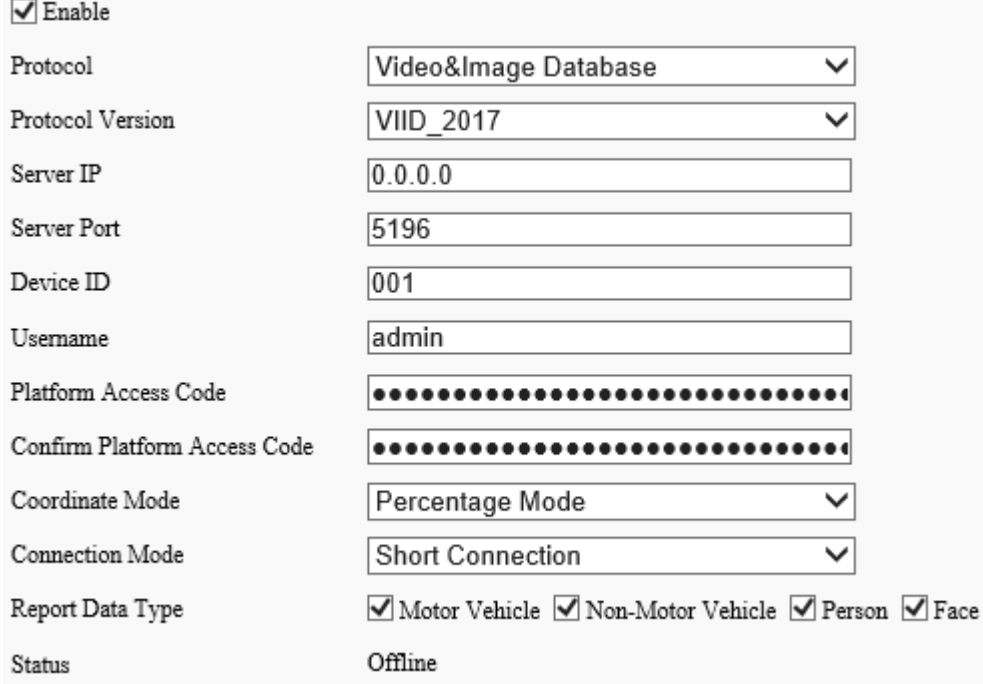

#### Configure the parameters.

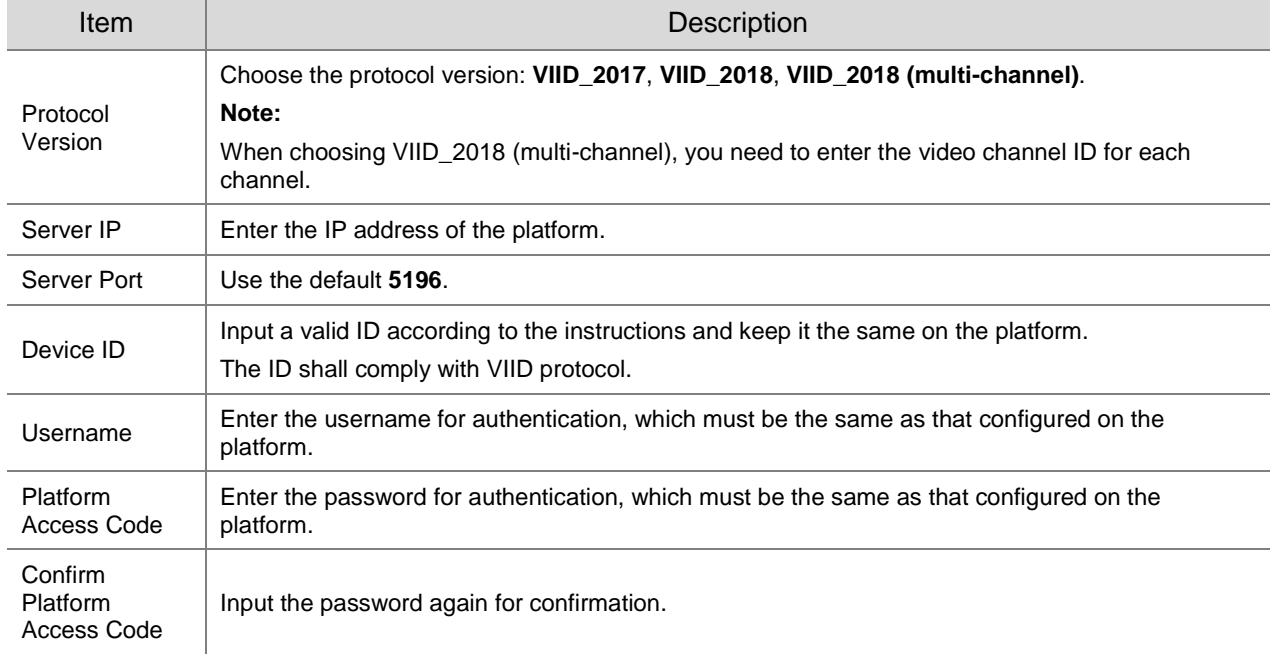

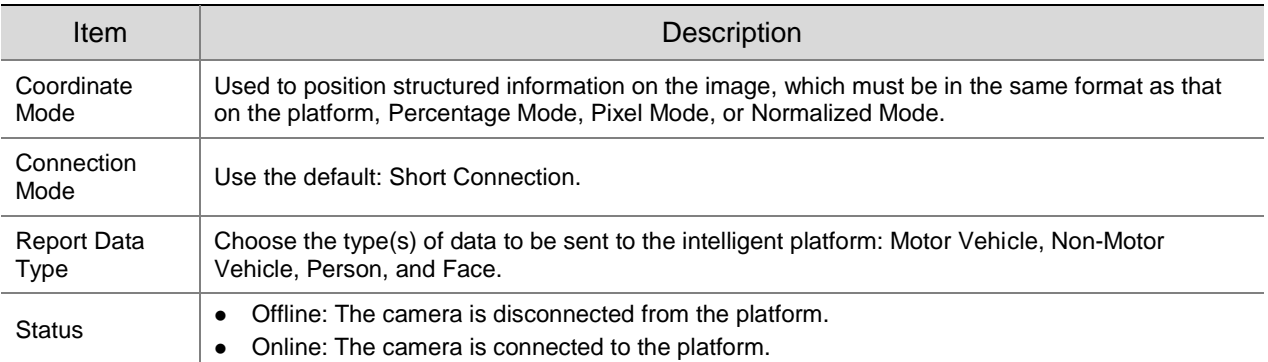

FTP

## 1. Go to **Setup** > **Network > Platform Access > Intelligent Platform**.

- 1. Select the **Enable** checkbox.
- 2. Choose **FTP** as the protocol.

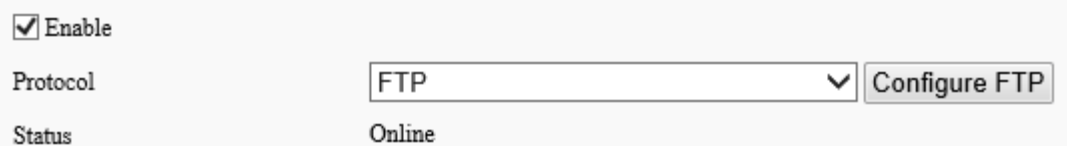

# 3. Click **Configure FTP**. A page as shown below appears.

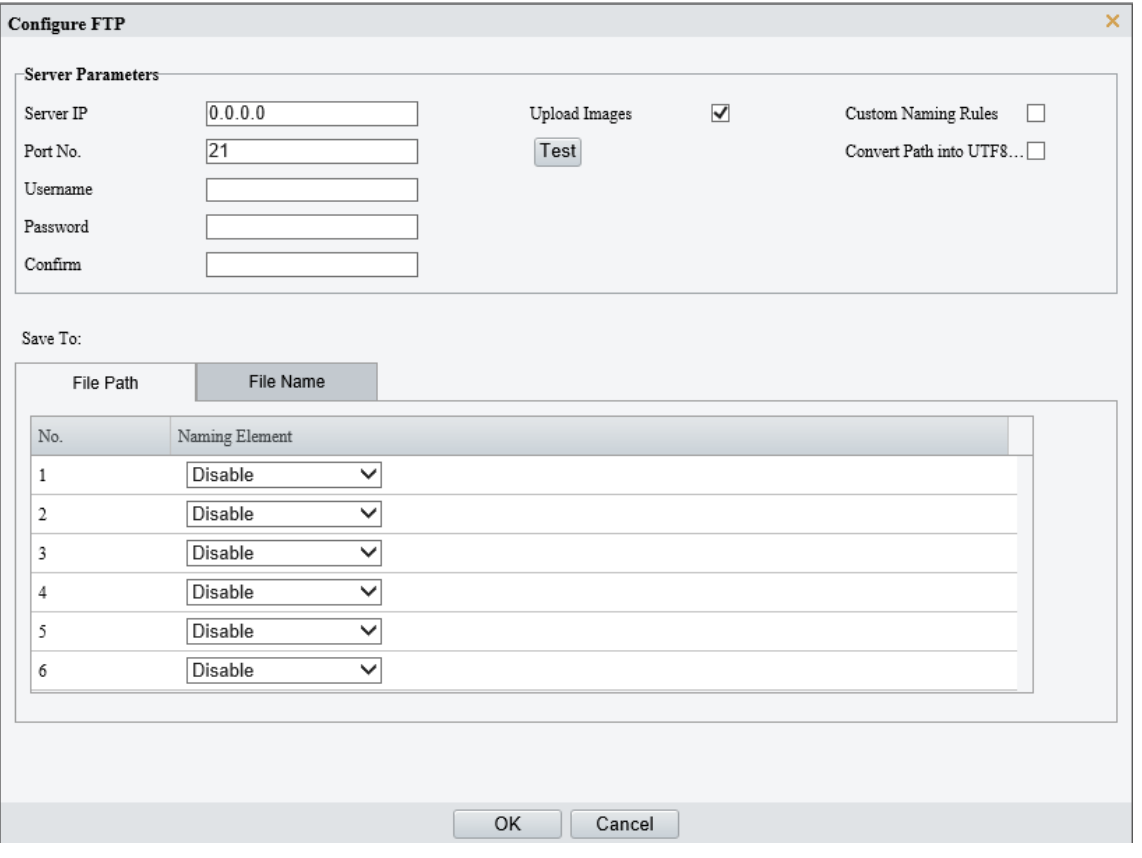

#### 4. Set server parameters.

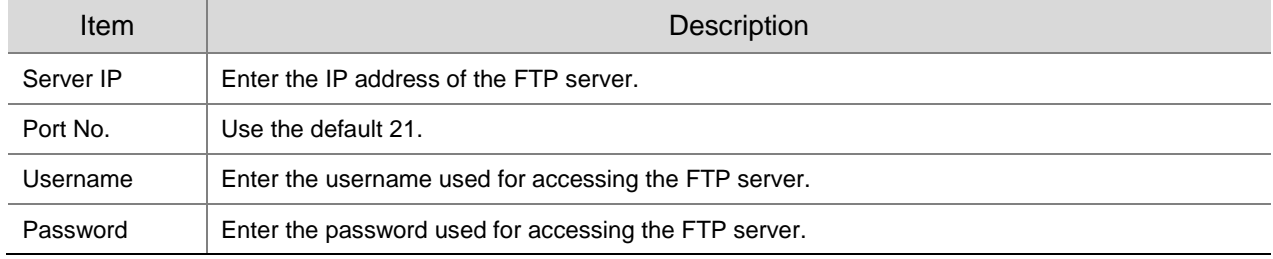

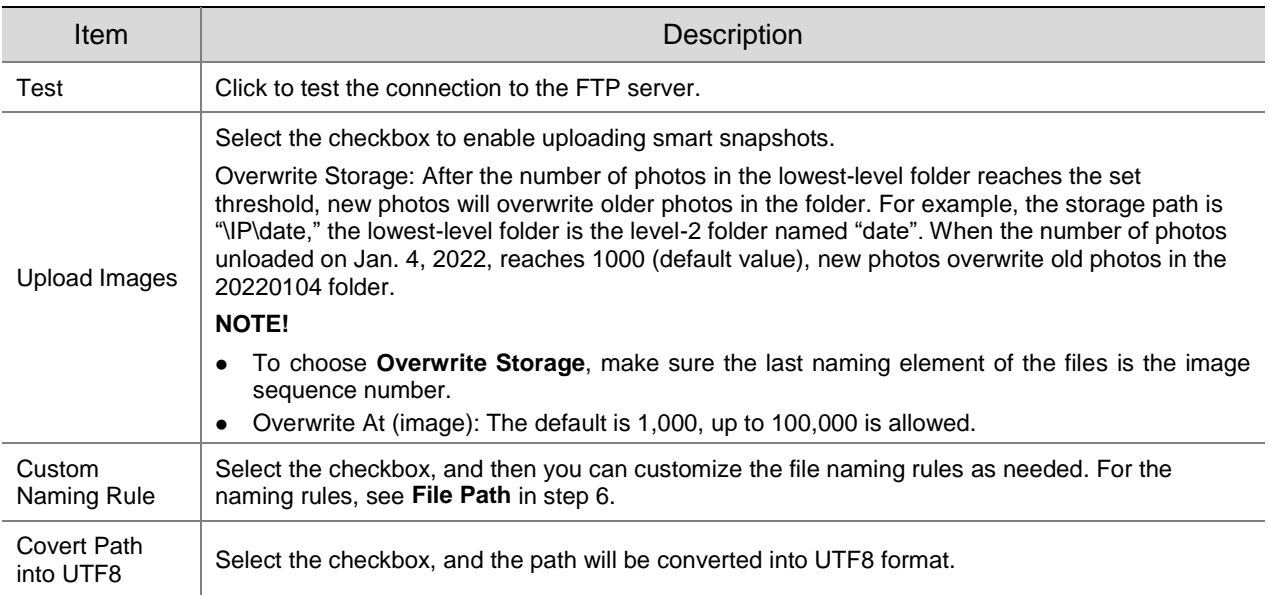

#### 5. Configure the image storage path.

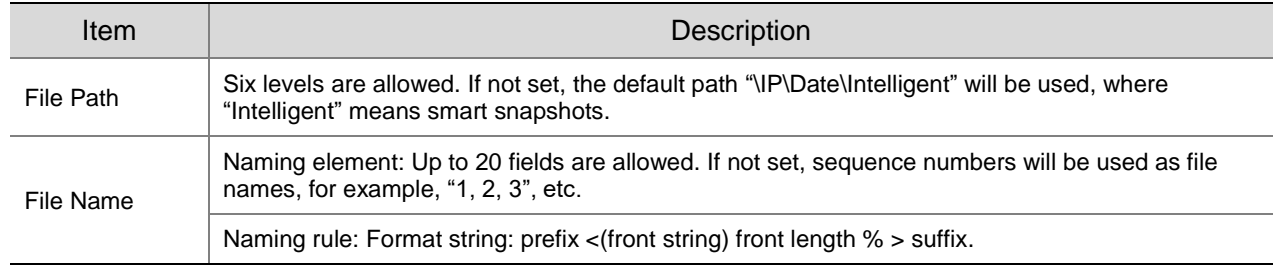

#### 6. Click **Save**.

#### 2. **P2P**

Add the camera to cloud so you can access the camera anytime, anywhere from your mobile phone for live view, playback, camera configuration, etc.

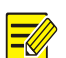

# **NOTE!**

- You can add the camera to cloud using app or through the cloud website.
- Guard Viewer and Guard Live are free apps that can be downloaded from app stores, including iOS and Android versions. You need to download and install the app on your mobile phone in order to access your camera from your mobile phone. The following takes Guard Viewer as an example to describe the operations.
- You can add the camera to cloud with or without a cloud account. A cloud account is required if you want full functionalities on the app. Some functions, such as cloud upgrade, will not be available if the camera is added to cloud without a cloud account.
- 1. Go to **Setup** > **Network** > **Platform Access > P2P**.

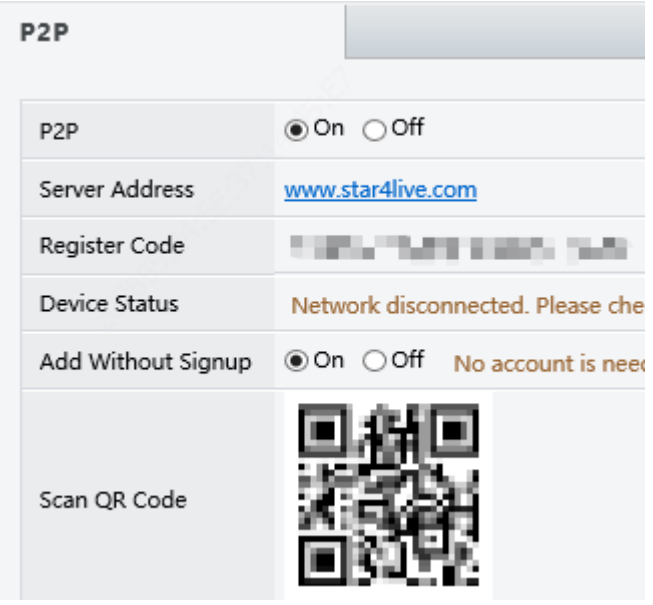

- 2. Check that P2P is enabled.
- Add the camera to cloud with a cloud account.

Open the app, log in to your cloud account, and use the app to scan the QR code displayed on the **P2P** page to add the camera to cloud.

Add the camera to cloud without a cloud account.

Open the app, use the Add Without Signup function to add the camera to cloud. The system will bind the camera to your mobile phone so you can view live and recorded video and receive alarm notifications on your mobile phone.

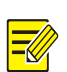

#### **NOTE!**

You must enable **Add Without Signup** on the **P2P** page on the camera's web interface first.

Open Guard Viewer and tap **Try Now**. The **Live View** page appears.

## **NOTE!**

If you have already installed Guard Viewer on your phone, open it, and then go to **E** > Devices > **Add** > **Add Without Signup**.

#### Tap **Add > Add Without Signup**.

- Scan the QR code displayed on the **P2P** page of the camera's web interface.
- Enter the device password and tap **Login** to add the camera to cloud.
- Add cameras on the P2P website.
- 1. Visit [www.os.star4live.com](http://www.star4live.com/) using a web browser.
- On the login page, click **Sign Up** and follow on-screen instructions to create an account.
- 3. Log in to the website.

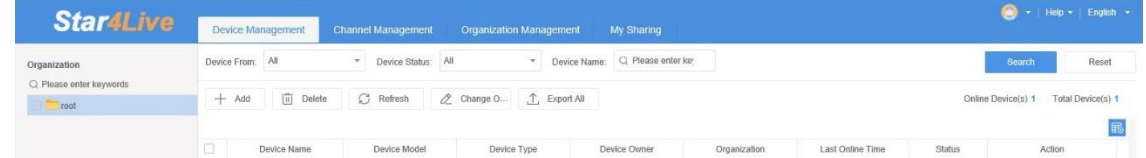

Go to **Device Management** > **My Cloud Devices** and click **Add**.

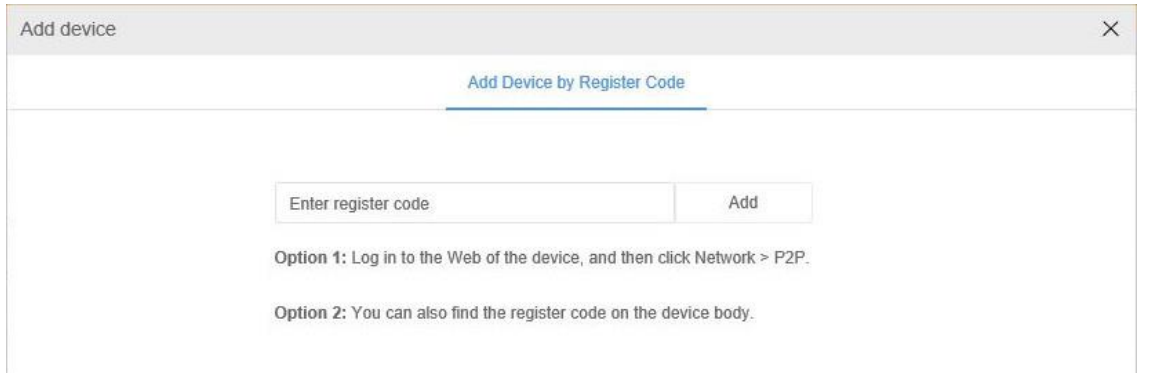

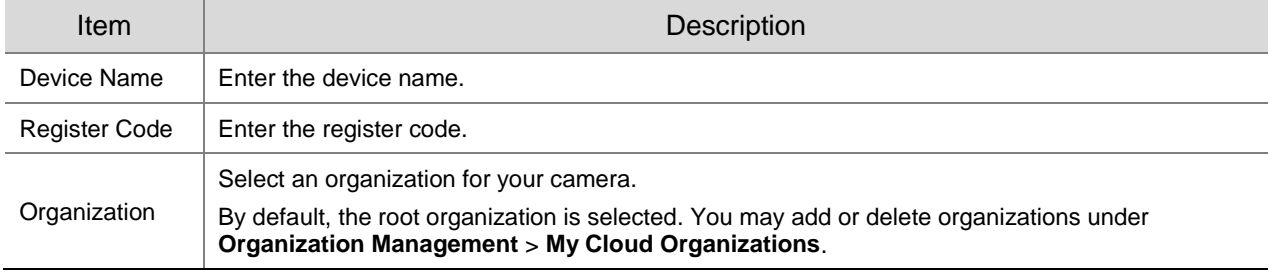

- 5. Click OK.
- Click **Save**.
- Check whether the camera is online.
- Cloud website: Go to **Device Management** > **My Cloud Devices**.
- Camera's web interface: Go to **Setup** > **Network** > **P2P**.

#### 3. **WebSocket**

WebSocket can connect your camera to a third-party platform and enable remote management of the camera from the third-party platform, including viewing device version and capabilities, control PTZ, and receive alarms.

#### Go to **Setup** > **Network** > **Platform Access > WebSocket**.

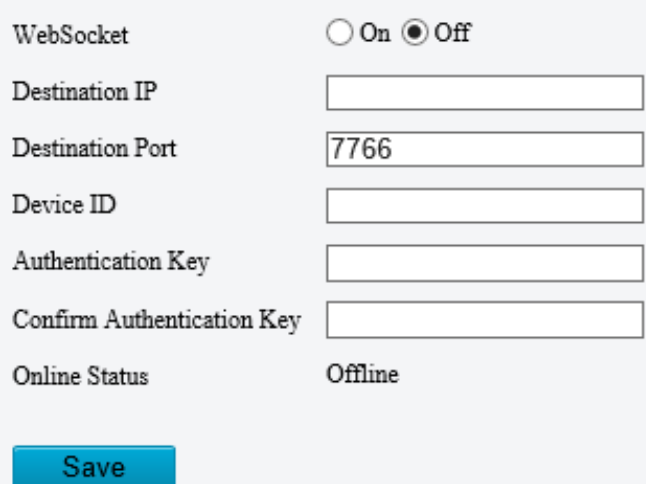

# 2. Set the parameters.

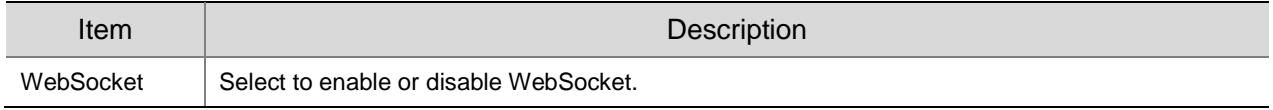

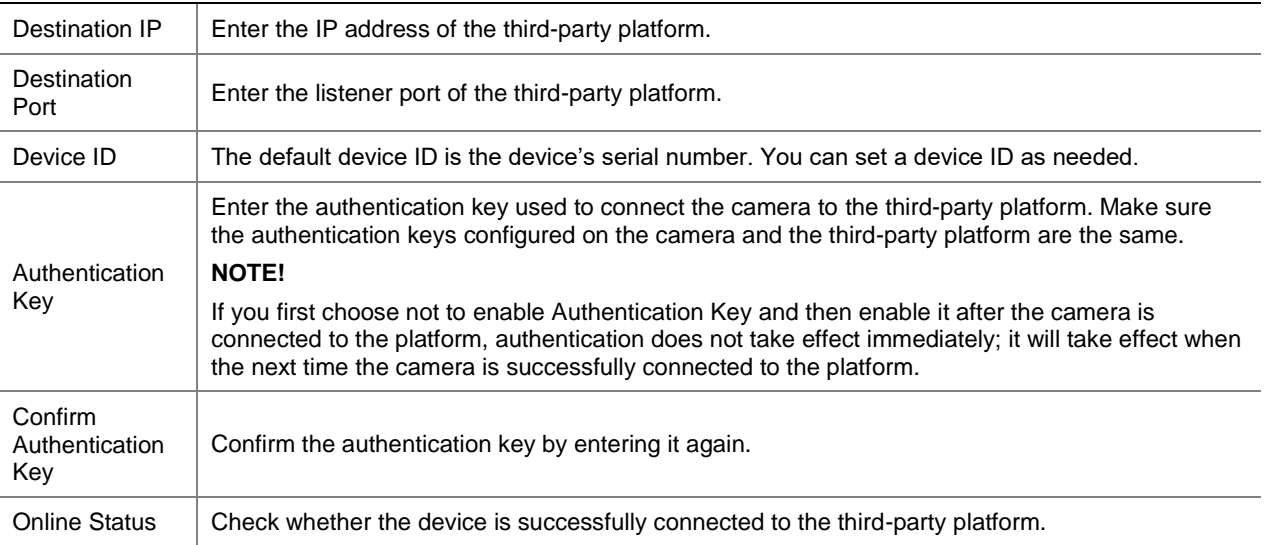

Click **Save**.

# 5.3 **Video & Audio**

For dual-channel devices, you can set video and audio parameters for the channels separately.

# 5.3.1 **Video**

#### 1. **Video**

#### Go to **Setup** > **Video & Audio** > **Video**.

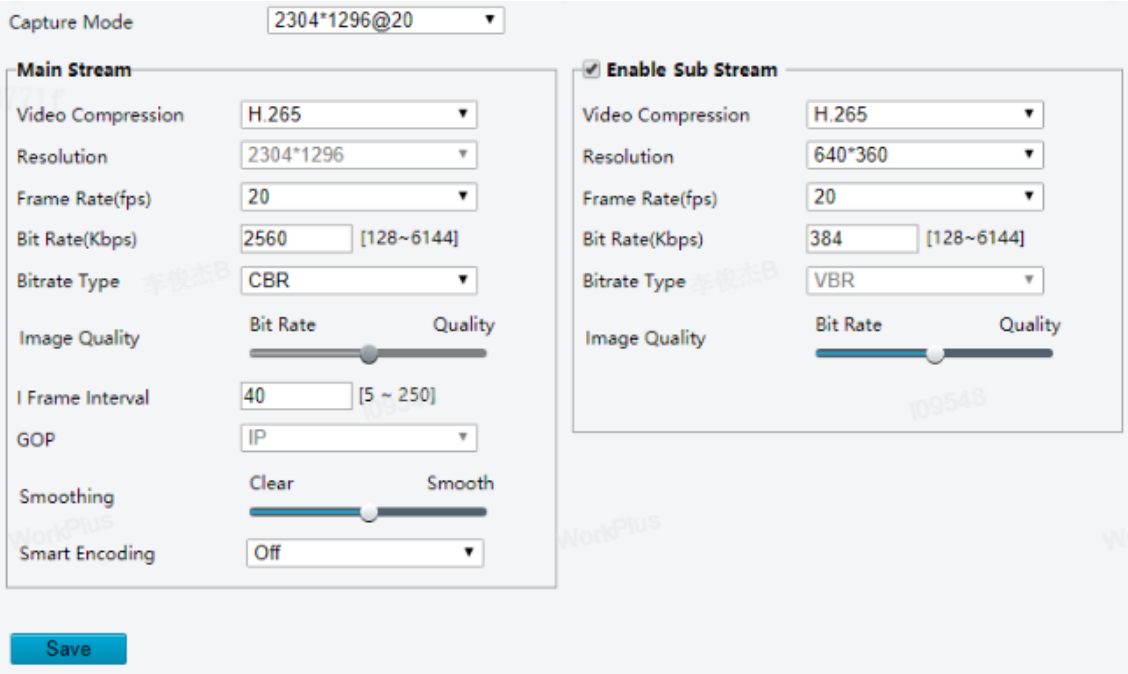

2. Select a capture mode for your camera.

The **Extended Encoding** function is available only when the capture mode is greater than 8MP.

8192×3840@25 Capture Mode  $\overline{\checkmark}$ ○ On ◉ Off Extended Encoding

After you change the capture mode, the encoding settings will be reset to defaults and some models of cameras will restart.

#### 3. Set stream parameters.

The streams are independent of each other and can be set with different resolutions, frame rates, video compression formats, etc. Only the main stream supports full resolution.

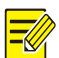

- **NOTE!**
- The fourth and fifth streams are only available on certain models.
- Before configuring the fifth stream, you need to enable the fourth stream first.

#### $\neg$  Enable Fourth Stream-

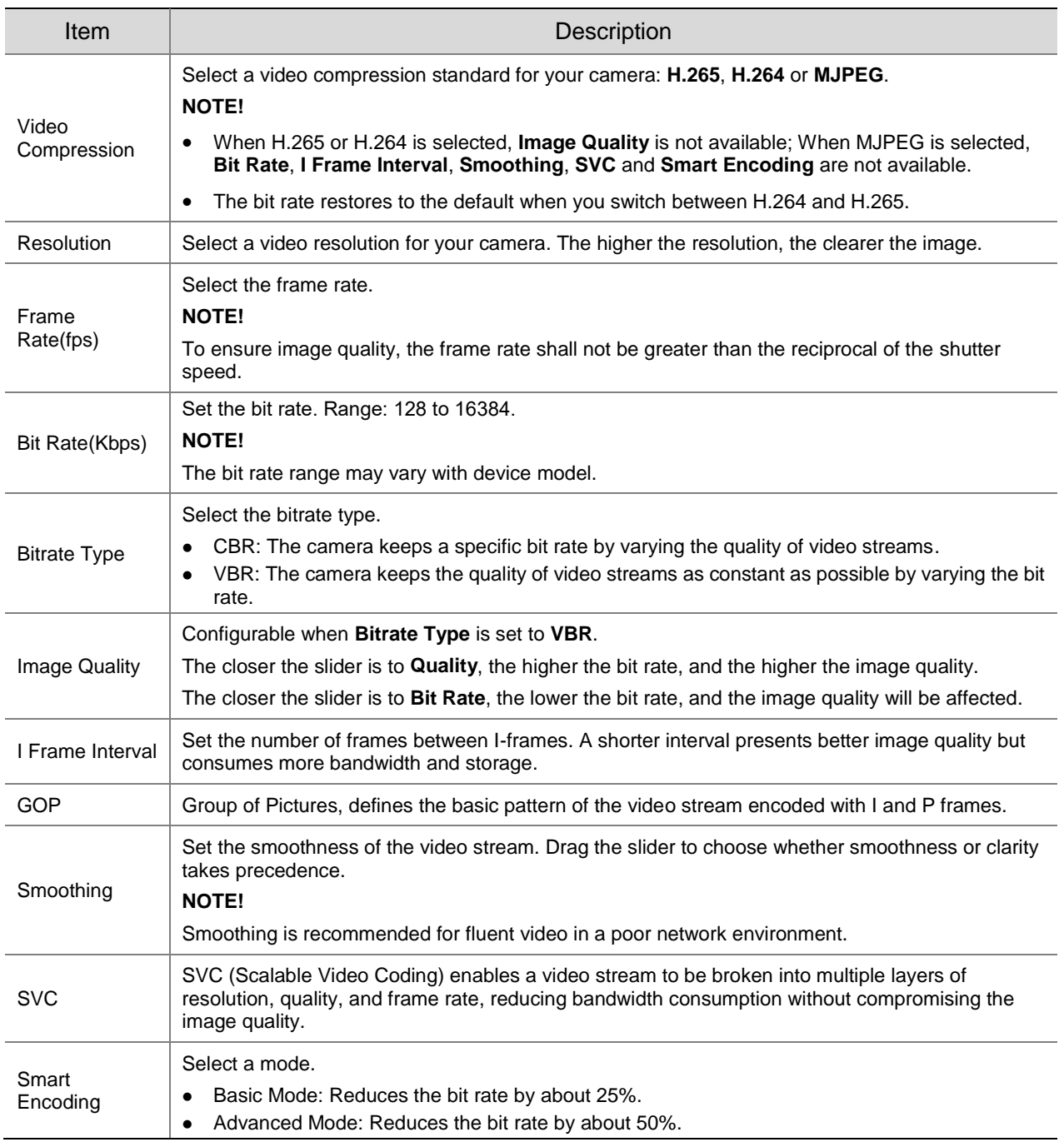

- Set the BNC output format, **PAL,** or **NTSC**.
- 5. Click **Save**.

#### 2. **Adaptive Streams**

The bit rate of the media stream is automatically adjusted according to the network conditions.

#### **NOTE!**

- This function is only available on certain models.
- This function is enabled by default on certain models.
- It is recommended to enable Adaptive Streams in a poor network environment.
- To enable adaptive streams, you need to choose the TCP protocol at **Setup** > **Commons** > **Local Parameters**; otherwise, adaptive streams cannot be enabled.
- Go to **Setup** > **Video & Audio** > **Video** > **Adaptive Streams**.

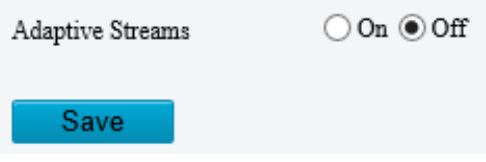

- Enable **Adaptive Streams**.
- Click **Save**.

# <span id="page-45-0"></span>5.3.2 **Snapshot**

**NOTE!**

Configure basic snapshot parameters and scheduled snapshot.

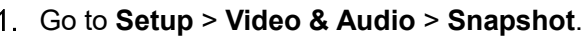

- For dual-channel devices, you can set snapshot parameters for the channels separately.
- When you configure e-mail and FTP, you only need to enable Snapshot and set the resolution and maximum size; it is unnecessary to configure the scheduled snapshot.

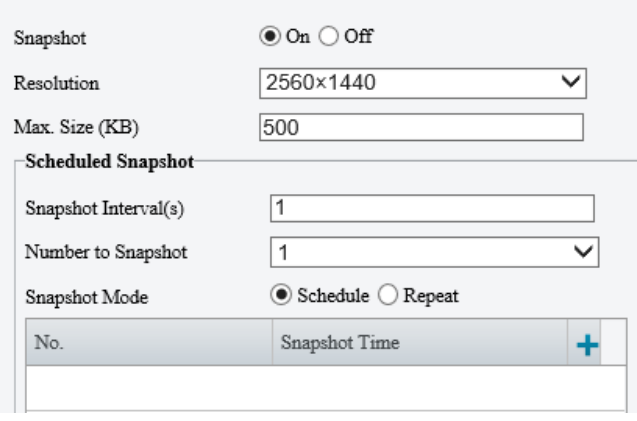

- Enable **Snapshot**, set the resolution and maximum size of snapshots.
- Set the snapshot mode.
	- Schedule: Set a snapshot time. For example, with **Snapshot Interval** set to 20s, **Number to Snapshot** set to 3, and snapshot time set to 16:00:00, the camera will take a snapshot at 16:00:00, 16:00:20 and 16:00:40. You can click **+** to add a snapshot time by choosing from the list or by adjusting based on a listed time.

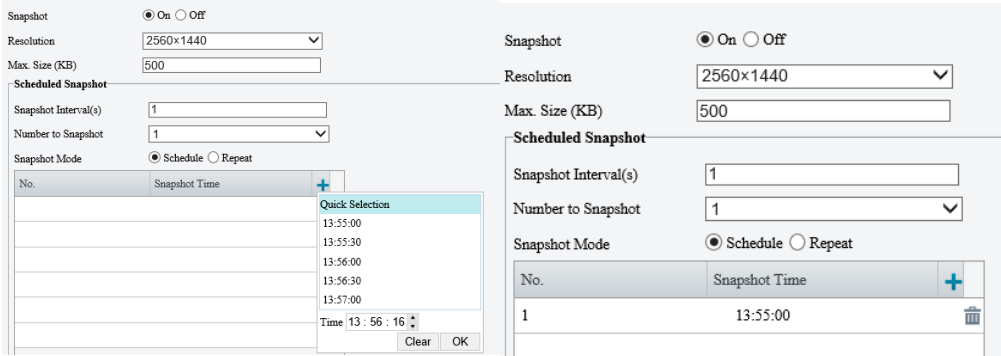

To delete a snapshot time, click  $\bar{m}$ .

- $\triangleright$  Repeat: Set a snapshot interval. For example, with snapshot plan set to 16:00:00 to 20:00:00 on Monday, **Repeat Interval** set to 120s, **Snapshot Interval** set to 20s, and **Number to Snapshot** set to 2, the camera will take a snapshot at 16:00:00, 16:00:20, 16:02:00 and 16:02:20.
- a Select **Repeat** and set the repeat interval. A valid repeat interval is an integer within the range of 1 to 86400. The snapshot interval \* number of snapshots to take cannot be greater than the interval (**Snapshot Interval** \* **Number of Snapshot** cannot be greater than **Interval**).

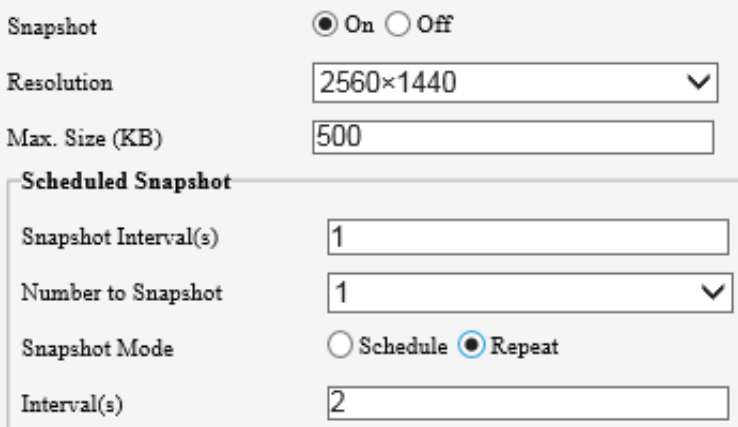

b Select the **Enable Snapshot Plan** checkbox and set the snapshot plan. See [Arming Schedule](#page-76-0) for details. A 24/7 snapshot plan is enabled by default.

- The time periods cannot overlap.
- Up to 4 time periods are allowed.
- Set the snapshot interval (unit: second) and number to snapshot (1, 2, or 3). For example, if the interval is set to 1s and the number to snapshot is set to 2, the camera will take 2 snapshots (take one first and then take another after 1 second).
- Click **Save**.

# 5.3.3 **Audio**

### 1. **Audio**

**NOTE!**

Go to **Setup** > **Video & Audio** > **Audio**.

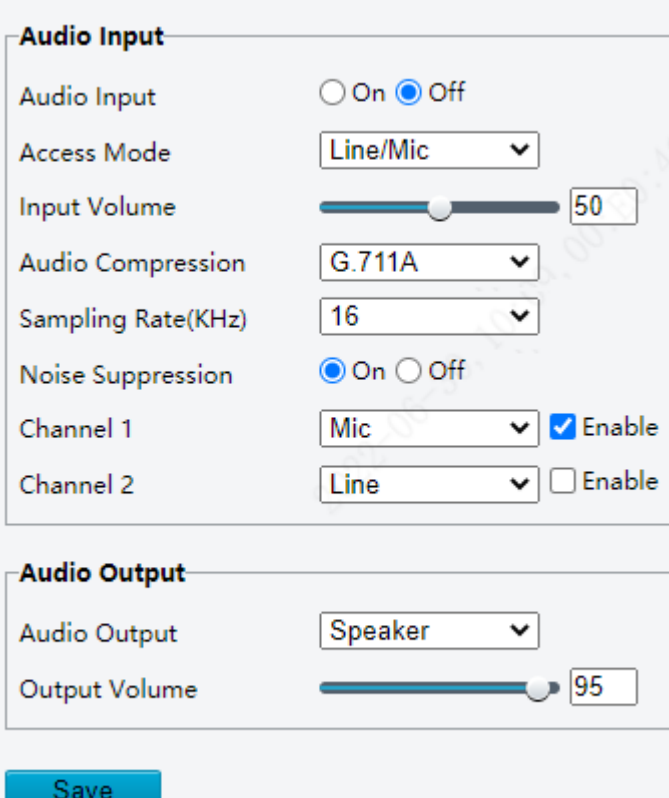

# 2. Set audio input parameters.

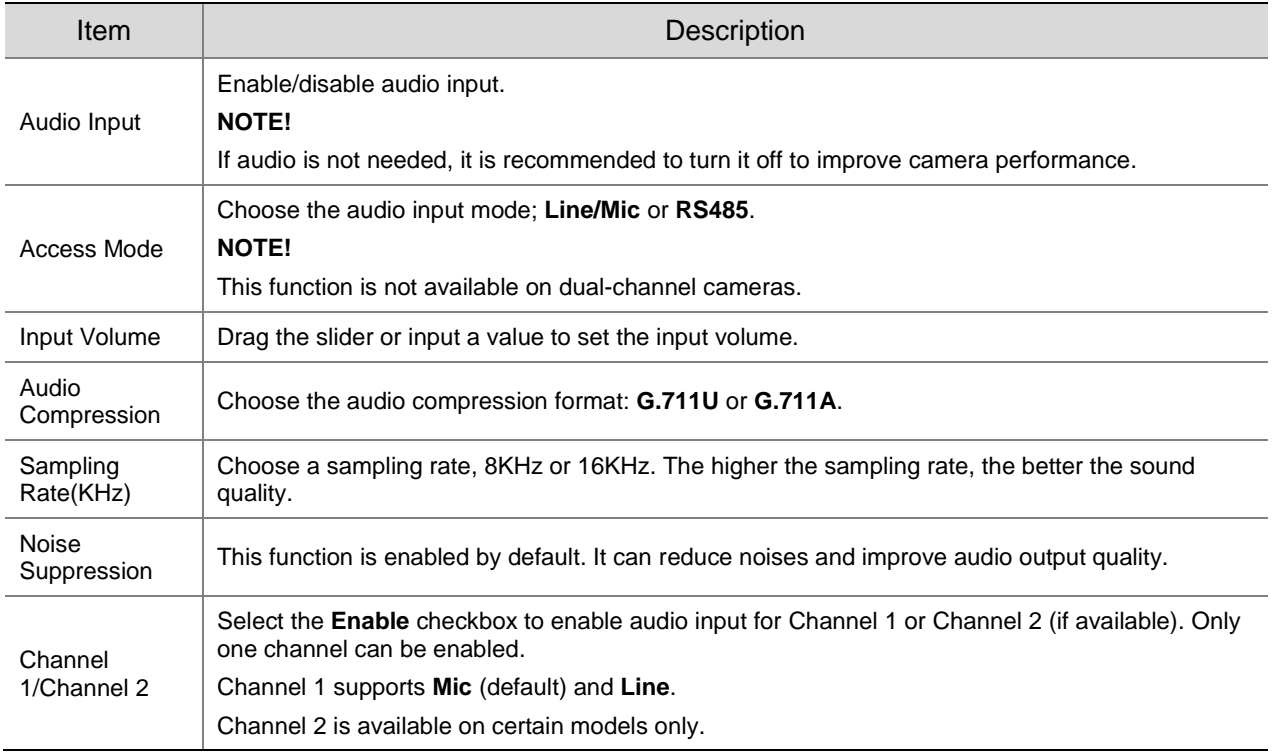

# 3. Set audio output parameters.

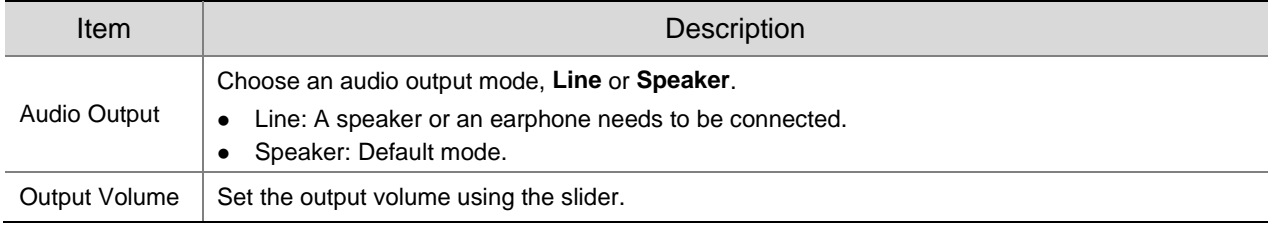

#### Click **Save**.

#### 2. **Audio File**

#### Go to **Setup** > **Video & Audio** > **Audio**.

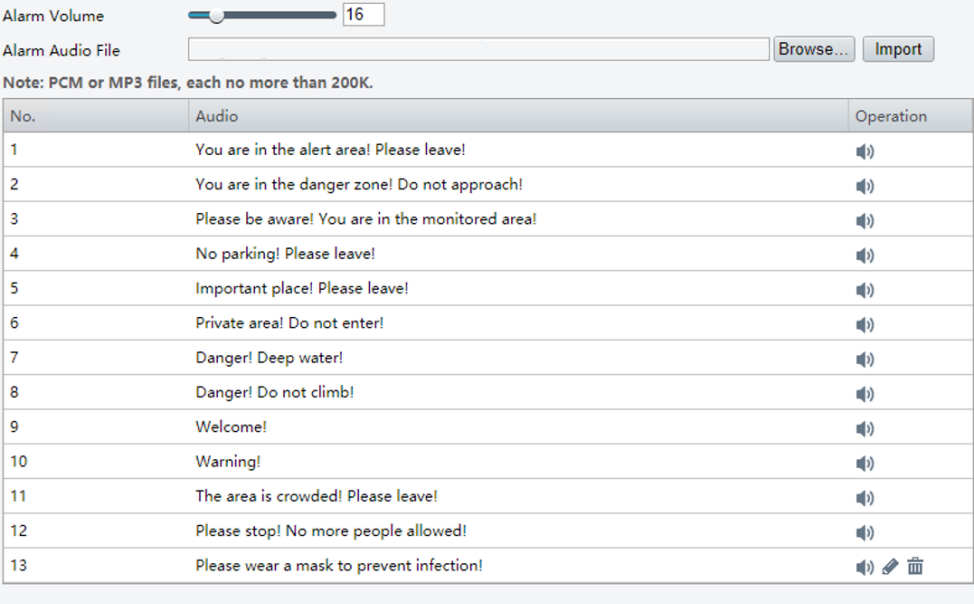

#### Save

# 2. Set audio file parameters.

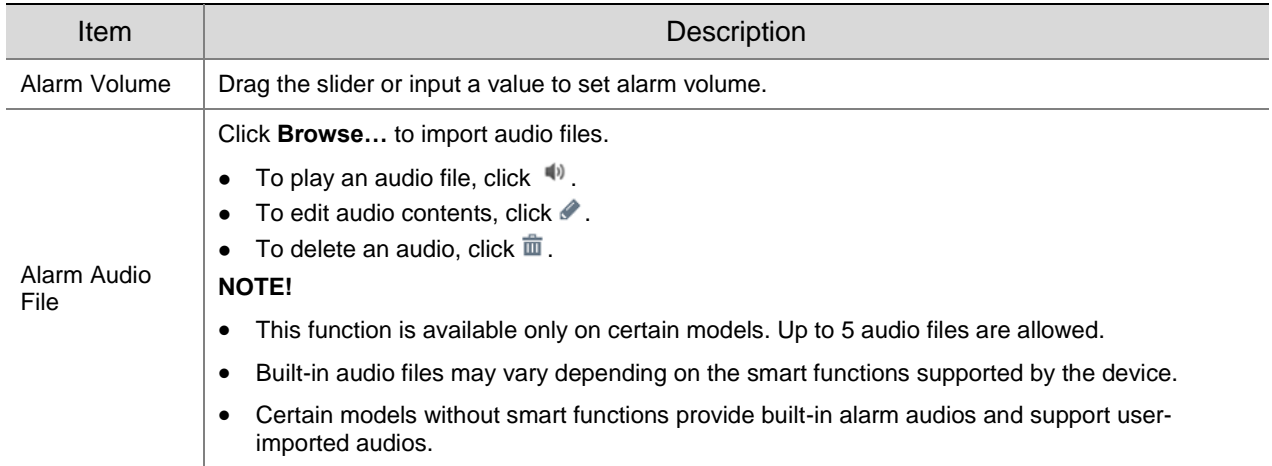

#### Click **Save**.

## 5.3.4 **ROI**

Region of Interest (ROI) ensures image quality of specified areas on the image at low bit rate.

# Go to **Setup** > **Video & Audio** > **ROI**.

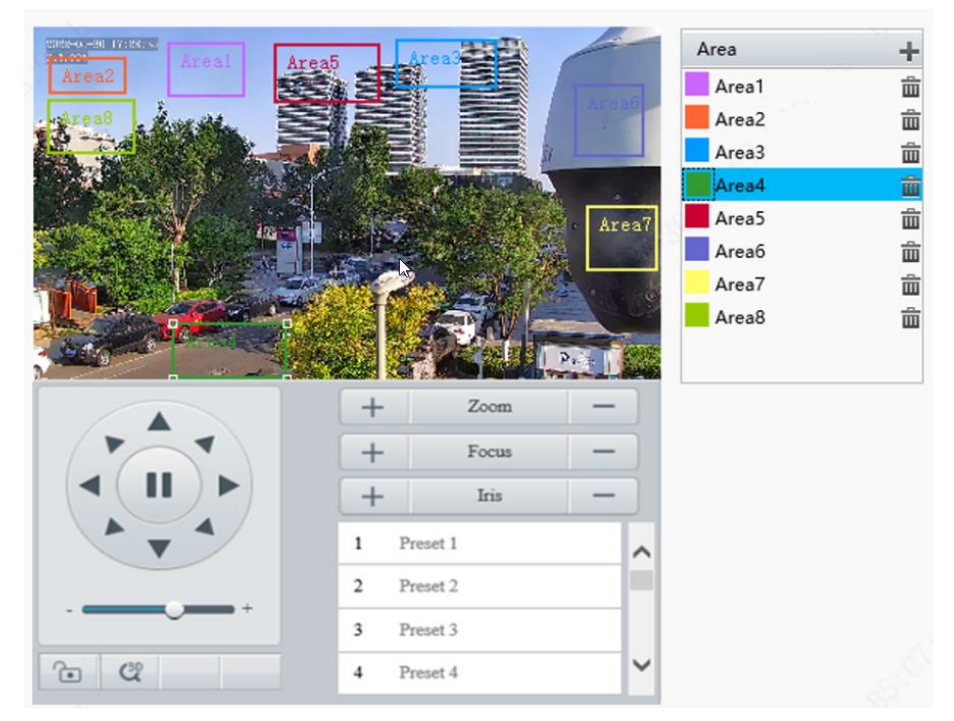

- 2. Set ROI areas.
	- (1) Click  $\blacksquare$  to add a ROI area. The area is a rectangle by default. Up to 8 areas are allowed.

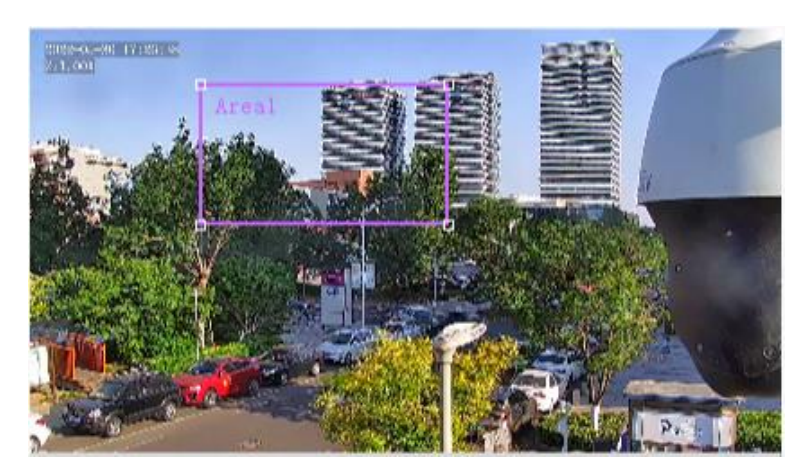

- (2) Adjust the position and size of the area or draw an area as needed.
- $\triangleright$  Adjust the position and size of the area.
- ̶ Point to a border of the area and drag it to the desired position.
- ̶ Point to a corner of the area and drag to resize it.
- $\triangleright$  Draw an area.
	- Click on the image and drag to draw an area.

# **NOTE!**

When setting the ROI, you can click  $\Box$  to lock the scene to prevent pan/tilt movement caused by triggered detection rules and click  $\Box$  to unlock the scene after finishing setting the ROI.

# 5.3.5 **View Cropping**

You can crop the live video to keep only the area of interest and transmit the cropped video by sub or third stream to save bandwidth and storage.

- Go to **Setup** > **Video & Audio** > **View Crop**.
- Select the **Enable View Crop** checkbox. A rectangular appears on the image. You may drag to resize or relocate the rectangular on the image.

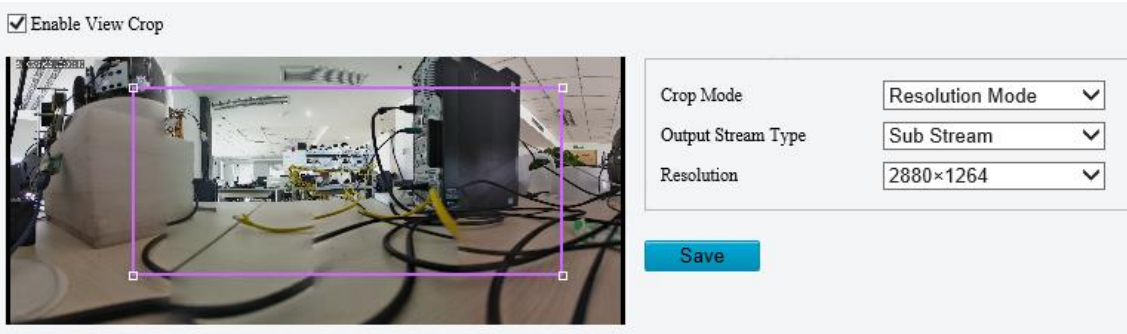

- 3. Choose a cropping mode.
- Field of View Mode: The camera ensures the size of the specified area. Choose a stream type, set the cropping size and resolution.

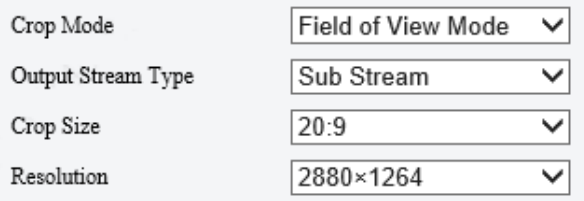

 Resolution Mode: The camera ensures the resolution of the specified area first. Choose a stream type, set the resolution.

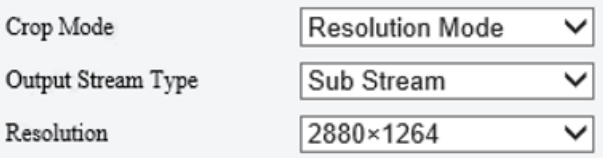

Click **Save**. The live and recorded video only shows the specified area (rectangular) of the image.

#### 5.3.6 **Media Stream**

#### 1. **Media Stream**

You can configure a media stream for your camera so that media contents from the camera such as audio and video can be transmitted over the network and played immediately on a third-party client rather than being downloaded first.

Go to **Setup** > **Video & Audio** > **Media Stream**.

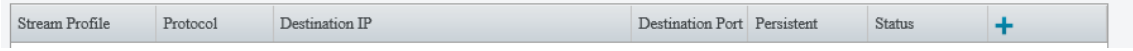

- 2. Click  $\blacksquare$  to add a media stream.
- Complete the media stream settings.

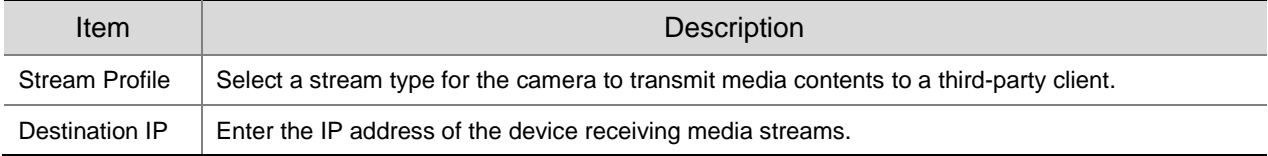

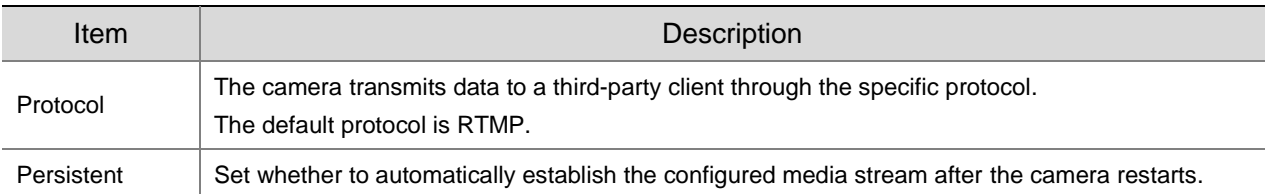

Click **OK**.

### 2. **RTSP Multicast**

RTSP multicast allows third-party players to request RTSP multicast media streams from the camera through the RTSP protocol.

#### Go to **Setup** > **Video & Audio** > **Media Stream** > **RTSP Multicast Address**.

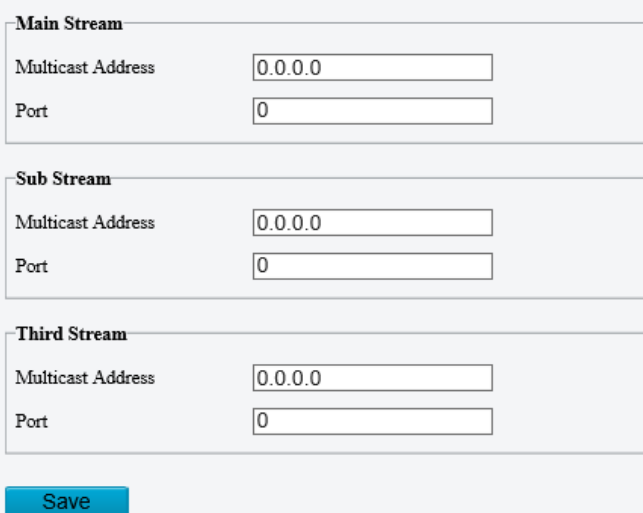

- 2. Set the multicast address and port number (multicast address range: 224.0.1.0 to 239.255.255.255, port number range: 0 to 65535).
- Click **Save**.

# 5.4 **PTZ**

#### 5.4.1 **Basic PTZ Settings**

Go to **Setup** > **PTZ** > **Basic Settings**.

#### 1. **Preset Image Freeze**

After you enable **Preset Image Freeze**, as the camera moves from one preset to another, the live view window keeps displaying the image of the previous preset until the camera stops at the next preset.

○ On ◉ Off Preset Image Freeze

#### 2. **Stop PTZ Control After Timeout**

When controlling the PTZ manually, avoid communication loss that may cause continuous abnormal rotations of the PTZ. The PTZ will stop rotation when the predefined timeout period is reached.

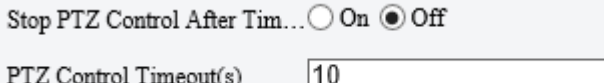

#### 3. **PTZ Speed**

9 ن Speed Level between Presets =  $\blacksquare$  5 Manual Operation Speed Le...

- Speed Level between Presets: Set the rotation speed of the camera between presets.
- Manual Operation Speed Level: Set the speed level for manually controlling the PTZ on the live view page.

# **NOTE!**

- The higher the manual operation speed level, the higher each PTZ speed level on the live view page.
- When both manual operation speed level and PTZ speed on the live view page are set to the maximum, the PTZ speed reaches the upper limit.

#### 4. **PTZ Rectification**

Check for PTZ zero point offset and perform rectification.

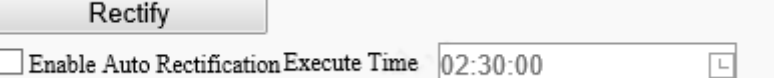

- Rectify manually: Click **Rectify** to start rectification immediately.
- Rectify automatically: Select the **Enable Auto Rectification** checkbox and set the execute time. The camera automatically performs PTZ rectification at the set time.

#### 5. **Power Off Memory**

When enabled, the system will record the last position of the PTZ and lens in case of power failure. This function is enabled by default.

 $\circledcirc$  On  $\bigcirc$  Off Power Off Memory

#### 5.4.2 **Auto Guard**

**NOTE!**

The PTZ camera can automatically operate as configured (e.g., go to a preset or start patrol) if no operation is made within a specified period.

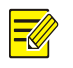

Before use, you need to add a preset or a patrol route. See [Preset](#page-14-0) and [Add a patrol route](#page-15-0) for details.

#### Go to **Setup** > **PTZ** > **Auto Guard**.

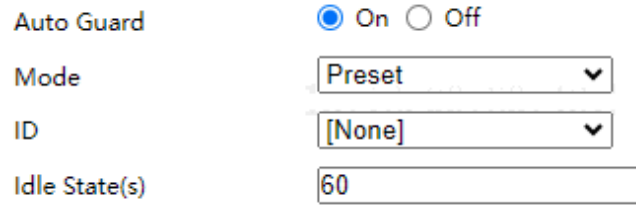

Save

#### Enable **Auto Guard** and complete the settings.

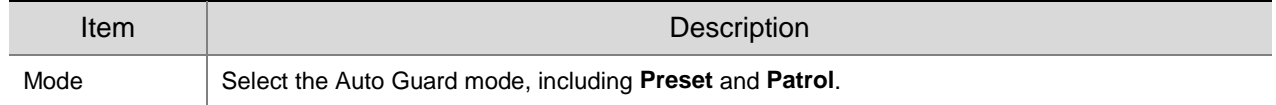

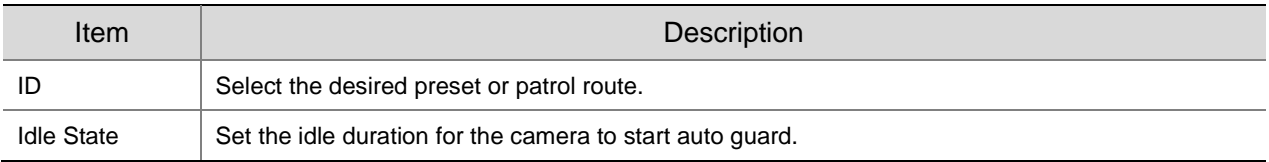

Click **Save**.

# 5.4.3 **Pan/Tilt Limit**

You can filter out the undesired scenes by limiting the pan and tilt movements.

Go to **Setup** > **PTZ** > **Limit**.

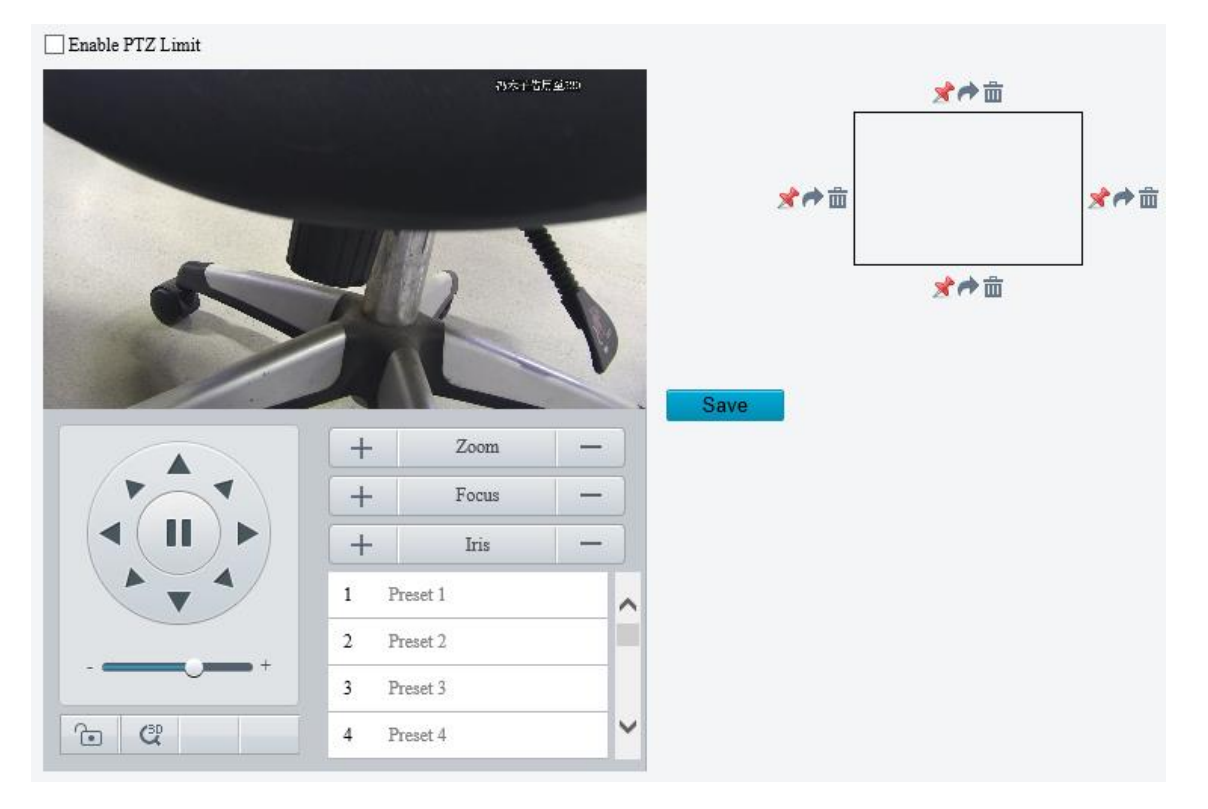

- 2. Select the **Enable PTZ Limit** checkbox.
- Set the pan and tilt limits. Take the tilt limit configuration as an example:
	- (1) Use  $\blacktriangle$  to move the camera to the desired upper tilt limit position.
	- (2) Click  $\blacktriangleright$  above the rectangle to set the position as the upper tilt limit.

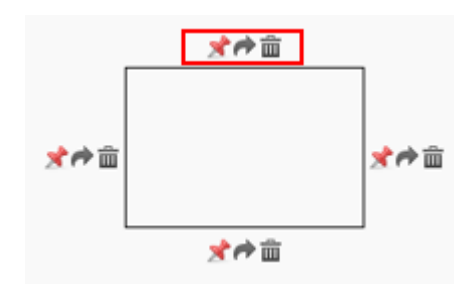

- (3) Use  $\blacktriangledown$  to move the camera to the desired lower tilt limit position.
- (4) Click  $\blacktriangleright$  below the rectangle to set the position as the lower tilt limit.

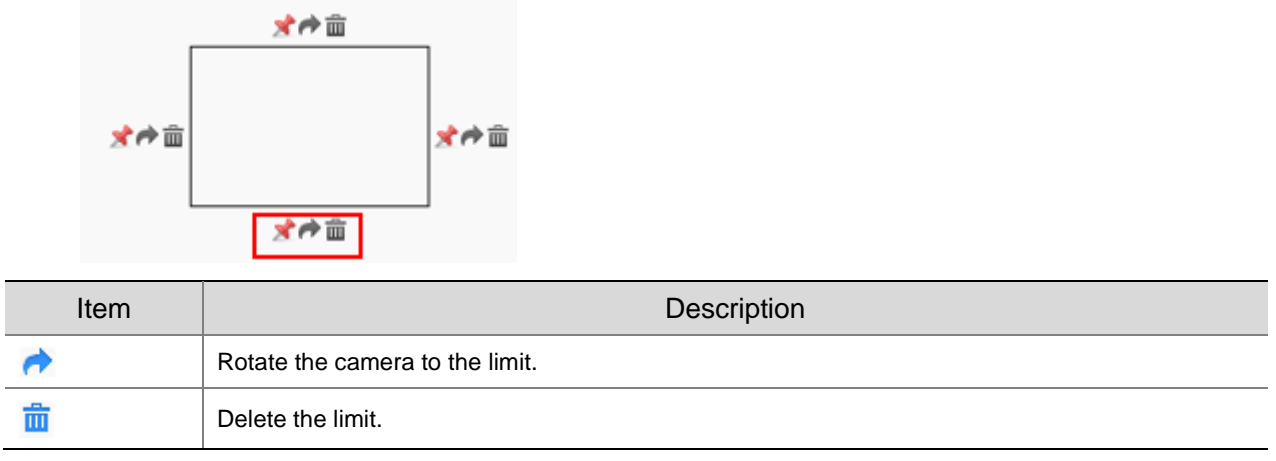

Click **Save**.

# 5.4.4 **Preset Snapshot and Patrol Resumption**

#### Go to **Setup** > **PTZ** > **Patrol**.

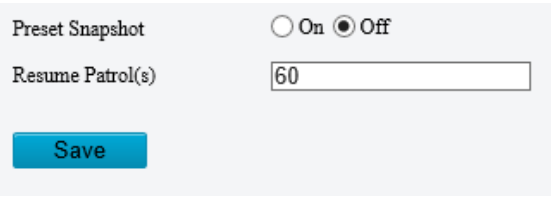

• Preset Snapshot

The camera takes a snapshot at each preset during patrol and uploads the snapshots to FTP.

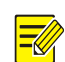

**NOTE!** Before use, please configure [FTP](#page-121-0) and **Snapshot** first.

• Resume Patrol

In the event of a patrol interruption, the camera can automatically resume the patrol after a specified time period.

# 5.4.5 **Orientation**

#### 1. **North Calibration**

Calibrate the north direction.

Go to **Setup** > **PTZ** > **Orientation**.

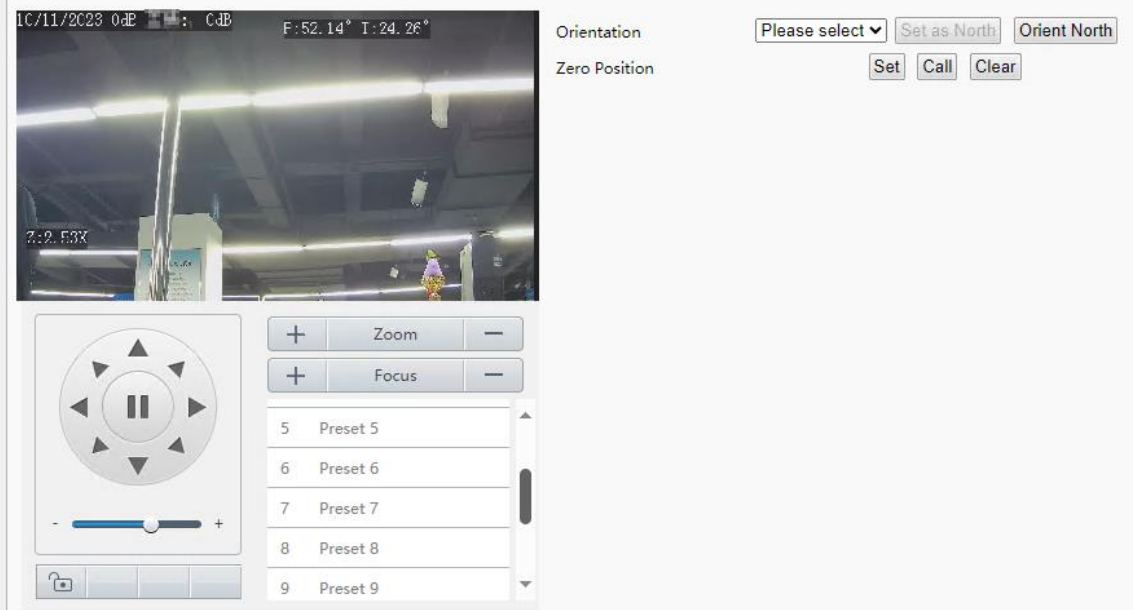

2. Select the mode to calibrate the camera to north.

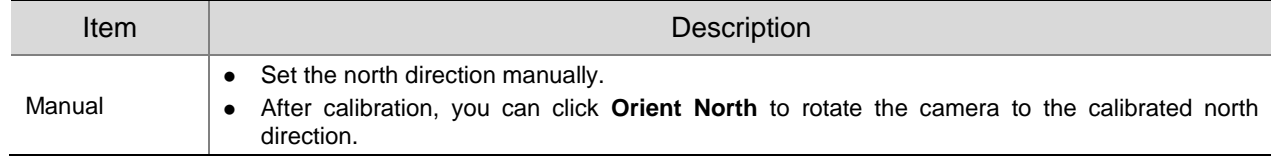

# 2. **Zero Position**

Configure a zero position for the camera as the initial position for pan and tilt movement.

# Go to **Setup** > **PTZ** > **Orientation**.

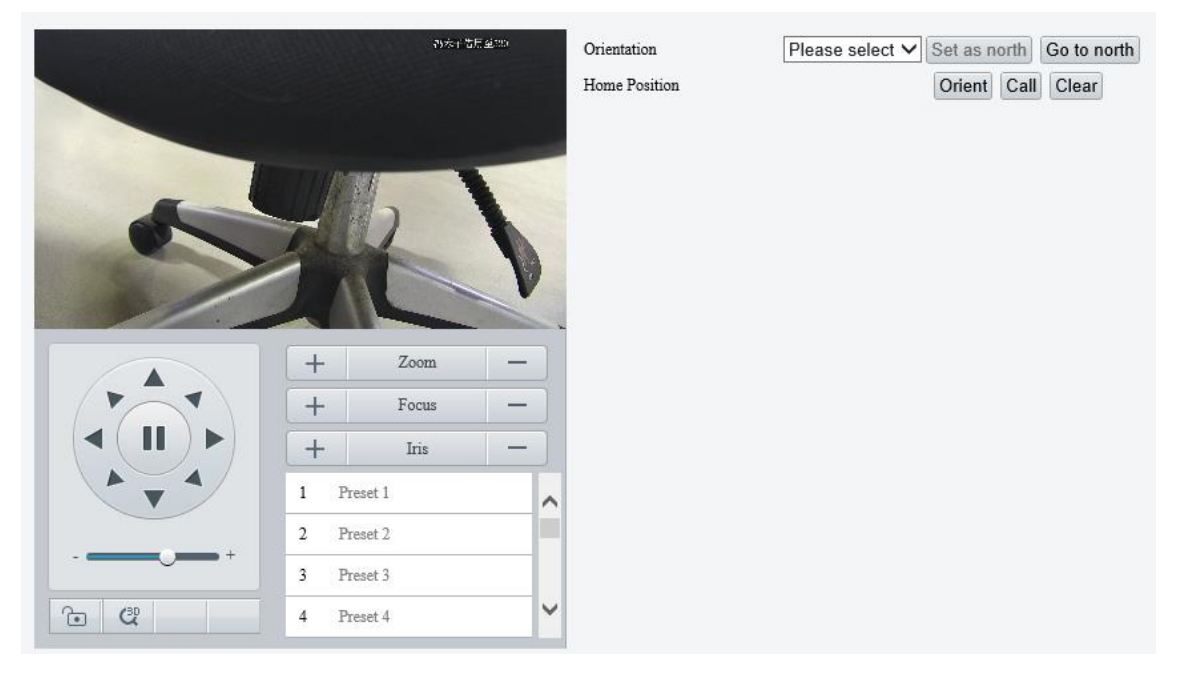

- 2. Move the camera to the desired position.
- Click **Orient** to set the position as the zero position.

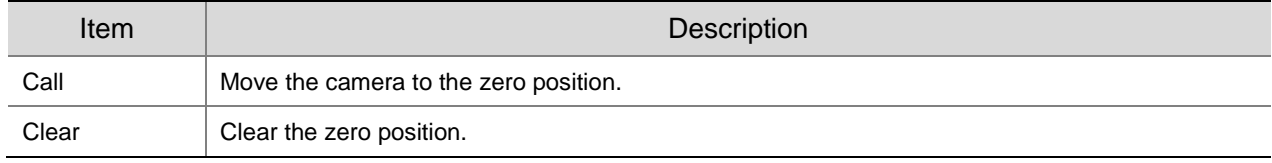

# 5.5 **Image**

# 5.5.1 **Image**

For dual-channel devices, you can set image parameters for the two channels separately.

# <span id="page-56-0"></span>1. **Scenes**

A scene is a collection of image parameters preset in the camera for users to choose according to the actual scene.

## Go to **Setup** > **Image** > **Image**.

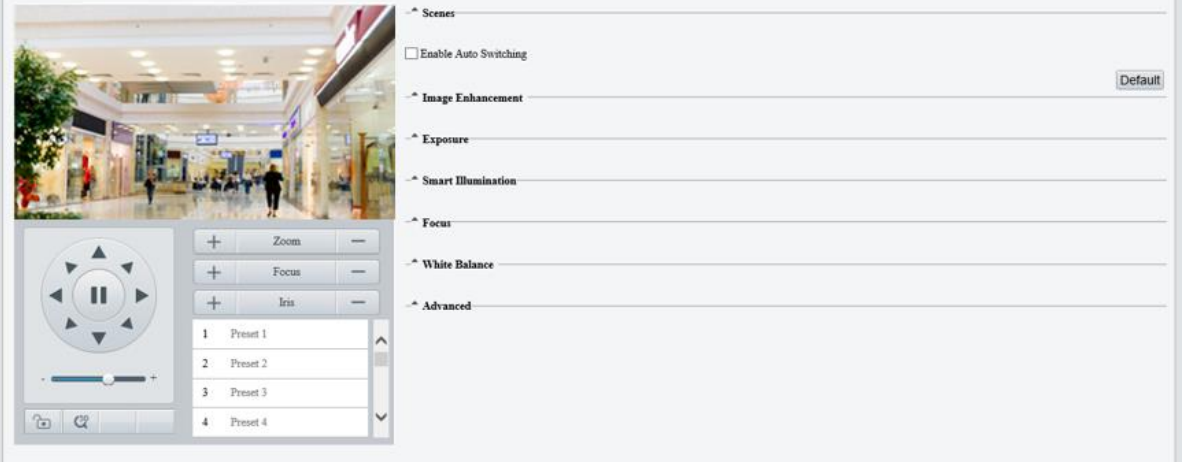

### 2. Click **Scenes**.

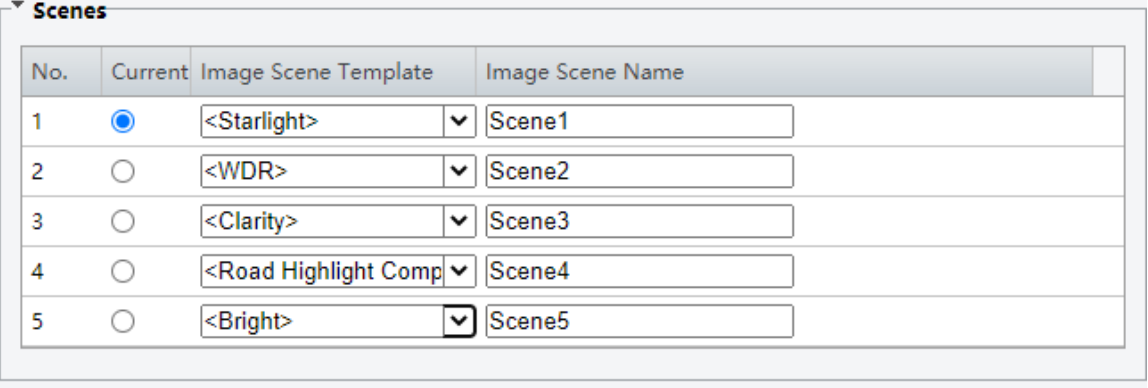

Default

# 3. Set the parameters.

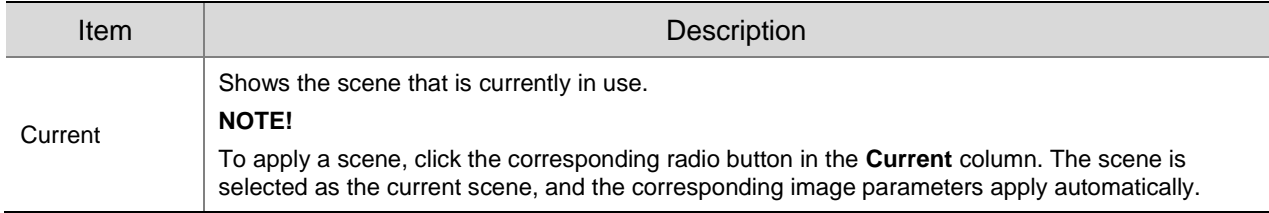

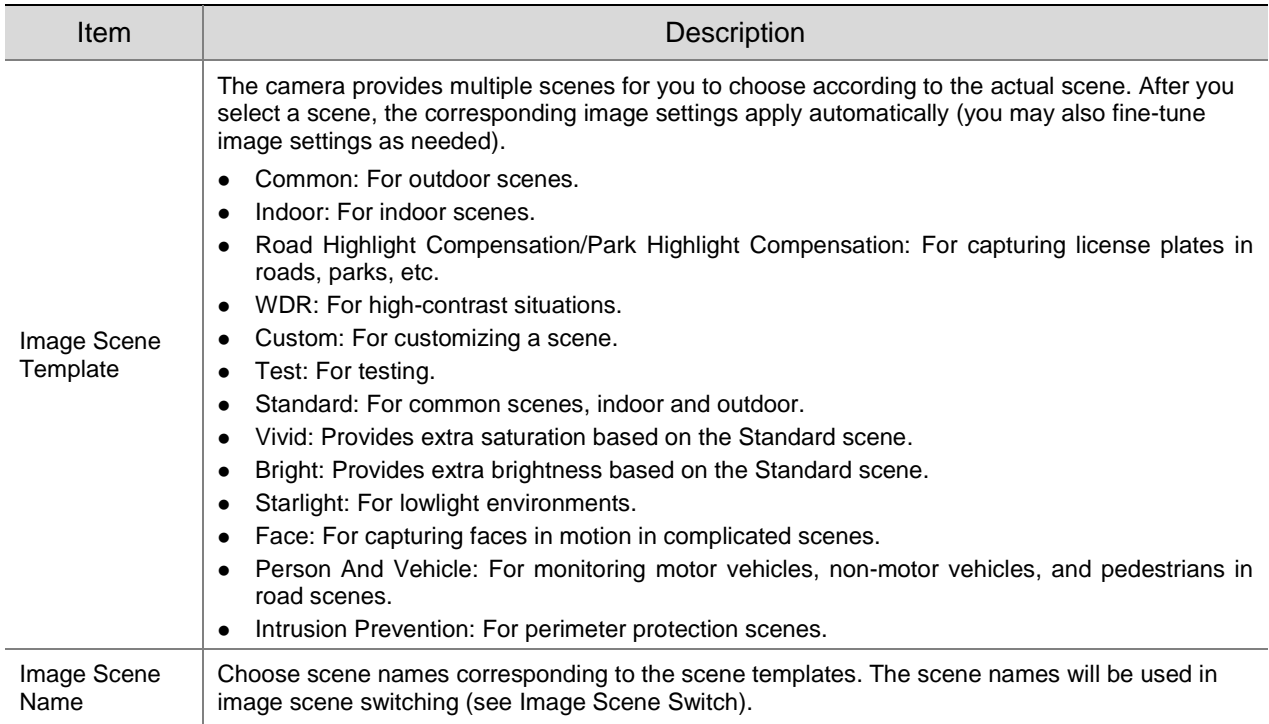

# 2. **Image Enhancement**

# On the **Image** page, click **Image Enhancement**.

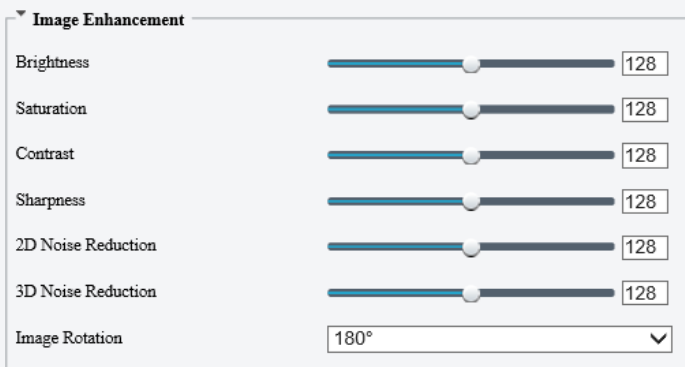

# 2. Set the image enhancement parameters.

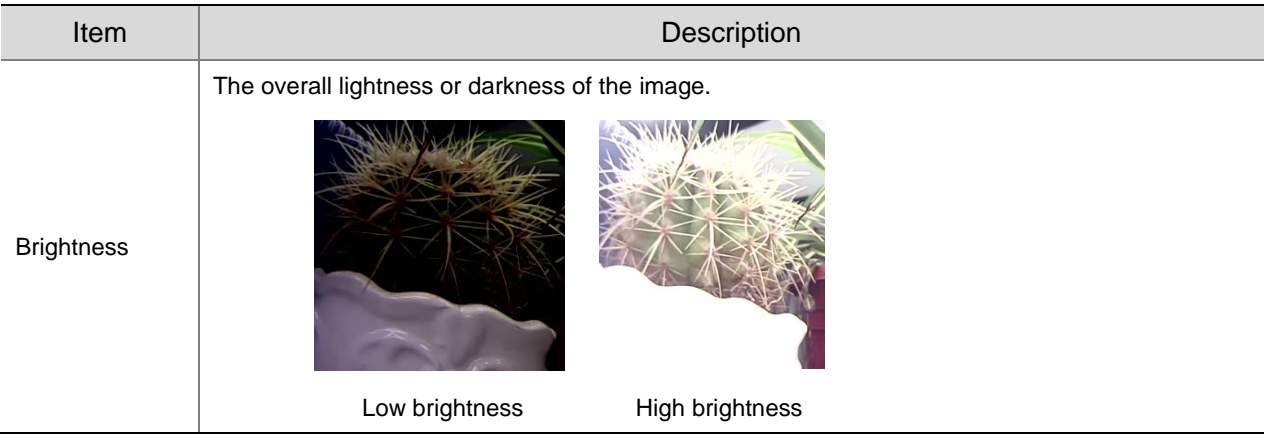

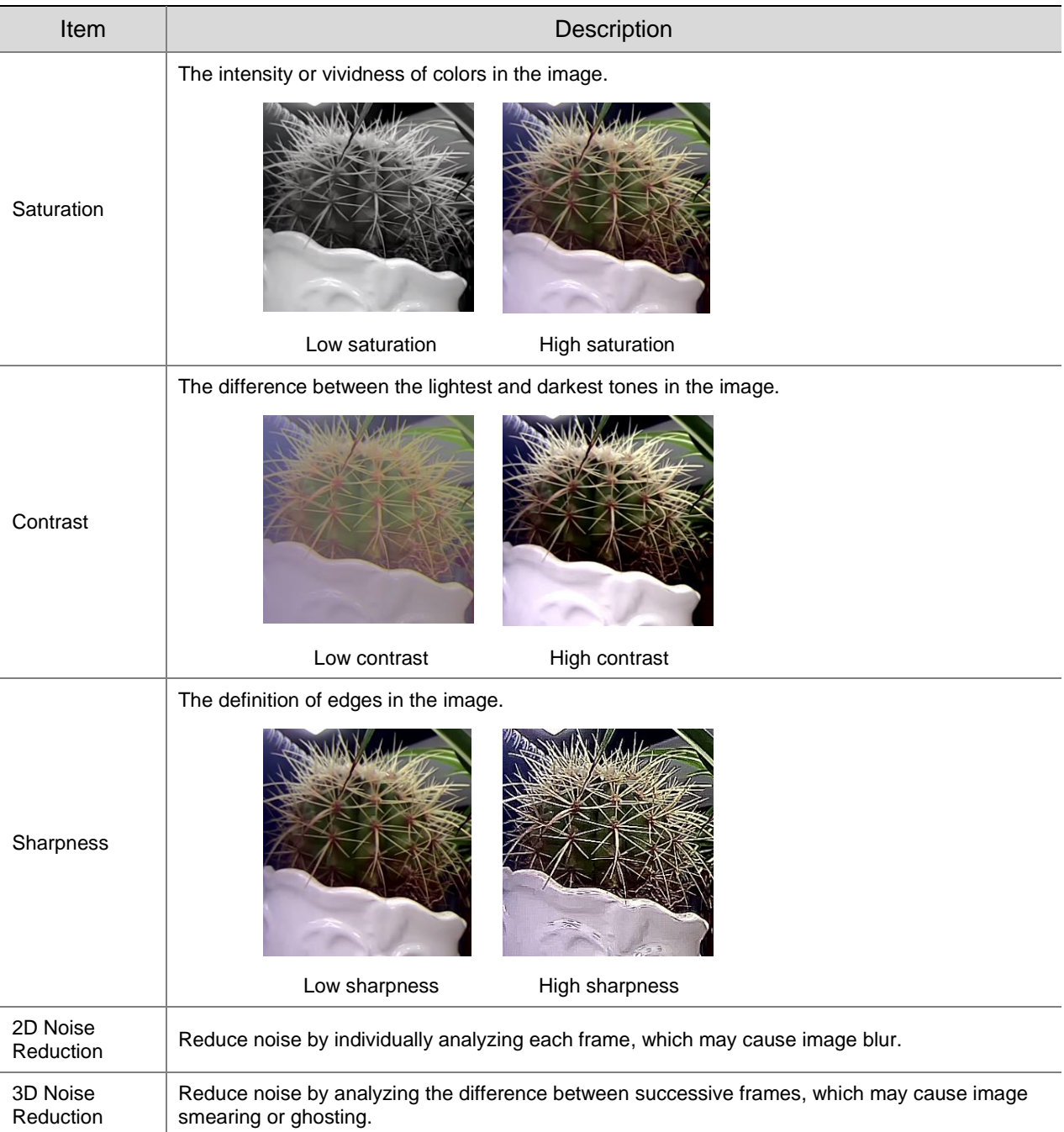

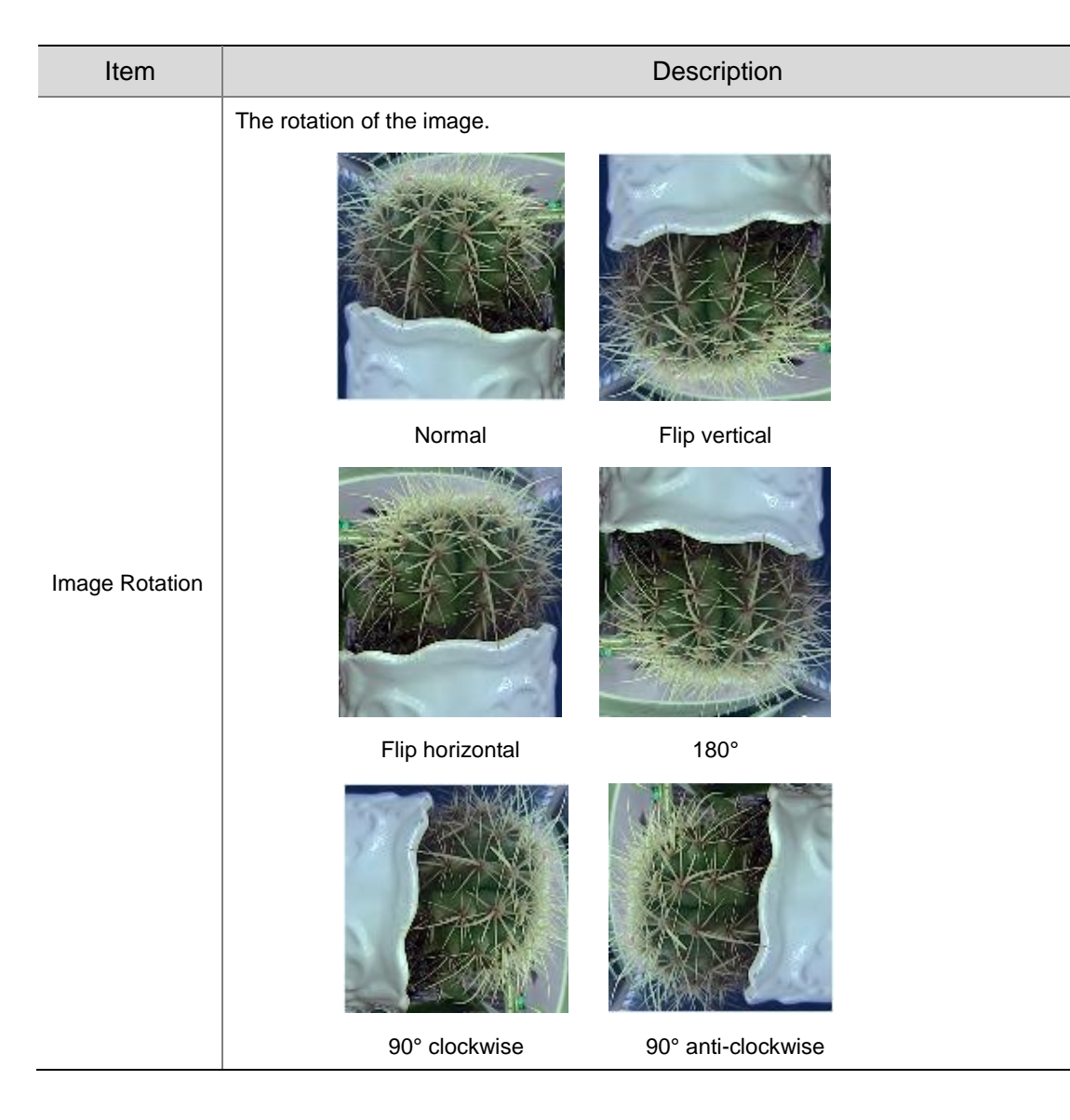

To restore defaults, click **Default**.

# 3. **Exposure**

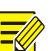

- **NOTE!**
- The exposure settings may vary with device model.
- The default settings are scene-adaptive. Use default settings unless modification is necessary.
- On the **Image** page, click **Exposure**.

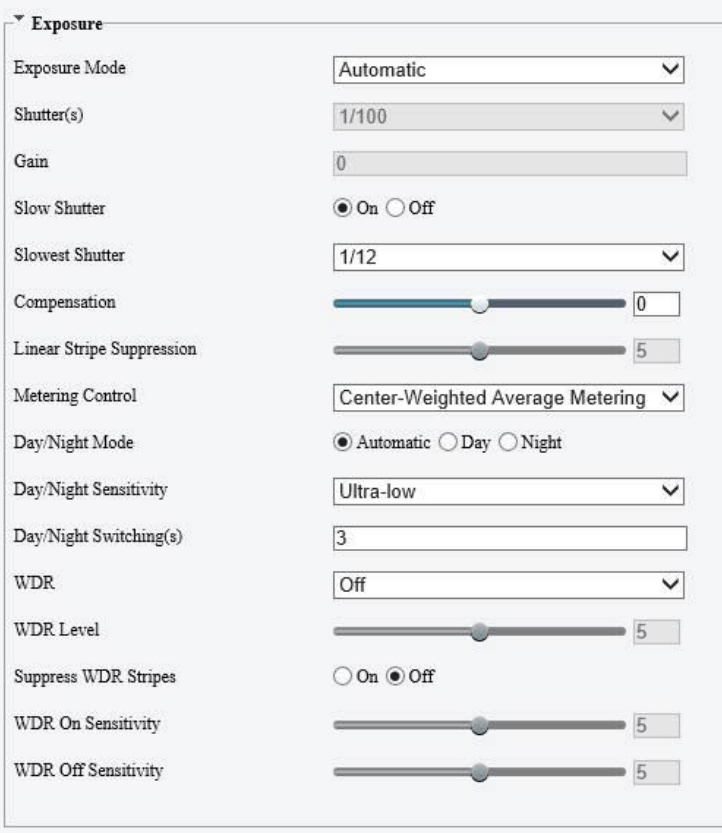

# 2. Set the exposure parameters.

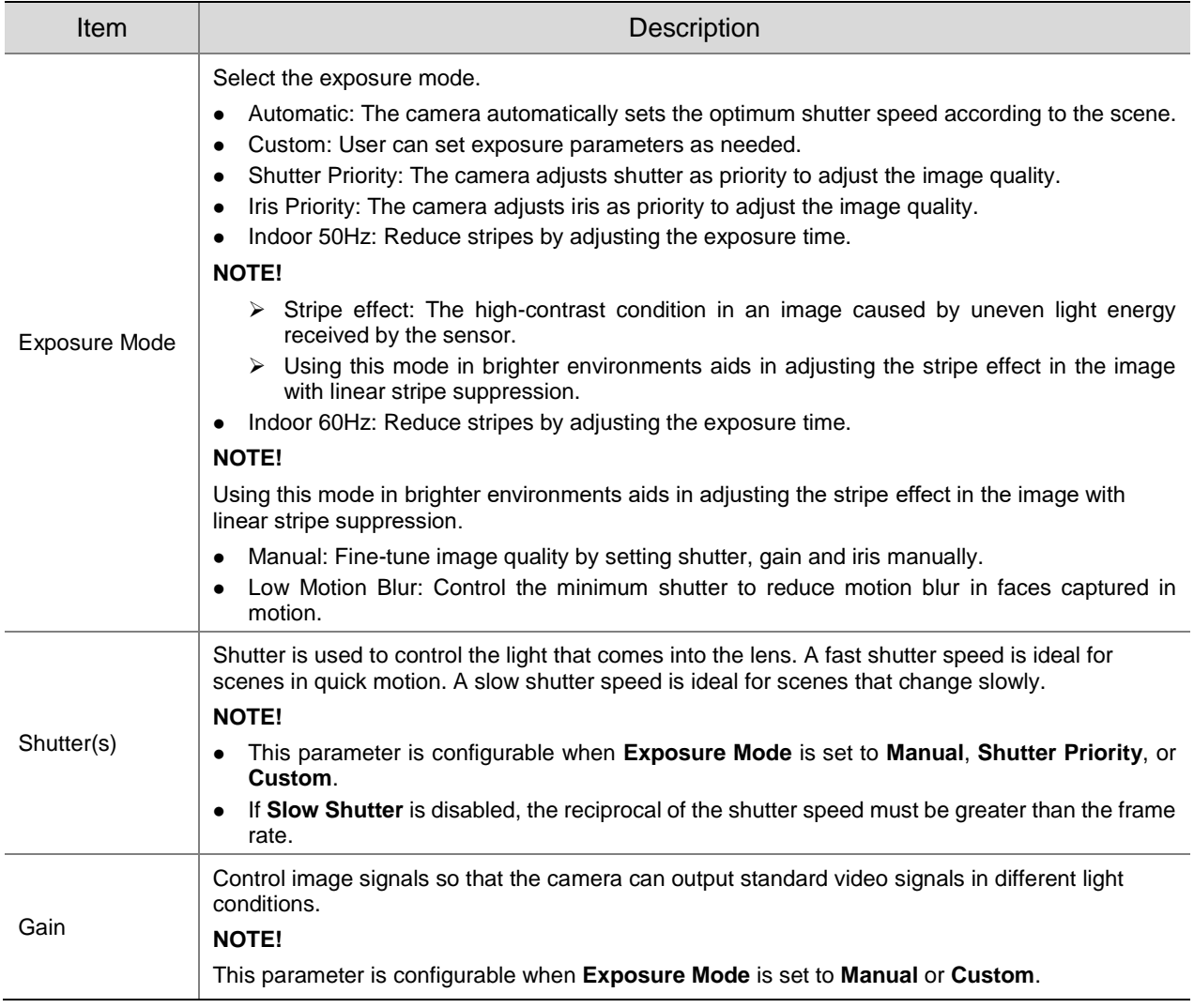

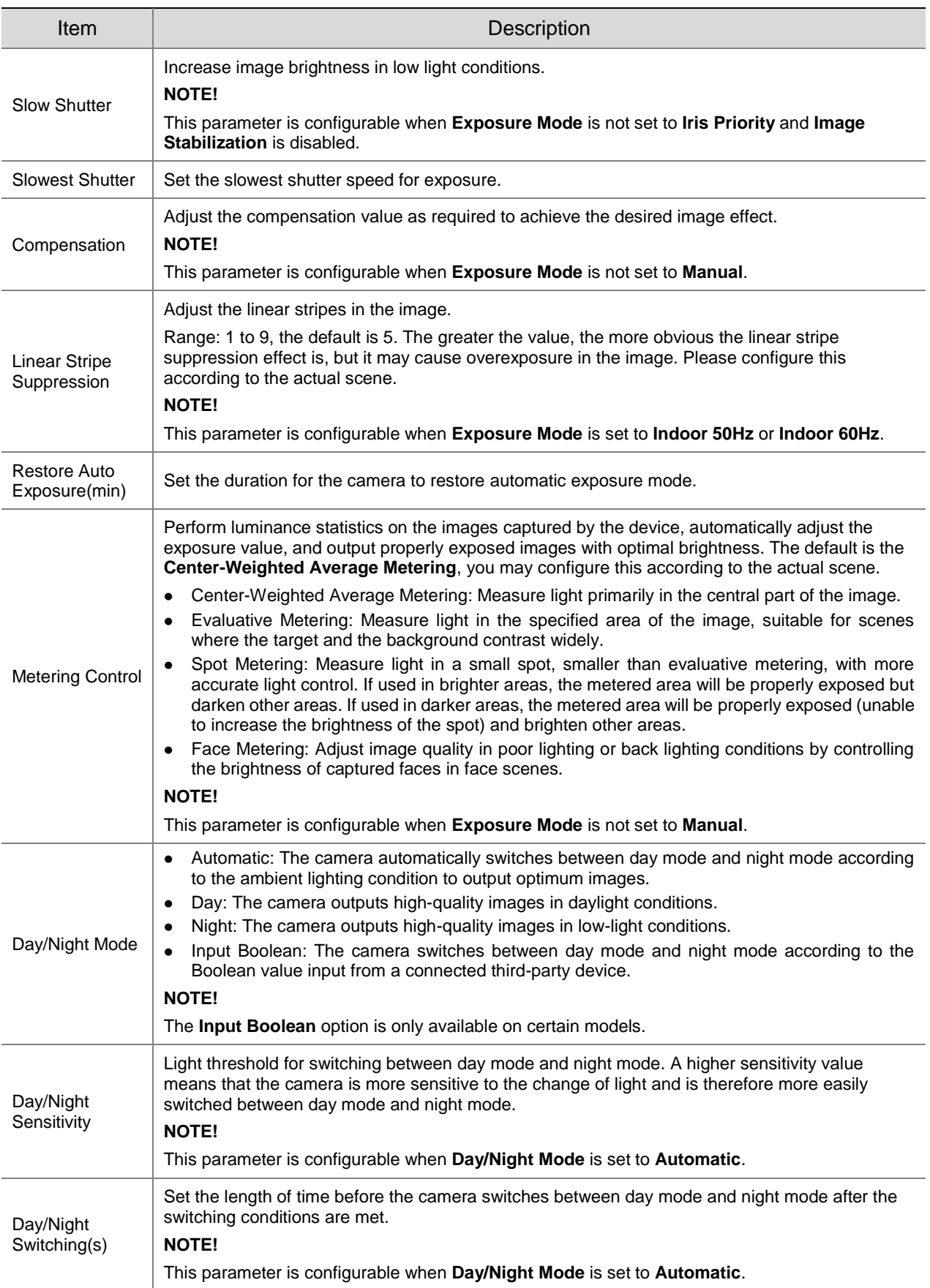

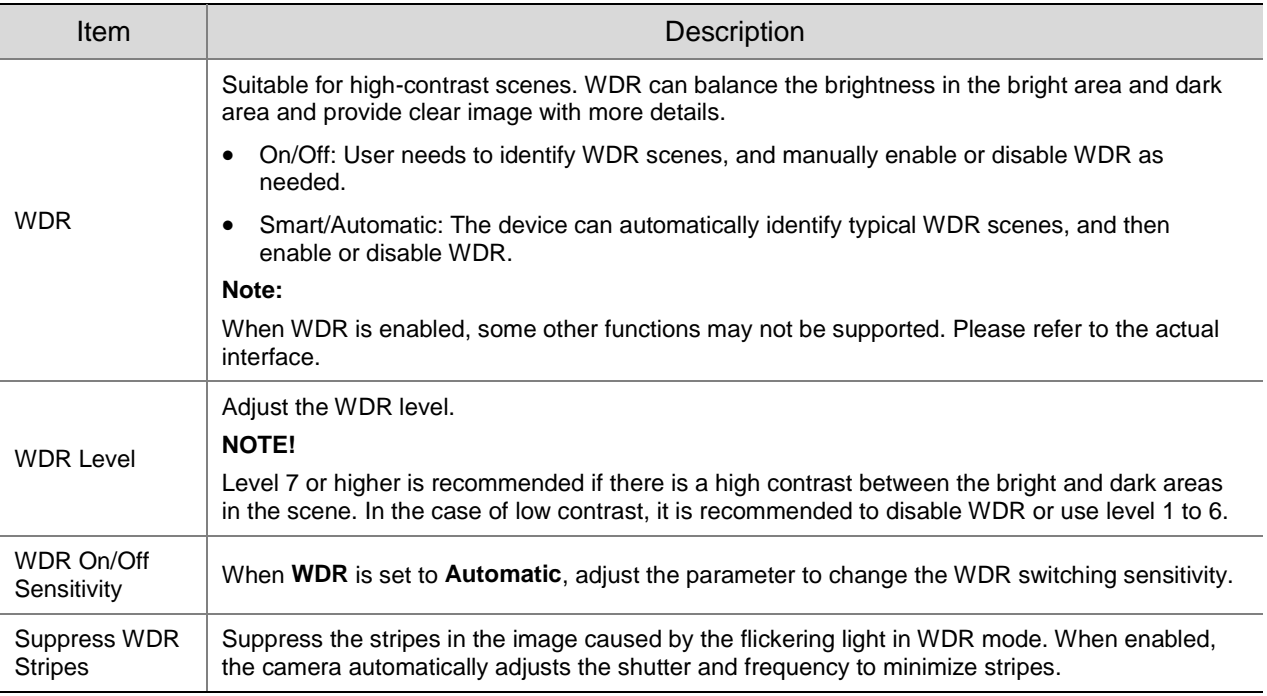

# To restore defaults, click **Default**.

#### 4. **Smart Illumination**

# On the **Image** page, click **Smart Illumination**.

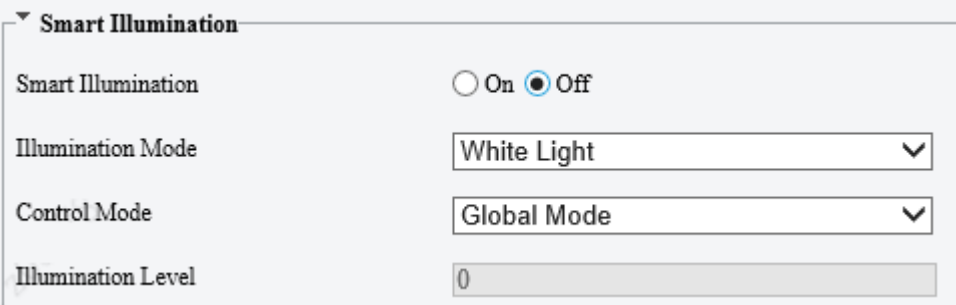

#### Enable **Smart Illumination**.

3. Set the smart illumination parameters.

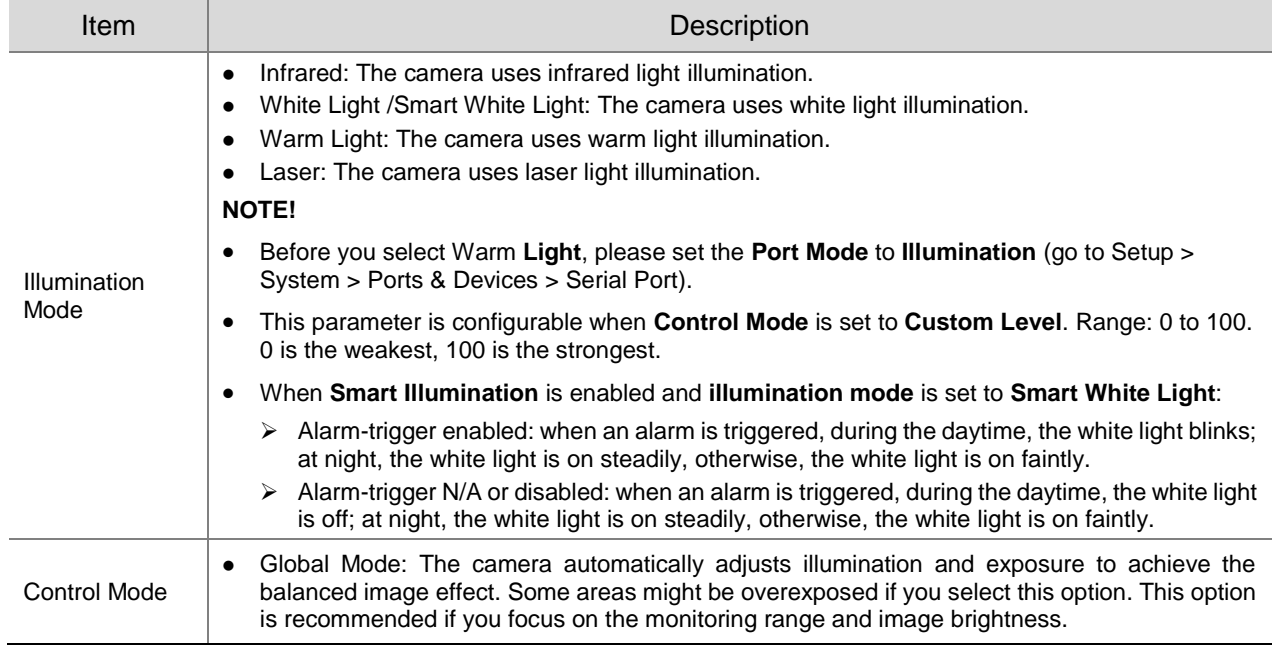

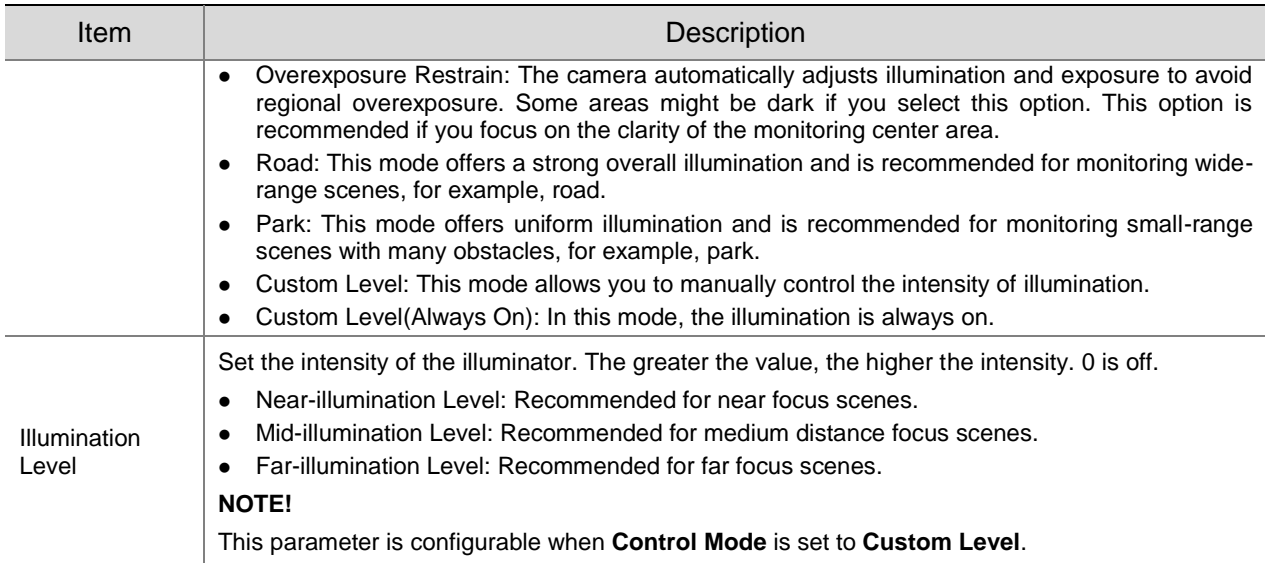

# To restore defaults, click **Default**.

#### 5. **Focus**

On the **Image** page, click **Focus**.

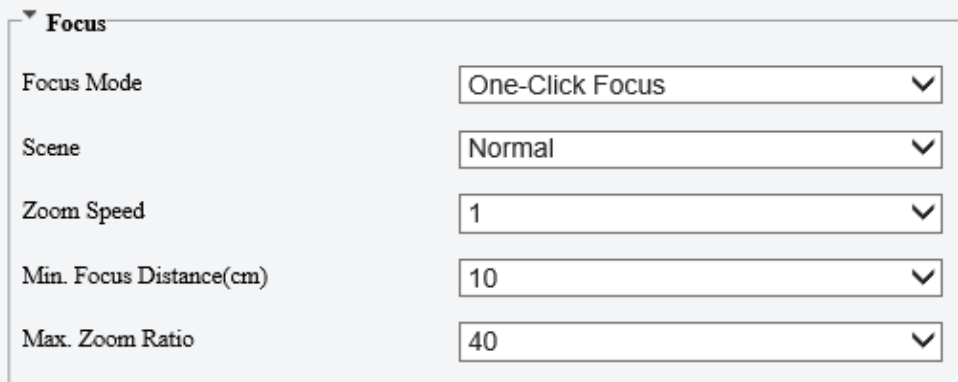

# 2. Set the focus parameters.

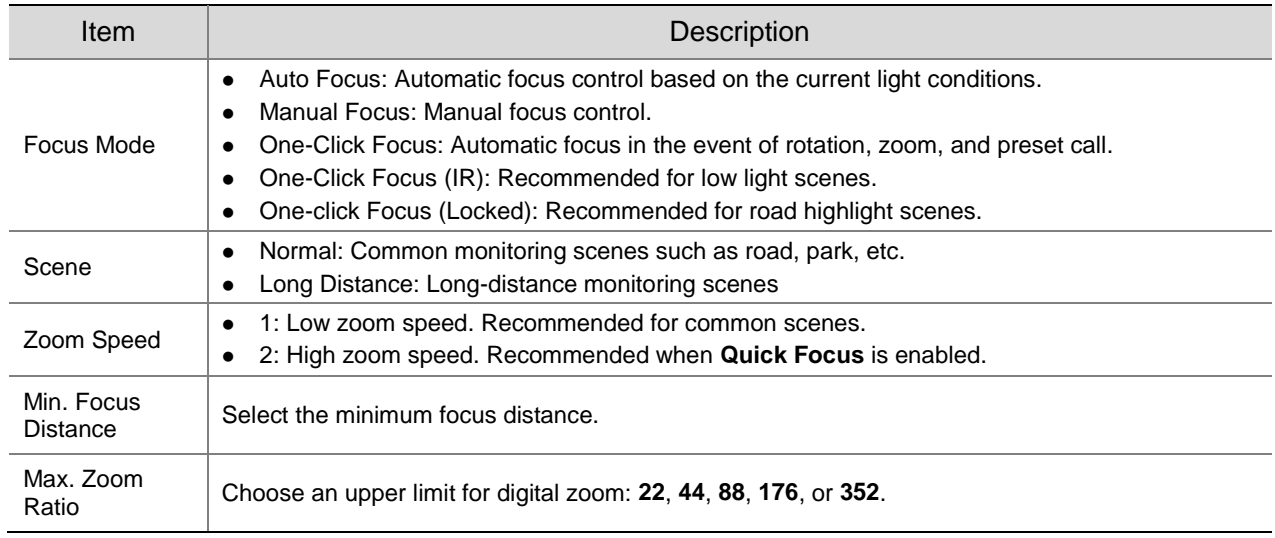

# To restore the default settings, click **Default**.

#### 6. **White Balance**

White balance is used to eliminate unnatural color casts in images under different color temperatures for optimal color reproduction.

On the **Image** page, click **White Balance**.

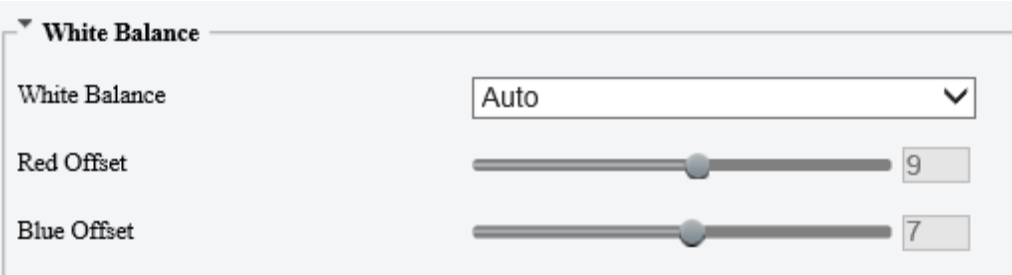

2. Set the white balance parameters.

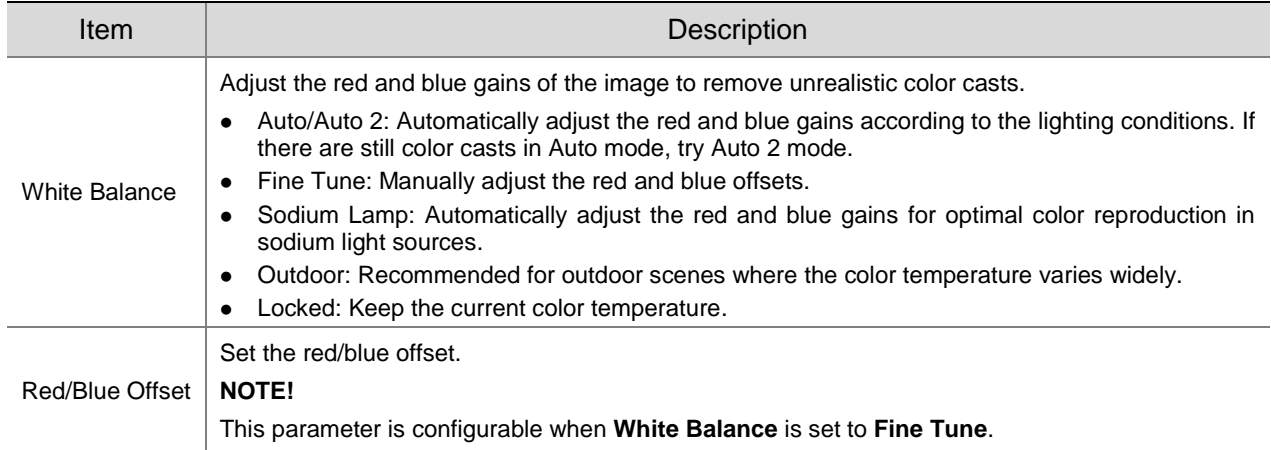

To restore defaults, click **Default**.

#### 7. **Defog**

Defog is used to improve image visibility in foggy, hazy, and other low-visibility scenes.

On the **Image** page, click **Advanced**.

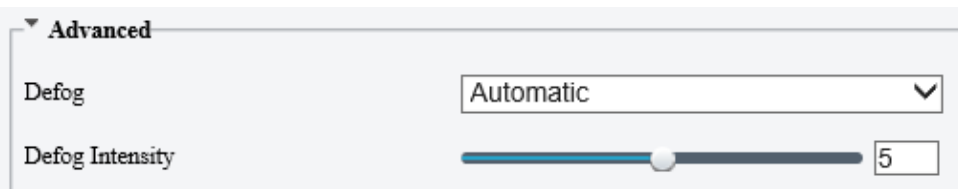

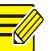

**NOTE!**

This function is only available when WDR is disabled.

#### 2. Set the defog parameters.

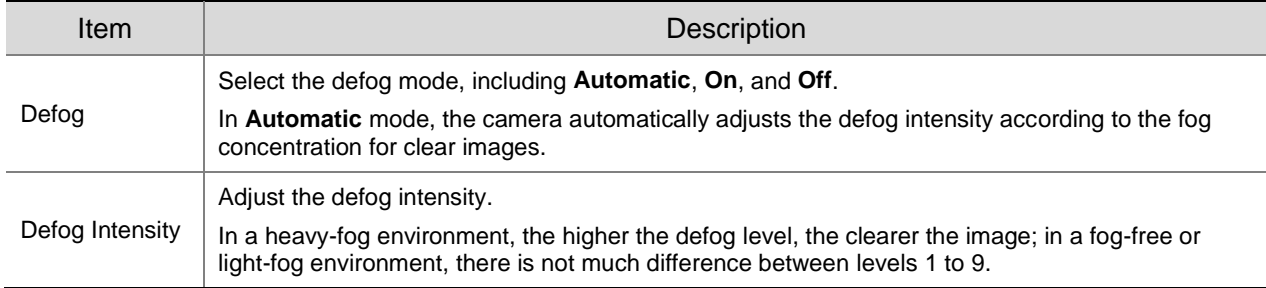

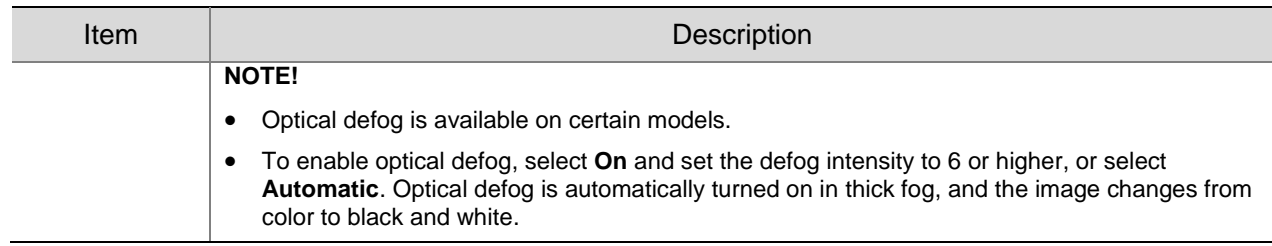

#### To restore defaults, click **Default**.

#### 8. **Lens Info**

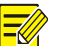

- **NOTE!**
- This function is only available on cameras with external lenses.
- When using a P-IRIS lens with Z/F function, connect the iris control cable to the Z/F port of the camera.

#### On the **Image** page, click **Lens Info**.

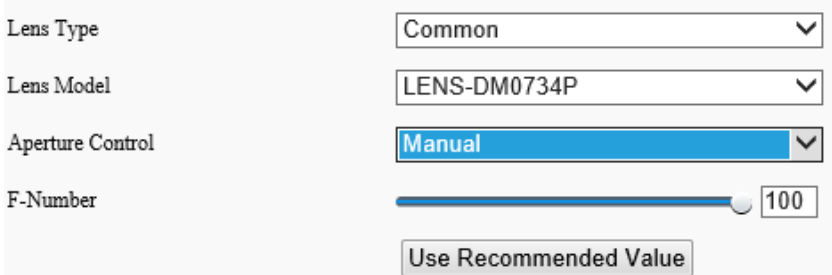

#### 2. Set the lens parameters.

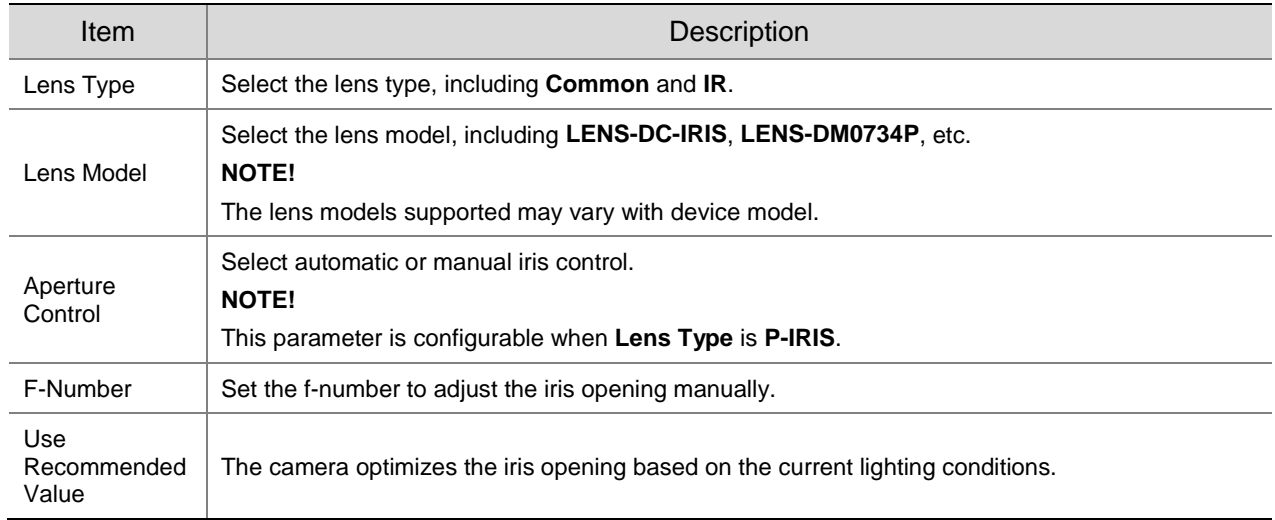

#### To restore defaults, click **Default**.

#### 9. **Image Stabilization**

A camera mounted outdoors may be shaken by external forces (e.g., wind), causing image blur. In this case, you can enable image stabilization to ensure the image quality.

#### On the **Image** page, click **Advanced**.

Image Stabilization Off  $\checkmark$ 

2. Select **On** or **Off** to enable or disable image stabilization.

To restore defaults, click **Default**.

#### <span id="page-66-0"></span>10. **Image Scene Switch**

Configure image scene switch so the camera can automatically switch image scenes according to the configured time schedules or linked presets.

Go to **Setup** > **Image** > **Image Scene Switch**.

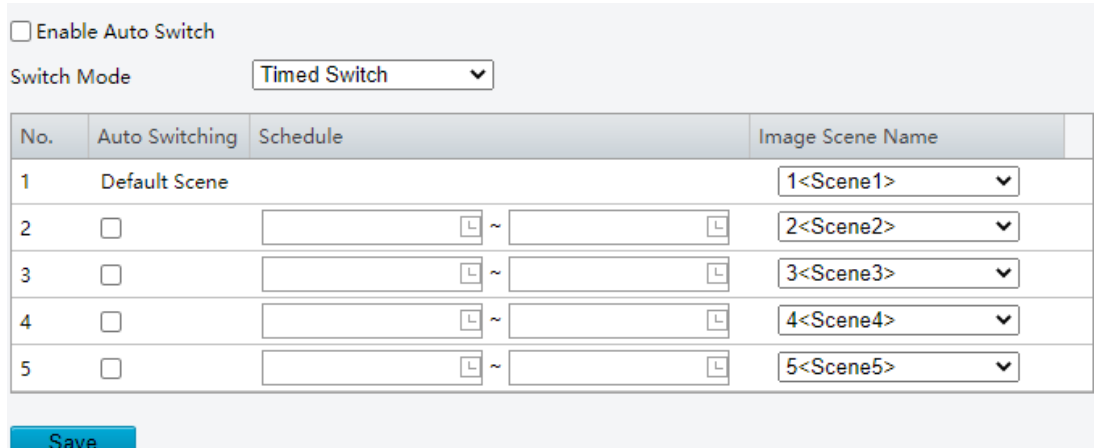

- 2. Choose a switch mode.
- Timed Switch: Switch to a specified scene at a set time.
- Preset Switch: Switch to a specified scene at a set time specified for a specified preset.
- 3. Configure the switch mode parameters.
- Timed Switch

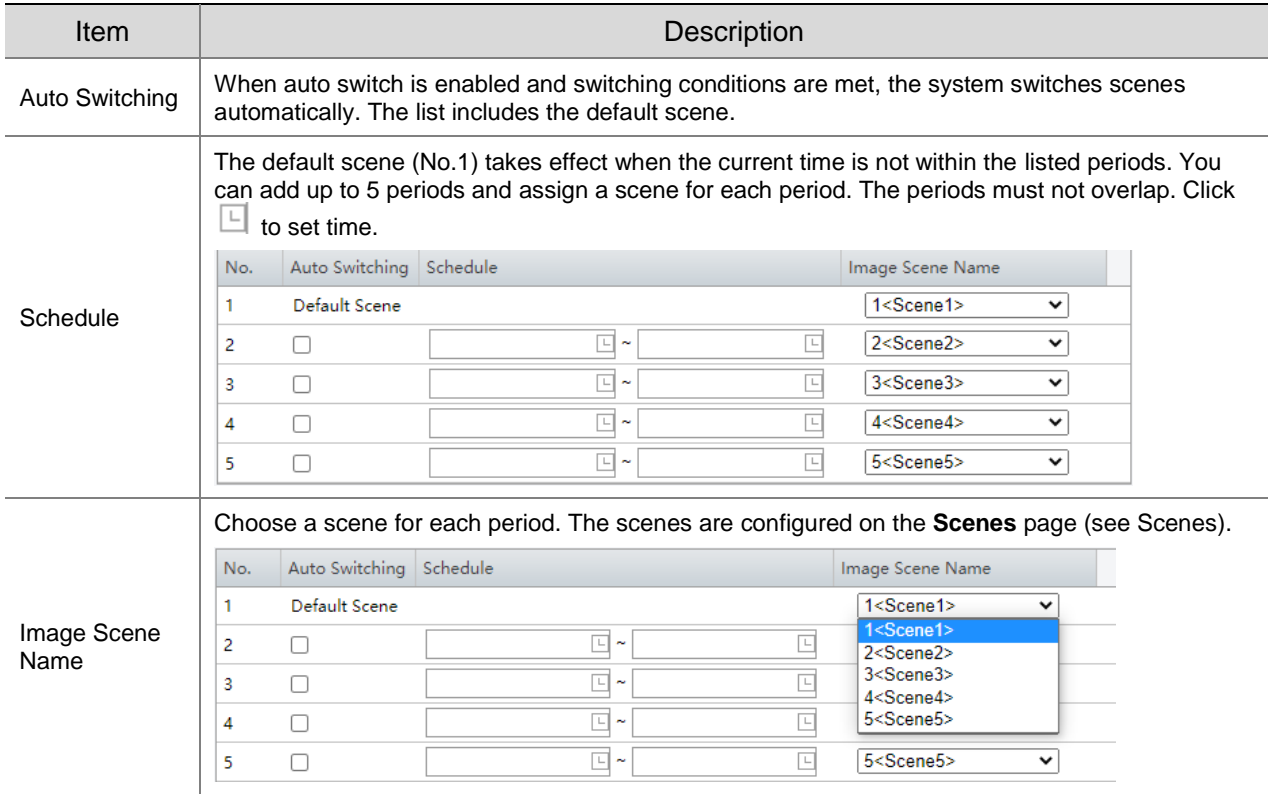

• Preset switch

Choose linked presets for locations. You can set up to 4 locations and link them to different presets (which need to be configured in advance, see [Preset\)](#page-14-0), and configure 4 schedules for the locations, each schedule includes different periods and corresponding image scenes.

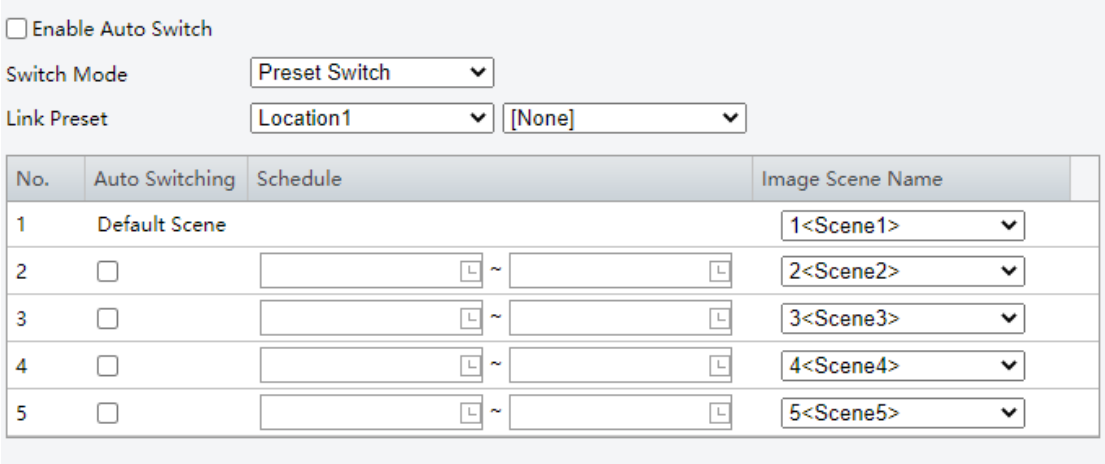

#### Save

- (Optional) Select the **Enable Auto Switch** checkbox.
- Timed Switch
	- $\triangleright$  The camera switches to the linked image scene at the start time of a period.
	- $\triangleright$  The camera switches to the default scene at the end time of a period, or to the corresponding scene at the start time of the next period.
	- The camera switches to the image scene at once when **Auto Switch** is enabled.
- Preset Switch
	- $\triangleright$  The camera switches scenes when calling a linked preset.
	- $\triangleright$  The camera checks the current time when calling a preset:
	- ̶ If the current time is within a listed period, the camera switches to the scene corresponding to the period.
	- ̶ If no scene has been set for the period, the camera switches to the default scene.
	- ̶ If the current time is not within any listed periods, the camera switches to the default scene.
- Click **Save**.

#### 11. **Engineering Parameters**

During lens rotation, the camera may lose focus, causing unclear images. In this case, you can initialize the lens to refocus.

- Go to **Setup** > **Image** > **Engineering**.
- 2. Reset lens.
- To reset manually, click **Reset**.
- To reset automatically, select the **Enable Auto Initialization** checkbox and set an execution time.

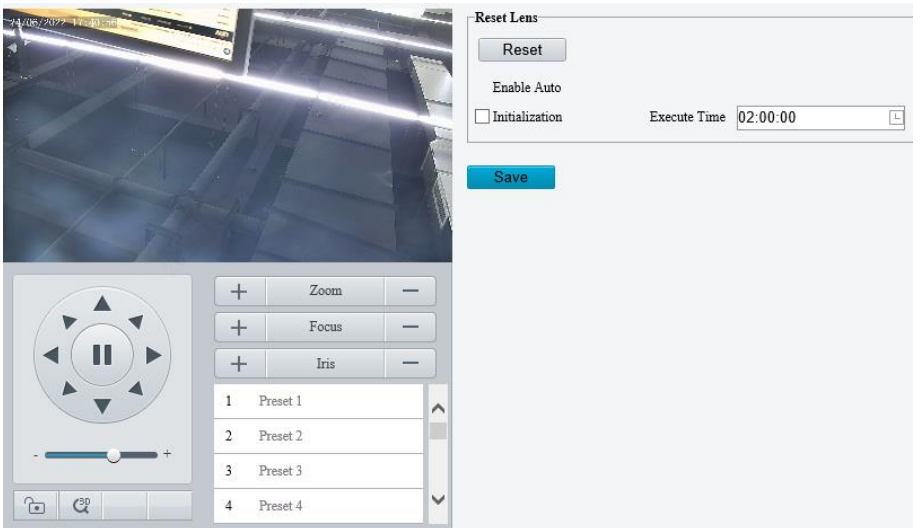

Click **Save**.

# 5.5.2 **OSD**

On Screen Display (OSD) are characters displayed with video images, for example, camera name, date, and time.

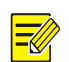

- **NOTE!**
- This function may vary with device model.
- For dual-channel cameras, you can set OSD parameters for the channels separately.

Configure OSD displayed on the live video.

Go to **Setup** > **Image** > **OSD** .

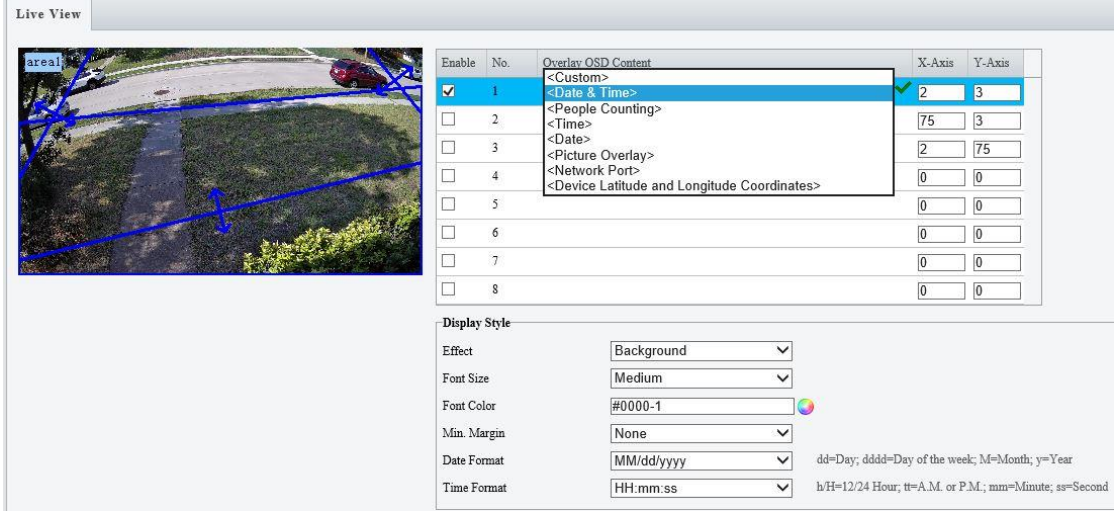

2. Configure parameters in the OSD Toolbar

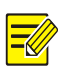

# **NOTE!**

OSD operations supported may vary with device model.

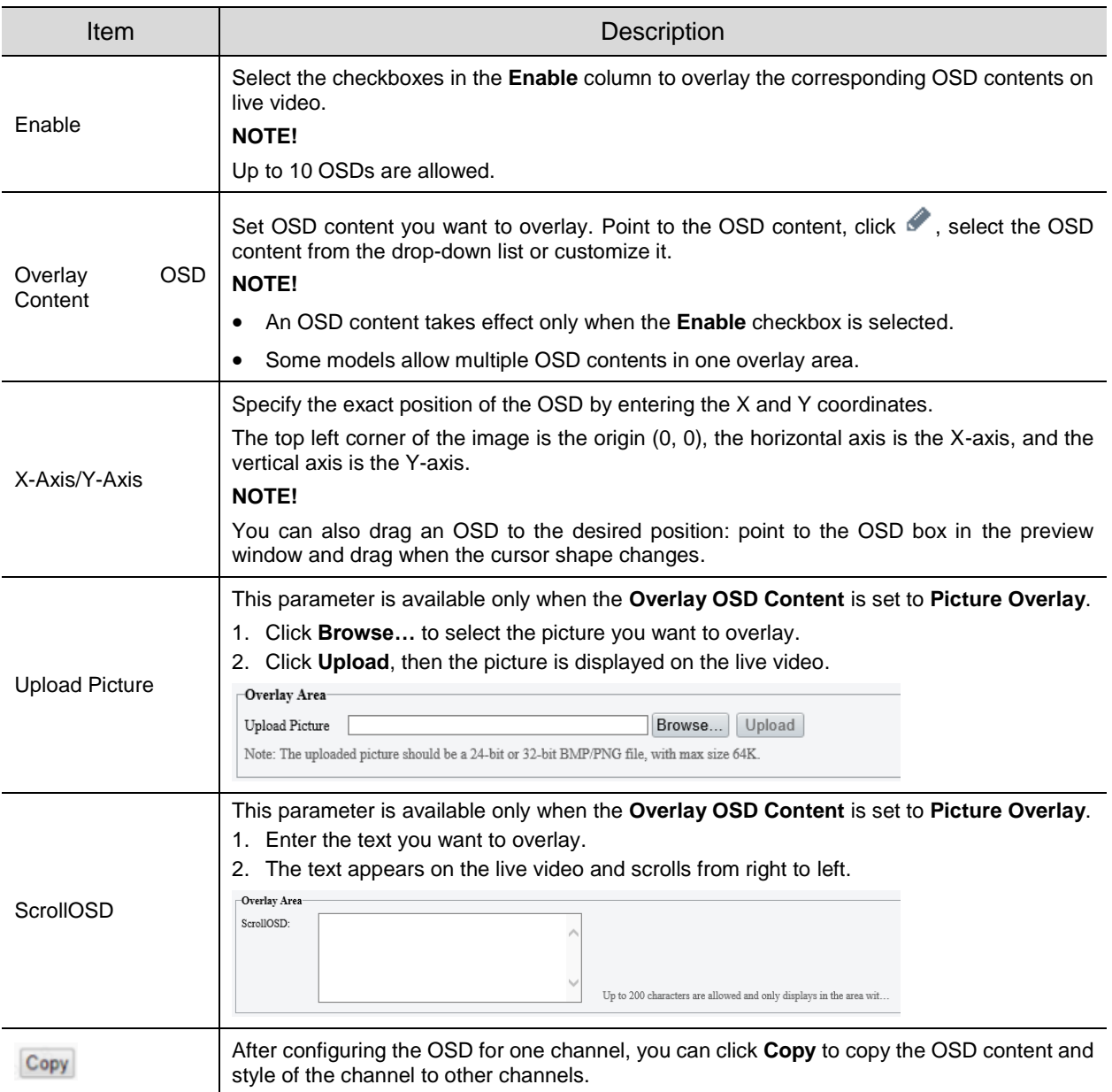

#### Overlay OSD Contents

- $\triangleright$  Custom: Customizes the OSD contents.
- $\triangleright$  Date & Time: Displays the current date and time of the camera according to the set format (content style), for example, Friday, 25 March, 2022 14:25. PTZ Coordinates: Specify the exact position of the PTZ camera. For example, P: 165.42°, T:
	- 1.49°. P stands for horizontal coordinates, T stands for vertical coordinates.
- $\triangleright$  Zoom: Displays the zoom information of the PTZ, for example, Z: 1.00X.
- Preset: Displays current preset ID on live video, for example, Preset 1.
- Serial Port: The IPC will receive and parse the serial port information in correct format and display the information in the live view window. Only some models support this function.
- $\triangleright$  Direction: Displays the coordinates of the 8 directions of the PTZ camera, including the basic directions: East, South, West, North, and the intermediate directions: Northeast, Southeast, Northwest, and Southwest.
- People Counting: Displays people flow information (number of people entering/leaving), crowd density information (number of people present), or face detection information (number of people

entering/leaving) on live video. You need to enable and configur[e People Flow Counting,](#page-97-0) [Crowd](#page-100-0)  **[Density Monitoring,](#page-100-0) or [Face Detection.](#page-89-0)** 

- $\triangleright$  Time: Displays the current time of the device.
- $\triangleright$  Date: Displays the current date of the device.
- $\triangleright$  Picture Overlay: Displays locally imported pictures. You may set the picture transparency according to your need.
- $\triangleright$  ScrollOSD: The OSD text displays on the live video and scrolls from right to left.
- Network Port: The IPC will receive and parse the network port information in correct format and display the information in the live view window.
- Device Latitude and Longitude Coordinates: Displays the latitude and longitude coordinates of the device location.
- Motor Vehicle&Non-Motor Vehicle&Pedestrian Count: Displays motor vehicle/non-motor vehicle/pedestrian counting information on live video. You need to enable [Mixed-Traffic](#page-97-0)  [Detection](#page-97-0) and Motor Vehicle&Non-Motor Vehicle&Pedestrian Count first.

#### **NOTE!**

- To disable an OSD, clear the OSD content or clear the corresponding **Enable** checkbox.
- Some models allow multiple OSDs.
- 4. Set the OSD display style.

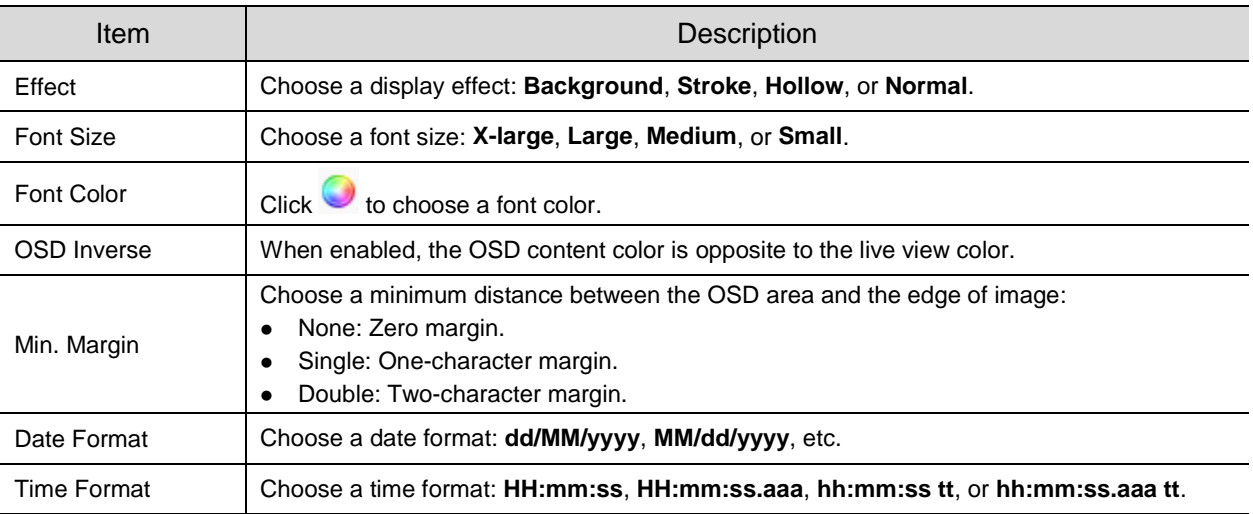

# 5.5.3 **Privacy Mask**

Privacy mask is used to cover certain areas on the image for privacy, for example, ATM keyboard.

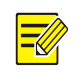

#### **NOTE!**

- This function may vary with device model.
- For dual-channel devices, you can set privacy mask parameters for the channels separately.
- Go to **Setup** > **Image** > **Privacy Mask**.

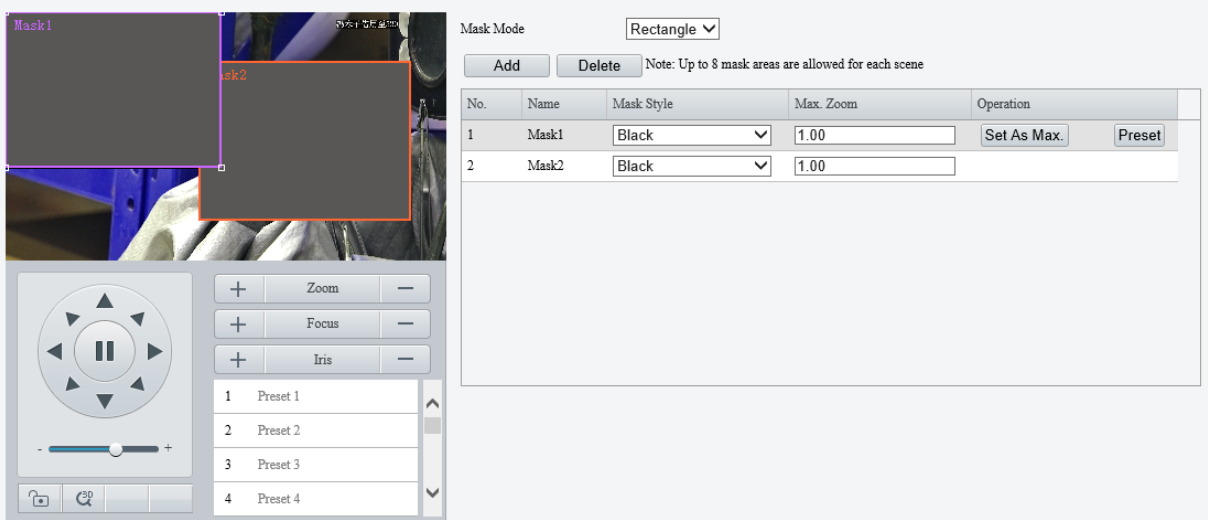

- Select the mask mode, **Rectangle** or **Polygon**.
- 2D-mask camera: For a PTZ camera, the privacy mask does not move and zoom with the camera.
- 3D-mask camera: For a PTZ camera, the privacy mask moves and zooms with the camera and the masked area is always covered.
- 3. Add a privacy mask.
	- (1) Click **Add**. The privacy mask is a rectangle by default.

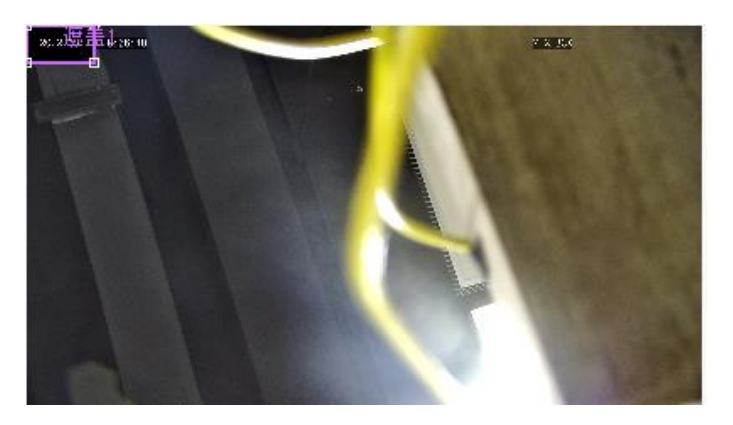

- (2) Adjust the position and size of the mask or draw a mask as needed.
- $\triangleright$  Adjust the position and size of the mask.
- ̶ Point to a border of the mask and drag it to the desired position.
- ̶ Point to a corner of the mask and drag to resize it.
- $\triangleright$  Draw a mask.
- ̶ Polygon: Click on the image and drag to draw a line. Repeat the action to draw more lines to form an enclosed shape as needed. Up to 4 lines are allowed.
- ̶ Rectangle: Click on the image and drag to draw a rectangle.
- 4 Set the privacy mask.

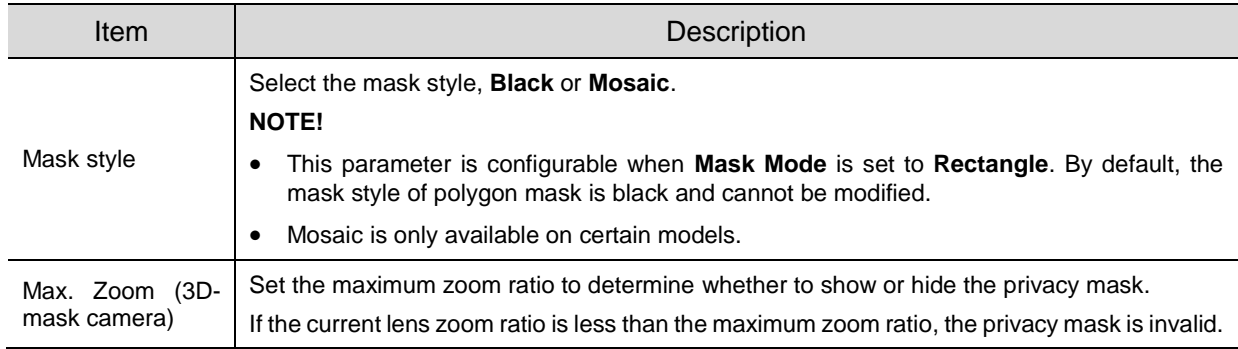
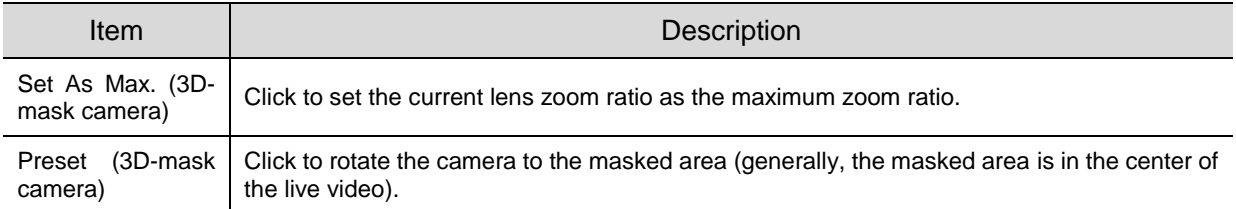

# 5.5.4 **Quick Focus**

Fast focus effectively saves focus time and avoids missing important information after the camera changes the scene, focus, and zoom.

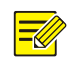

- **NOTE!**
	- This function is only available on certain models.
- Set the zoom speed to 2 on the **Image** page when quick focus is enabled.
- Go to **Setup** > **Image** > **Quick Focus**.
- 2. Select the **Enable Quick Focus** checkbox to enable it.

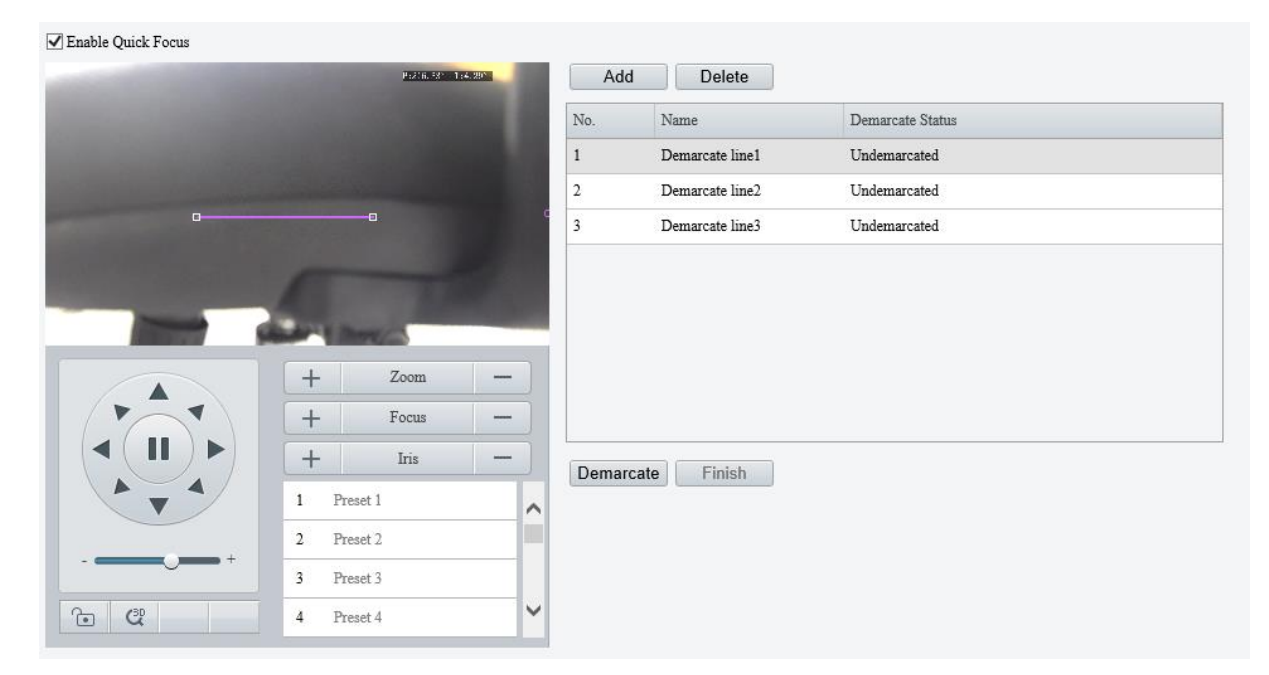

- Add a calibration line for the desired scene.
	- (1) Click **Add**. A line is displayed on the image.
	- (2) Adjust the position and length of the line or draw a line as needed.
	- $\triangleright$  Adjust the position and length of the line.
	- ̶ Point to the line and drag it to the desired position.
	- ̶ Point to an end of the line and drag to resize it.
	- $\triangleright$  Draw a line.
		- Click on the image and drag to draw a line.
- Click **Demarcate** to start automatic zoom. After the auto zoom is completed, click **Finish** to complete calibration. If you click **Finish** during calibration, the calibration line is considered invalid.
- 5. Repeat the above steps to calibrate more scenes. Up to 4 scenes are allowed.

# 5.6 **Smart**

On the **Smart** page, you can select the smart event to be monitored and click **the solution of the Smart** relevant parameters.

The smart events supported by the device and the parameters supported by the events may vary with device model.

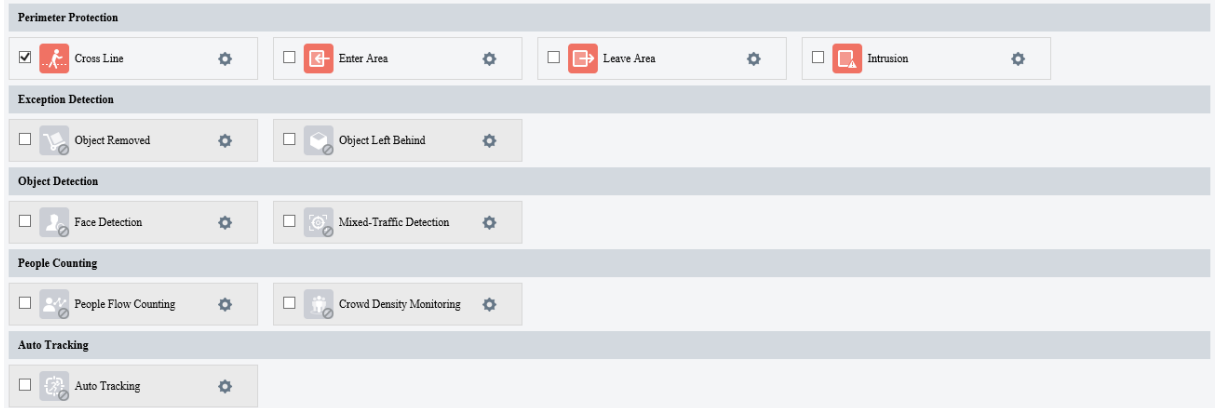

#### Common Button Description

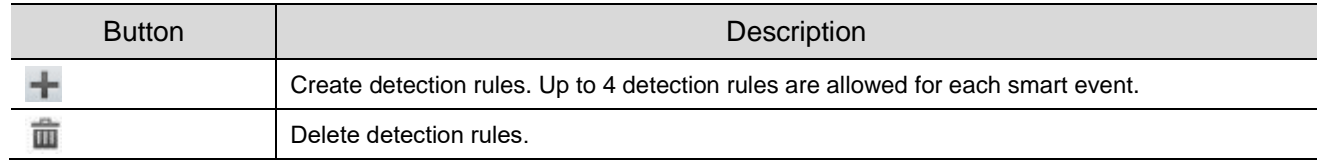

# **NOTE!**

- For dual-channel devices, you can set smart parameters for the channels separately.
- Some smart functions are mutually exclusive. When a smart function is enabled, the functions that are mutually exclusive with it are grayed out.

# 5.6.1 **Alarm-triggered Actions**

<span id="page-73-0"></span>Configure linkage actions to be triggered when an alarm occurs.

Perimeter protection, exception detection, object detection, people flow counting, and auto tracking support alarm-triggered actions (also known as linkage actions).

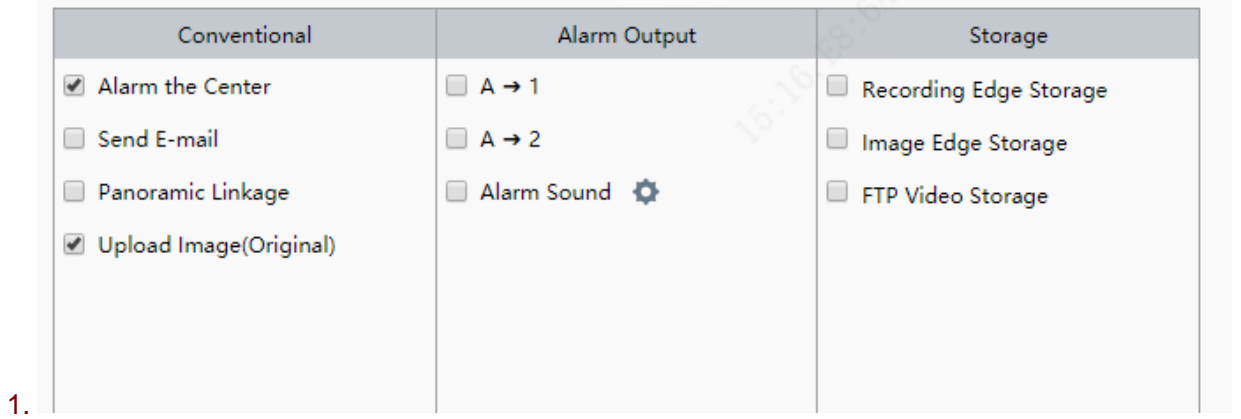

# **Conventional alarm-triggered actions**

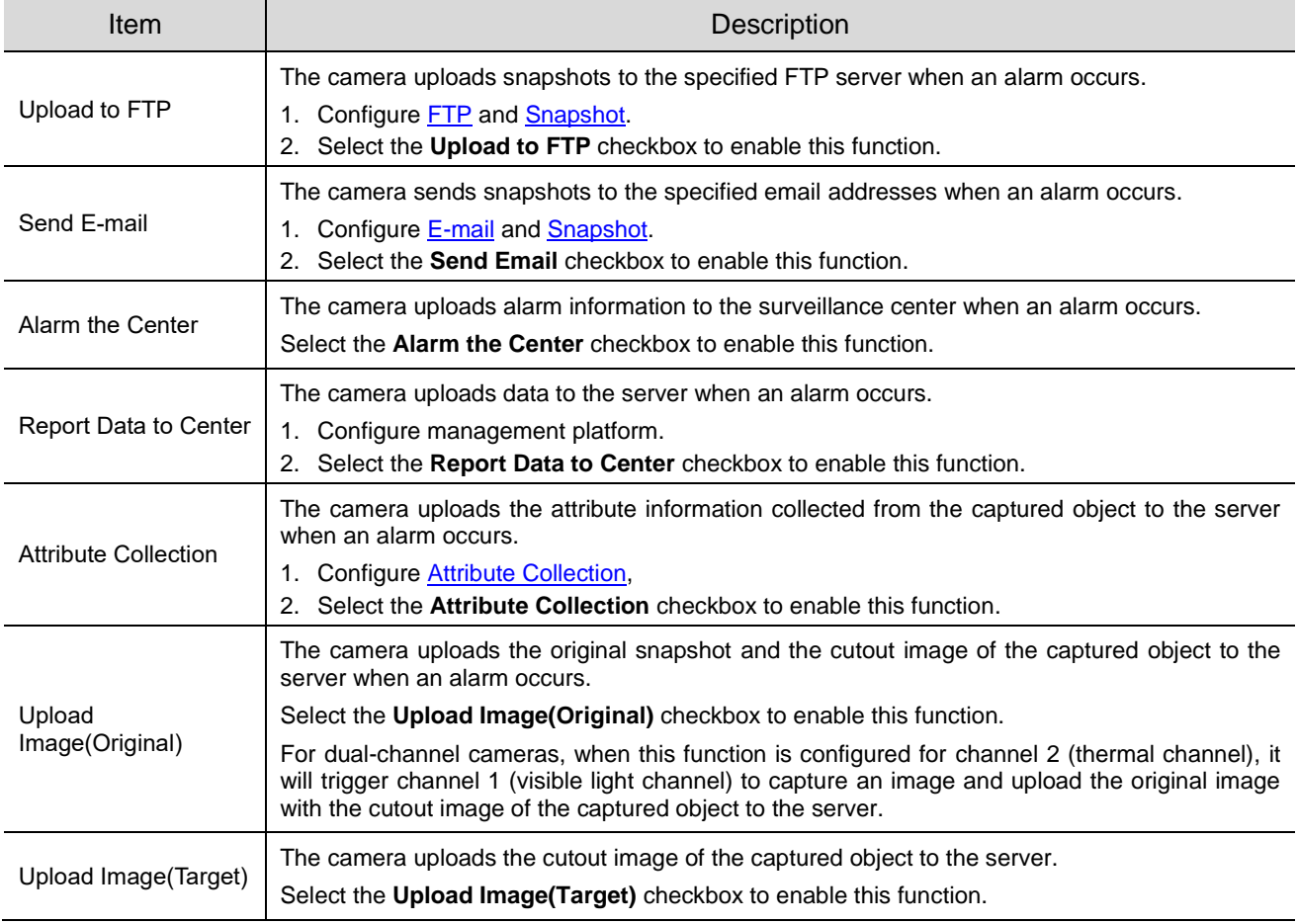

### 2. **Alarm output**

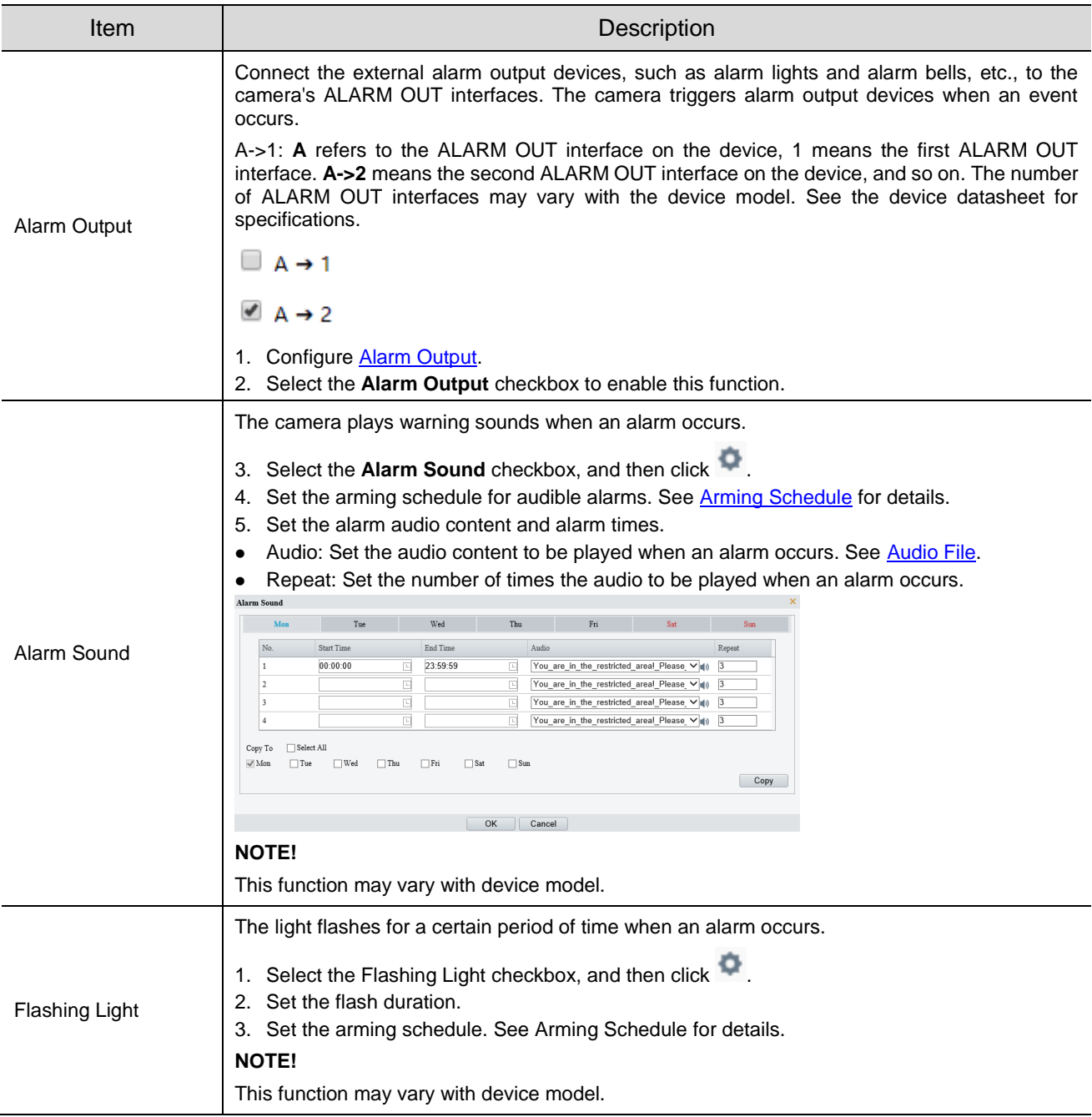

# 3. **Alarm-triggered storage**

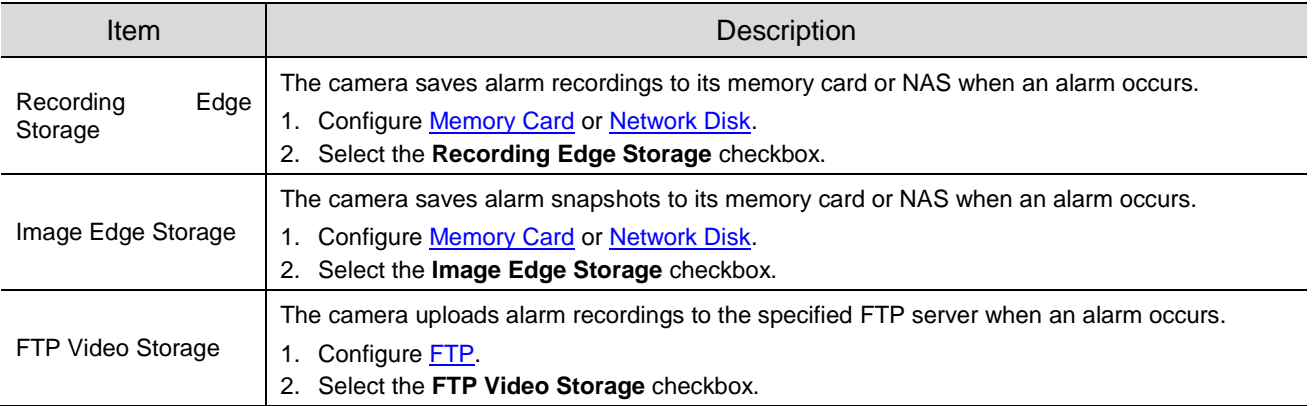

#### 4. **Alarm-triggered PTZ**

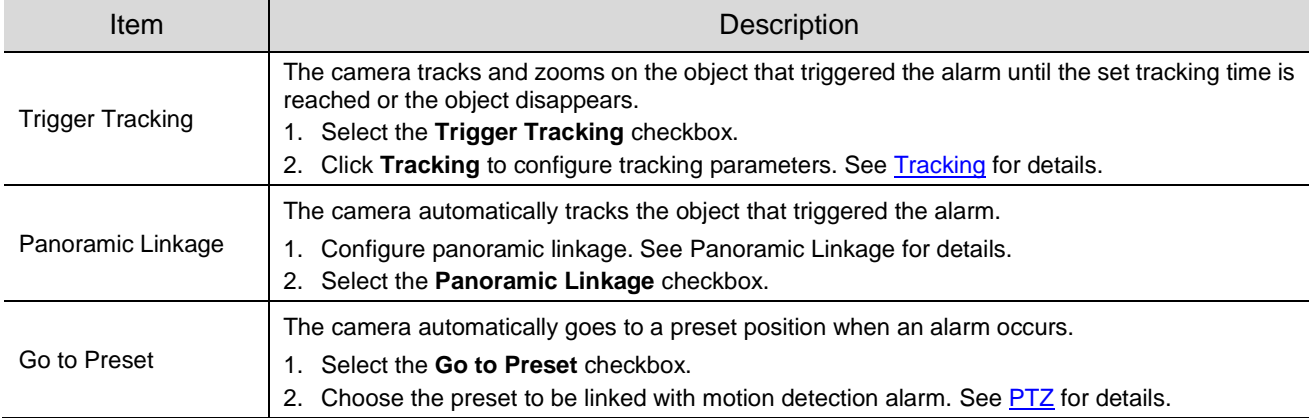

# <span id="page-76-0"></span>5.6.2 **Arming Schedule**

You can set an arming schedule to determine when the camera performs detection.

• Draw a schedule.

To set an armed period, click **Armed**, and then click or drag on the schedule to select the time cells you want to enable arming. To set a disarmed period, click **Unarmed**, and then click or drag on the schedule to select the time cells you want to disable arming.

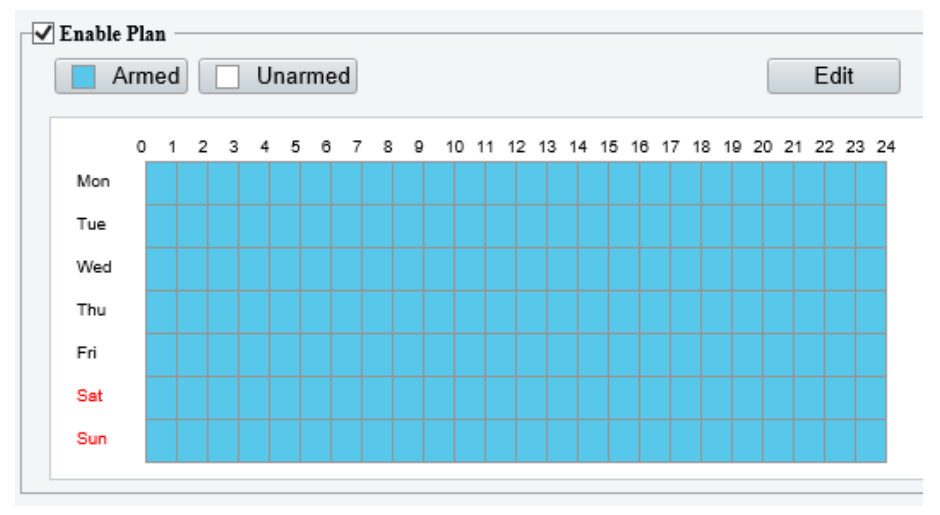

• Edit a schedule.

Click **Edit**, set the arming time, and then click **OK**.

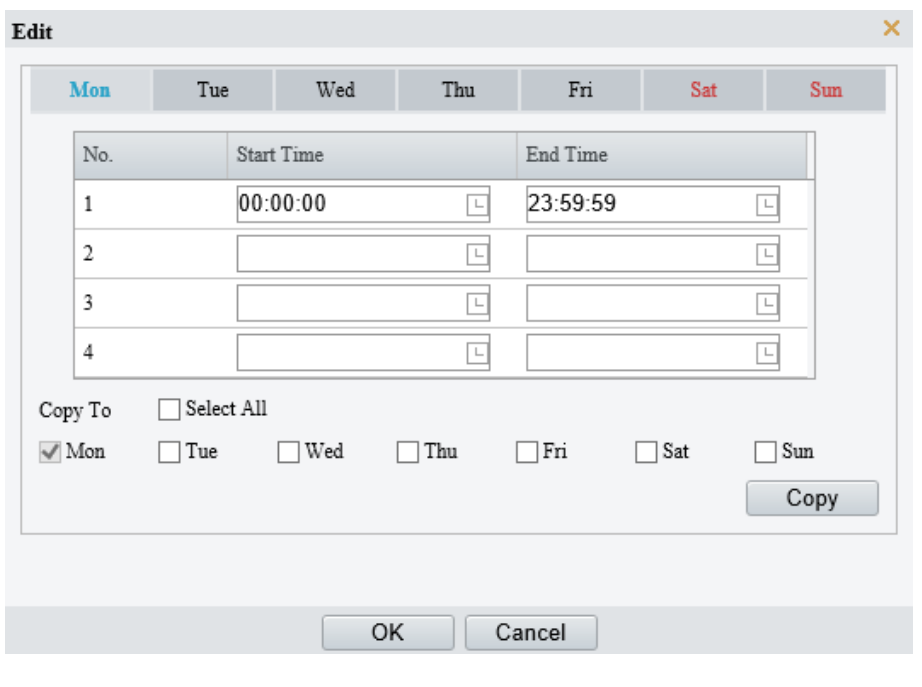

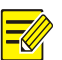

# **NOTE!**

- Up to 4 time periods are allowed per day. The time periods cannot overlap.
- To apply the same time settings to other days, select the desired day(s), and then click **Copy**.

# 5.6.3 **Smart Service Switch**

Configure smart service switch so the camera can automatically switch smart services according to time schedules or linked presets.

#### Go to **Setup** > **Smart Service** > **Smart Service Switch**.

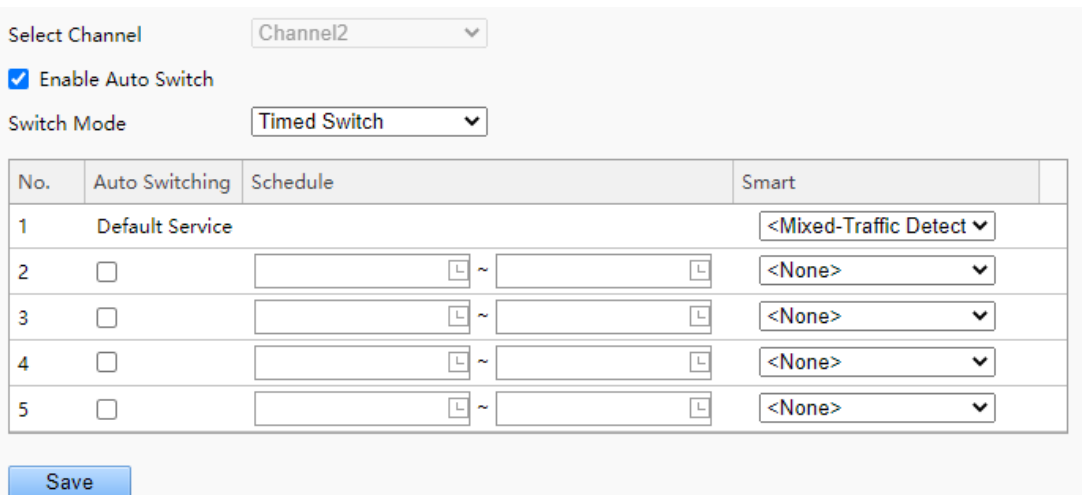

- 2. Click  $\blacktriangleright$  and choose a switch mode.
- Timed Switch: Switch to a specified smart service at a set time.
- Preset Switch: Switch to a specified smart service at a set time specified for a specified preset.
- 3. Configure the switch mode parameters.
- Timed Switch

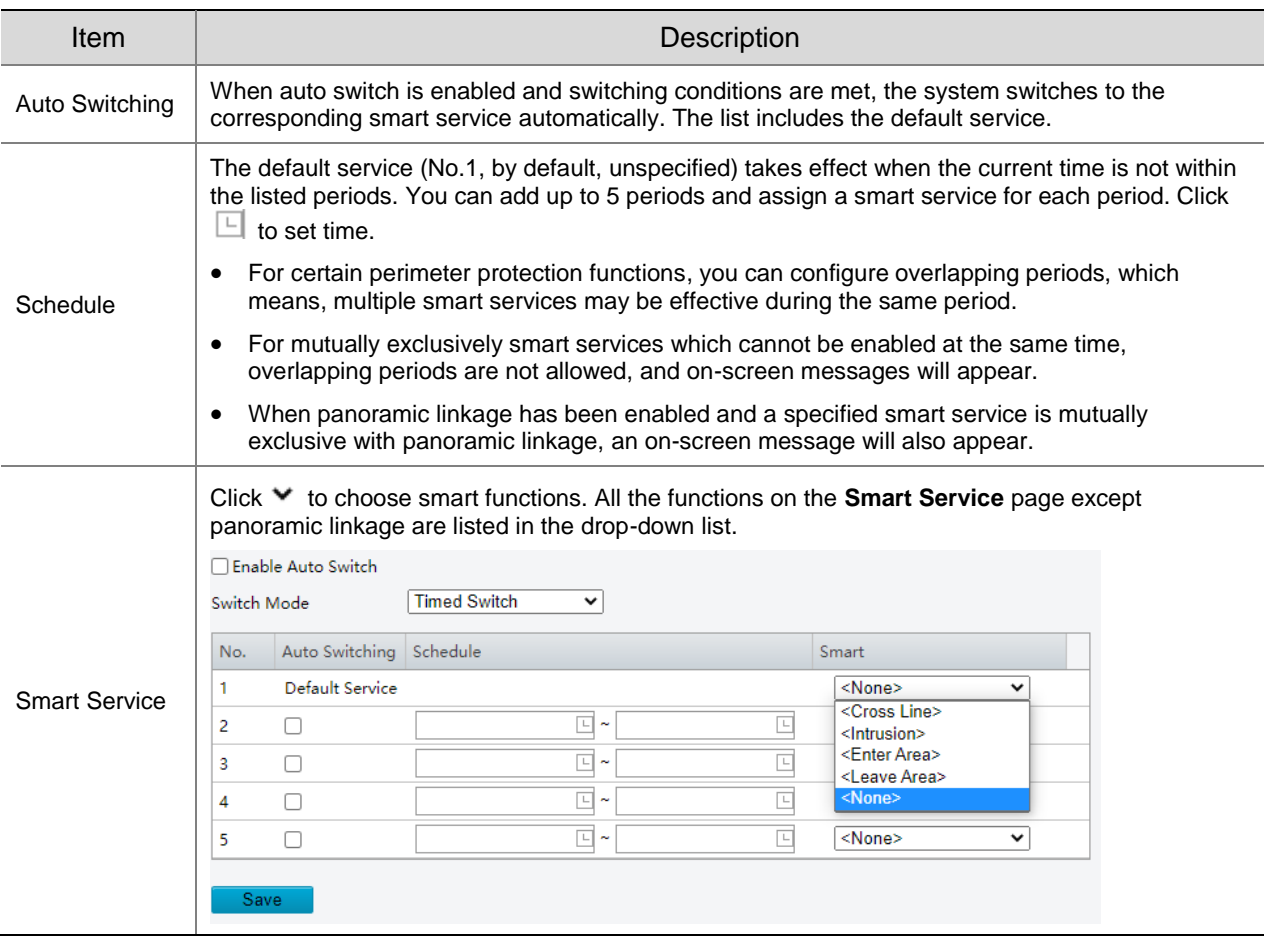

• Preset Switch

Click  $\blacktriangledown$  to choose a preset. You can set up to 4 locations and link a location to a preset (the linked presets must be configured in advance, see [Preset\)](#page-14-0). The steps for configuring a position are similar to that for configuring timed switch, that is, you can configure 4 locations and 4 corresponding schedules, each schedule includes periods and corresponding smart services.

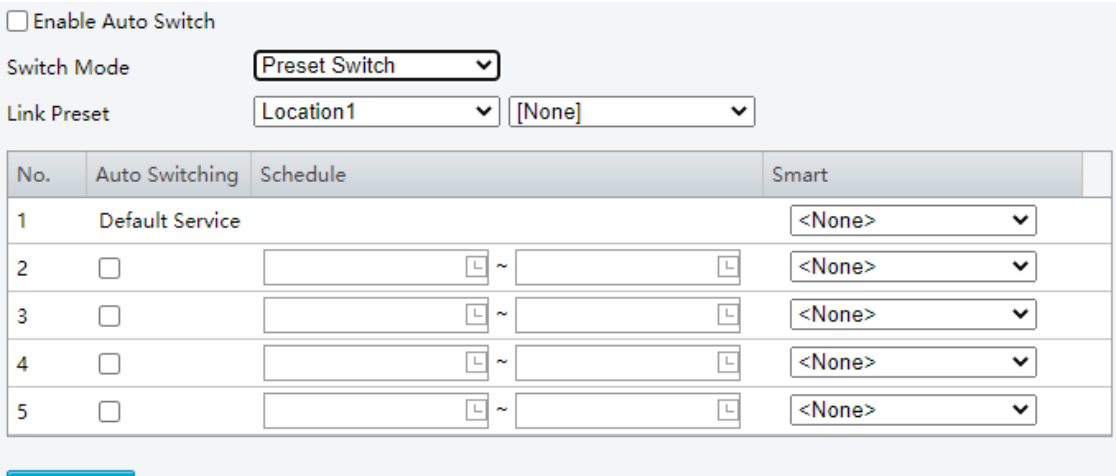

- Save
- (Optional) Select the **Enable Auto Switch** checkbox. After selecting the **Enable Auto Switch** checkbox, you may still configure or enable/disable smart services.
- Timed Switch
	- $\triangleright$  The camera switches to the linked smart service at the start time of a period.
	- $\triangleright$  The camera switches to the default service at the end time of a period, or switches to the corresponding smart service at the start time of the next period.
- $\triangleright$  The camera switches to the smart service at once when Auto Switch is enabled.
- Preset Switch
	- $\triangleright$  The camera switches smart service only when calling a linked preset.
	- $\triangleright$  The camera checks the time when calling a preset. If the current time is within a specified period, the camera switches to the smart service linked to the period.
	- $\triangleright$  The camera switches to the default smart service of the preset if the current time is not within any listed periods.
- 5. Click **Save**.

# 5.6.4 **Cross Line Detection**

Cross line detection detects objects crossing a user-specified virtual line in a specified direction. The camera reports an alarm when the detection rule is triggered.

- Go to **Setup** > **Intelligent** > **Smart**.
- 2. Select **Cross Line** and click **the configure it.**

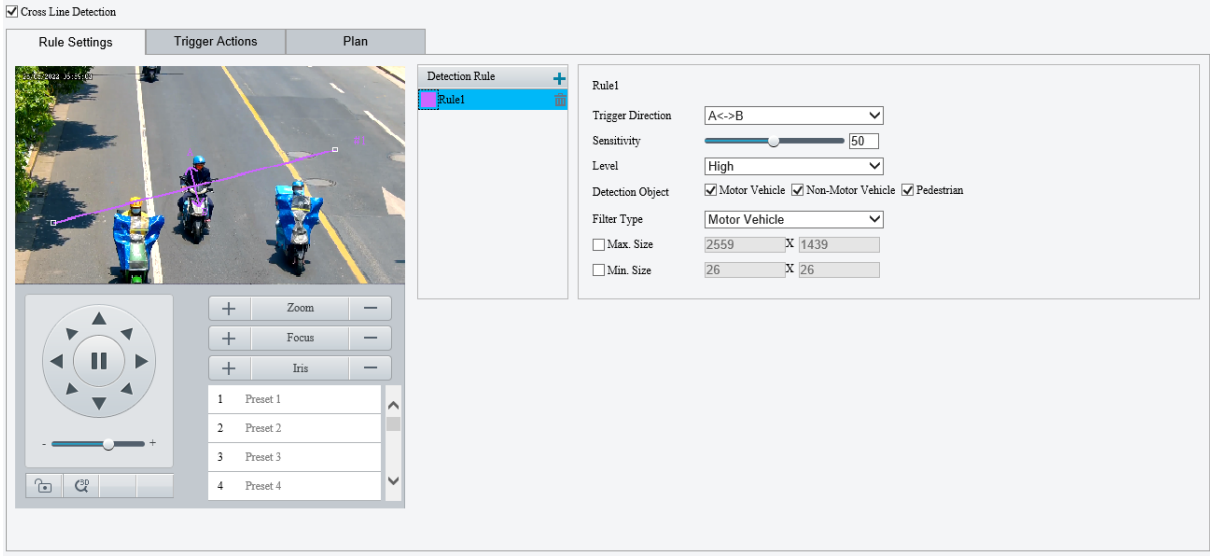

- 3. Add a detection rule.
	- (1) Click  $\pm$  to add a detection line. Up to 4 detection rules are allowed.

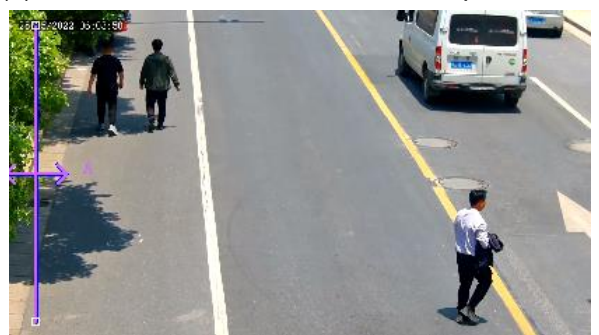

- (2) Adjust the position and length of the line or draw a line as needed.
- $\triangleright$  Adjust the position and length of the line.
- ̶ Point to the line and drag it to the desired position.
- ̶ Point to an end of the line and drag to resize it.
- $\triangleright$  Draw a line.

#### **NOTE!** -4

When editing detection rules, you can click **the lock the scene to prevent pan/tilt movement caused** 

by triggered detection rules and click **the scene after you finish editing detection rules**.

#### 4 Set the detection rule.

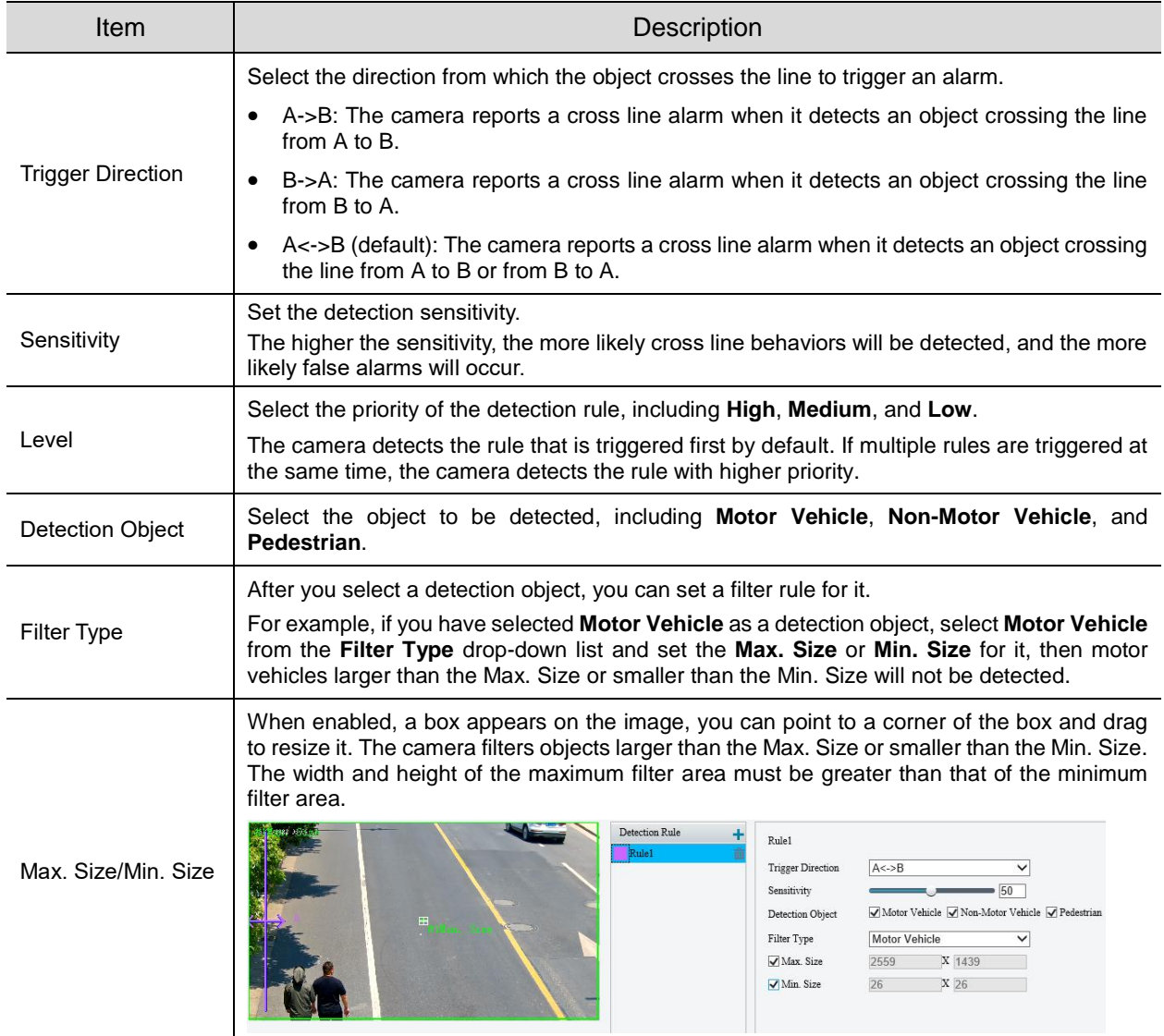

- 5. Set the alarm-triggered actions and arming schedule. See **Alarm-triggered Actions** and Arming [Schedule](#page-76-0) for details.
- Click **Save**.

### 5.6.5 **Enter Area Detection**

Enter area detection detects objects entering a user-specified area. The camera reports an alarm when the detection rule is triggered.

- Go to **Setup** > **Intelligent** > **Smart**.
- 2. Select **Enter Area** and click to configure it.

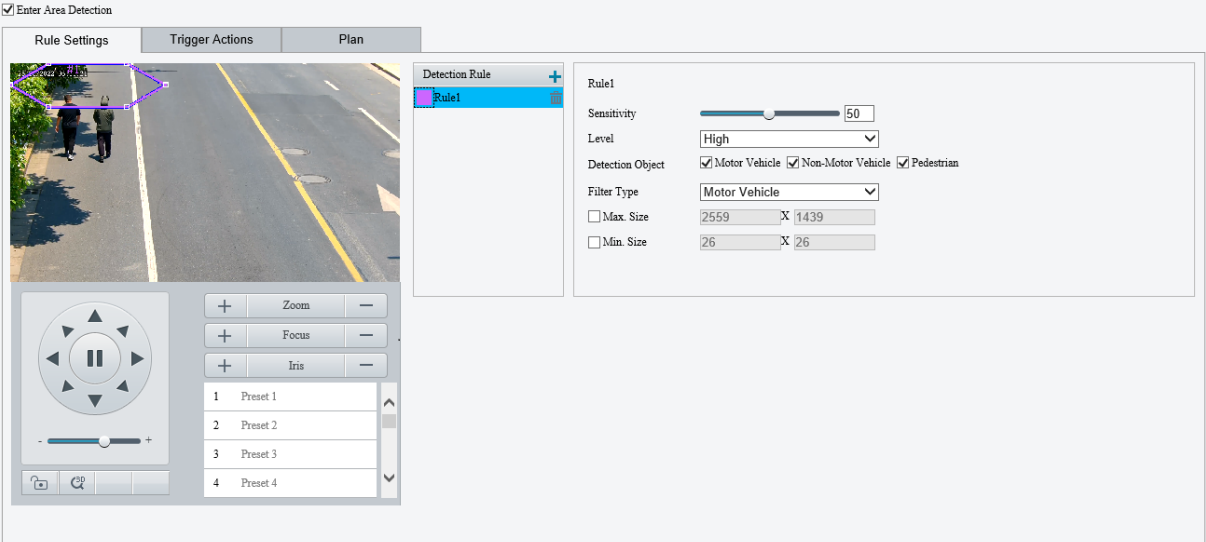

- 3. Add a detection rule.
	- (1) Click  $\pm$  to add a detection area. The detection area is a hexagon by default. Up to 4 detection rules are allowed.

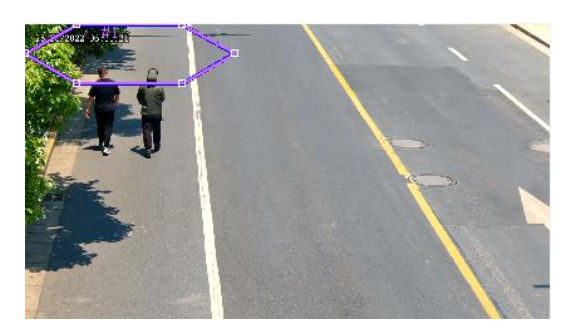

- (2) Adjust the position and size of the area or draw an area as needed.
- $\triangleright$  Adjust the position and size of the area.
- ̶ Point to a border of the area and drag it to the desired position.
- ̶ Point to a corner of the area and drag to resize it.
- $\triangleright$  Draw an area.

Click on the image and drag to draw a line. Repeat the action to draw more lines to form an enclosed shape as needed. Up to 6 lines are allowed.

# **NOTE!**

When editing detection rules, you can click **the lock the scene to prevent pan/tilt movement caused** by triggered detection rules and click **the unlock the scene after you finish editing detection rules.** 

4 Set the detection rule.

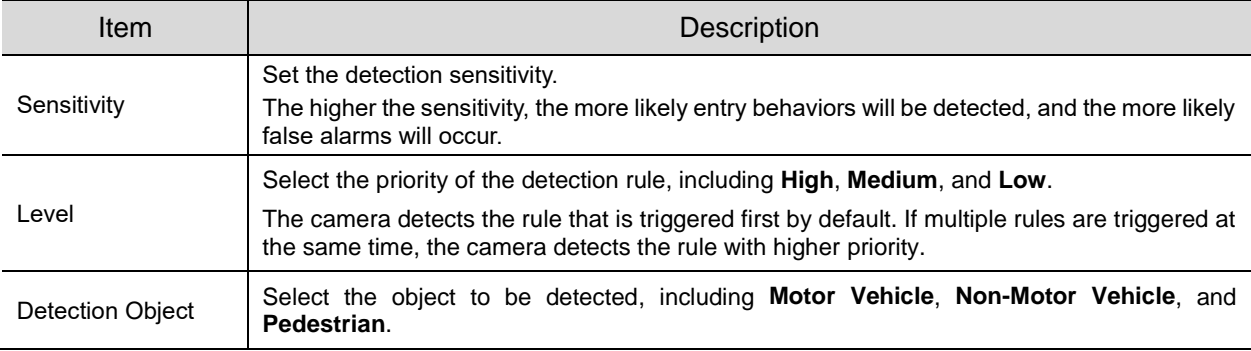

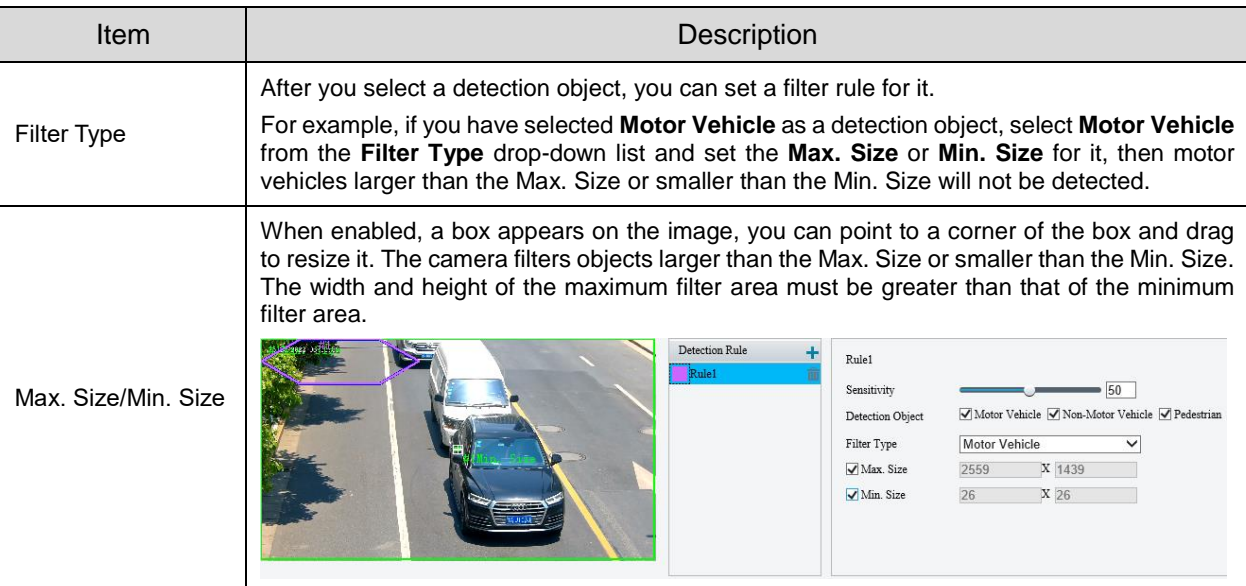

- 5. Set the alarm-triggered actions and arming schedule. See [Alarm-triggered Actions](#page-73-0) and Arming [Schedule](#page-76-0) for details.
- Click **Save**.

# 5.6.6 **Leave Area Detection**

Leave area detection detects objects leaving a user-specified area. The camera reports an alarm when the detection rule is triggered.

- Go to **Setup** > **Intelligent** > **Smart**.
- 2. Select **Leave Area** and click **the configure it.**

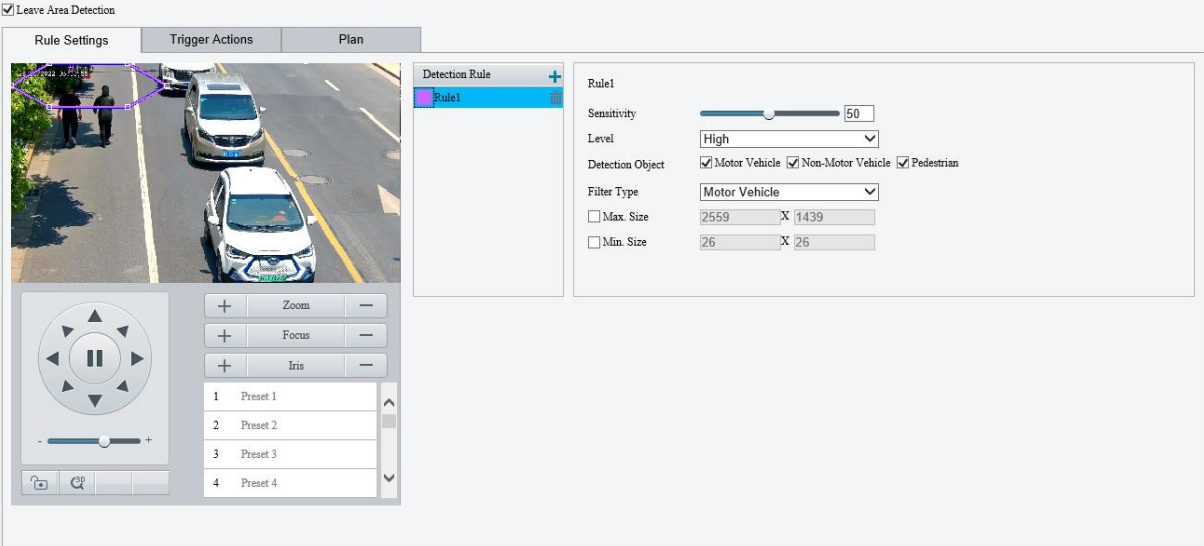

- 3. Add a detection rule.
	- (1) Click  $\pm$  to add a detection area. The detection area is a hexagon by default. Up to 4 detection rules are allowed.

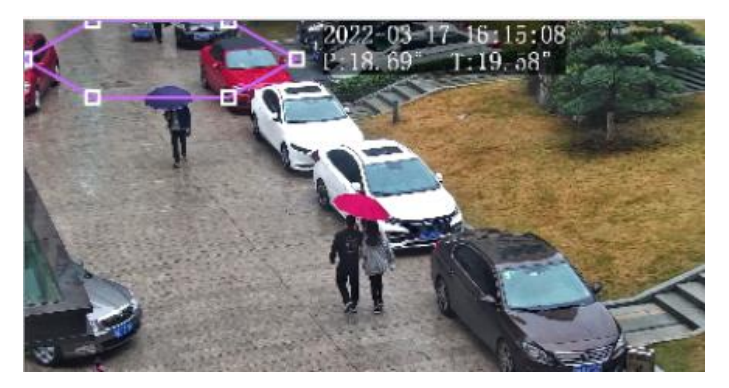

(2) Adjust the position and size of the area or draw an area as needed.

- $\triangleright$  Adjust the position and size of the area.
- ̶ Point to a border of the area and drag it to the desired position.
- ̶ Point to a corner of the area and drag to resize it.
- $\triangleright$  Draw an area.

Click on the image and drag to draw a line. Repeat the action to draw more lines to form an enclosed shape as needed. Up to 6 lines are allowed.

#### **NOTE!**

When editing detection rules, you can click to lock the scene to prevent pan/tilt movement caused by triggered detection rules and click to unlock the scene after you finish editing detection rules.

4 Set the detection rule.

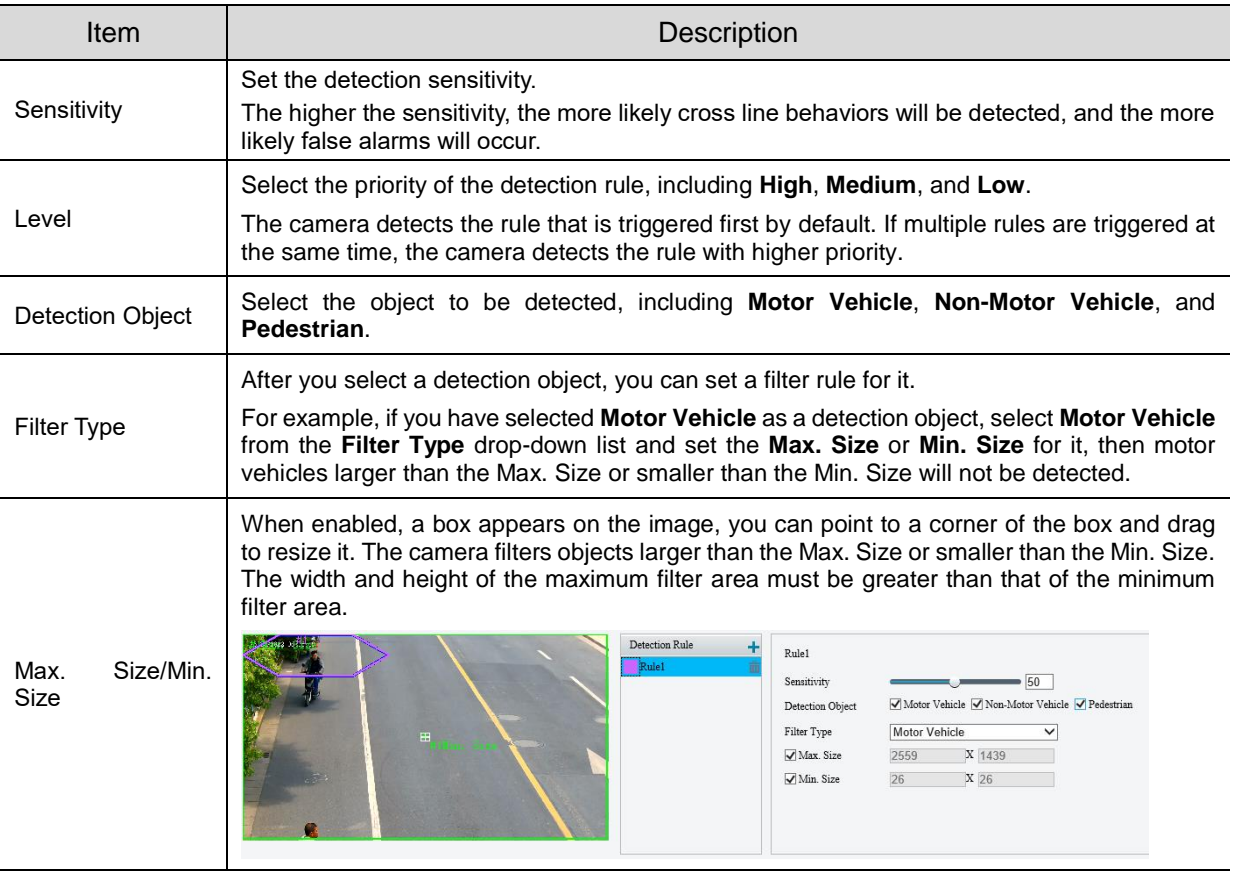

- 5. Set the alarm-triggered actions and arming schedule. See **Alarm-triggered Actions** and Arming [Schedule](#page-76-0) for details.
- Click **Save**.

# 5.6.7 **Intrusion Detection**

Intrusion detection detects objects entering a user-specified area and staying for a preset time. The camera reports an alarm when the detection rule is triggered.

- Go to **Setup** > **Intelligent** > **Smart**.
- 2. Select **Intrusion** and click **the configure it.**

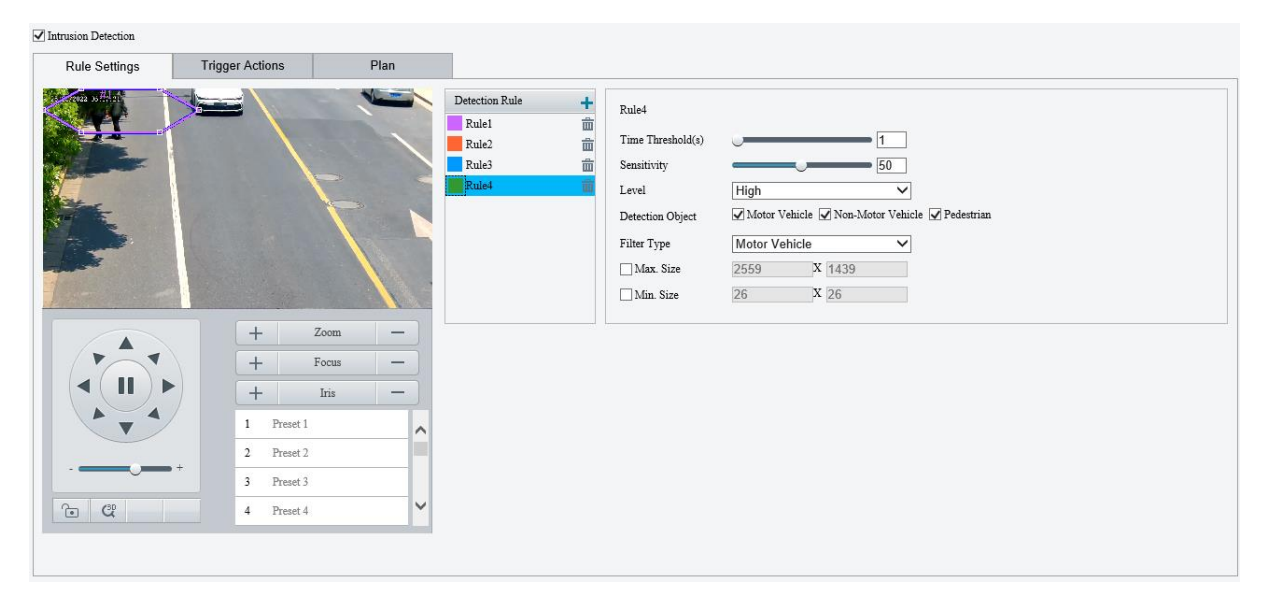

- 3. Add a detection rule.
	- (1) Click  $\pm$  to add a detection area. The detection area is a hexagon by default. Up to 4 detection rules are allowed.

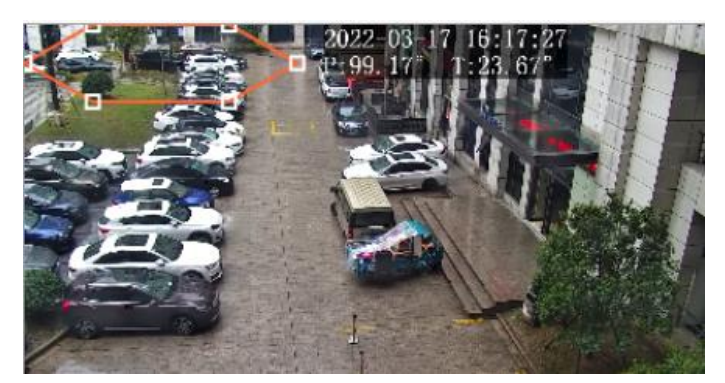

(2) Adjust the position and size of the area or draw an area as needed.

- $\triangleright$  Adjust the position and size of the area.
- ̶ Point to a border of the area and drag it to the desired position.
- ̶ Point to a corner of the area and drag to resize it.
- $\triangleright$  Draw an area.

Click on the image and drag to draw a line. Repeat the action to draw more lines to form an enclosed shape as needed. Up to 6 lines are allowed.

#### **NOTE!**

When editing detection rules, you can click  $\Box$  to lock the scene to prevent pan/tilt movement caused by triggered detection rules and click  $\Box$  to unlock the scene after you finish editing detection rules.

4 Set the detection rule.

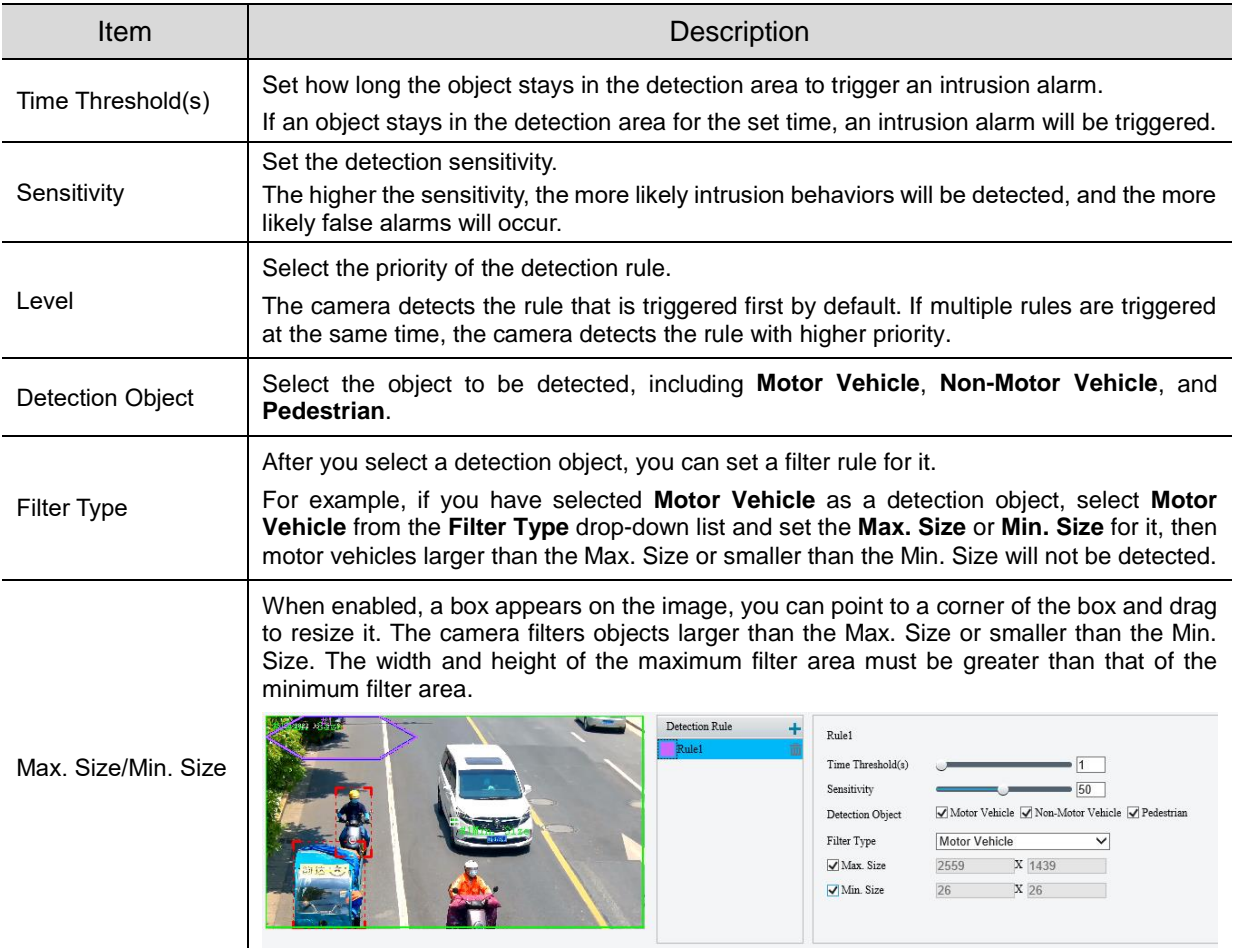

- 5. Set the alarm-triggered actions and arming schedule. See **Alarm-triggered Actions** and Arming [Schedule](#page-76-0) for details.
- Click **Save**.

# 5.6.8 **Object Removed Detection**

Object removed detection detects objects removed from a user-specified area. The camera reports an alarm when the detection rule is triggered.

- Go to **Setup** > **Intelligent** > **Smart**.
- 2. Select **Object Removed** and click  $\Phi$  to configure it.

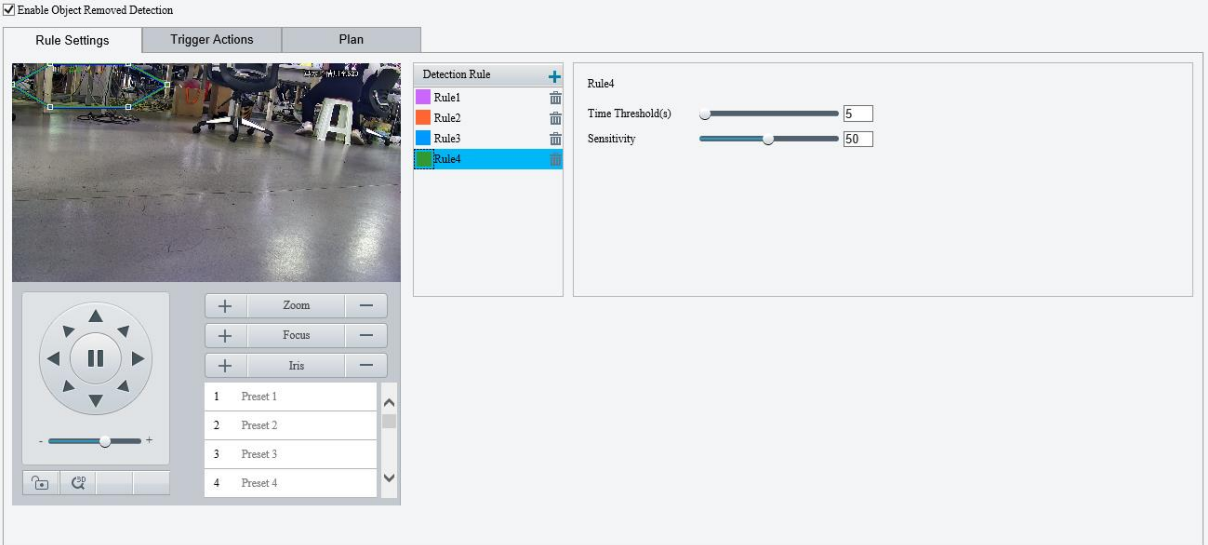

- 3. Add a detection rule.
	- (1) Click  $\blacksquare$  to add a detection area. The detection area is a hexagon by default. Up to 4 detection rules are allowed.

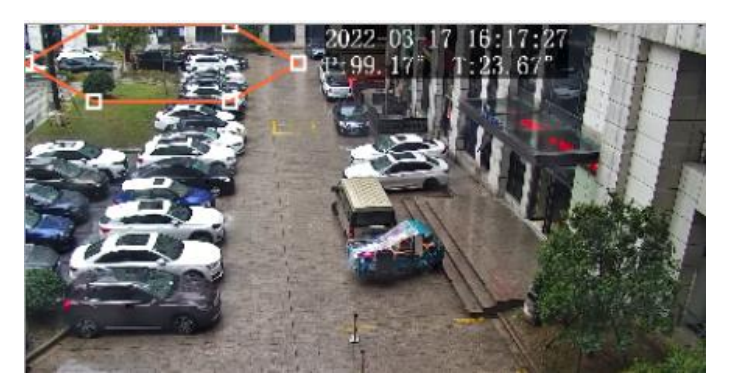

- (2) Adjust the position and size of the area or draw an area as needed.
- $\triangleright$  Adjust the position and size of the area.
- ̶ Point to a border of the area and drag it to the desired position.
- ̶ Point to a corner of the area and drag to resize it.
- $\triangleright$  Draw an area.

Click on the image and drag to draw a line. Repeat the action to draw more lines to form an enclosed shape as needed. Up to 6 lines are allowed.

# **NOTE!**

When editing detection rules, you can click **the lock the scene to prevent pan/tilt movement caused** by triggered detection rules and click **the scene after you finish editing detection rules.** 

4 Set the detection rule.

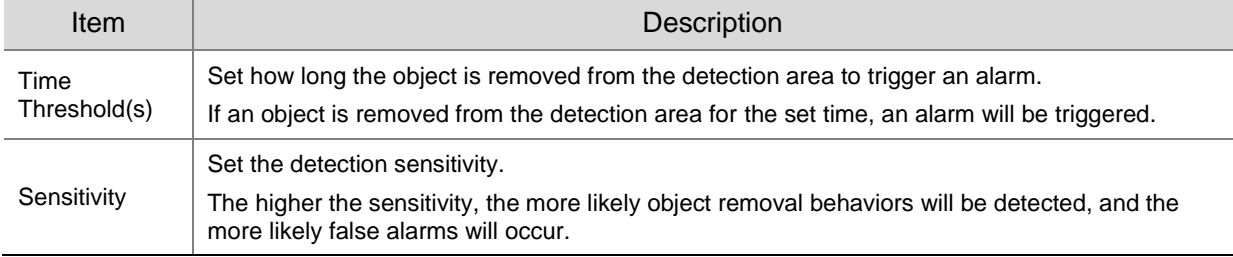

- 5. Set the alarm-triggered actions and arming schedule. See [Alarm-triggered Actions](#page-73-0) and Arming [Schedule](#page-76-0) for details.
- Click **Save**.

# 5.6.9 **Object Left Behind Detection**

Object left behind detection detects objects left behind in a user-specified area. The camera reports an alarm when the detection rule is triggered.

- Go to **Setup** > **Intelligent** > **Smart**.
- 2. Select **Object Left Behind** and click to configure it.

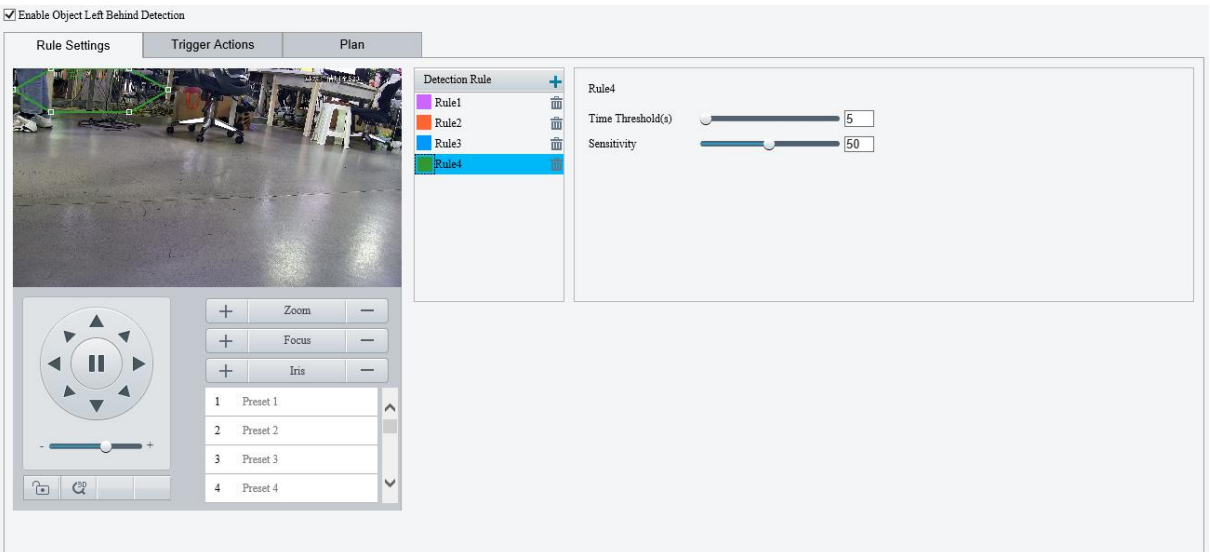

- 3. Add a detection rule.
	- (1) Click  $+$  to add a detection area. The detection area is a hexagon by default. Up to 4 detection rules are allowed.

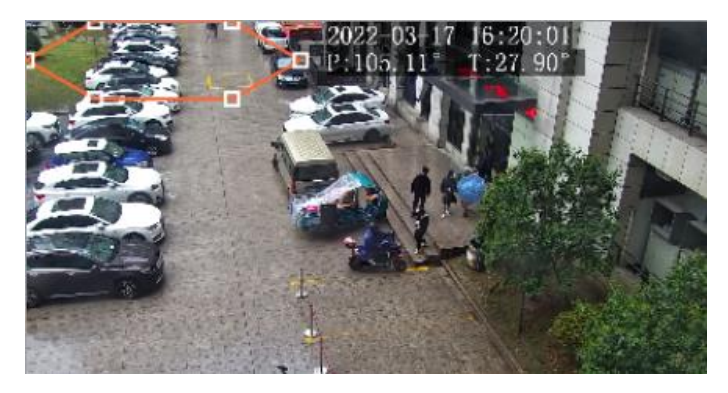

- (2) Adjust the position and size of the area or draw an area as needed.
- $\triangleright$  Adjust the position and size of the area.
- ̶ Point to a border of the area and drag it to the desired position.
- ̶ Point to a corner of the area and drag to resize it.
- $\triangleright$  Draw an area.

Click on the image and drag to draw a line. Repeat the action to draw more lines to form an enclosed shape as needed. Up to 6 lines are allowed.

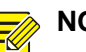

#### **NOTE!**

When editing detection rules, you can click **the lock the scene to prevent pan/tilt movement caused** by triggered detection rules and click **the scene actric after you finish editing detection rules.** 

4 Set the detection rule.

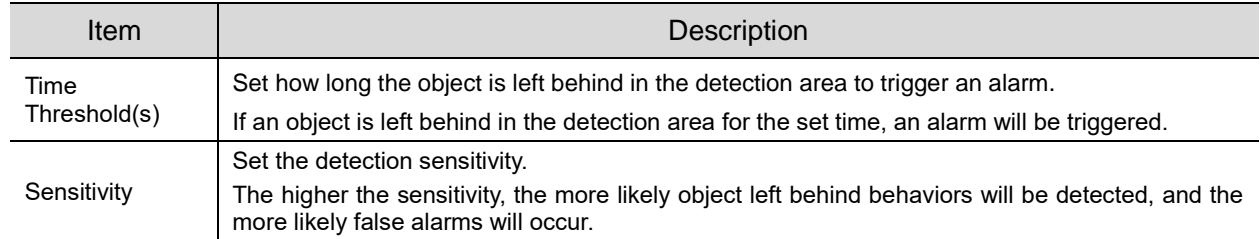

- Set the alarm-triggered actions and arming schedule. See [Alarm-triggered Actions](#page-73-0) and [Arming](#page-76-0)  [Schedule](#page-76-0) for details.
- Click **Save**.

# 5.6.10 **Defocus Detection**

Defocus detection detects lens defocus. The camera reports an alarm when the detection rule is triggered.

- Go to **Setup** > **Intelligent** > **Smart**.
- 2. Select **Defocus** and click  $\bullet$  to configure it.

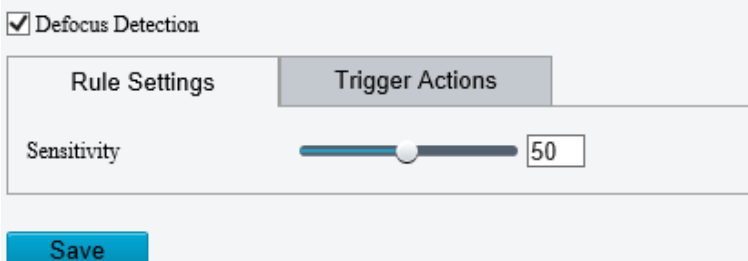

- Set the detection sensitivity. The higher the sensitivity, the more likely defocus will be detected, and the more likely false alarms will occur.
- 4. Set the alarm-triggered actions. See **Alarm-triggered Actions** for details.
- Click **Save**.

# 5.6.11 **Scene Change Detection**

Scene change detection detects the change of surveillance scene caused by external factors such as intentional camera movement. The camera reports an alarm when the detection rule is triggered.

- Go to **Setup** > **Intelligent** > **Smart**.
- 2. Select **Scene Change** and click **the configure it.**

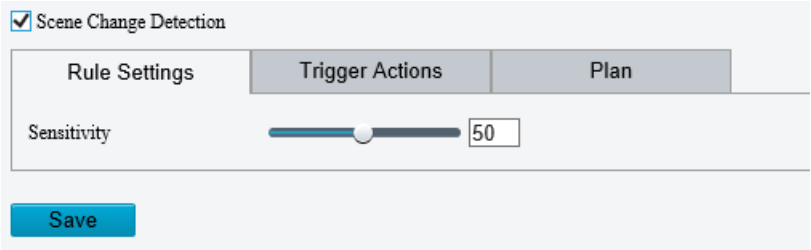

- Set the detection sensitivity. The higher the sensitivity, the more likely scene change behaviors will be detected, and the more likely false alarms will occur.
- 4. Set the alarm-triggered actions and arming schedule. See **Alarm-triggered Actions** and Arming [Schedule](#page-76-0) for details.
- Click **Save**.

# 5.6.12 **Face Detection**

Face detection detects and captures faces in a specified detection area.

- Go to **Setup** > **Intelligent** > **Smart**.
- 2. Select **Face Detection** and click **the configure it.**

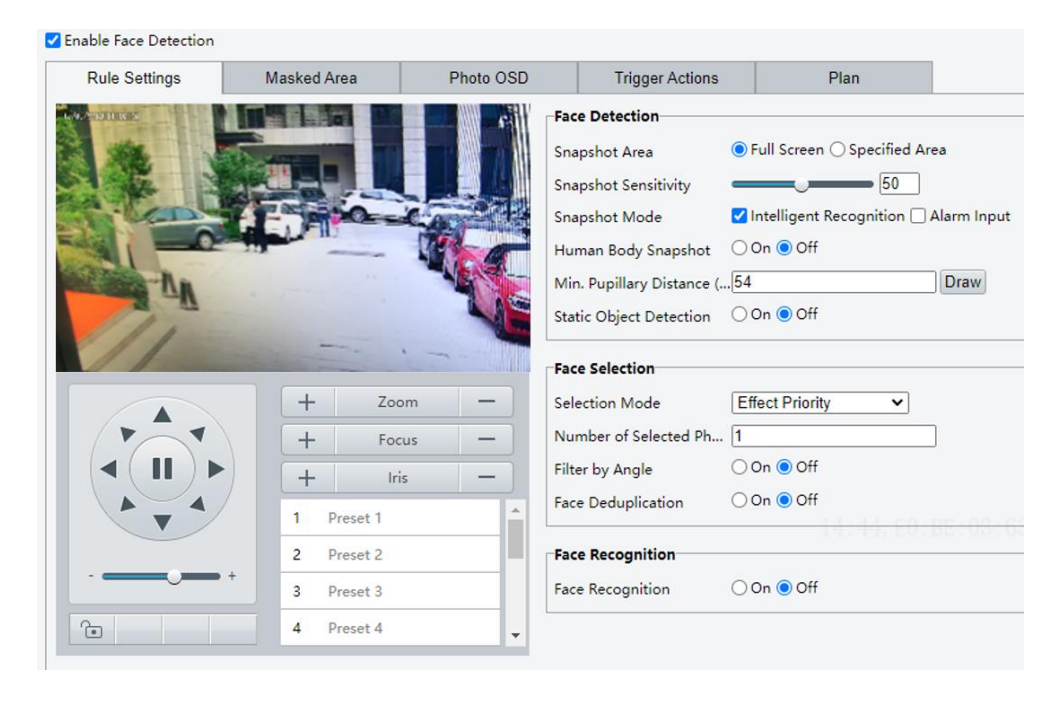

3. Set the face detection rule.

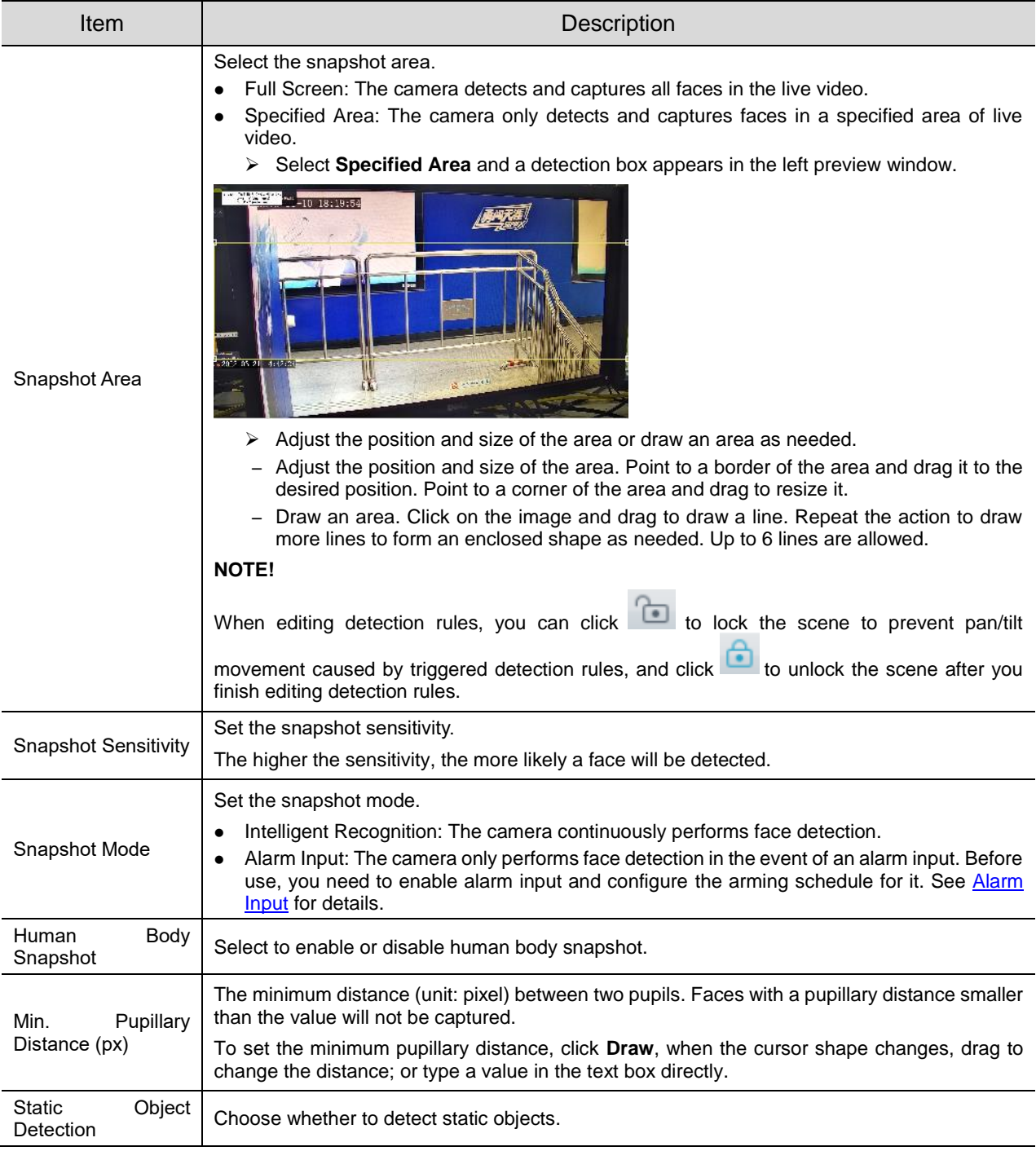

#### 4. Set the face selection rule.

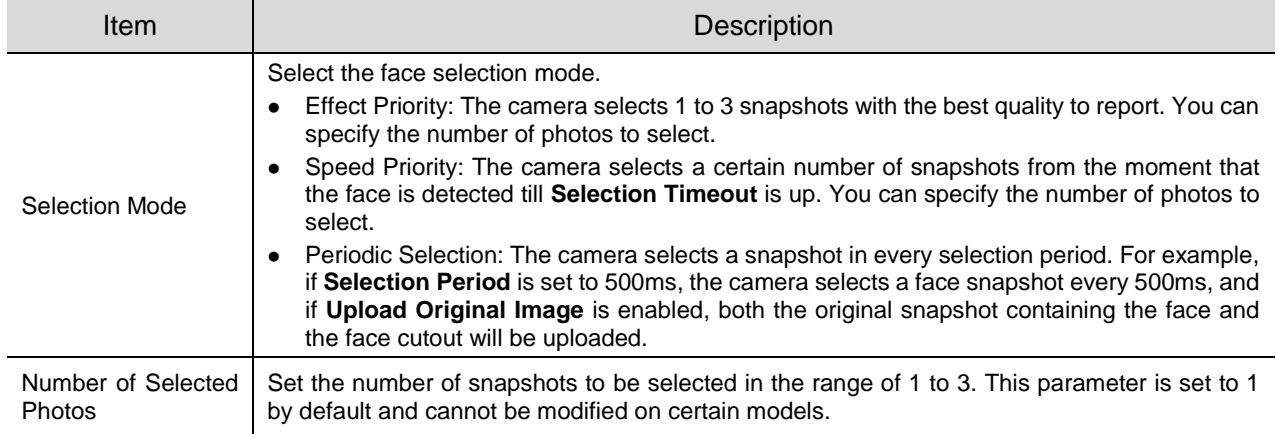

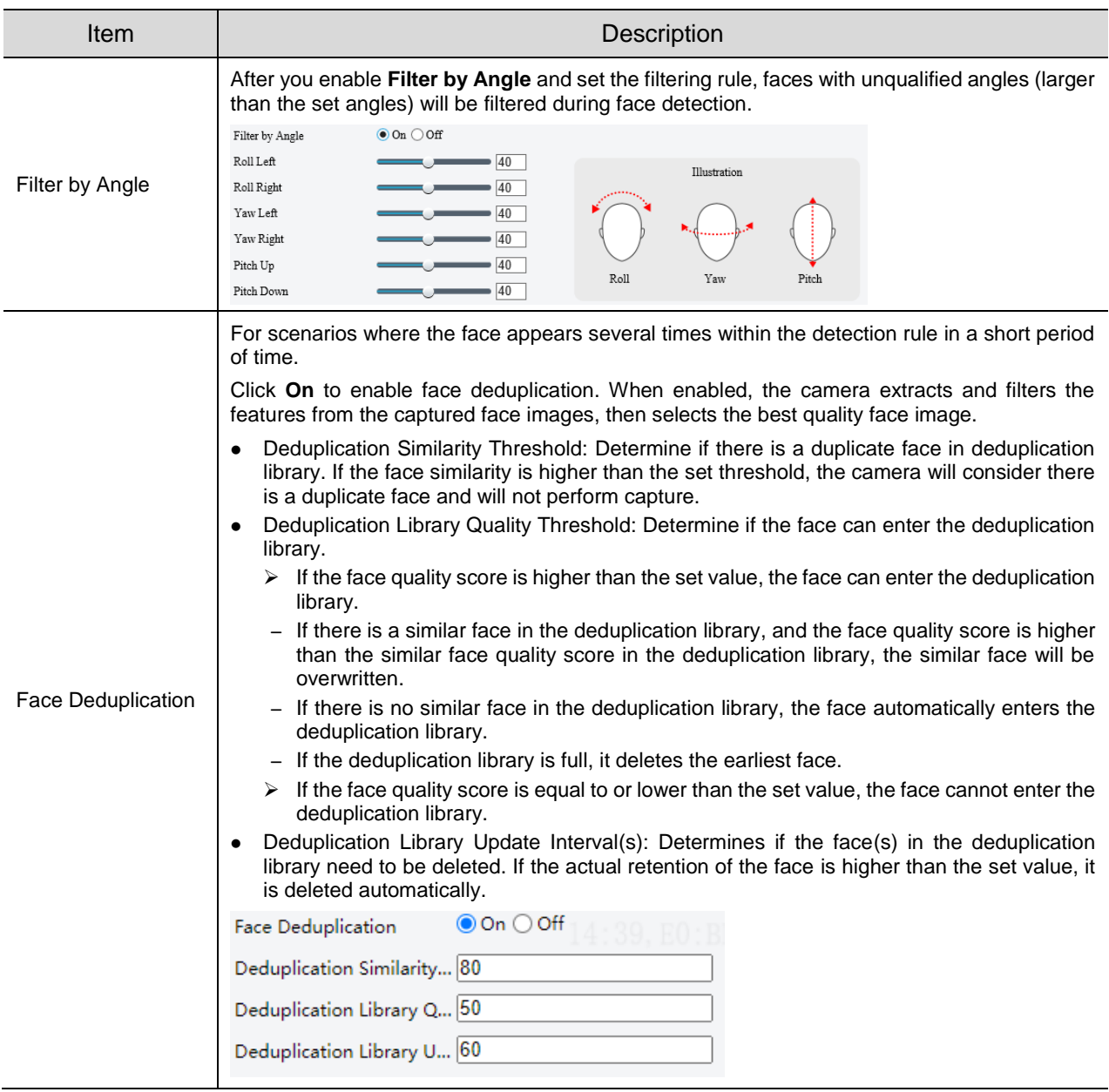

#### 5. Set the face recognition rule. See [Face Recognition](#page-94-0) for details.

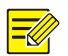

**NOTE!**

Face recognition cannot be enabled with human body snapshot and face deduplication at the same time.

- 6. Mask undesired areas.
	- (1) Click  $\pm$  to add a masked area. The masked area is a hexagon by default. Up to 4 masked areas are allowed.

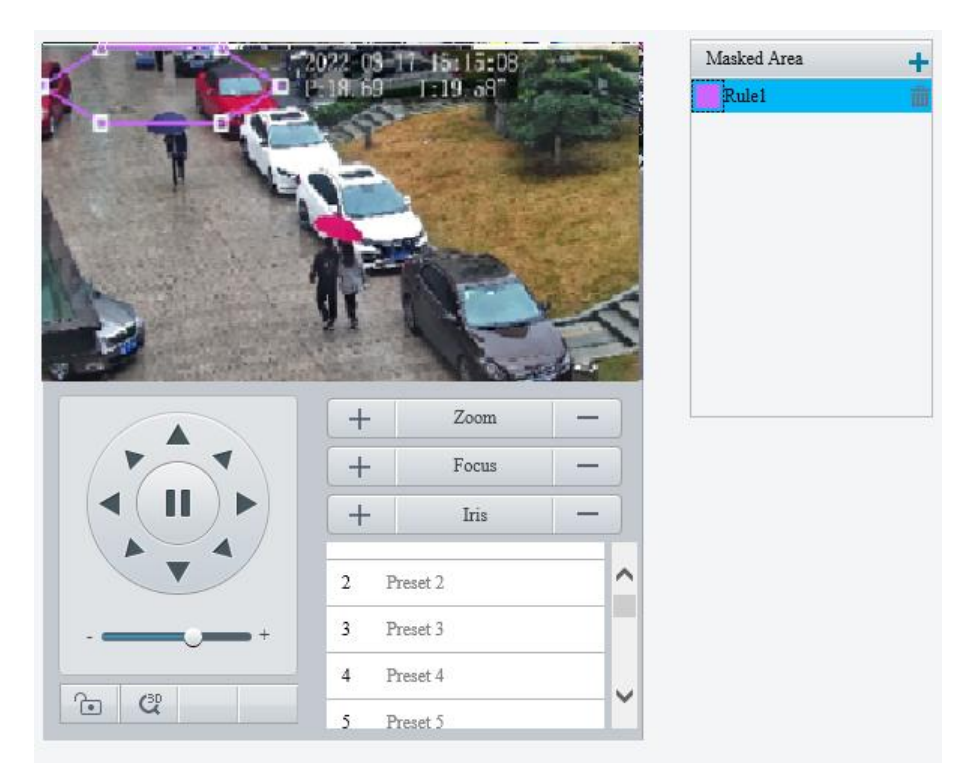

(2) Adjust the position and size of the area or draw an area as needed.

- $\triangleright$  Adjust the position and size of the area.
- ̶ Point to a border of the area and drag it to the desired position.
- ̶ Point to a corner of the area and drag to resize it.
- $\triangleright$  Draw an area.

Click on the image and drag to draw a line. Repeat the action to draw more lines to form an enclosed shape as needed. Up to 6 lines are allowed.

#### **NOTE!**

When editing detection rules, you can click  $\Box$  to lock the scene to prevent pan/tilt movement caused by triggered detection rules and click  $\Box$  to unlock the scene after you finish editing detection rules.

#### 7. Set the photo OSD.

Configure OSD that will overlay on images captured from live video.

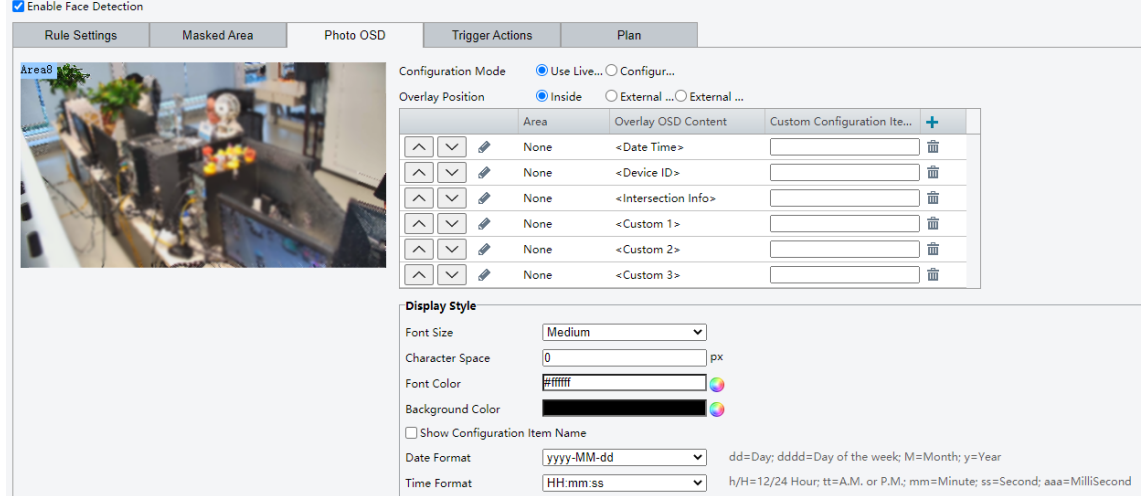

• Use Live View [OSD](#page-68-0): Use the OSD that overlays on live video.

- Configure Separately: Configure photo OSD separately (different from live video OSD).
	- (1) Click behind **Font Color** and **Background Color** to set the font color and background color of each image.
	- (2) Set other parameters as needed.

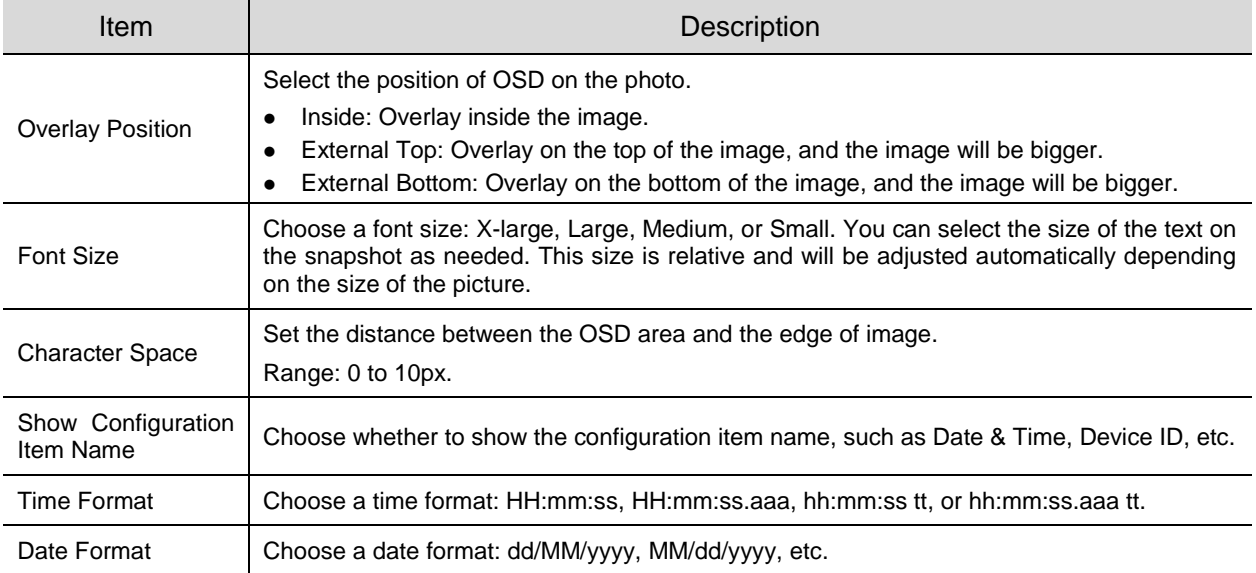

#### (3) Set overlay type.

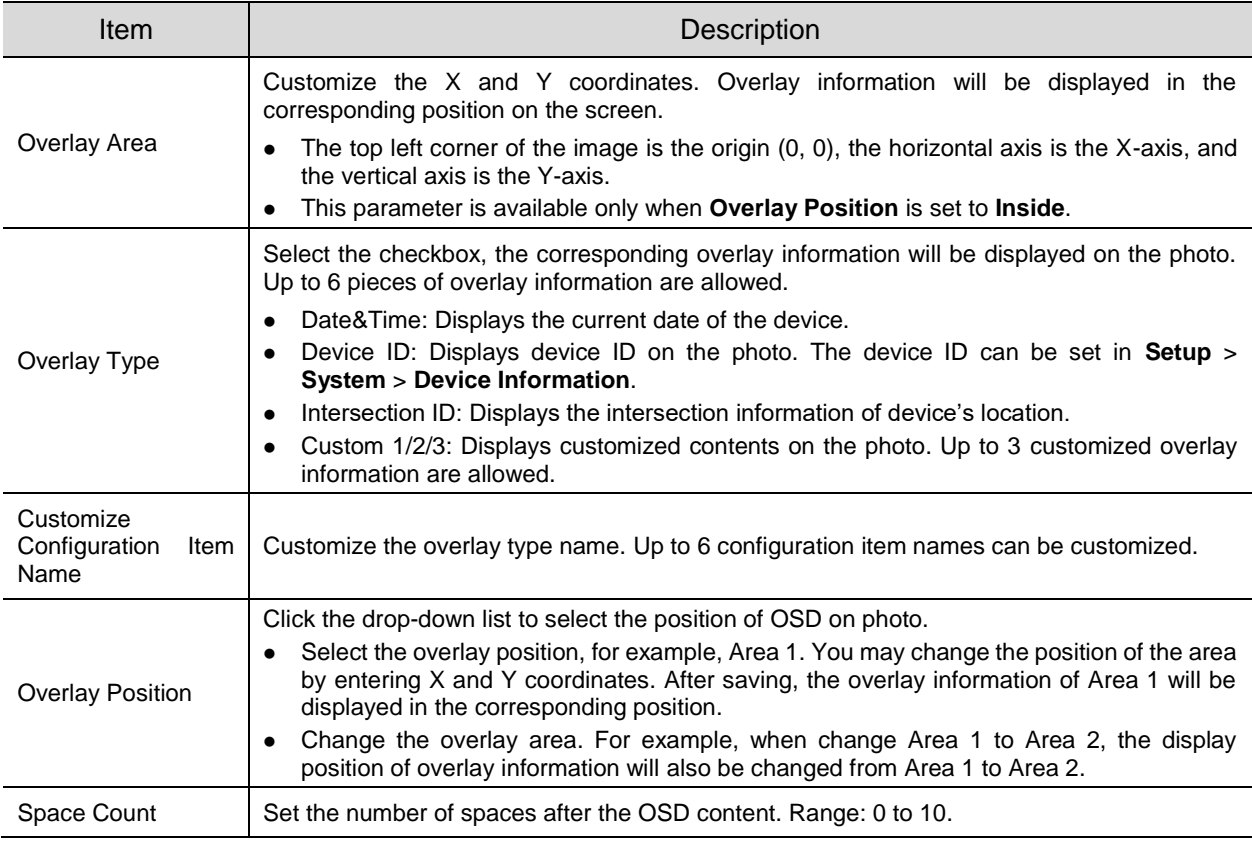

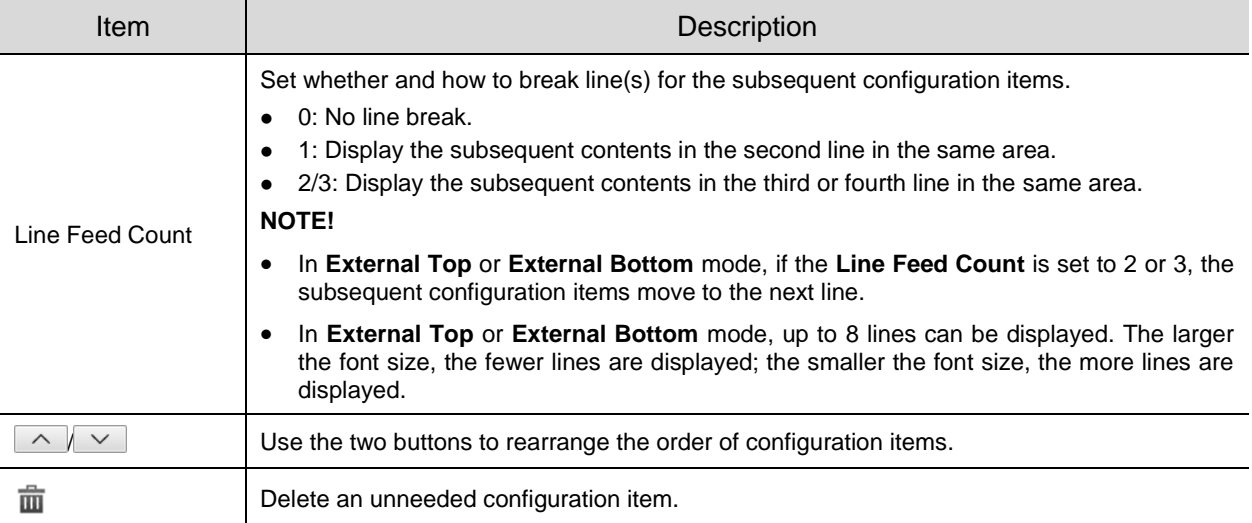

- (4) Click **Save**.
- 8. Set the alarm-triggered actions and arming schedule. See **Alarm-triggered Actions** and Arming [Schedule](#page-76-0) for details.
- 9. Click **Save**.

# <span id="page-94-0"></span>5.6.13 **Face Recognition**

Face recognition compares the faces captured in live view with the faces stored in face libraries and uploads the comparison results to the server.

- Go to **Setup** > **Intelligent** > **Smart**.
- **2.** Select **Face Detection** and click  $\Phi$ .
- Click the **Face Library** tab.

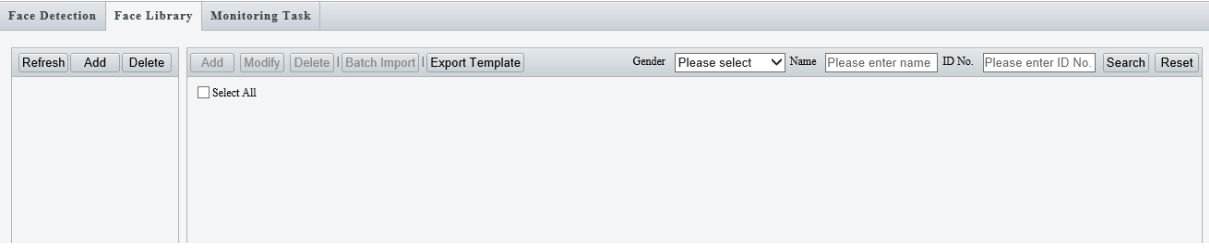

Create face libraries.

Click **Add** in the left area, enter the library name, and click **OK**.

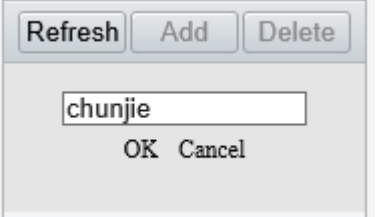

5. Add face data.

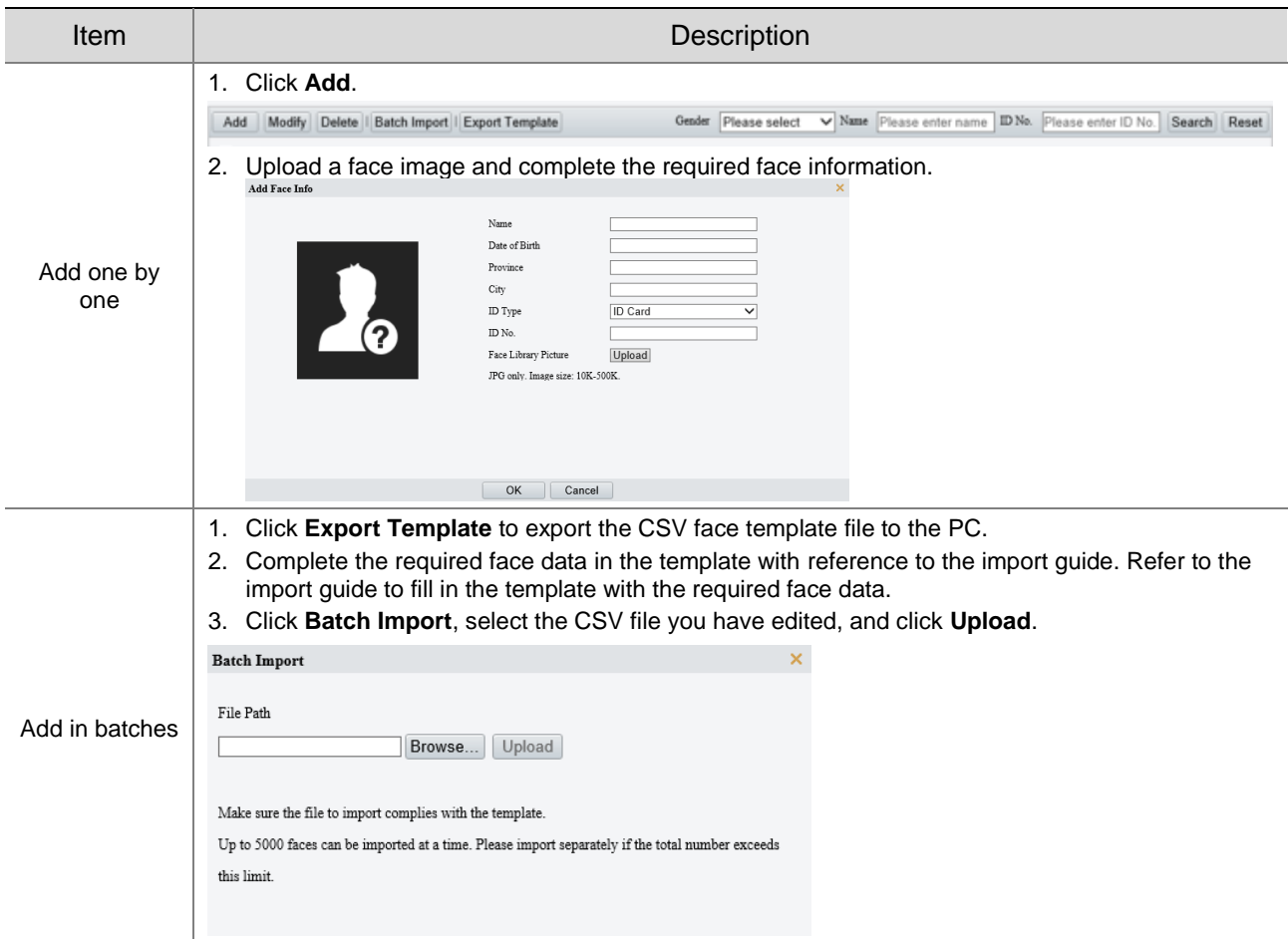

The imported face data are shown as below:

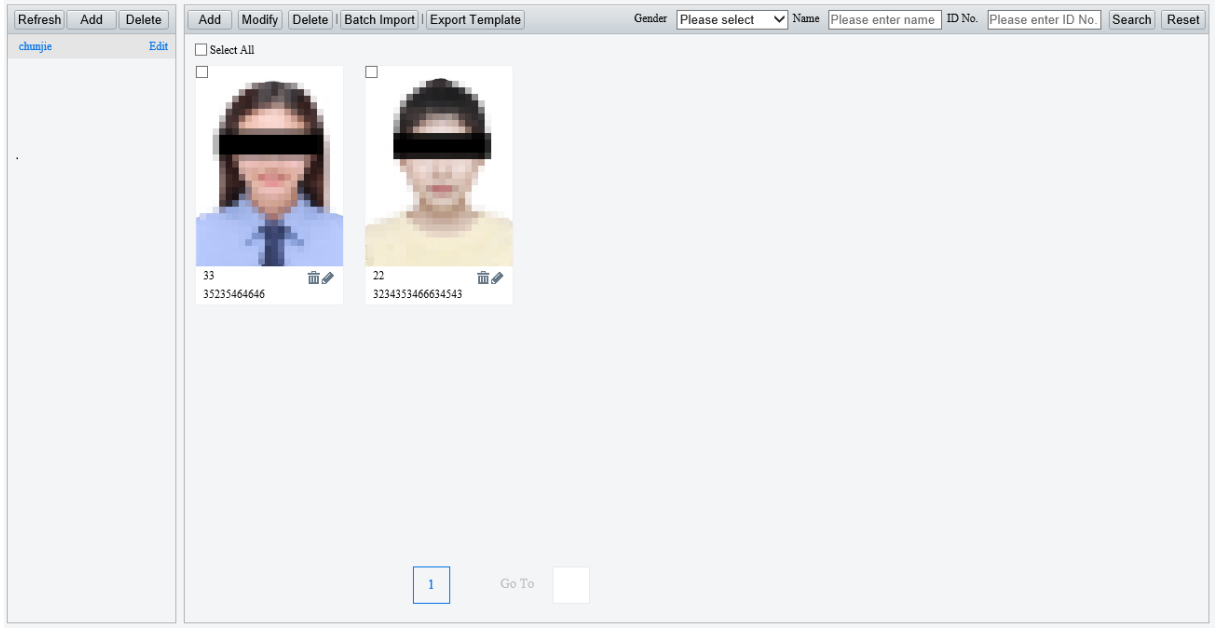

# 6. Add monitoring tasks.

# Open the **Monitoring Task** tab.

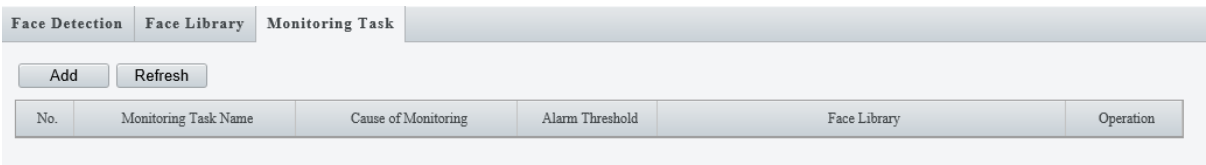

#### (1) Click **Add**.

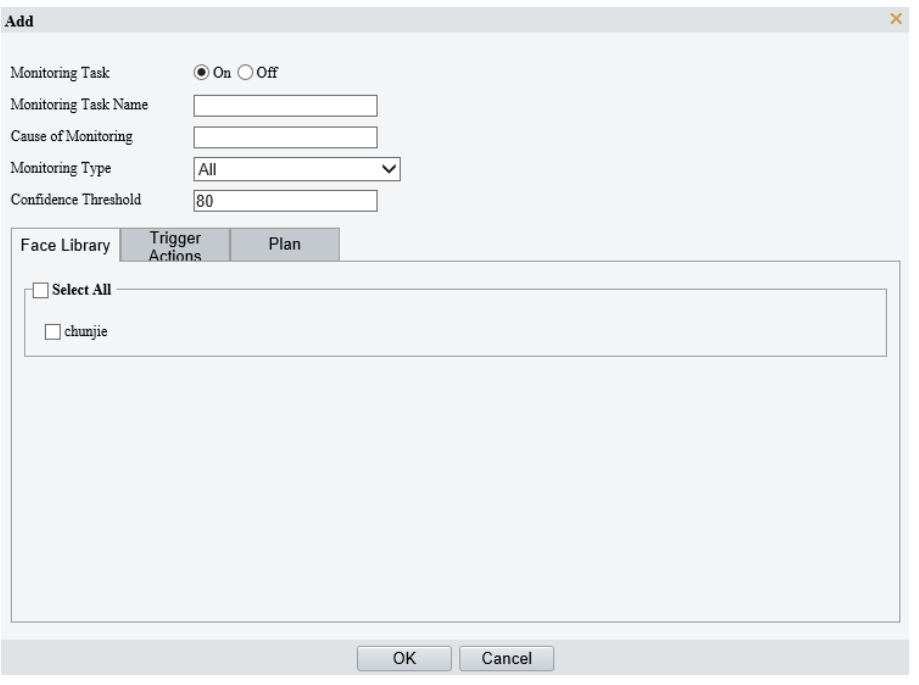

(2) Complete the monitoring task settings.

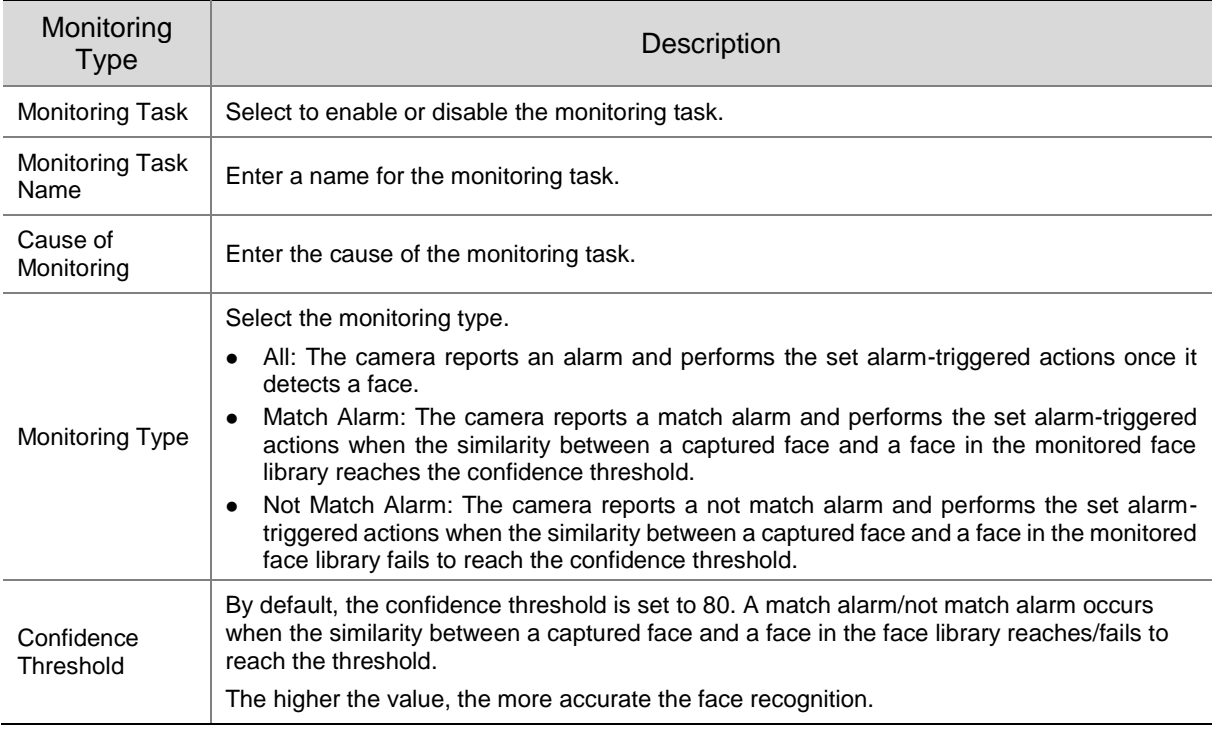

- (3) Select the face library to be monitored.
- (4) Set the alarm-triggered actions and arming schedule. See [Alarm-triggered Actions](#page-73-0) and Arming [Schedule](#page-76-0) for details.
- (5) Click **OK**.
- Click **Save**.

# 5.6.14 **Human Body Detection**

Human body detection detects humans in a specified area. The camera reports an alarm when the detection rule is triggered.

#### Go to **Setup** > **Intelligent** > **Smart**.

2. Select **Human Body Detection** and click **the configure it.** 

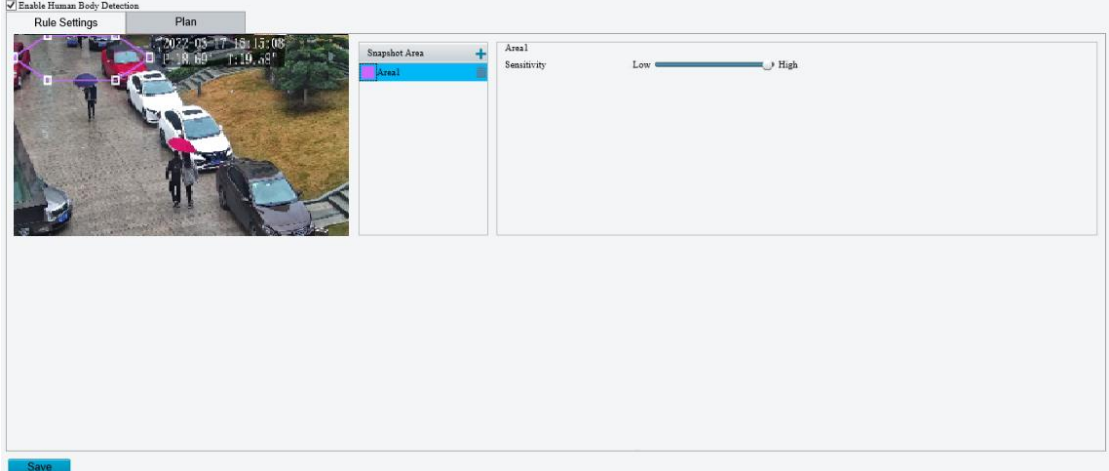

- 3. Add a snapshot area.
	- (1) Click  $\pm$ . The snapshot area is a hexagon by default. Only one snapshot area is allowed.

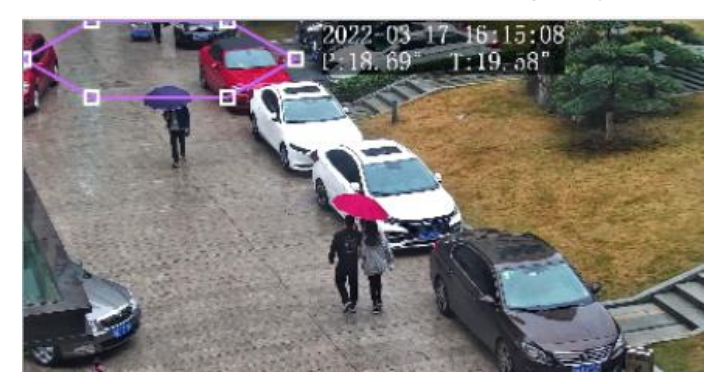

- (2) Adjust the position and size of the area or draw an area as needed.
- $\triangleright$  Adjust the position and size of the area. Point to the area and drag it to the desired position. Drag the corners of the area to resize it.
- $\triangleright$  Draw an area.

Click in the preview window to draw a polygonal area with up to 6 sides.

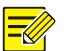

#### **NOTE!**

When editing detection rules, you can click  $\Box$  to lock the scene to prevent pan/tilt movement caused by triggered detection rules and click **the scene after you finish editing detection rules**.

- Set the detection sensitivity. The higher the sensitivity, the more likely humans will be detected, and the more likely false alarms will occur.
- 5. Set the alarm-triggered actions and arming schedule. See [Alarm-triggered Actions](#page-73-0) and Arming [Schedule](#page-76-0) for details.
- Click **Save**.

# 5.6.15 **People Flow Counting**

People flow counting counts people passing a tripwire, including the number of people that have entered, left, and the total.

Go to **Setup** > **Intelligent** > **Smart**.

2. Select the **People Flow Counting** checkbox and click **the configure it.** 

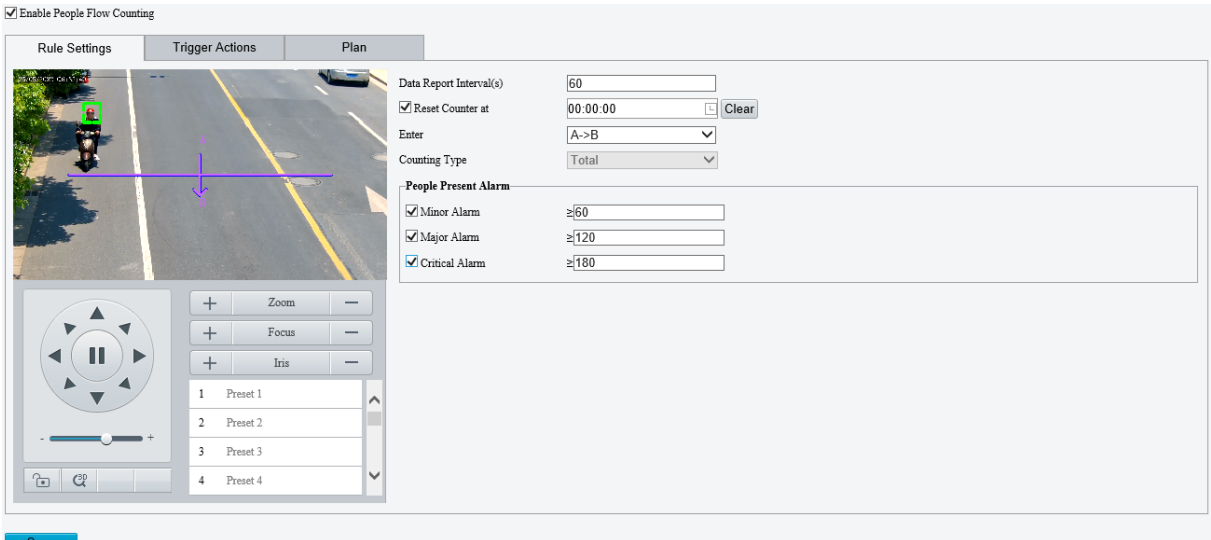

A tripwire is displayed in the left preview window. Adjust the position and size of the tripwire as needed or draw a new one. Only one tripwire is allowed.

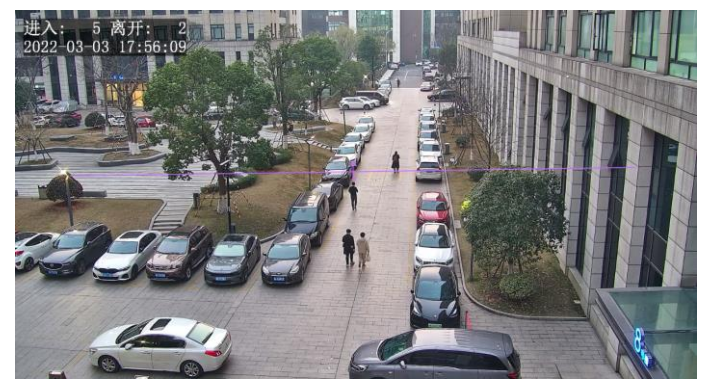

- Adjust the position and size of the tripwire, or draw a new tripwire:
	- $\triangleright$  Click the tripwire, point to an endpoint, and drag to change the length and direction.
	- $\triangleright$  Point to the tripwire and drag it to the desired position.
	- $\triangleright$  Click on the image and drag to draw a new tripwire.
- Draw a detection area on the image. The default detection area is the full screen. You can draw a polygon. Make sure the tripwire is inside the polygon; otherwise, counting will fail.
	- $\triangleright$  Point to a corner of the detection area and drag to change its size and direction.
	- $\triangleright$  Point to a border of the detection area and drag it to the desired position.
	- $\triangleright$  Click and drag on the image to draw a line. Repeat the action to draw more lines to form an enclosed shape as needed. Up to 6 lines are allowed.

#### **NOTE!**

When editing detection rules, you can click  $\Box$  to lock the scene to prevent pan/tilt movement caused by triggered detection rules and click **the scene actric and all entity** to unlock the scene after you finish editing detection rules.

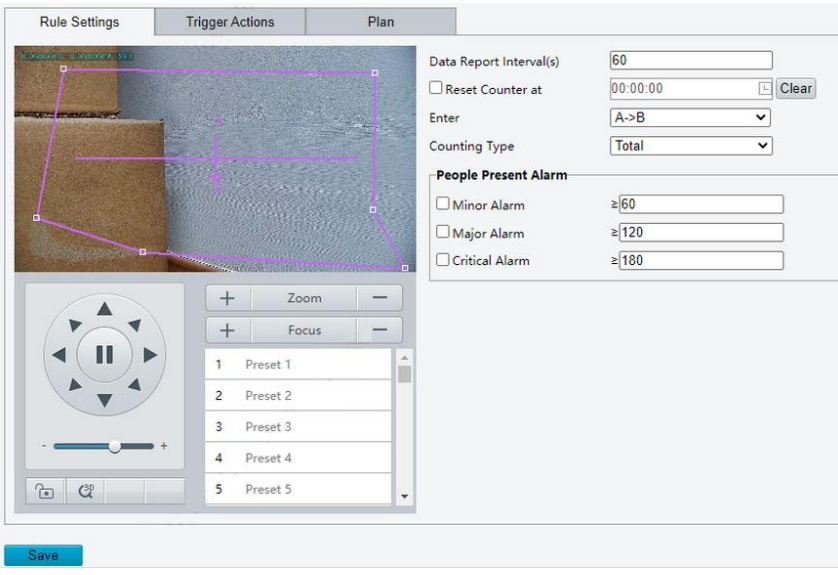

### 5. Set counting rules.

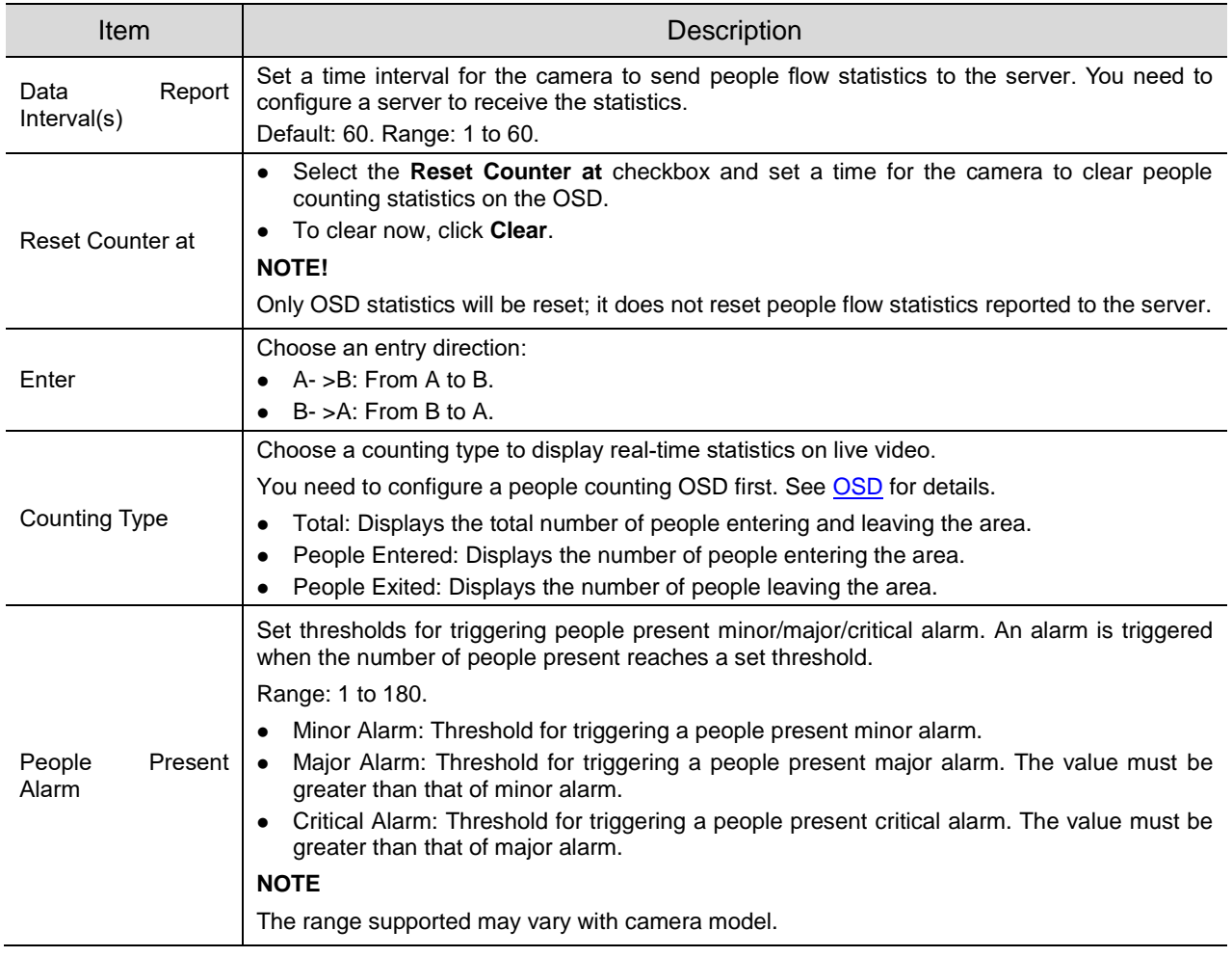

6. Set the alarm-triggered actions and arming schedule. See **Alarm-triggered Actions** and Arming [Schedule](#page-76-0) for details.

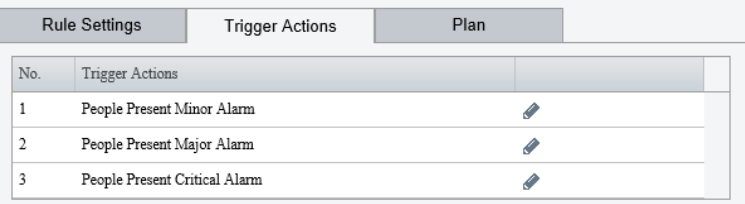

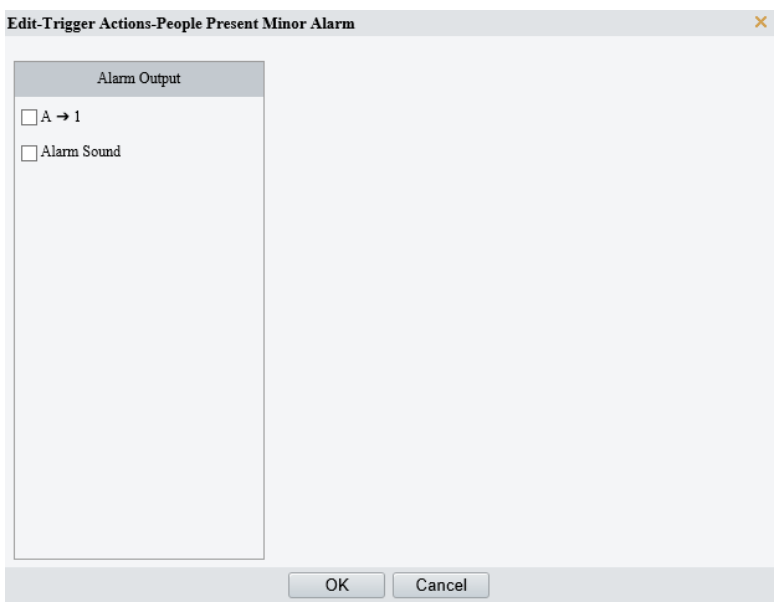

Click **Save**.

# 5.6.16 **Crowd Density Monitoring**

Crowd density monitoring monitors the number of people in a specified area and triggers an alarm if the number exceeds the set alarm threshold.

- Go to **Setup** > **Intelligent** > **Smart**.
- 2. Select **Crowd Density Monitoring** and click to configure it.

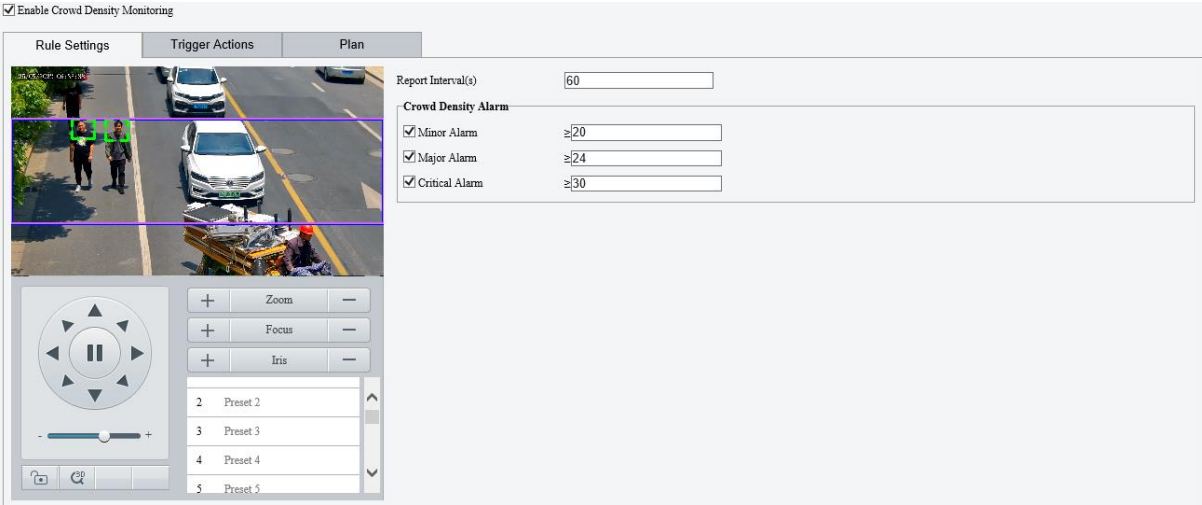

A detection box is displayed in the left preview window by default. You can adjust the position and size of it or draw an area as needed. Only one area is allowed.

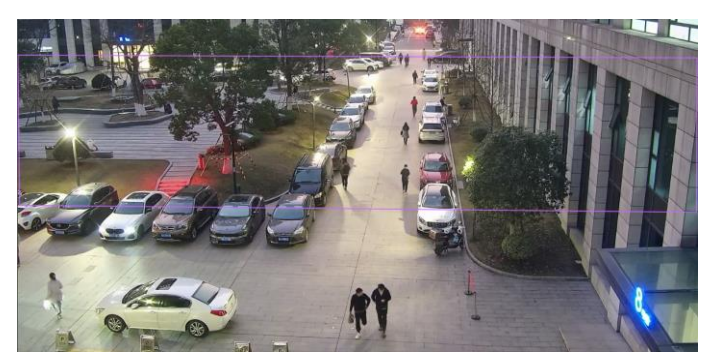

- Adjust the position and size of the area. Point to the area and drag it to the desired position. Drag the corners of the area to resize it.
- Draw an area. Click in the preview window to draw a polygonal area with up to 6 sides.

### **NOTE!**

When editing detection rules, you can click **the lock the scene to prevent pan/tilt movement caused** by triggered detection rules and click **the scene after you finish editing detection rules**.

4. Set the crowd density monitoring rule.

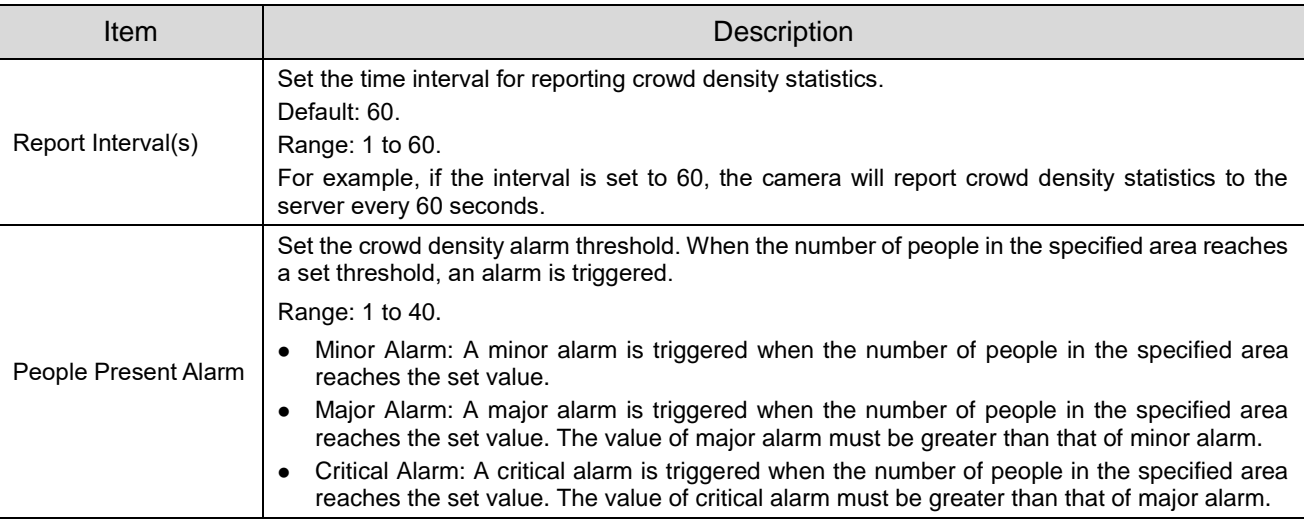

5. Set the alarm-triggered actions and arming schedule. See [Alarm-triggered Actions](#page-73-0) and Arming [Schedule](#page-76-0) for details.

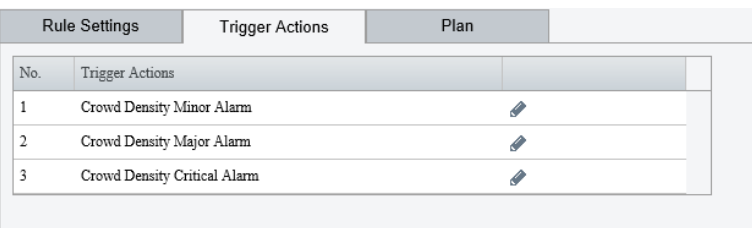

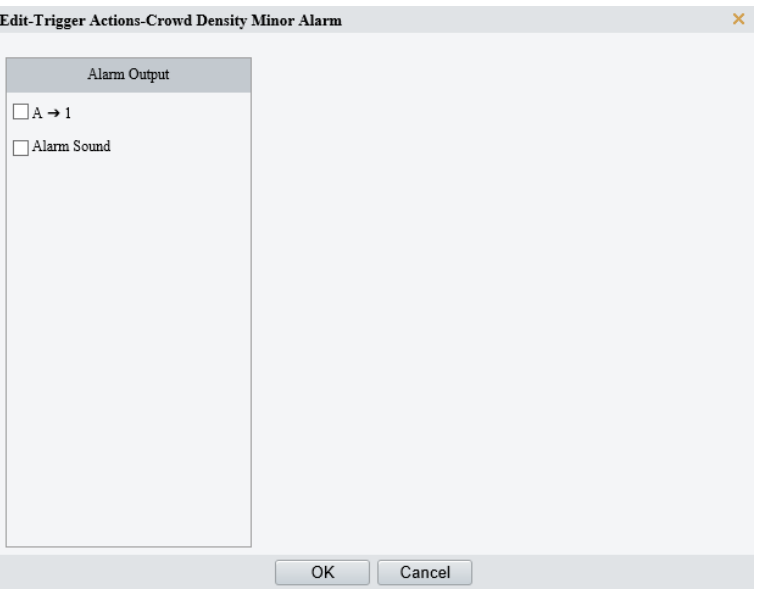

Click **Save**.

# 5.6.17 **Auto Tracking**

The camera can automatically track objects that trigger the predefined tracking rule.

- Go to **Setup** > **Intelligent** > **Smart**.
- 2. Select **Auto Tracking** and click **the configure it.**

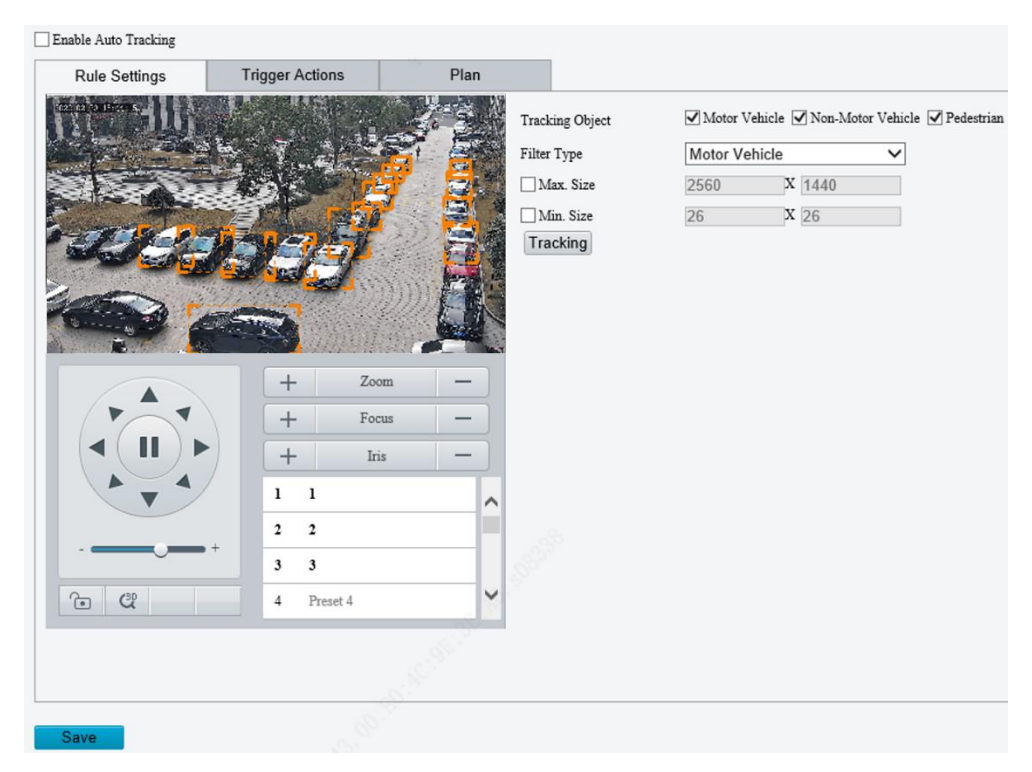

# 3. Set the tracking rule.

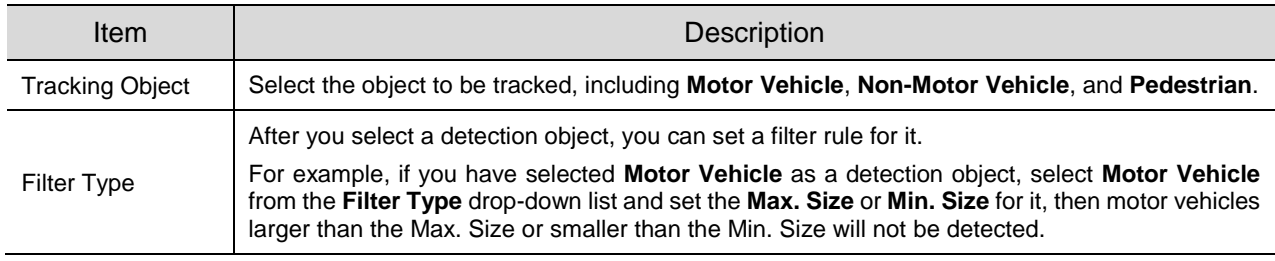

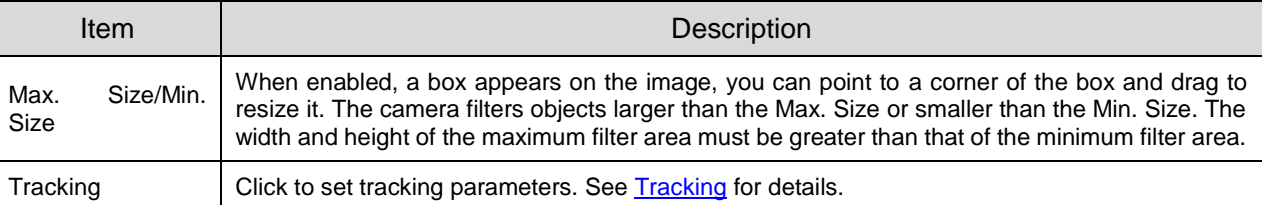

- 4. Set the alarm-triggered actions and arming schedule. See [Alarm-triggered Actions](#page-73-0) and Arming [Schedule](#page-76-0) for details.
- Click **Save**.

# <span id="page-103-0"></span>5.6.18 **Advanced Settings**

Advanced settings include snapshot clarity and detection mode for smart functions.

#### 1. **Photo**

Go to **Setup** > **Intelligent** > **Advanced Settings** > **Photo Parameters**.

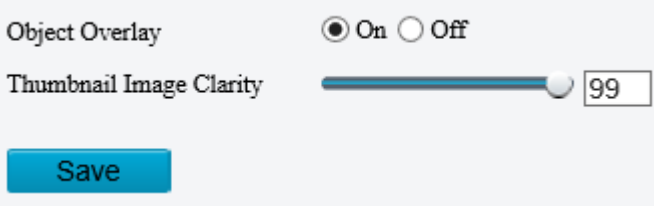

- 2. Select to enable or disable object overlay on the image. When enabled, a bounding box will overlay on the object in the original image.
- Drag the slider or input a number to set the thumbnail image clarity. Please disable **Face Detection** before setting the photo parameters.
- Click **Save**.

#### 2. **Detection**

- Go to **Setup** > **Intelligent** > **Advanced Settings** > **Detection Parameters**.
- 2. Set the detection parameters.

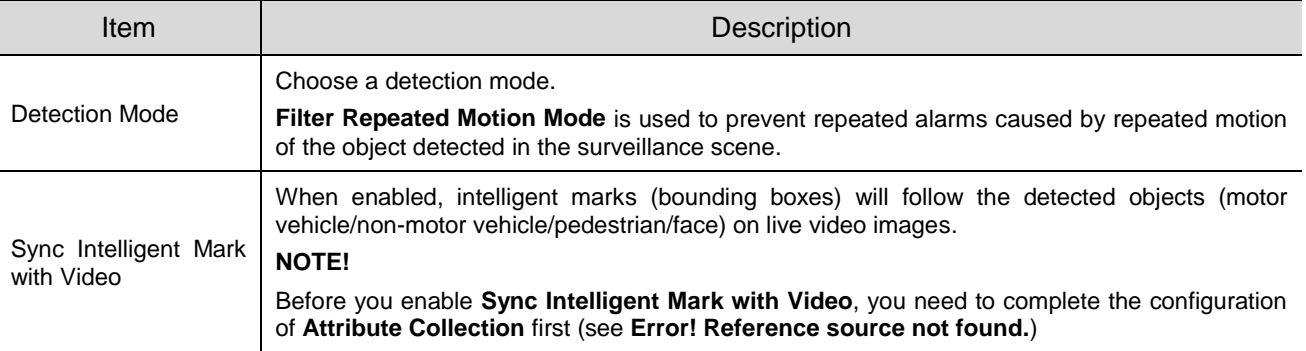

#### Click **Save**.

#### <span id="page-103-1"></span>3. **Tracking**

Go to **Setup** > **Intelligent** > **Advanced Settings** > **Tracking**.

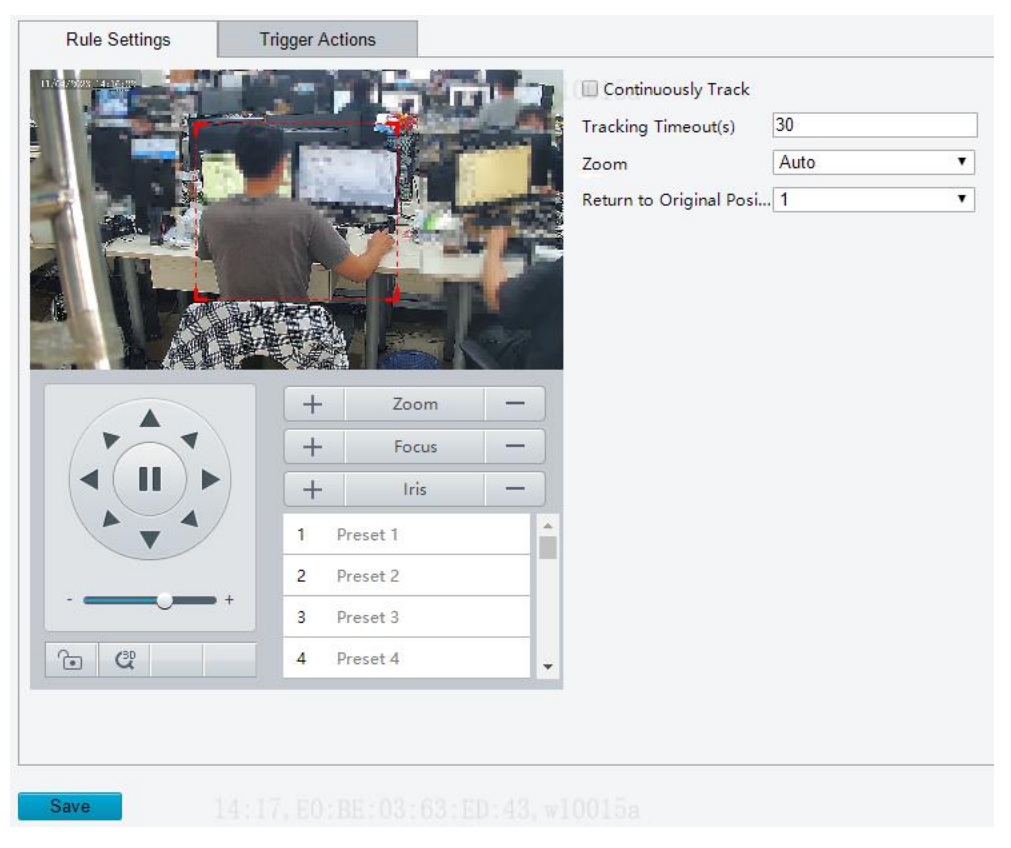

#### 2. Set the tracking parameters.

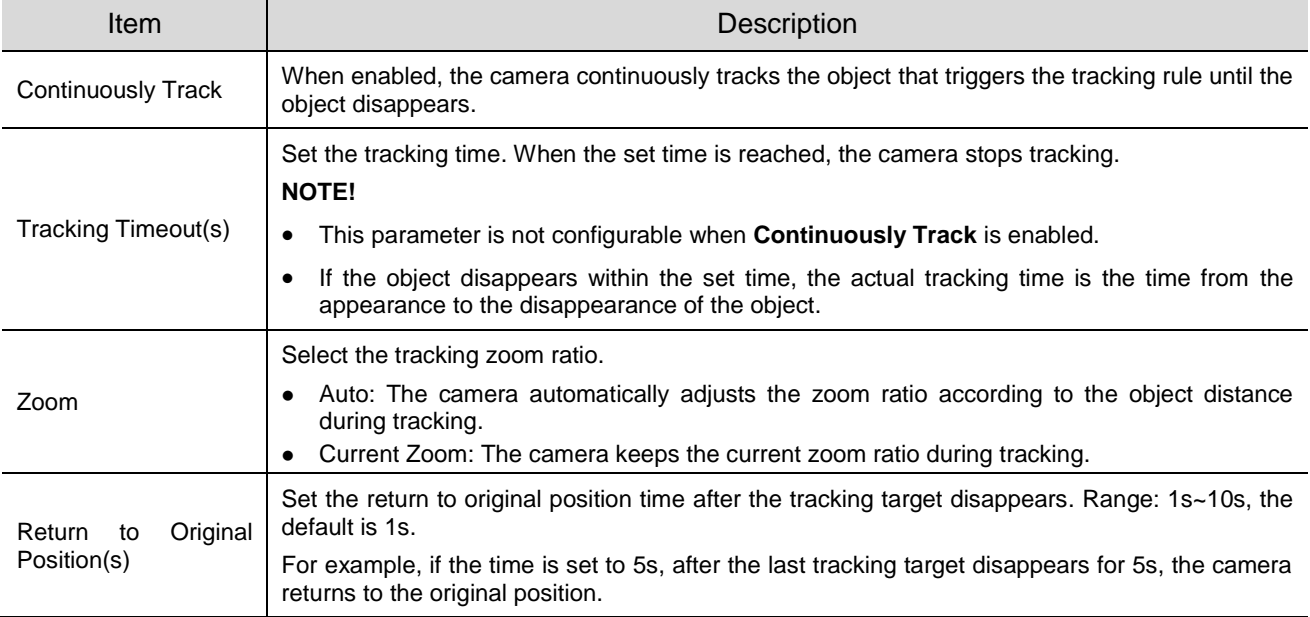

# <span id="page-104-0"></span>5.6.19 **Panoramic Linkage**

Panoramic linkage includes drag-to-zoom, click-to-link, tracking, and face snapshot functions. You need to calibrate on the panoramic and closeup images first (see [Calibration\)](#page-104-1) and then configure linkage (see [Configure Linkage\)](#page-107-0).

#### <span id="page-104-1"></span>1. **Calibration**

Calibrate closeup image and panoramic image to ensure accurate panoramic linkage.

Go to **Setup** > **Intelligent** > **Panoramic Linkage**.

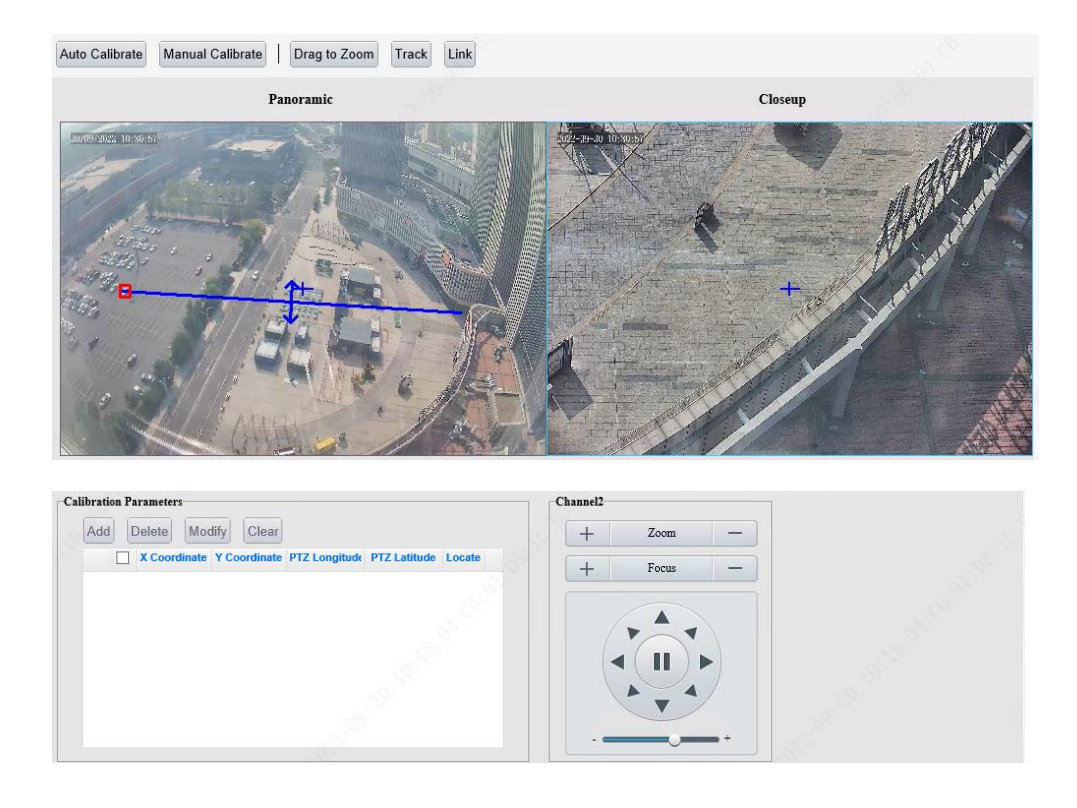

2. Choose a calibration mode.

The calibration is valid in the current scene. After you switch the scene, you need to calibrate again. Auto Calibration: The system automatically calibrates after the user manually calibrates the center of panoramic image and closeup image.

Manual Calibration: User manually calibrates 5-12 times by choosing reference objects on the images. You may also use manual calibration to fine-tune after an automatic calibration.

- Auto Calibrate
	- (1) Click **Auto Calibrate**.
	- (2) The system calibrates automatically.

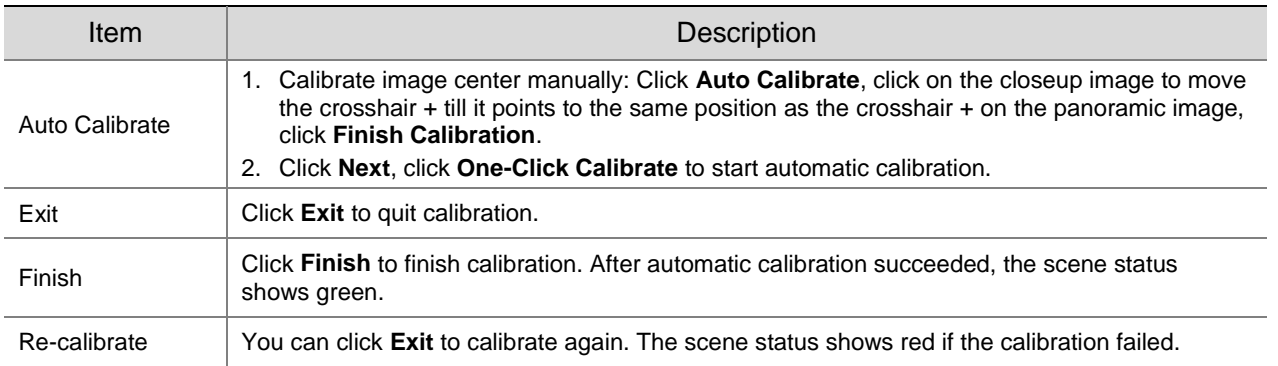

Exit Finish

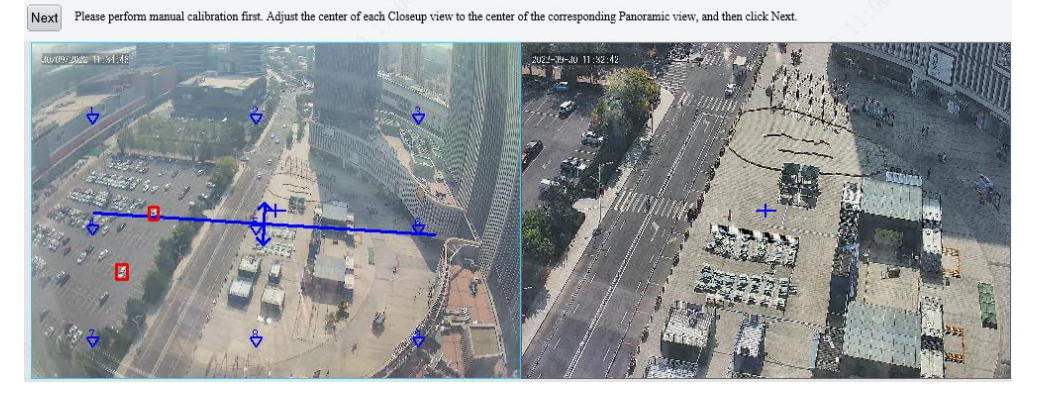

- Manual Calibrate
	- (1) Click **Manual Calibrate**.
	- (2) Calibrate manually.

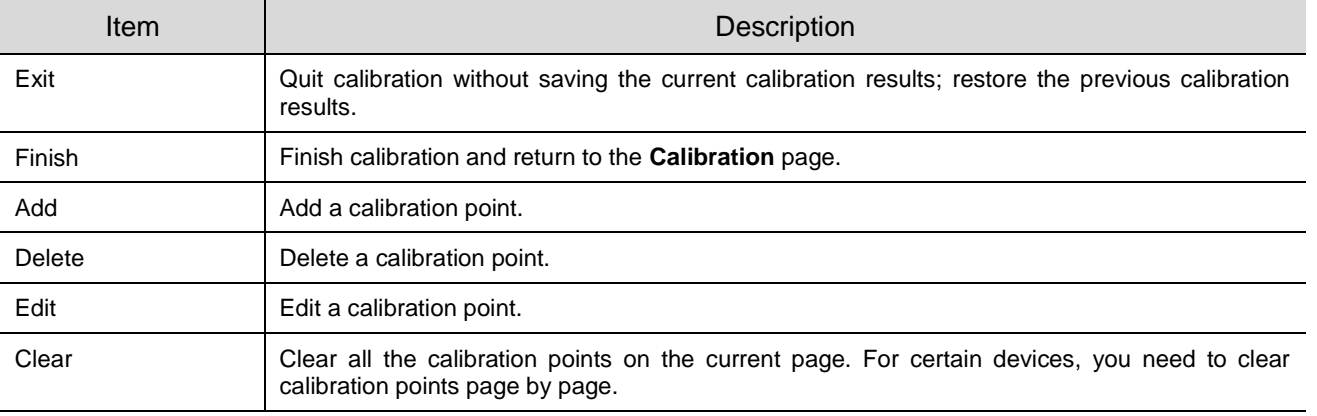

- (3) Calibration on a single calibration page is as follows:
- a Click **Add**. On the left-side panoramic image, click on the target calibration area. A small white block appears as you click, and the area is magnified, allowing you to fine-tune the position of the calibration point. To calibrate other areas on the image, click **Exit** to return to the panoramic image and calibrate again.

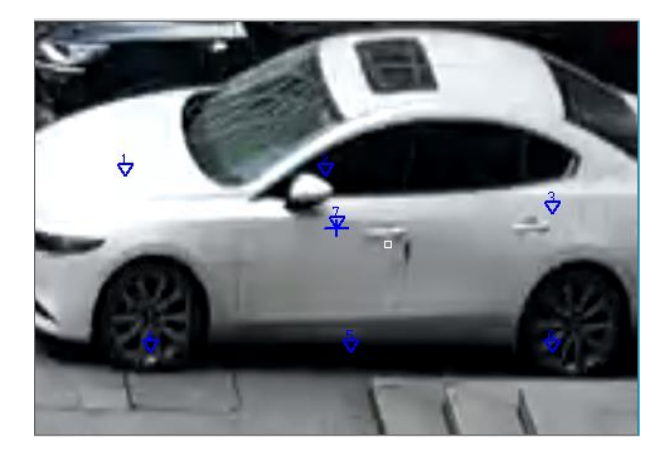

b On the closeup image, find the point that you have marked on the panoramic image, click

till the zoom ratio reaches the maximum, adjust the position of the calibration point (small white block) on the panoramic image till it overlaps with the crosshair on the closeup image, and click **Calibrate**.

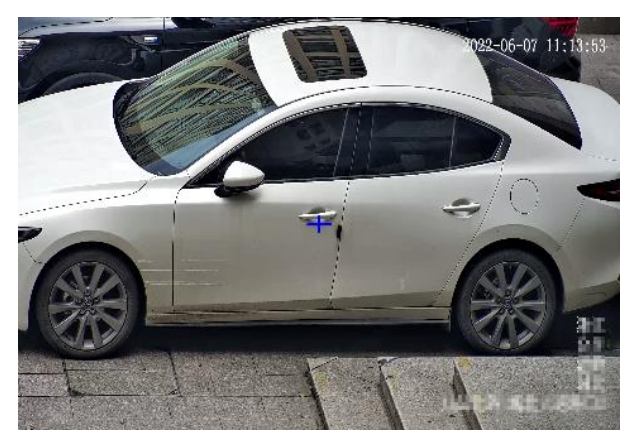

c Repeat the above two steps to calibrate other points. Depending on the scene, you may need to calibrate 5-12 times. Click **Finish** when you complete. Certain devices may require multiple calibration procedures.

#### <span id="page-107-0"></span>2. **Configure Linkage**

• Drag to zoom.

Draw a detection box on the panoramic image. The corresponding area will be magnified on the closeup image to show details.

- (1) Go to **Setup** > **Intelligent** > **Panoramic Linkage**.
- (2) Select **Enable Panoramic Linkage**.
- (3) Click **Save**.
- (4) Go to **Setup** > **Intelligent** > **Panoramic Linkage**.
- (5) Click **Drag to Zoom**. A rectangle detection area appears on the left-side panoramic image.
- (6) Adjust the position and size of the detection area or draw a new one as needed.
- $\triangleright$  Point to a corner (vertex) of the rectangle and drag to resize the detection area.
- $\triangleright$  Point to a border of the rectangle and drag the detection area to the desired position.
- Click on the image and drag to draw a new detection area.

The right-side close-up image shows the magnified image of the detection area.

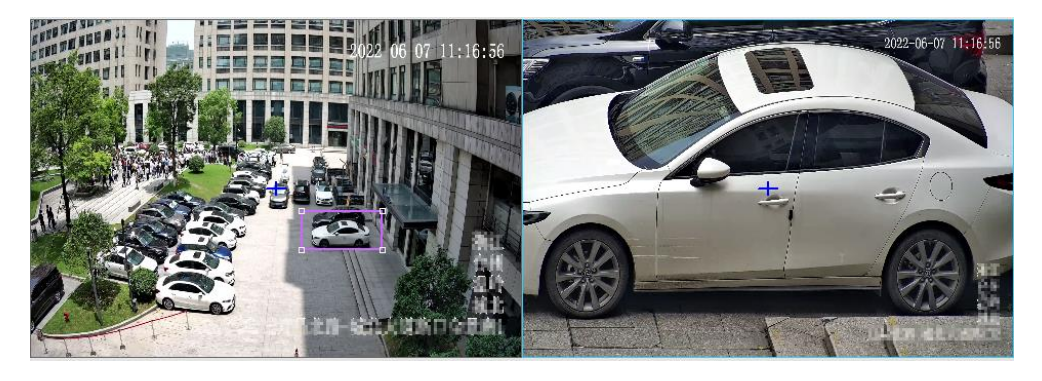

• Click to link.

Click anywhere on the panoramic image, the closeup image shows the clicked point at the image center.

- (1) Go to **Setup** > **Intelligent** > **Panoramic Linkage**.
- (2) Select **Enable Panoramic Linkage**.
- (3) Click **Save**.
- (4) Go to **Setup** > **Intelligent** > **Panoramic Linkage**.
- (5) Click **Link**. When you click anywhere on the panoramic image, the closeup image will zoom in on the clicked point at the center of the image. Click **Cancel** to deactivate this function.
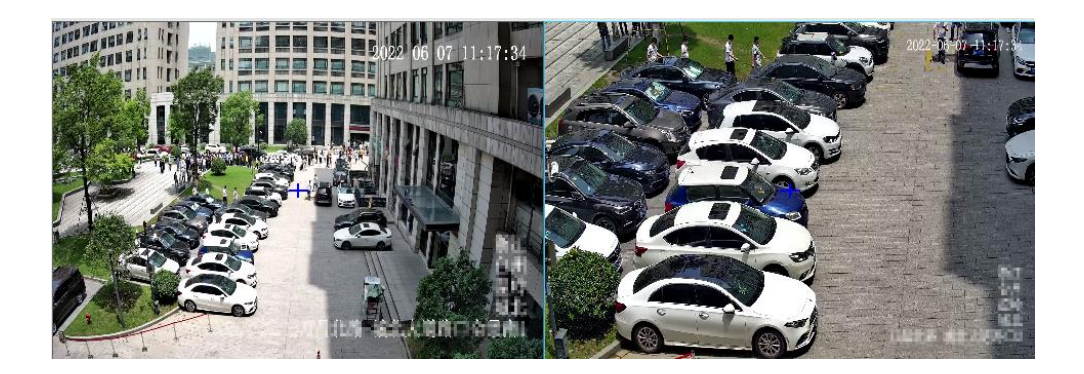

• Track mode.

This feature is used with perimeter protection.

- (1) Go to **Setup** > **Intelligent** > **Panoramic Linkage**.
- (2) Select **Enable Panoramic Linkage**.

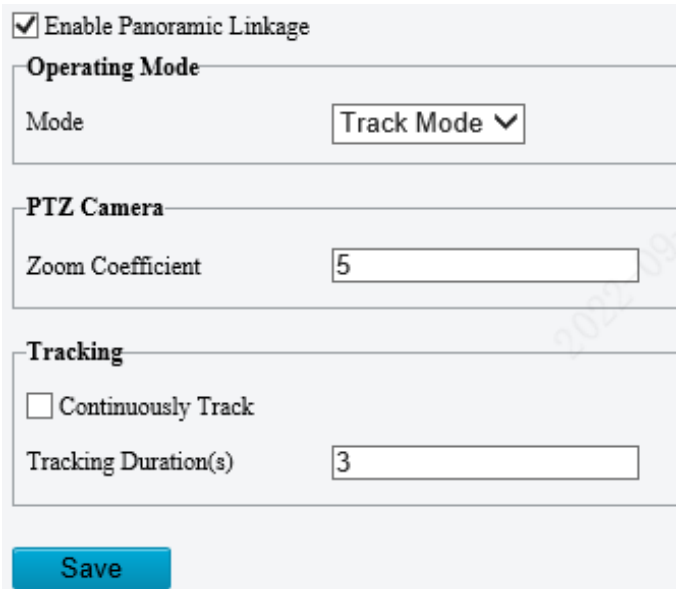

(3) Set track parameters.

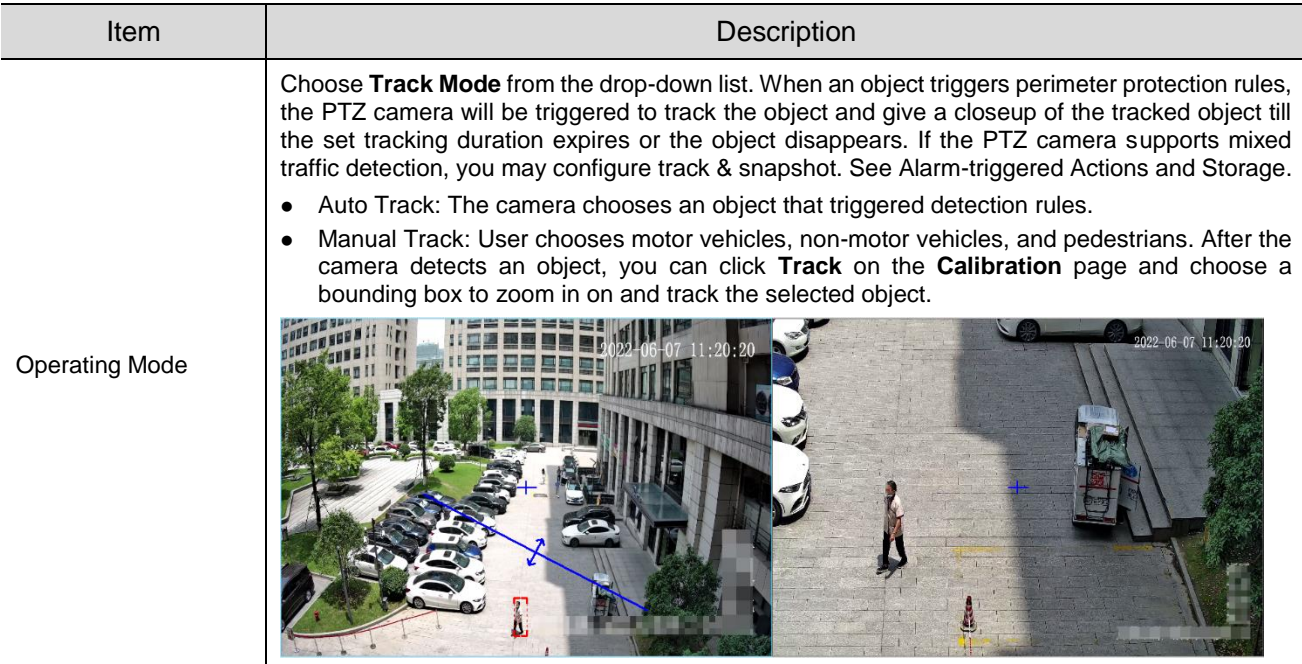

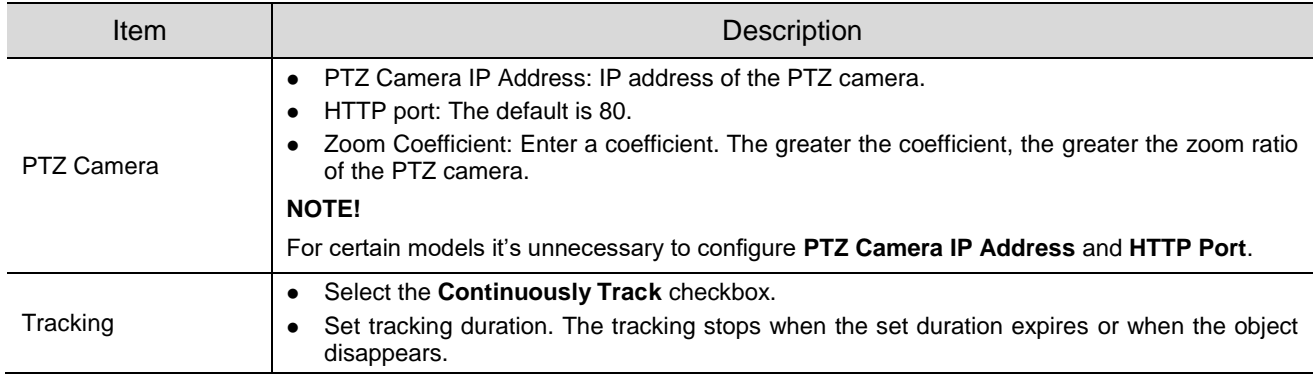

(4) Click **Save**.

# 5.7 **Alarm**

**NOTE!**

Configure the alarm function, so the camera can report alarms when an event occurs. Configure alarm linkage, so the camera can trigger other devices to perform specified actions when an event occurs.

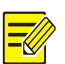

The supported alarms and linkage actions (or trigger actions) may vary with camera model.

# 5.7.1 **Common Alarm**

## 1. **Motion Detection**

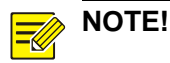

- The  $\mathbb{R}^2$  icon appears in the upper right corner of the image when a motion detection alarm occurs.
- The function may vary with device model.

# Go to **Setup** > **Events** > **Common Alarm**.

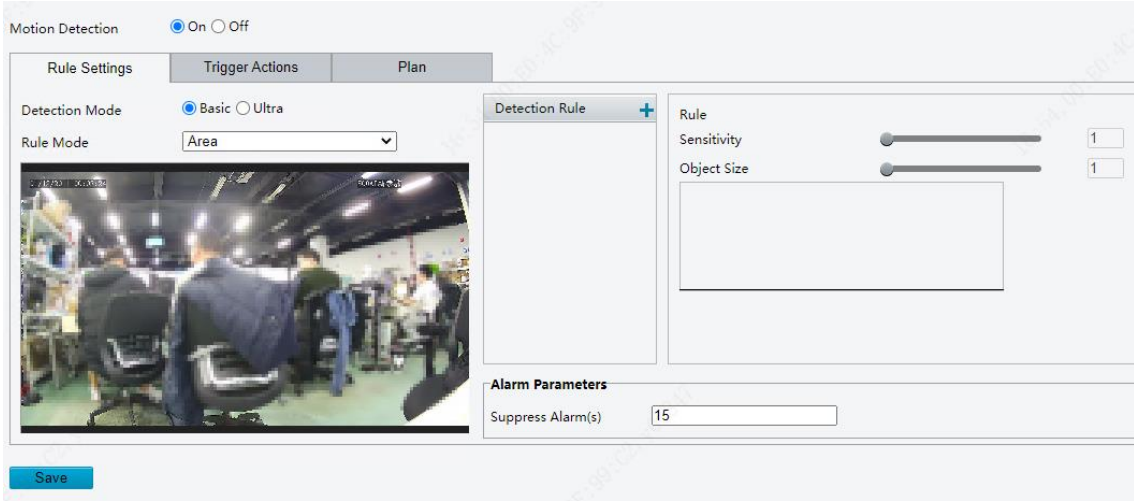

Choose the detection mode, including basic mode and ultra mode.

# **Basic Mode**

The camera detects motions in specified detection areas or grids on the image and will take snapshots and report an alarm when detection rules are triggered.

- Detection area
	- (1) To add a detection area, click  $\blacksquare$ , then a rectangle appears on the image. Up to four detection areas are allowed.

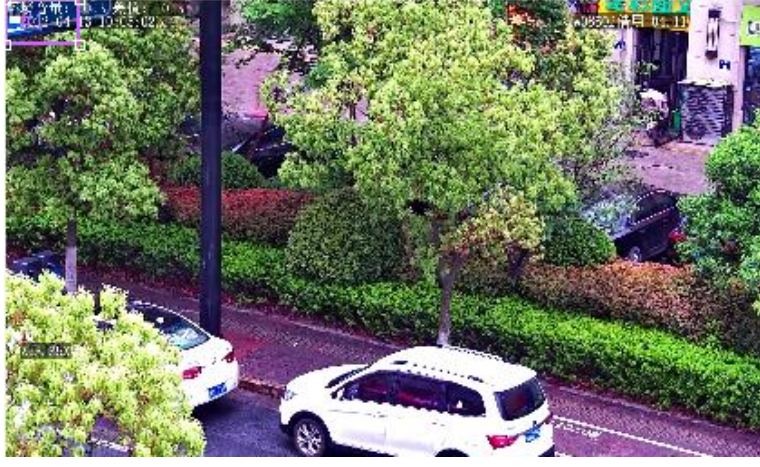

- (2) Adjust the position, size, and shape of the rectangle detection area, or draw a new one.
- $\triangleright$  Point to a border of the area and drag it to the desired position.
- $\triangleright$  Point to a corner of the area and drag to resize it.
- $\triangleright$  Click anywhere on the image, and then drag to draw a new area.
- (3) Set detection rules.

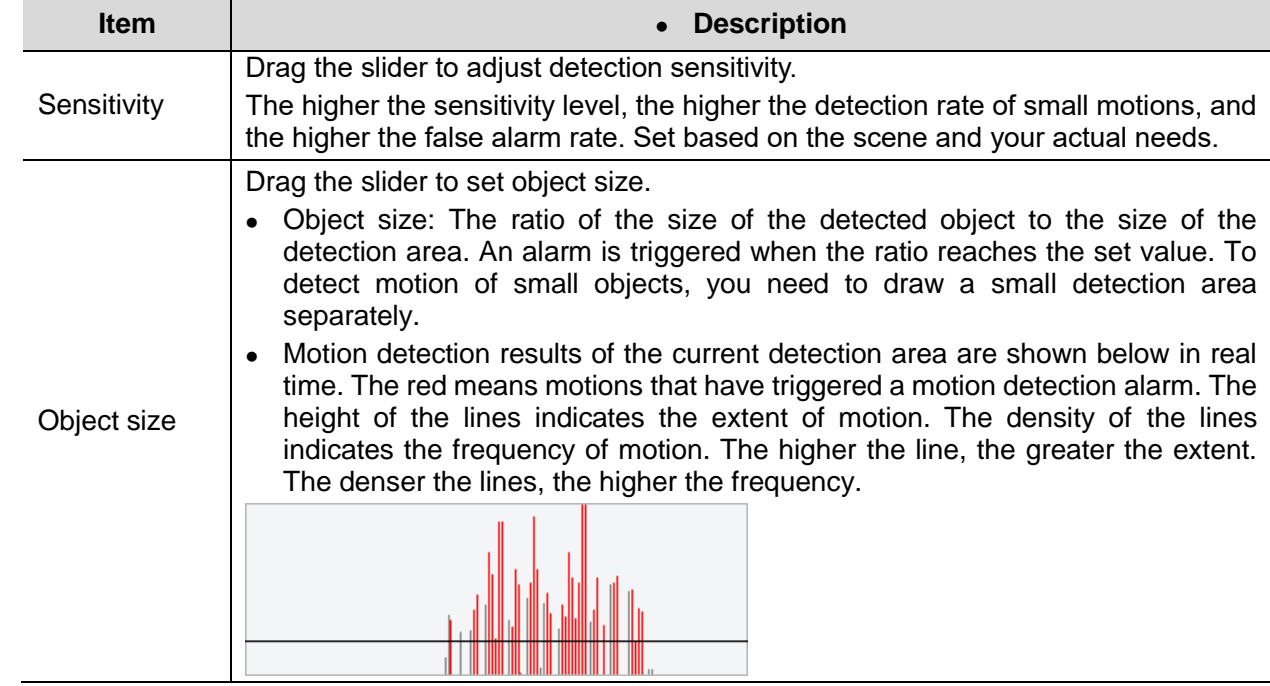

- (4) Set **Suppress Alarm** to avoid receiving the same alarms within a certain length of time (alarm suppression time). For example, alarm suppression time is set to 5s, after an alarm is reported:
- $\triangleright$  If no motion is detected within the next 5s, new alarms can be reported after 5s when the alarm suppression time (5s) is over.
- $\triangleright$  If motion is detected within the next 5s, the alarm suppression time recounts from the time of the last alarm, and new alarms can be reported when the alarm suppressions time (5s) is over.
- Grid detection.

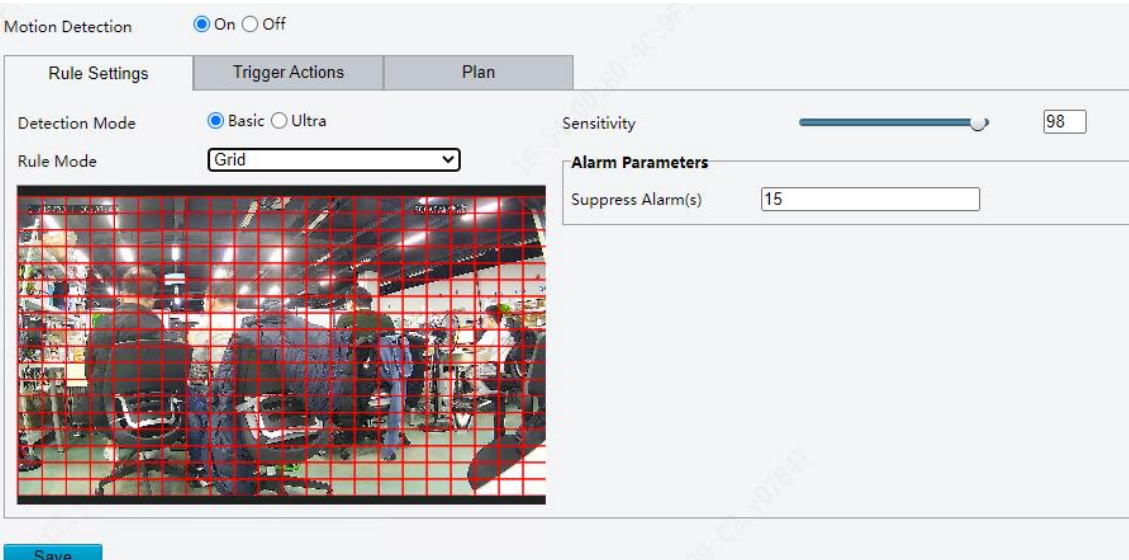

- 1. Set grid detection areas (covered by grid), which is by default the whole screen.
	- (1) Edit detection areas as needed.
	- $\triangleright$  Click or drag on grid areas to erase grids.
	- $\triangleright$  Click or drag on blank areas to draw grids.
	- (2) Drag the slider to adjust detection sensitivity.

The higher the sensitivity level, the higher the detection rate of small motions, and the higher the false alarm rate. Set based on the scene and your actual needs.

- (3) Set **Suppress Alarm** to avoid receiving the same alarms within a certain length of time (alarm suppression time). For example, alarm suppression time is set to 5s, after an alarm is reported:
- $\triangleright$  If no motion is detected within the next 5s, new alarms can be reported after 5s when the alarm suppression time (5s) is over.
- $\triangleright$  If motion is detected within the next 5s, the alarm suppression time recounts from the time of the last alarm, and new alarms can be reported when the alarm suppression time (5s) is over.
- 3. Set alarm linkage and an arming schedule. See [Alarm-triggered Actions](#page-73-0) and [Arming Schedule](#page-76-0) for details.
- Click **Save**.

#### **Ultra Mode**

The camera detects motions of motor vehicles, non-motor vehicles and pedestrians in specified detection areas and will take snapshots and report an alarm when detection rules are triggered.

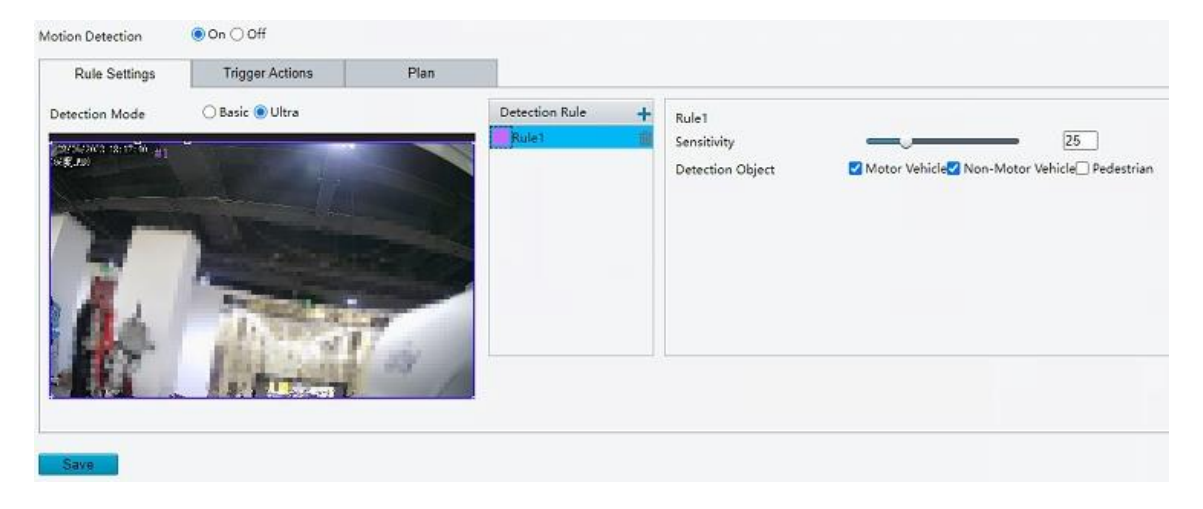

- 1. Set detection rules.
	- (1) To add a detection area, click  $\blacktriangle$ , then a rectangle appears on the image. Up to four detection areas are allowed.
	- (2) Adjust the position, size, and shape of the rectangle detection area, or draw a new one.
	- $\triangleright$  Point to a border of the area and drag it to the desired position.
	- $\triangleright$  Point to a corner of the area and drag to resize it.
	- $\triangleright$  Click anywhere on the image, and then drag to draw a new area.
	- (3) Drag the slider to adjust detection sensitivity.

The higher the sensitivity level, the higher the detection rate of small motions, and the higher the false alarm rate. Set based on the scene and your actual needs.

- (4) Select the detection object.
- 2. Set alarm linkage and an arming schedule. See [Alarm-triggered Actions](#page-73-0) and [Arming Schedule](#page-76-0) for details.
- Click **Save**.

#### 2. **Tampering Detection**

The camera triggers a tampering alarm after the lens is blocked for a certain length of time.

#### Go to **Setup** > **Events** > **Common Alarm** > **Tampering Detection**.

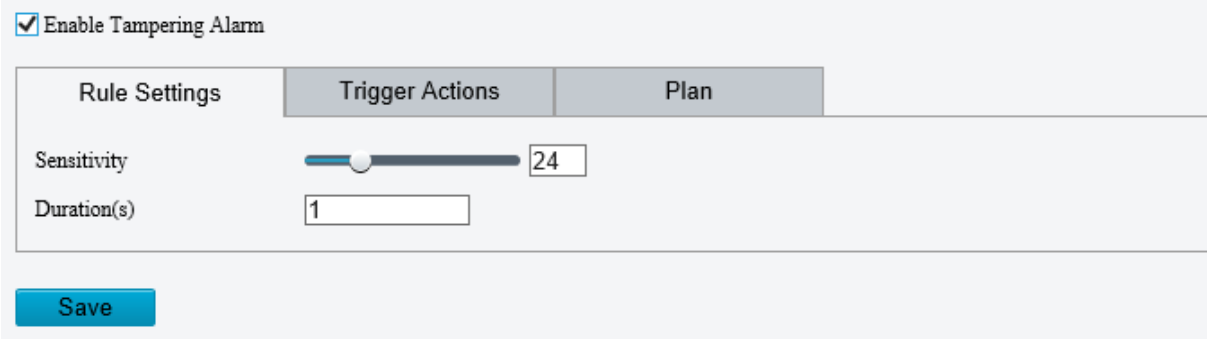

#### 2. Select **Enable Tampering Detection**.

- Set detection rules.
	- (1) Drag the slider to adjust detection sensitivity. The higher the sensitivity level, the higher the detection rate, and the higher the false alarm rate. Set based on the scene and your actual needs.
	- (2) Set the duration of lens blocking. The camera reports an alarm when the duration of lens blocking exceeds the set value. Set based on the scene and your actual needs.
- 4. Set alarm linkage and an arming schedule. See [Alarm-triggered Actions](#page-73-0) and [Arming Schedule](#page-76-0) for details.
- Click **Save**.

#### 3. **Audio Detection**

The camera monitors input audio signals and triggers an audio detection alarm when an exception is detected. Make sure an audio collection device (e.g., sound pickup) is connected, and audio detection is enabled (se[e Audio\)](#page-46-0).

- When audio input mode is Line/Mic.
- Go to **Setup** > **Events** > **Common Alarm** > **Audio Detection**.

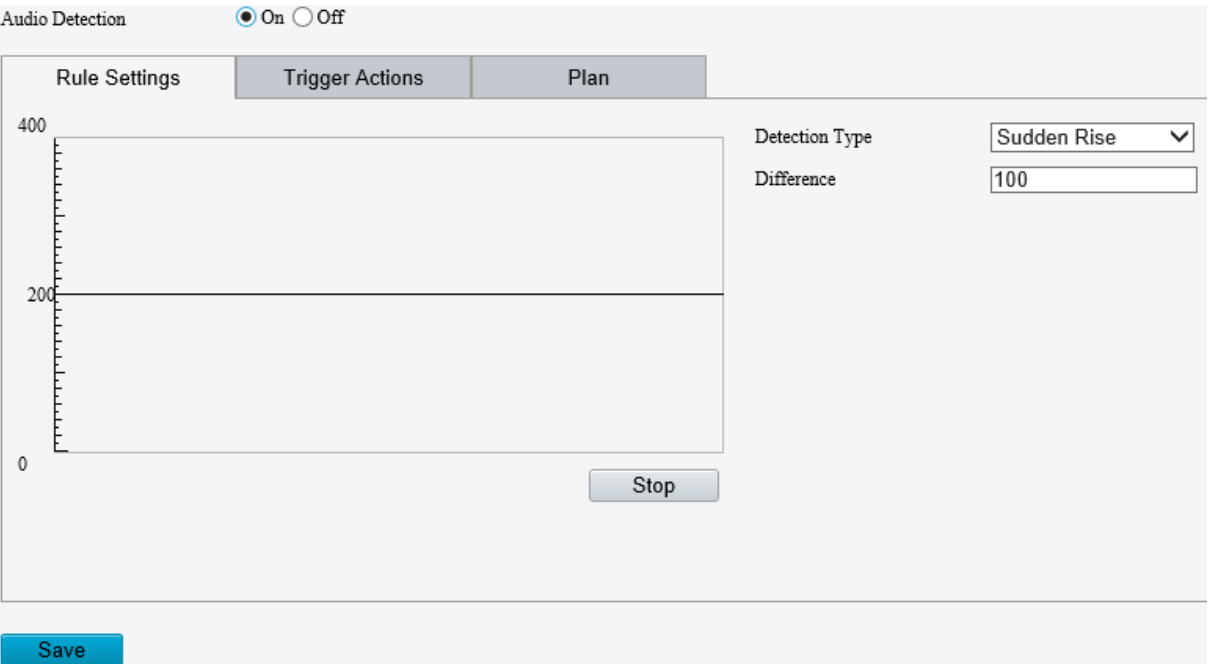

#### Enable **Audio Detection**.

# 3. Set audio detection rules.

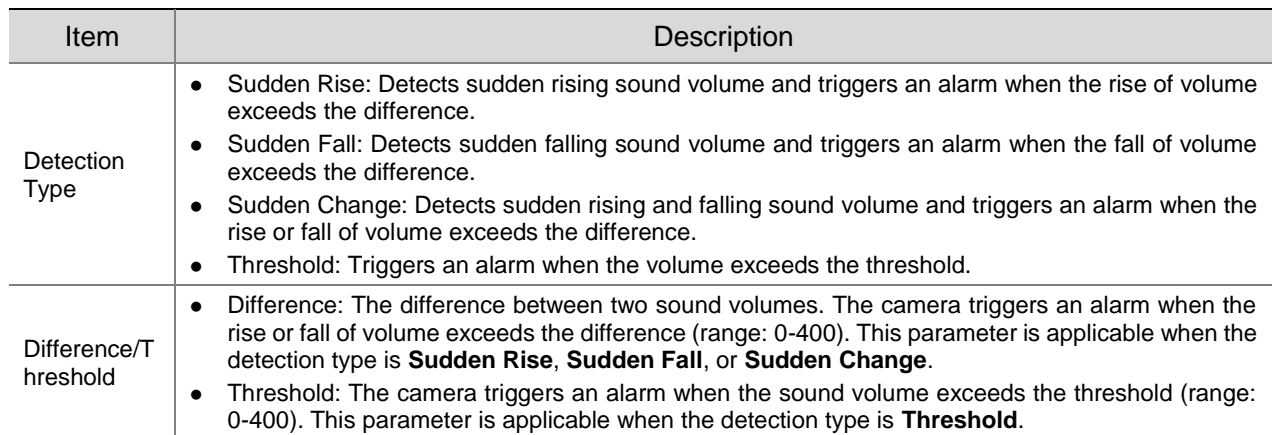

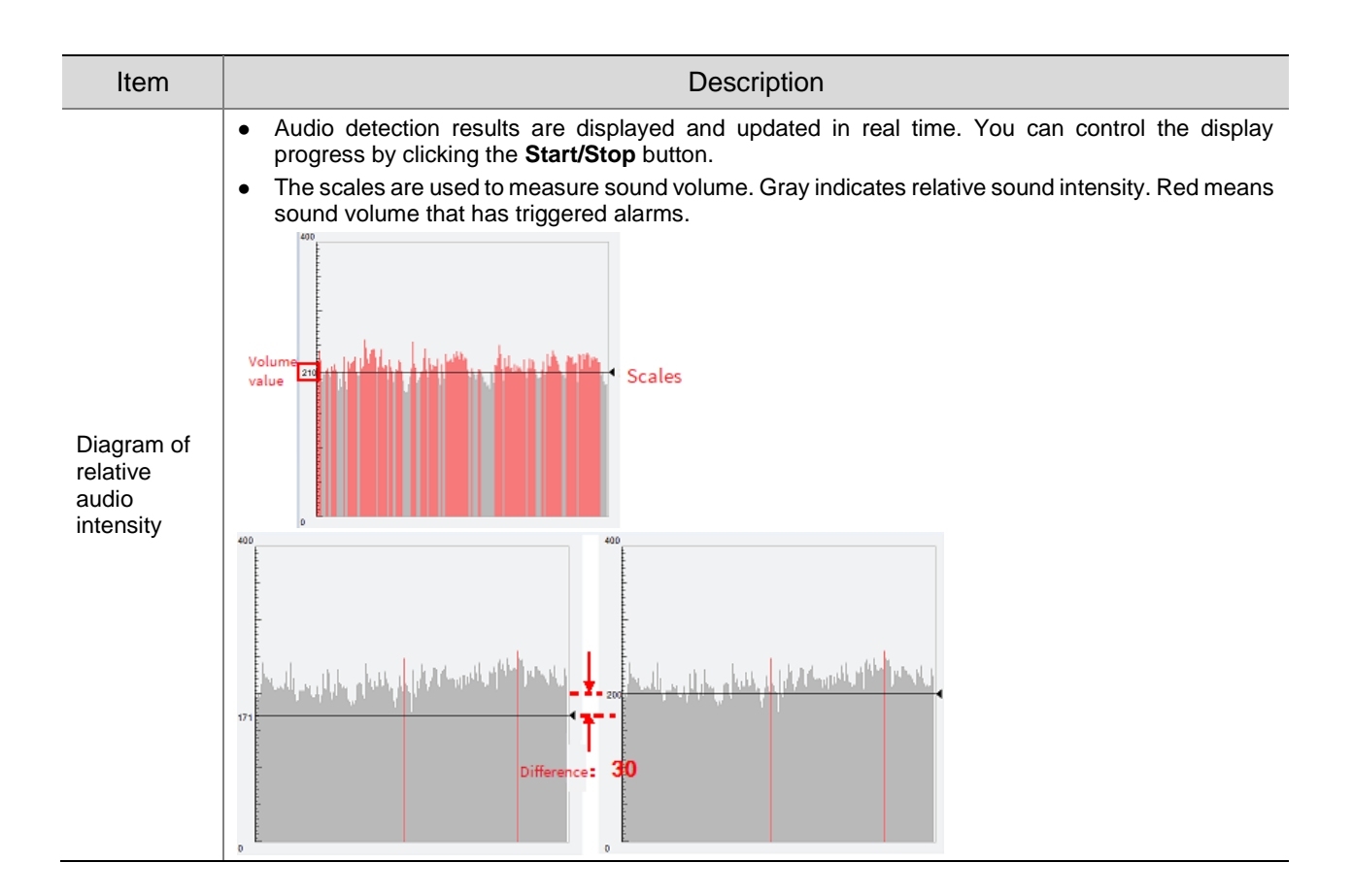

- 4. Set alarm linkage and an arming schedule. See [Alarm-triggered Actions](#page-73-0) and [Arming Schedule](#page-76-0) for details.
- Click **Save**.

# 4. **Alarm Input**

The camera can receive alarms from external third-party devices such as infrared detectors, smoke detectors, etc. After alarm input is configured, the third-party device can send signals to the camera after an event occurs.

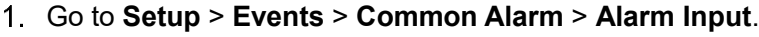

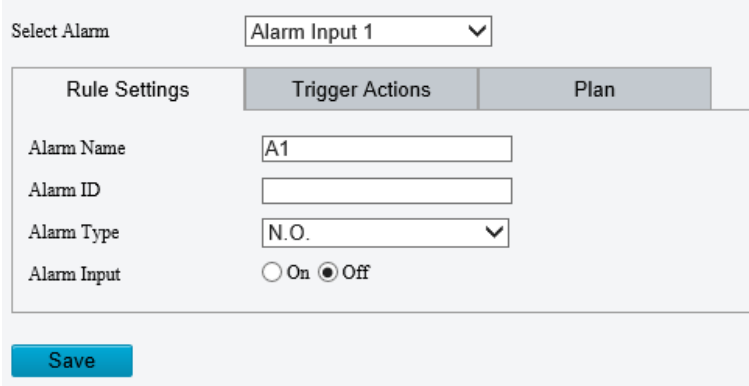

2. Choose an alarm input from the drop-down list.

The number of alarm inputs available may vary with the camera model. For example, if the camera has two alarm inputs on the tail cable, you can configure alarm input 1 and alarm input 2 separately.

Configure alarm input.

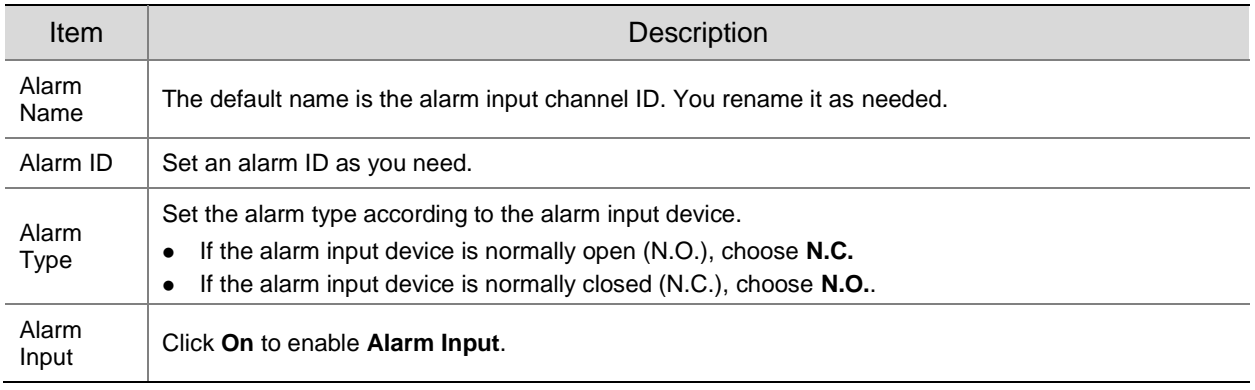

- 4. Set alarm linkage and an arming schedule. See [Alarm-triggered Actions](#page-73-0) and [Arming Schedule](#page-76-0) for details.
- Click **Save**.

# 5. **Alarm Output**

The camera can output alarms to external third-party devices such as an alarm bell, buzzer, etc. After the alarm output is configured, the camera can output alarm signals when an alarm (such as motion detection alarm, tamping alarm) occurs and trigger the third-party device to perform certain actions.

# Go to **Setup** > **Events** > **Common Alarm** > **Alarm Output**.

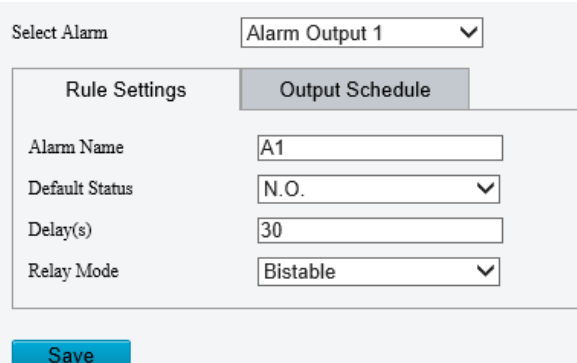

- Choose an alarm output from the drop-down list. The number of alarm outputs available may vary with the camera model.
- Configure alarm output parameters.

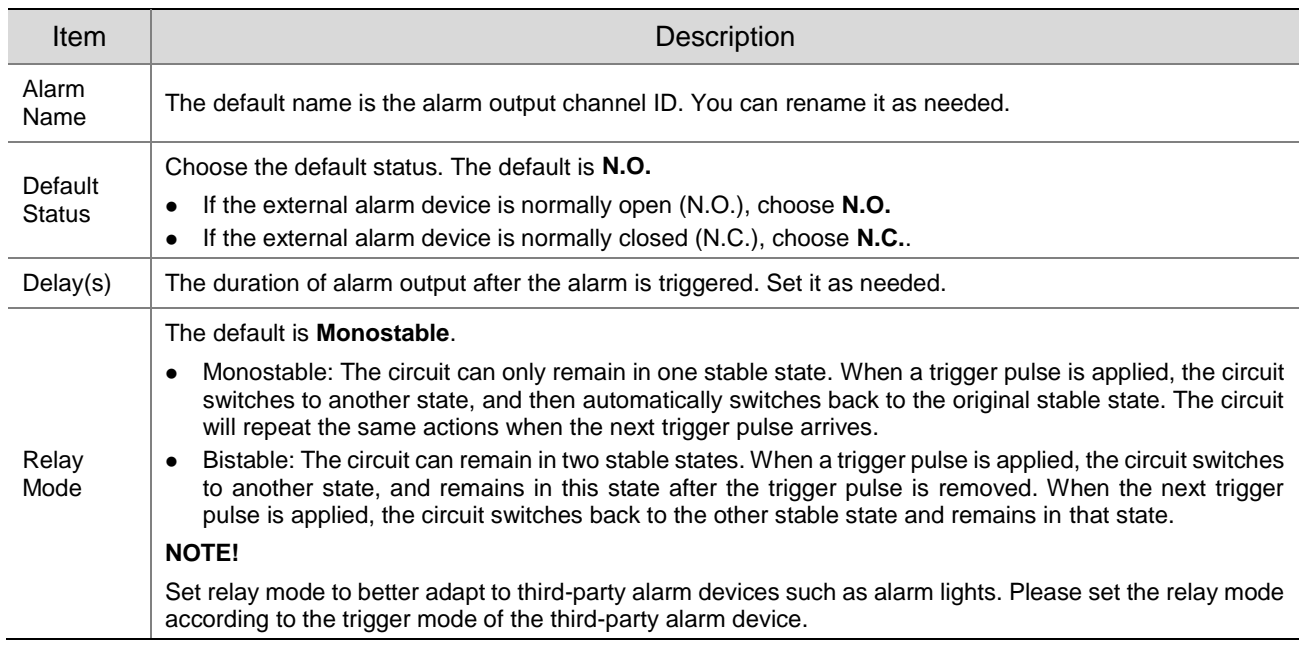

On the **Output Schedule** page, select **Enable Plan**, and then set when the camera can output alarms. By default, the schedule (plan) is disabled.

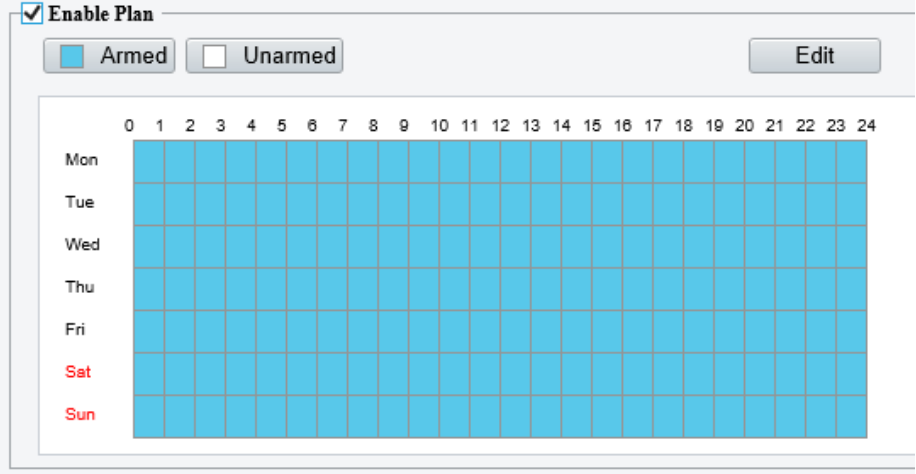

Two methods are available to make an arming schedule:

• Draw a schedule.

Click **Armed**, and then drag on the calendar to set when the camera can output alarms. Click **Unarmed**, and then drag on the calendar to set when the camera cannot output alarms.

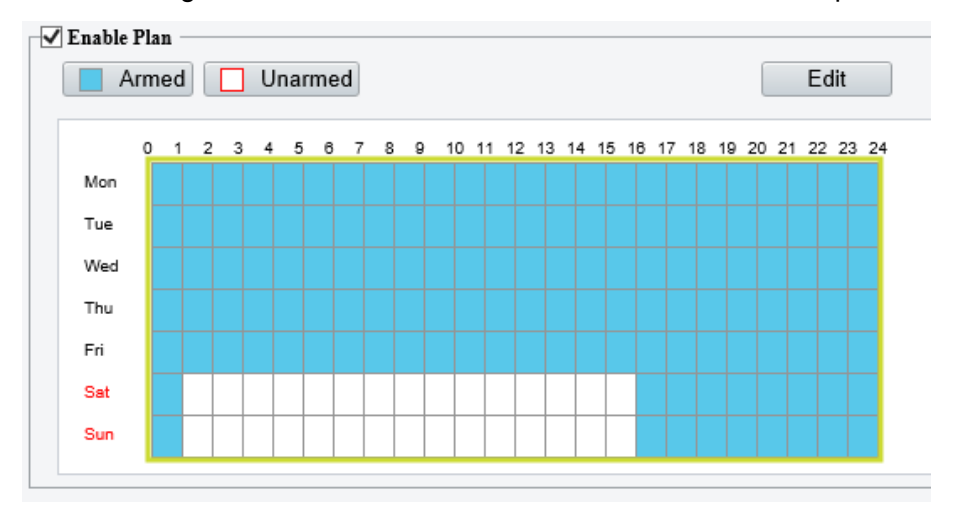

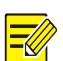

#### **NOTE!**

You need Internet Explorer (higher than IE8) to draw on the calendar. IE10 is recommended.

• Edit the schedule.

Click **Edit**, set a refined schedule, click **OK**.

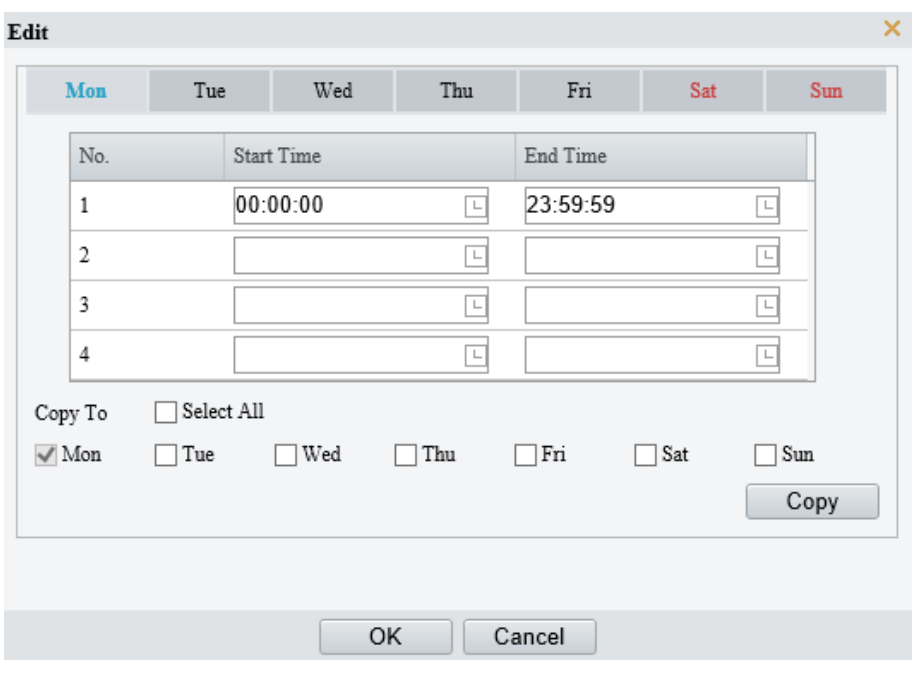

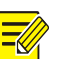

# **NOTE!**

- Four periods are allowed each day. The periods must not overlap.
- To apply the current settings to other days, select the checkbox for the days one by one or select the **Select All** checkbox, and then click **Copy**.
- Click **Save**.

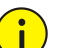

# **CAUTION!**

- Strictly follow the instructions below when powering on external alarm devices (e.g., alarm light) to avoid device damage.
- Check that **Alarm Type** is set to **Normally Open** (default) on the camera. Make sure the camera and the external alarm device are disconnected from power.
- After you connect the alarm device to the camera, connect the alarm device to power first, and then connect the camera to power.

# 5.7.2 **One-key Disarming**

The camera cannot trigger linked actions when disarmed.

- Go to **Setup** > **Events** > **One-key Disarming**.
- 2. Choose a disarming mode.
- Disarm by Schedule: Disarm according to a weekly schedule.
- Disarm Once: Disarm during a specified time period.
- Configure disarming schedule or time according to the disarming mode you chose. The disarming schedule or time applies to all the actions selected.
- $\bullet$  Disarm by schedule: Click  $\bullet$  to configure disarming time.

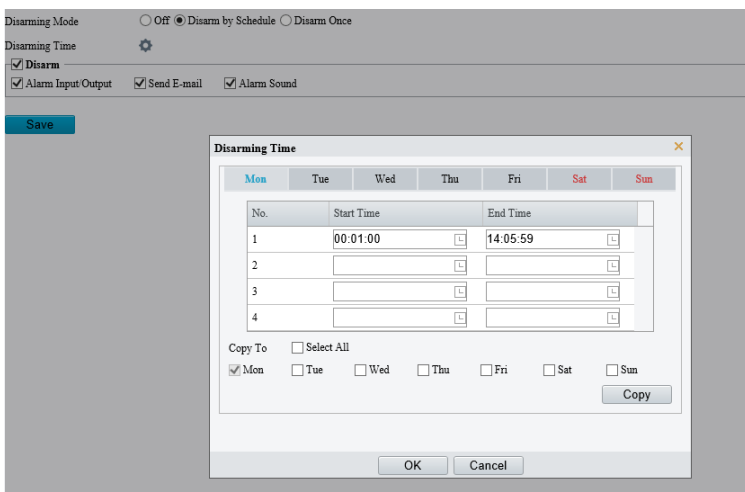

• Disarm Once: Set the disarming time.

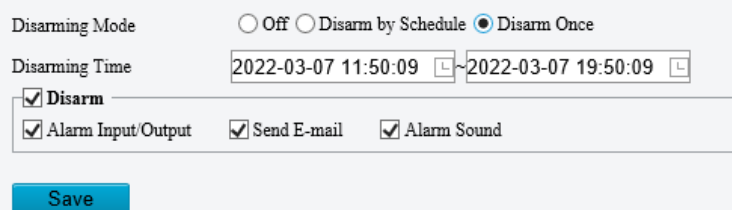

- Choose actions to be disarmed. The actions available, for example, alarm light, alarm sound, email, alarm output, may vary with camera model and version.
- 5. Click **Save**.

# <span id="page-118-0"></span>5.8 **Storage**

#### Go to **Setup** > **Storage** > **Storage**.

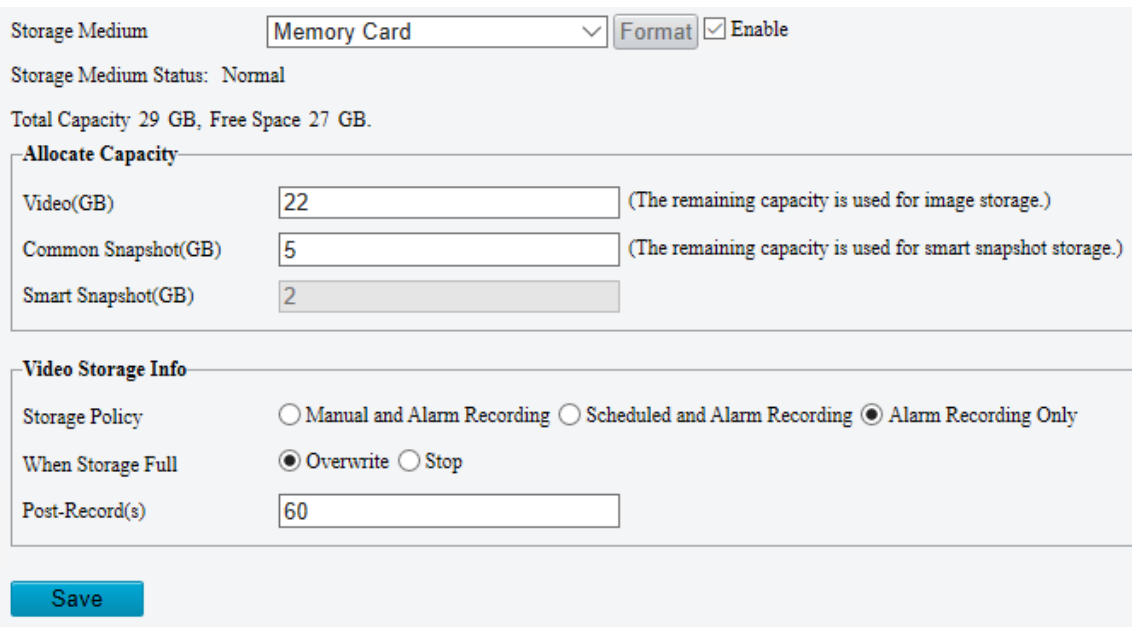

# 5.8.1 **Memory Card**

**NOTE!**

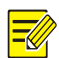

Before you use this function, make sure a memory card has been mounted on the camera.

Set **Storage Media** to **Memory Card** and select **Enable**.

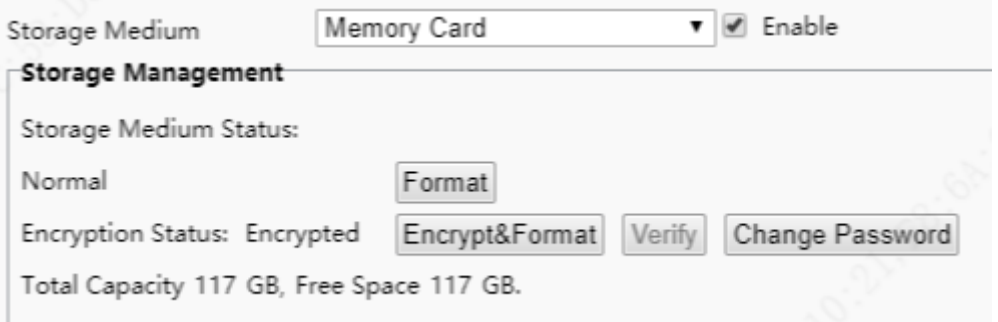

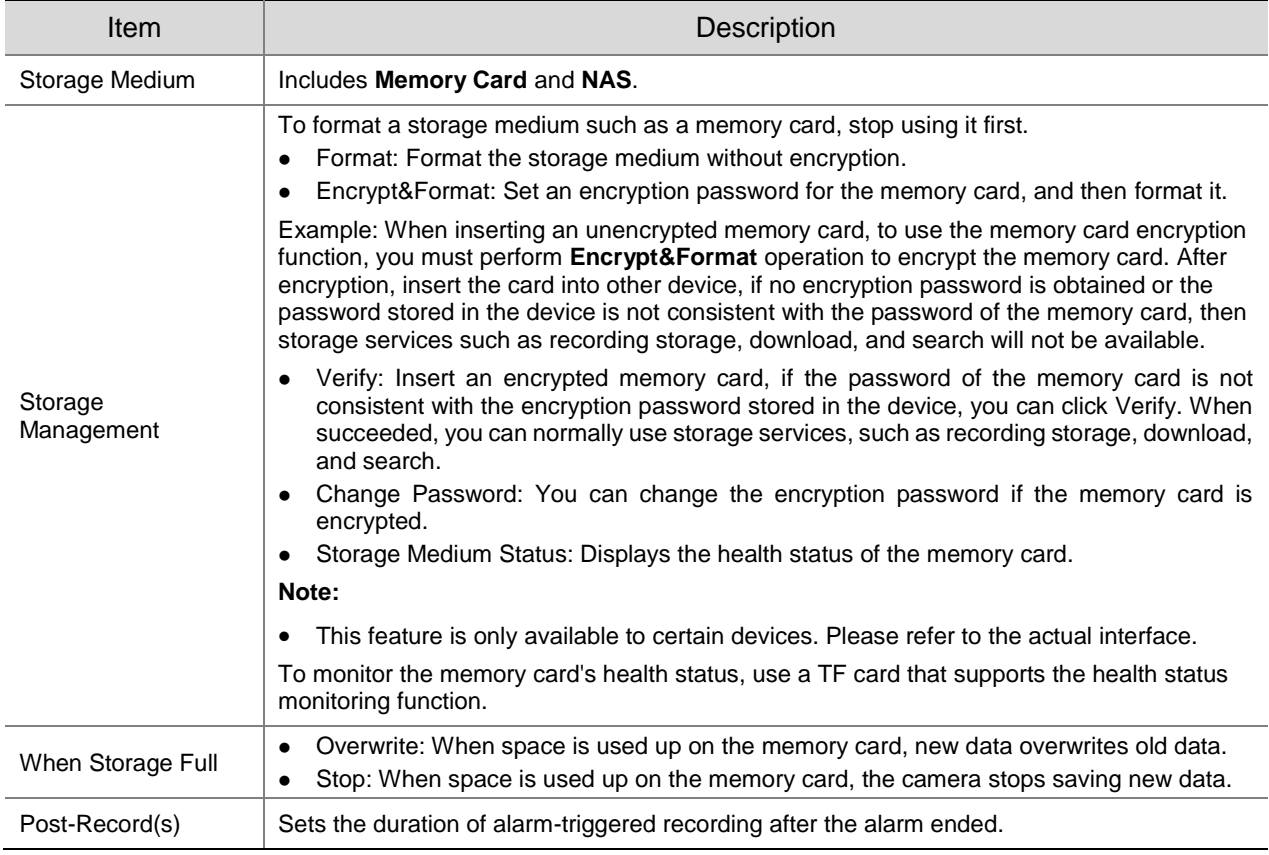

- Allocate storage space as needed.
- 3. Configure storage information.
- To store manual recordings and alarm recordings

Choose **Manual and Alarm Recording**. By default, the main stream is stored.

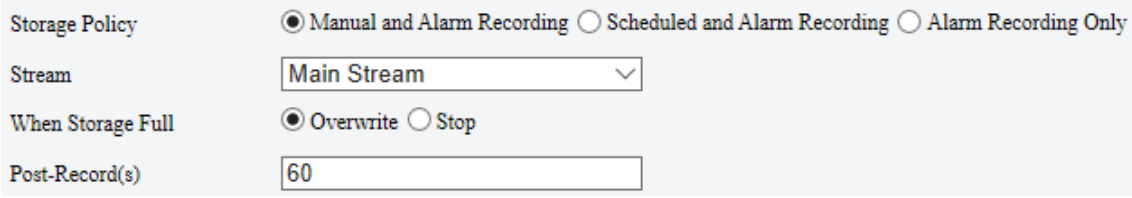

# To store scheduled recordings and alarm recordings

#### (1) Choose **Scheduled and Alarm Recording**.

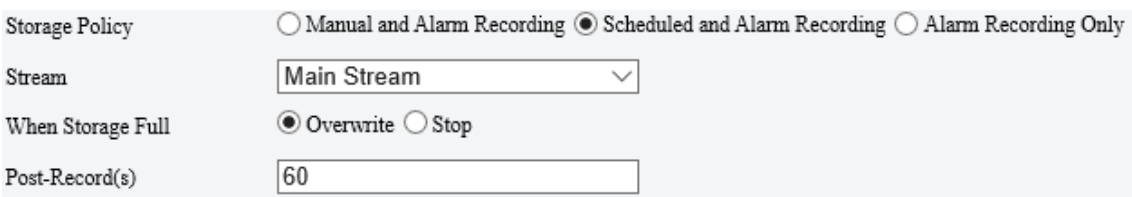

(2) The default recording schedule is 24/7. To change the schedule, drag on the calendar or click **Edit**.

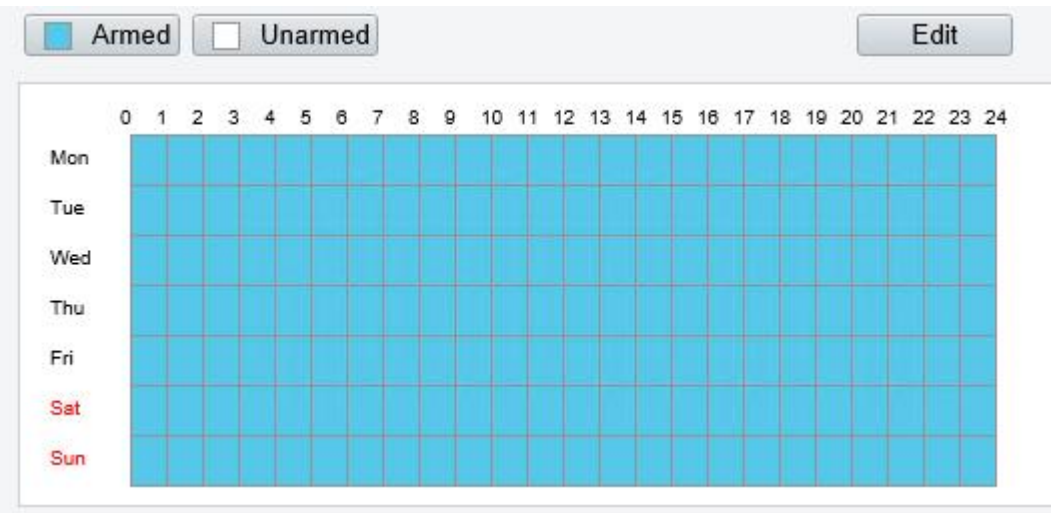

To store alarm recordings only

# Choose **Alarm Recording Only**.

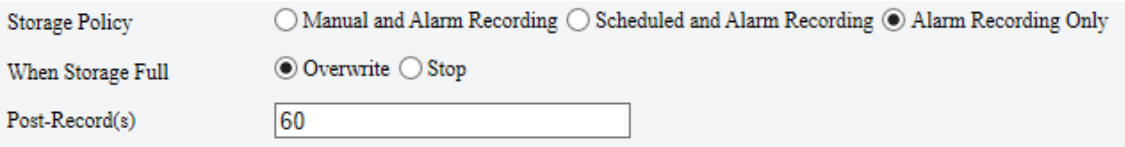

# 5.8.2 **Network Disk**

Use a Network Attached Storage (NAS) server to store camera videos and snapshots.

- 1. Set **Storage Medium** to NAS.
- 2. Enter the server address.
- Enter the path to the destination folder on the NAS server. You can find the path by viewing the folder properties.

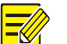

#### **NOTE!**

For dual-channel cameras, the server address and folder path are the same for the two channels. By default, the folder space is evenly shared by the two channels, among which, 85% space is used to store videos, and 15% is used to store common snapshots. You may change the Channel Total Capacity, video space, and common snapshot space as needed.

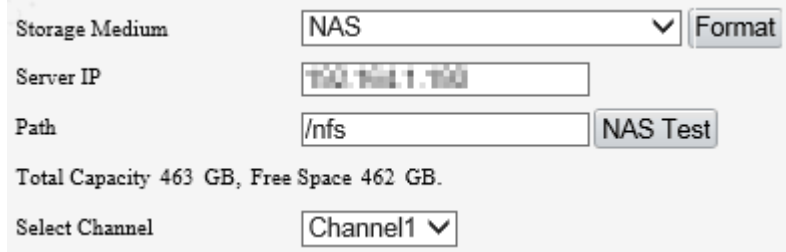

#### **NOTE!**

The path name may include the following: letters, digits, dots, spaces, and symbols / : , -  $\Omega$  = Other characters are not allowed and will cause failed NAS test.

After the test succeeded, click **Save**.

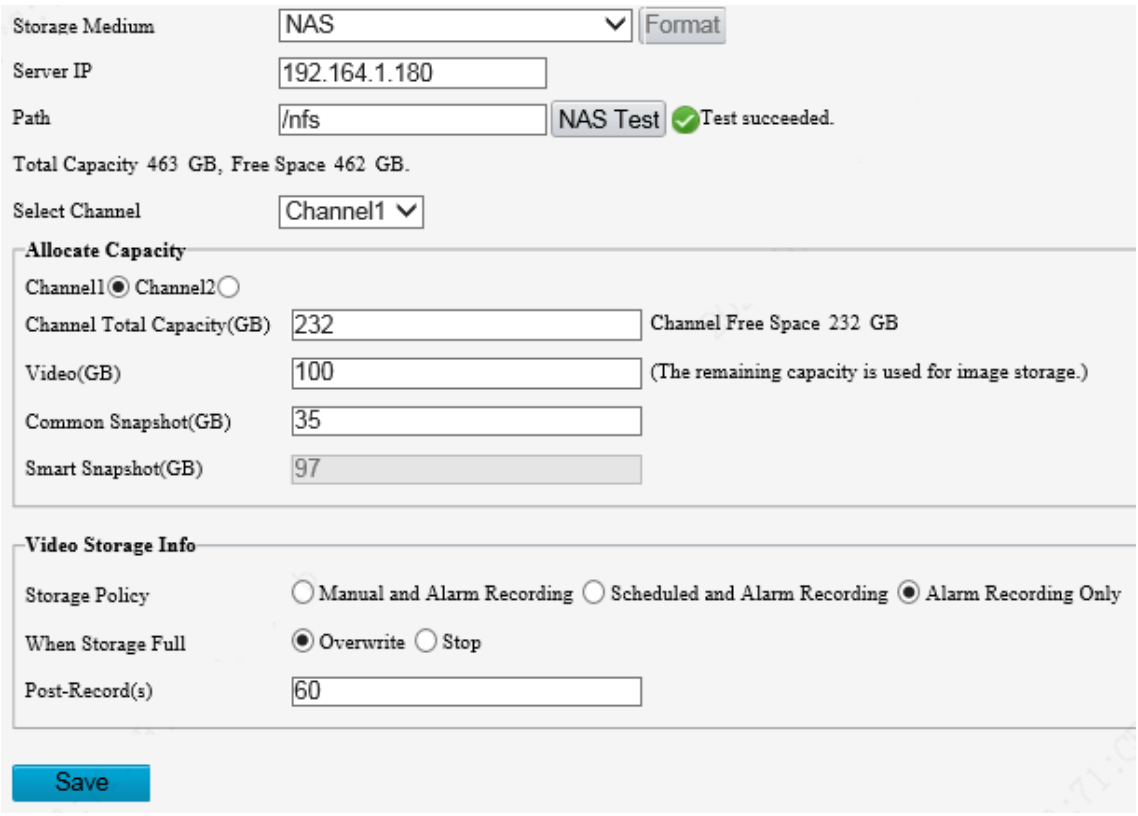

# 5.8.3 **FTP**

Upload images and videos to an FTP server for storage.

Go to **Setup** > **Storage** > **FTP**.

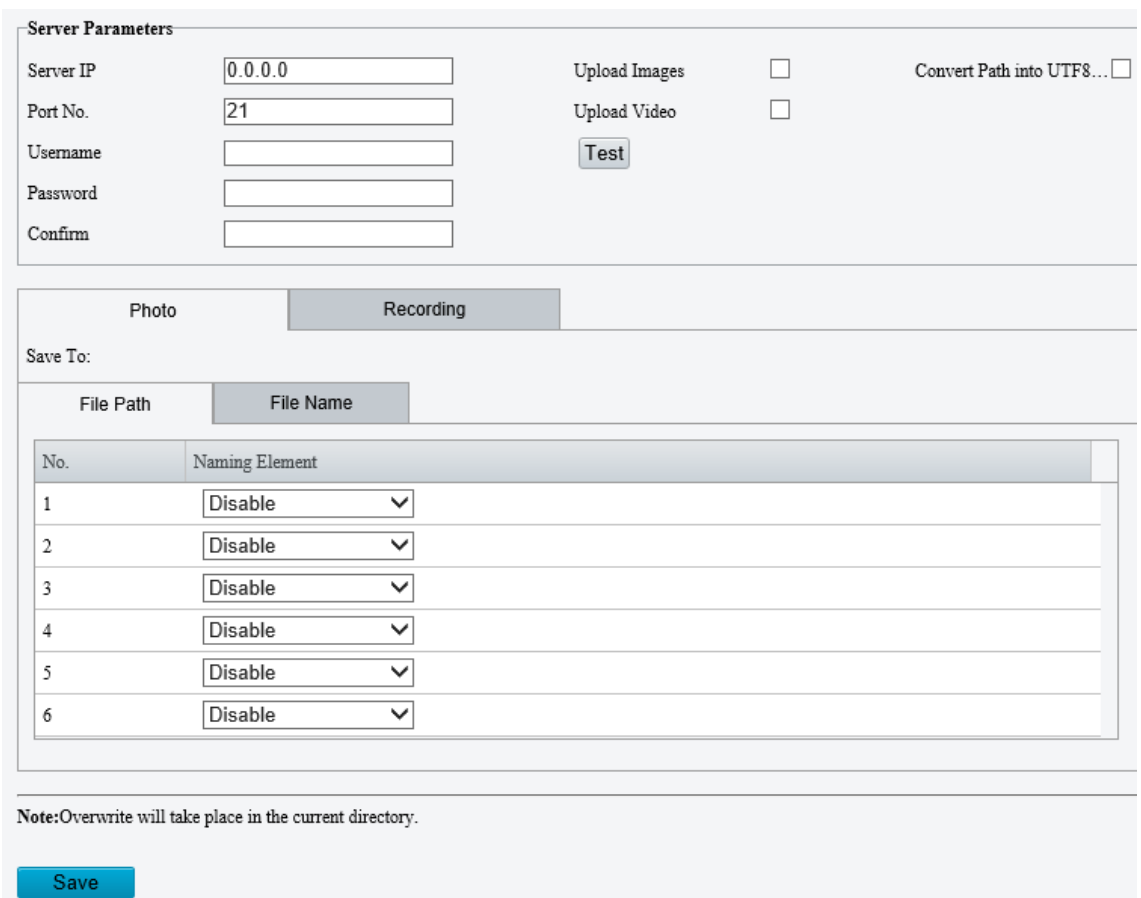

2. Configure server parameters.

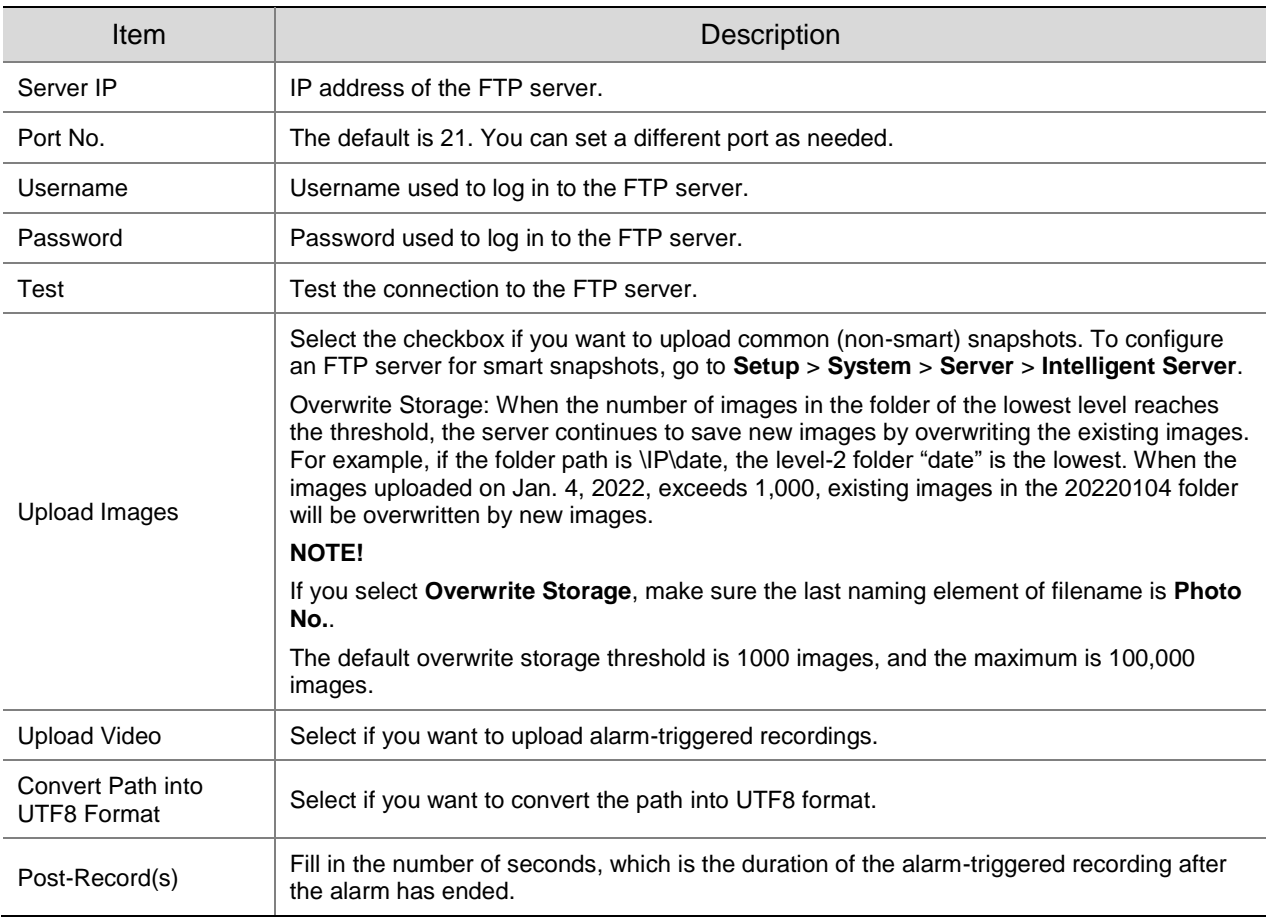

# 3. Configure the storage path.

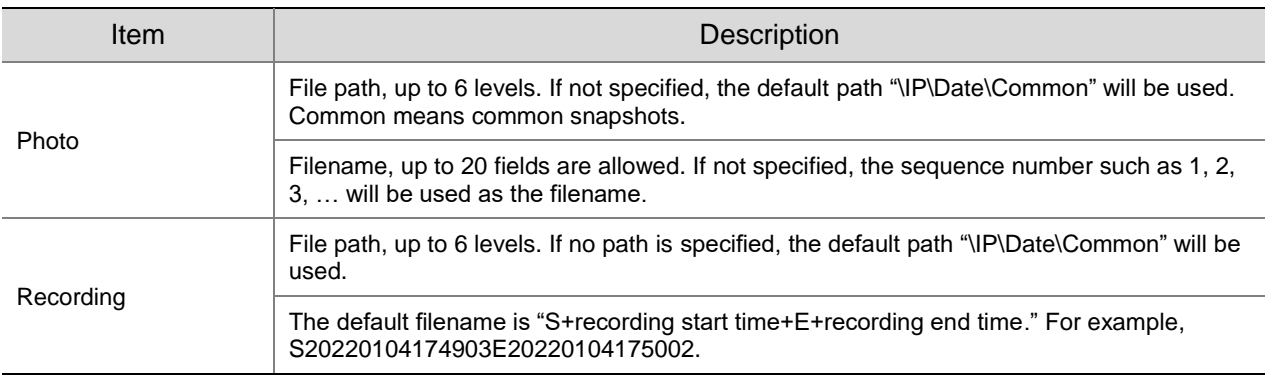

# Click **Save**.

# 5.9 **Security**

The security functions available may vary with camera model and version.

# 5.9.1 **User**

Go to **Setup** > **Security** > **User** to add, edit, or delete users.

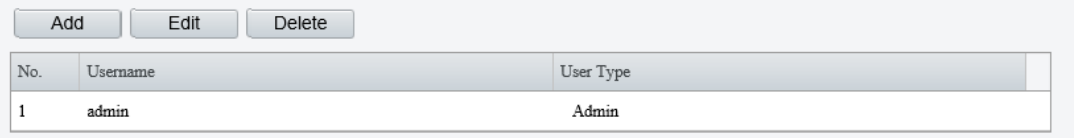

• Add user.

# 1. Click **Add**.

#### Common User

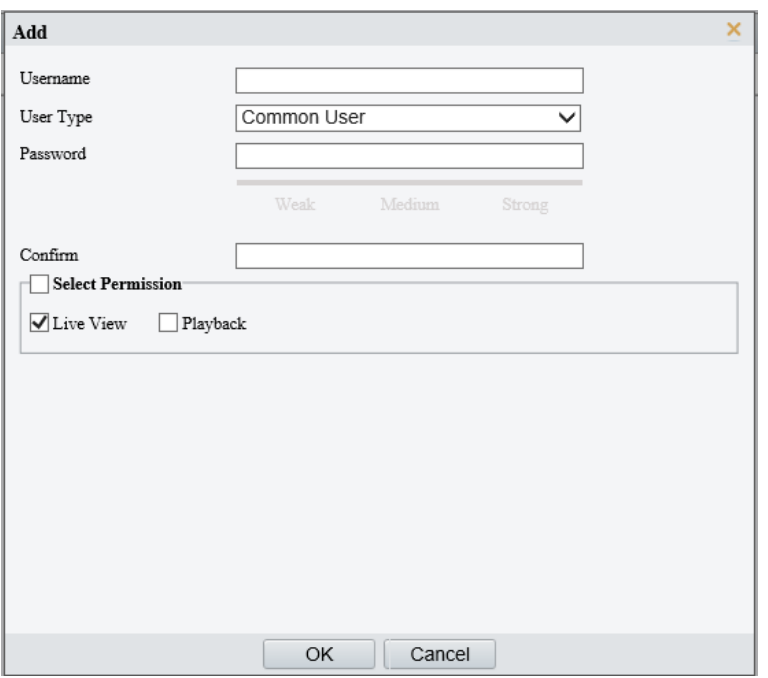

# Operator

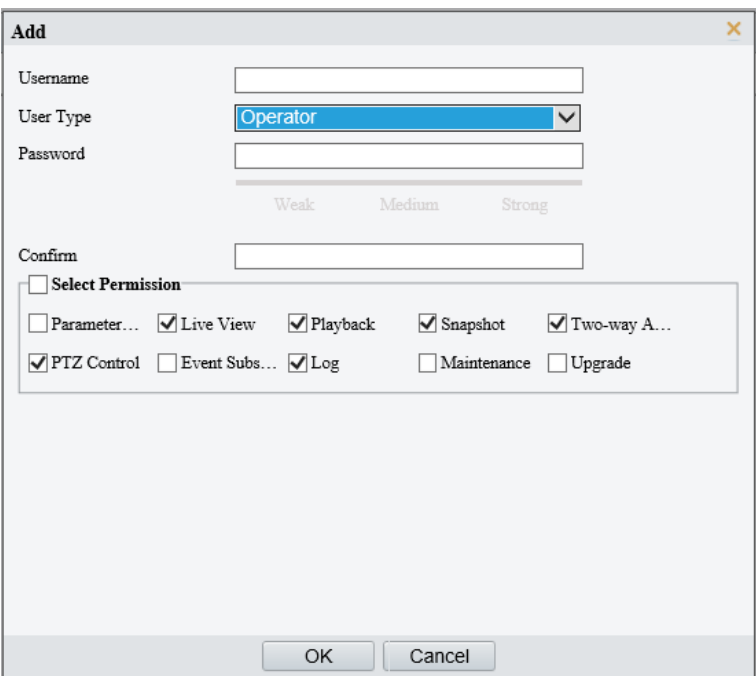

# 2. Configure the parameters.

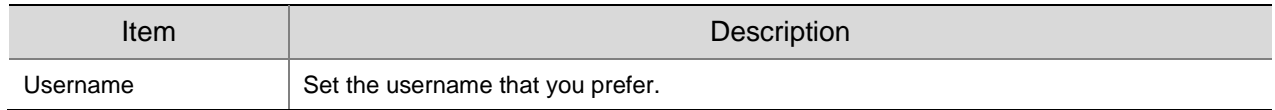

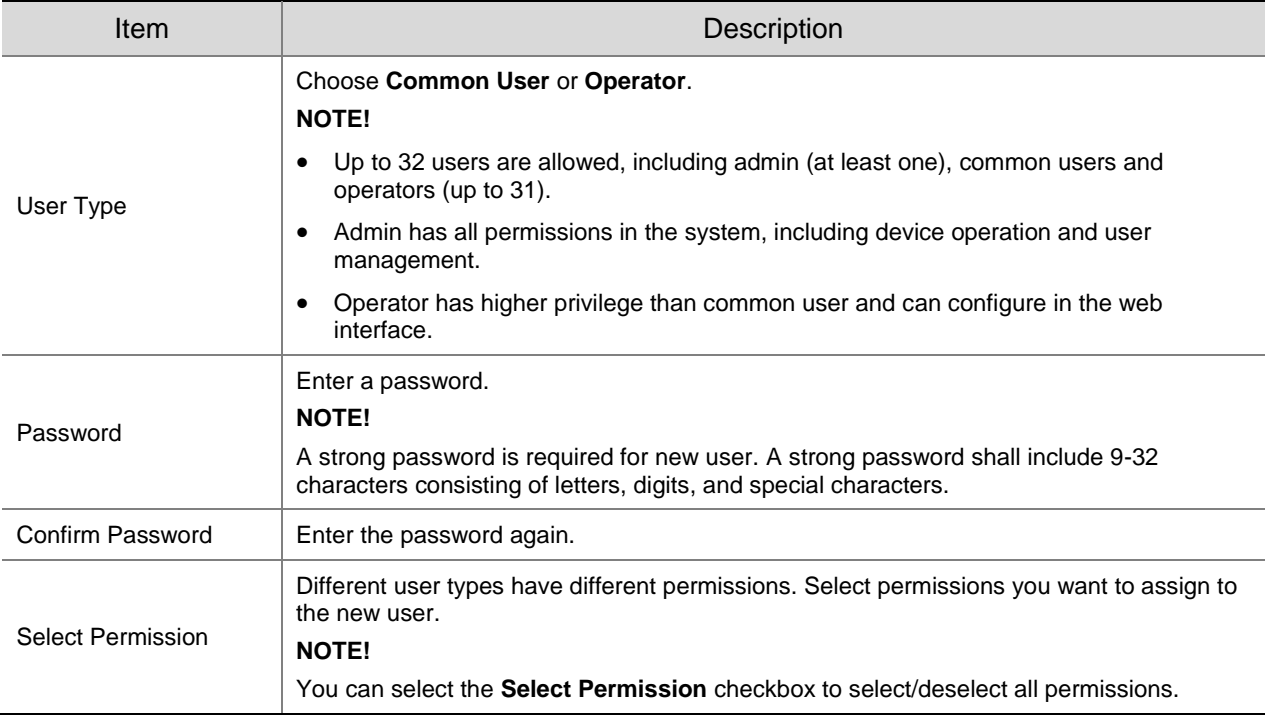

- 3. Click OK.
- Edit user information.
- 1 Click the user.
- 2. Click **Edit**.

# Common User

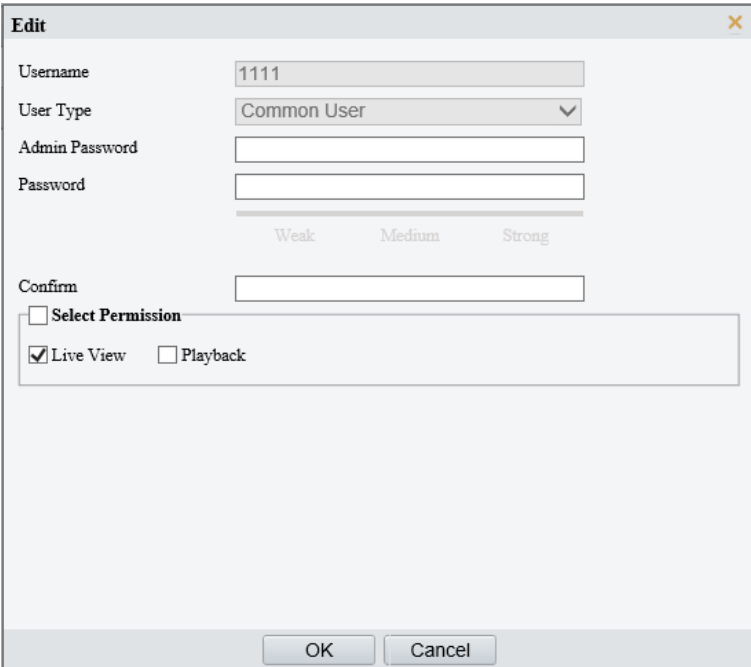

#### Admin

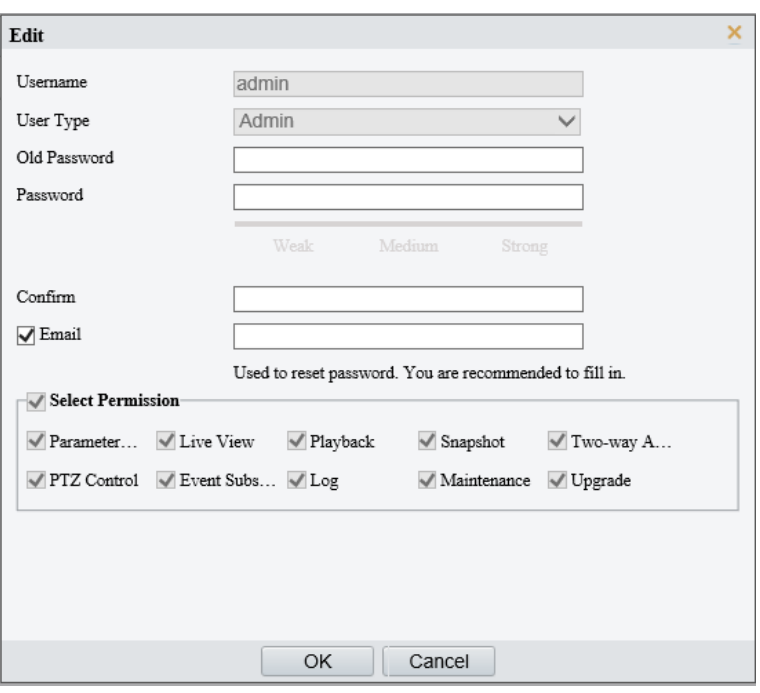

#### 3. Configure the parameters.

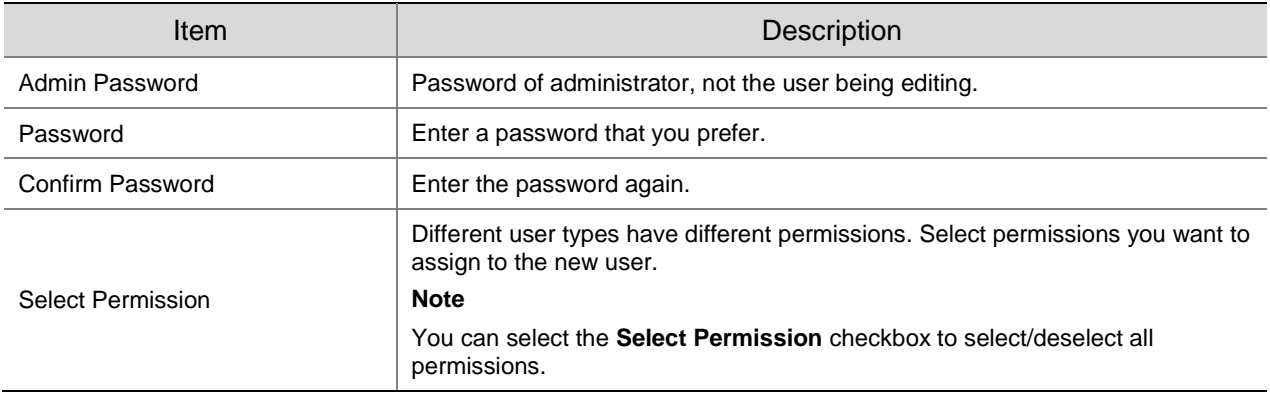

#### Click **OK**.

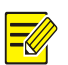

- **NOTE!**
- Only admin can change the device password. The new password must be different from the old.
- Only admin can change the username and password of a new user. If the user is logged in, the user will log out automatically and must use the new username and password to log in.
- Delete a user.

Click the user, click **Delete**, and then click **OK** to confirm.

# 5.9.2 **HTTPS**

Enable HTTPS to securely transmit video data of the camera.

Go to **Setup** > **Security** > **Network Security** > **HTTPS**.

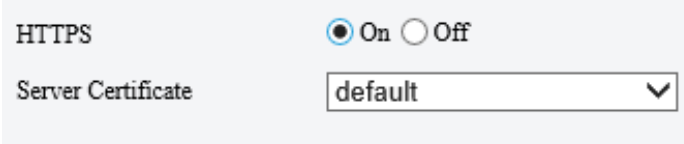

Save

# **NOTE!**

The default HTTPS port is 443. To use a different port, go to **Setup** > **Network** > **Port**.

- 2. Click **On** to enable HTTPS.
- 3. Log in to the account.

The login page is displayed when HTTPS is enabled. After you log in, a secure transmission channel is established.

4. Click  $\blacktriangleright$  to choose a server certificate.

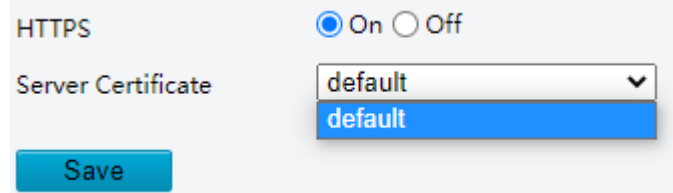

- Use the default certificate.
- A created certificate. See [Certificate Management.](#page-129-0)
- Click **Save**.

# 5.9.3 **Authentication**

Configure RTSP authentication and HTTP authentication to improve the security of network transmission. Only after successful authentication can data such as videos, audios, text, and images be transferred on the network.

#### Go to **Setup** > **Security** > **Network Security** > **Authentication**.

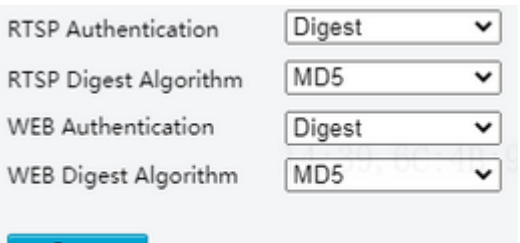

- Save
- 2. Choose an authentication mode.

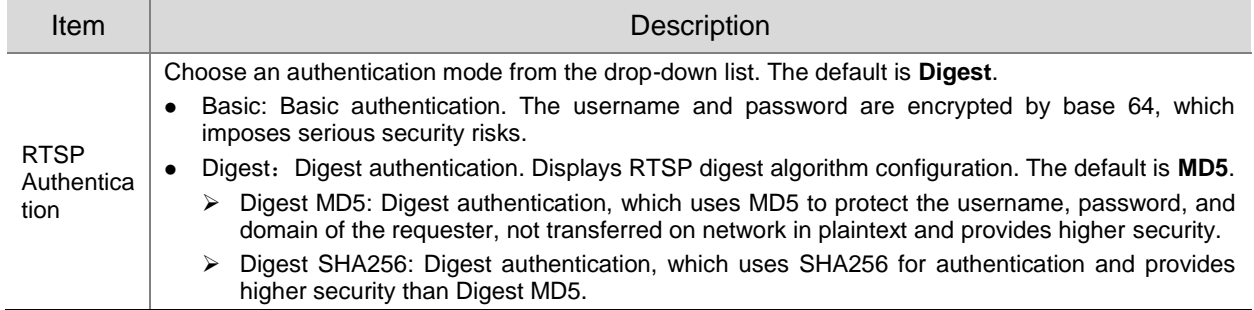

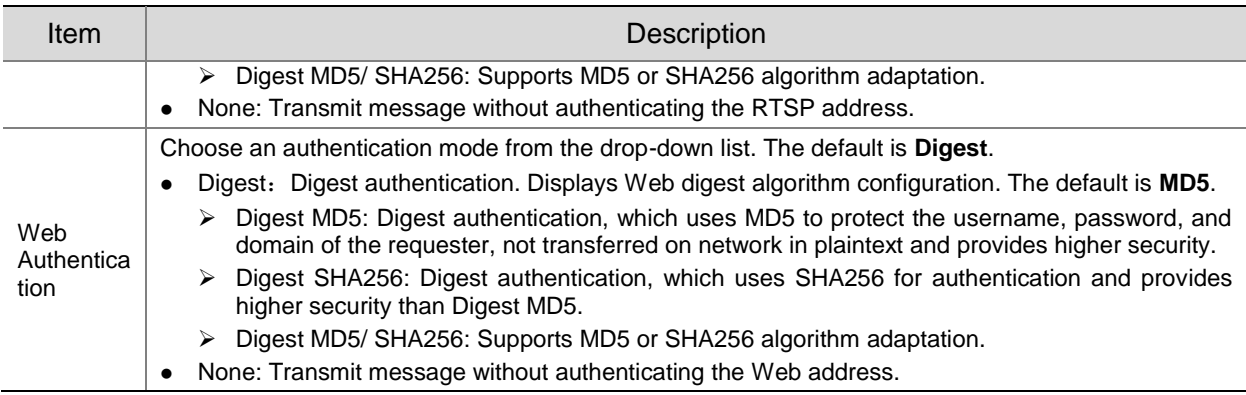

# Click **Save**.

# 5.9.4 **Registration Information**

You can set to hide vendor information of the camera from the server.

#### Go to **Setup** > **Security** > **Registration Information**.

Enable **Hide Vendor Info**. Vendor information will not be displayed on the management platform.

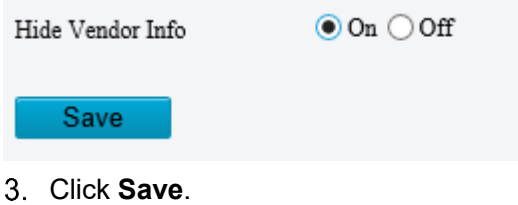

# 5.9.5 **ARP Protection**

Configure ARP protection by binding the gateway's IP address with its MAC address to prevent ARP spoofing attacks.

#### Go to **Setup** > **Security** > **Network Security** > **ARP Protection**.

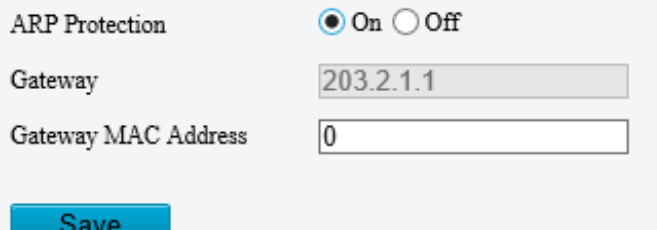

- Enable **ARP Protection**.
- Enter the gateway's MAC address.
- Click **Save**.

# 5.9.6 **IP Address Filtering**

Use IP address filtering to allow or forbid access from specified IP addresses.

Go to **Setup** > **Security** > **Network Security** > **IP Address Filtering**.

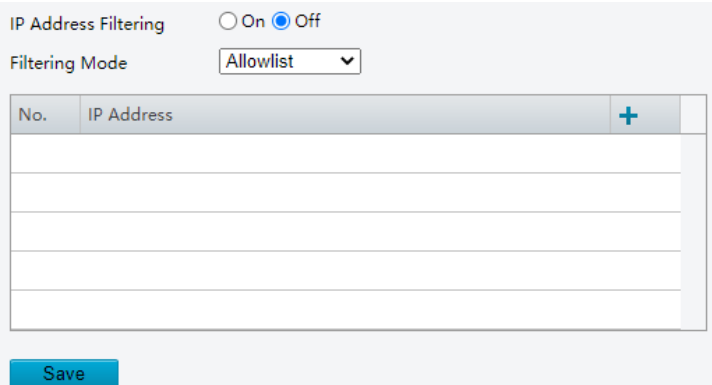

- Enable **IP Address Filtering**.
- Choose **Allow** or **Forbid** to filter IP addresses. When **Allow** is selected, access is allowed only from the added IP addresses. If **Forbid** is selected, access is forbidden from the added IP addresses.
- 4. Click  $\pm$ , enter IP addresses.
	- Up to 32 IP addresses can be added. Duplicate addresses are not allowed.
	- $\triangleright$  The first byte of the IP must be 1-233, and the fourth byte cannot be 0. Invalid IP addresses such as 0.0.0.0, 127.0.0.1, 255.255.255.255, and 224.0.0.1 are not allowed.
- Click **Save**.

# 5.9.7 **Access Policy**

Access policies are used to prevent unauthorized access and operation from the network.

- Go to **Setup** > **Security** > **Network Security** > **Access Policy**.
- Illegal Login Lock

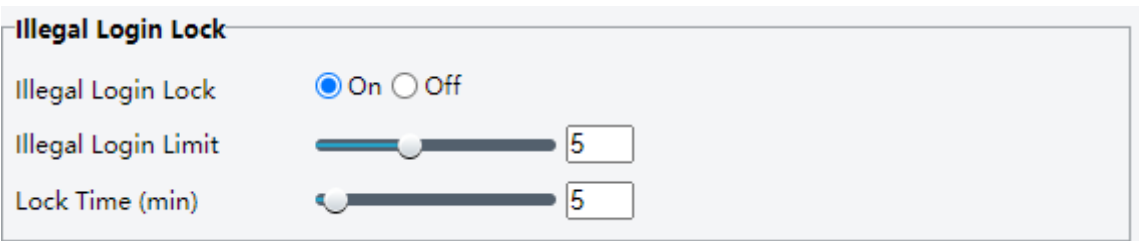

# $\equiv$

# **NOTE!**

By default, illegal login lock is enabled, and the account will be locked for 5 minutes after 5 consecutive failed login attempts due to a wrong password. If illegal login lock is disabled, the camera will not lock the account no matter how many times an incorrect password is input.

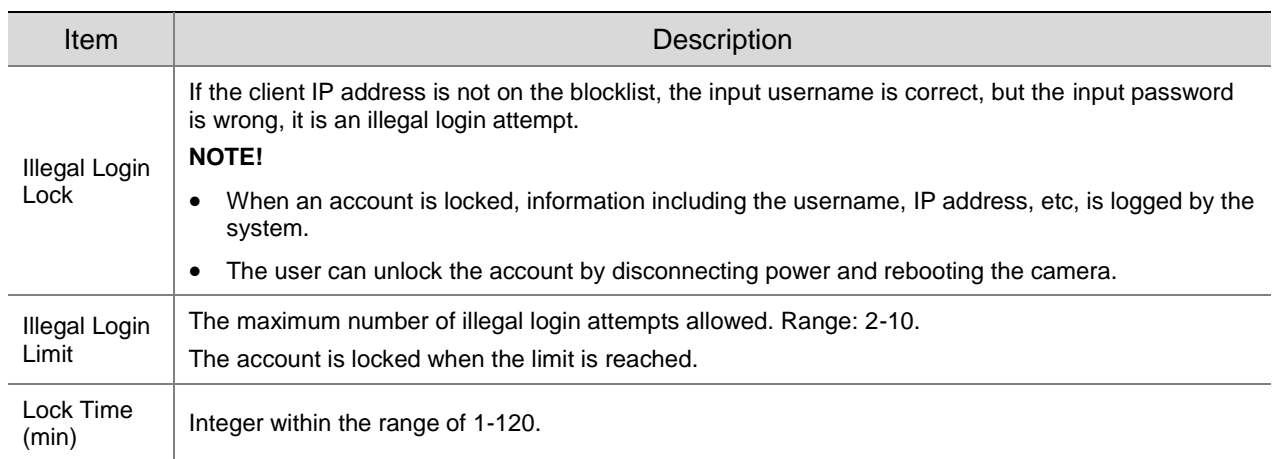

Example: User A tries to log in from the client IP address 192.168.1.33 and is locked. Then user A cannot log in within the lock time, but user B is not affected and can still log in from the same IP address.

#### Session timeout

A session is the connection established between the client (Web browser) and the server (camera). When session timeout is enabled, if the client cannot obtain or save configurations within the set time, the user will automatically log out and go to the login page.

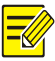

# **NOTE!**

Only admin can enable or disable this feature.

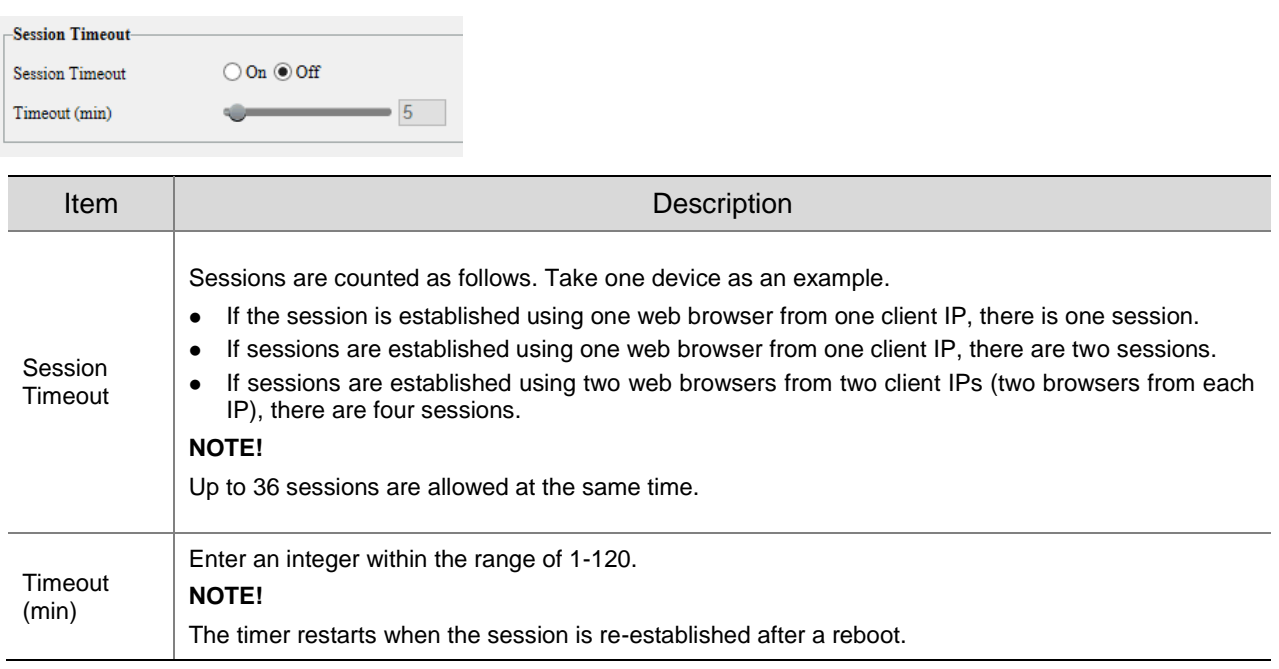

# Click **Save**.

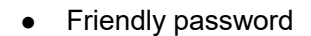

Users are not affected when friendly password is enabled. When friendly password is disabled, users who are already logged in with a weak password will be forced to set a strong password before the user can proceed with other actions in the web interface.

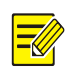

# **NOTE!**

Friendly password is not available to all cameras.

# <span id="page-129-0"></span>5.9.8 **Certificate Management**

On the **Certificate Management** page, you can create and manage certificates, view certificate properties, etc.

# Go to **Setup** > **Security** > **Network Security** > **Certificate Management**.

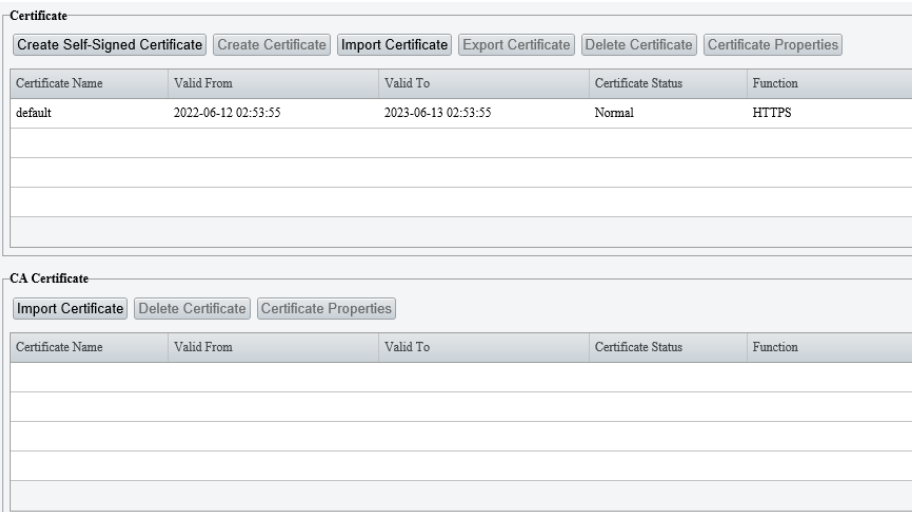

#### 1. **Certificate**

- 1. Create a self-signed certificate or import a certificate.
- Create a self-signed certificate for application scenarios with low-security requirements.

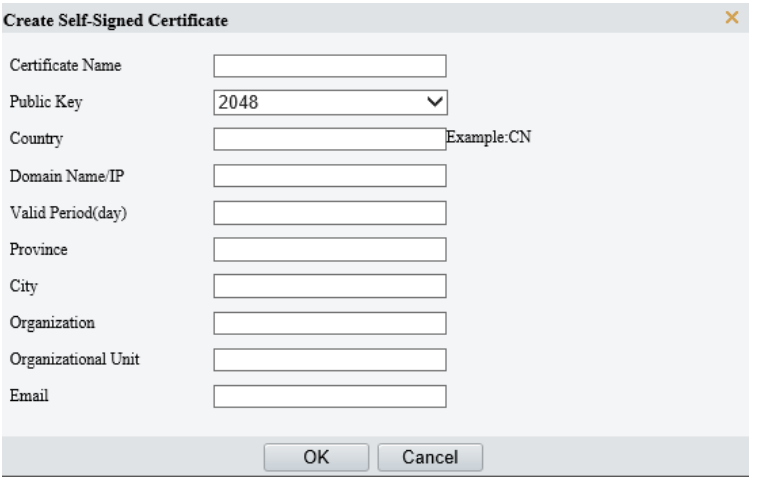

- (1) Click **Create Self-Signed Certificate**.
- (2) Complete the settings.

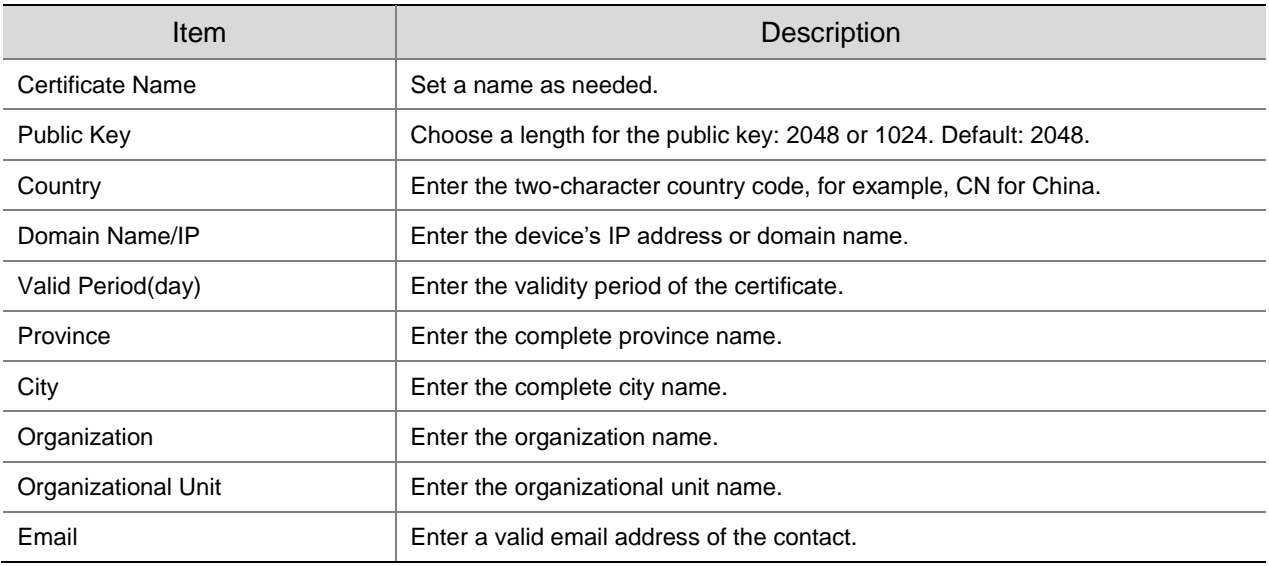

- (3) Click **OK**.
- Import a non-CA certificate.

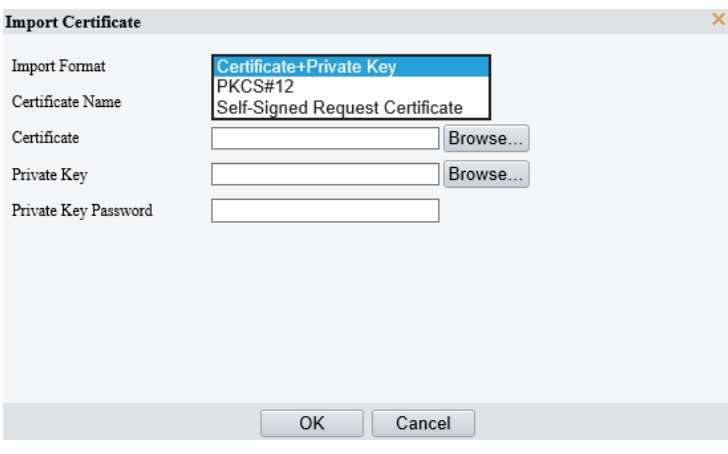

#### (1) Click **Import Certificate**.

(2) Complete the settings.

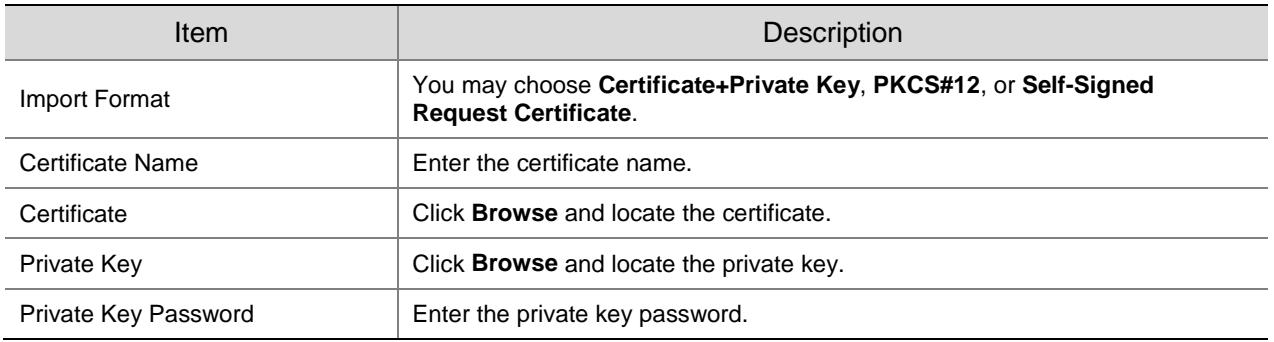

## (3) Click **OK**.

(Optional) Create a certificate request to obtain a trusted signed certificate for application scenarios with high-security requirements.

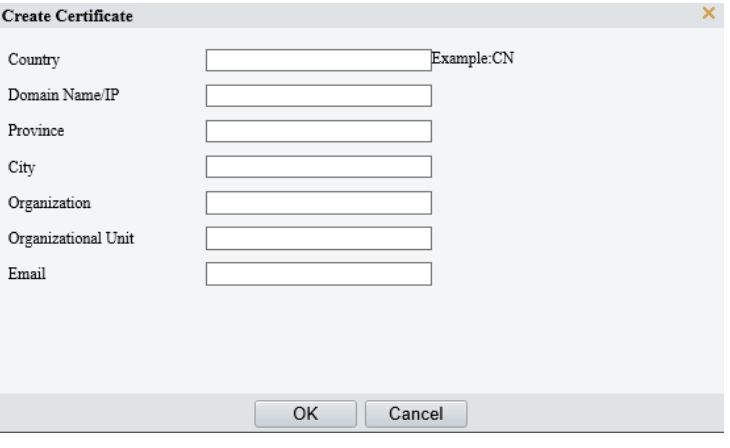

(1) After creating or importing a certificate, select the certificate, click **Create Certificate Request**.

- (2) Complete the settings.
- (3) Click **OK**.

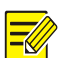

# **NOTE!**

After the certificate request is created, export the certificate request file. After the certificate authority (CA) signs and issues a certificate in accordance with the request, import the certificate into the device.

Export certificate.

Click **Export Certificate** to save the certificate to your computer.

• Delete certificate.

Select a certificate and delete it. A certificate that is in use cannot be deleted.

View certificate properties.

Select a certificate to view its properties.

#### 2. **CA Certificate**

A CA certificate is a certificate issued by a trusted certificate authority (CA) and thus is more secure and reliable.

- Click **Import Certificate**.
- 2. Enter the certificate name, select the certificate.

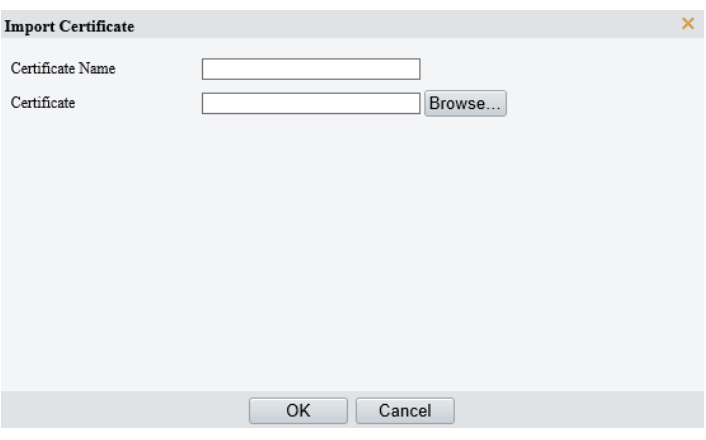

- Click **OK**.
- Delete certificate.

Select a certificate and delete it. A certificate that is in use cannot be deleted.

• View certificate properties. Select the certificate to view its properties.

# 5.9.9 **Watermark**

Use watermark to encrypt custom information in videos to prevent tampering.

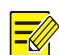

# **NOTE!**

- Watermarks can be verified using Guard Player.
- For devices with two video channels, watermark parameters need to be configured for the channels separately.
- Go to **Setup** > **Security** > **Watermark**.

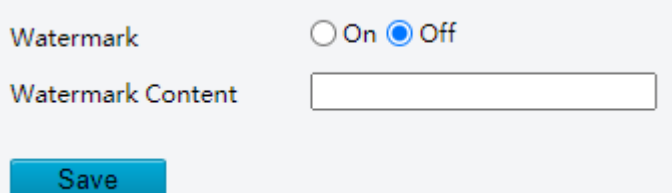

- Enable **Watermark**.
- Set watermark contents, which may include uppercase letters, lowercase letters, and digits. Up to 16 characters are allowed.
- Click **Save**.

# 5.10 **System**

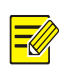

**NOTE!**

User operations in this module may vary with camera model.

# 5.10.1 **Time**

Set the device's system time manually or sync it with a server.

Go to **Setup** > **System** > **Time**.

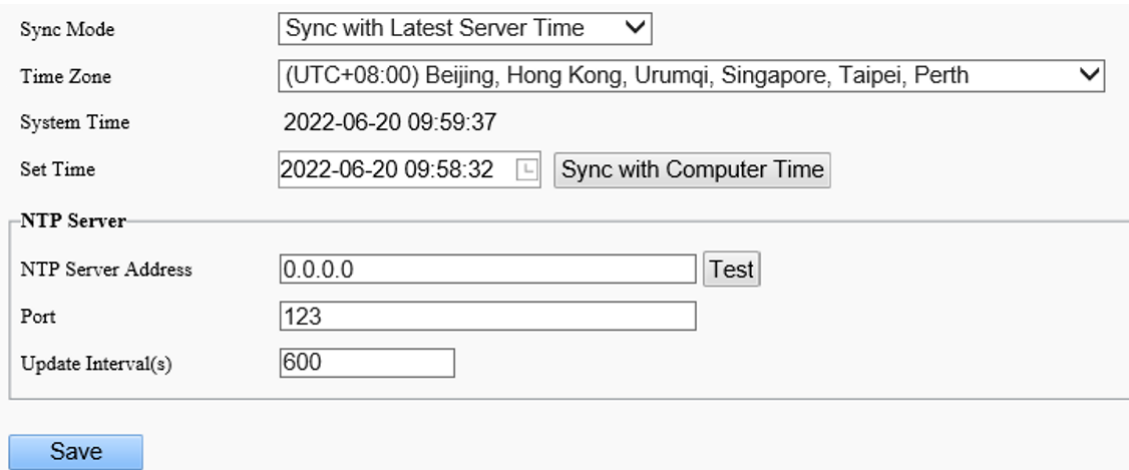

- 2. Set the system time.
- Set manually in the **Set Time** field.

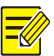

# **NOTE!**

When setting the system time manually, you need to set **Sync Mode** to **Sync with System Configuration**; otherwise, the camera will still sync with other time sources after you set it manually.

• Sync time.

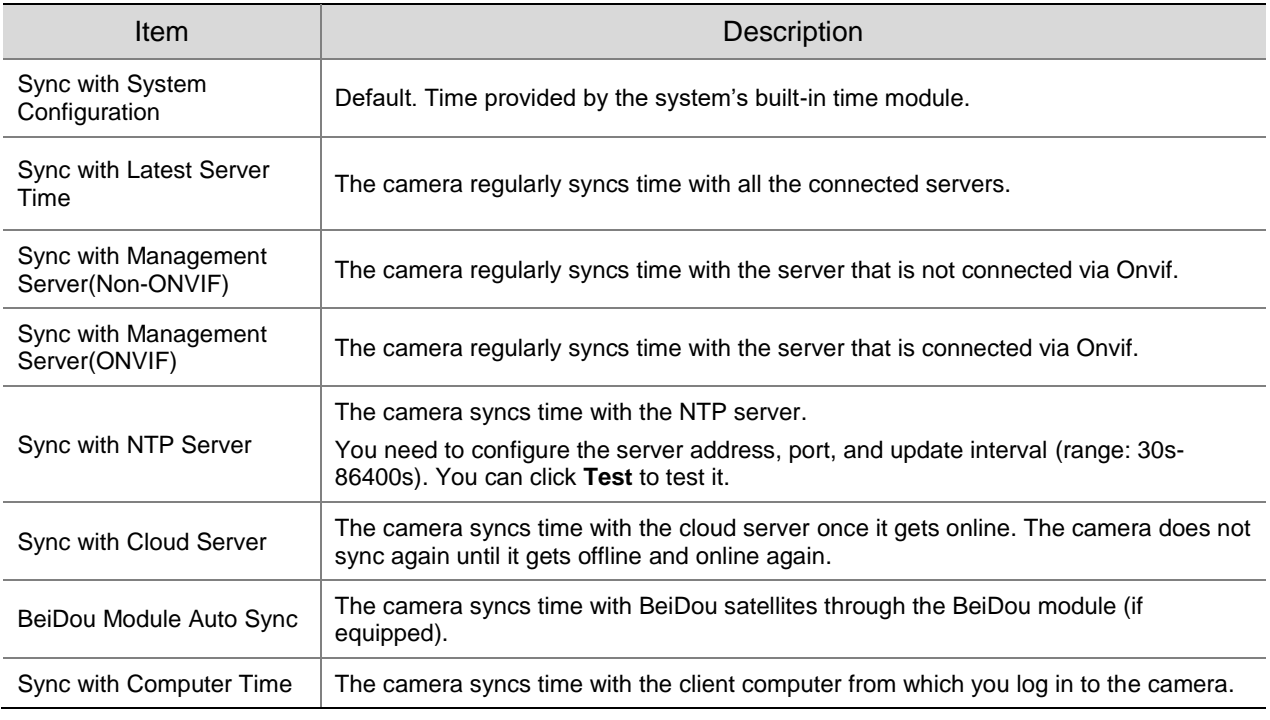

Click **Save**.

# 5.10.2 **DST**

Go to **Setup** > **System** > **Time** > **DST**.

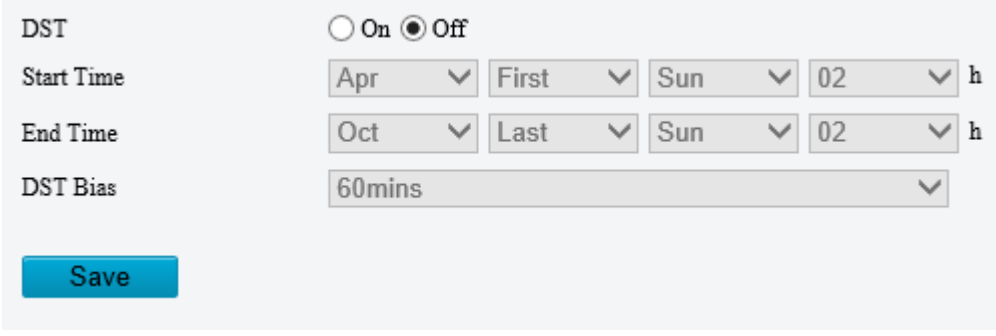

- Enable DST, and set the start time, end time, and DST bias.
- Click **Save**.

# 5.10.3 **Alarm Server**

The camera can automatically report alarms to a specified third-party server. You need to configure the server IP, port, and protocol, then the camera can report alarms to the server.

# Go to **Setup** > **System** > **Server** > **Alarm Server**.

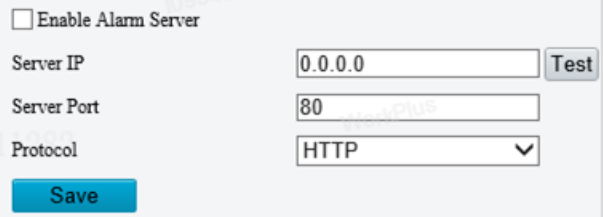

- 2. Select **Enable Alarm Server**.
- Set the server IP and port, then click **Test** to check if the server is available.
- Choose a protocol: **HTTP** or **HTTPS**.
- Click **Save**.

# 5.10.4 **Device Information**

Set device information including device name, location, mounting height, etc., which can be used in smart FTP, OSD, etc.

#### Go to **Setup** > **System** > **Device Info**.

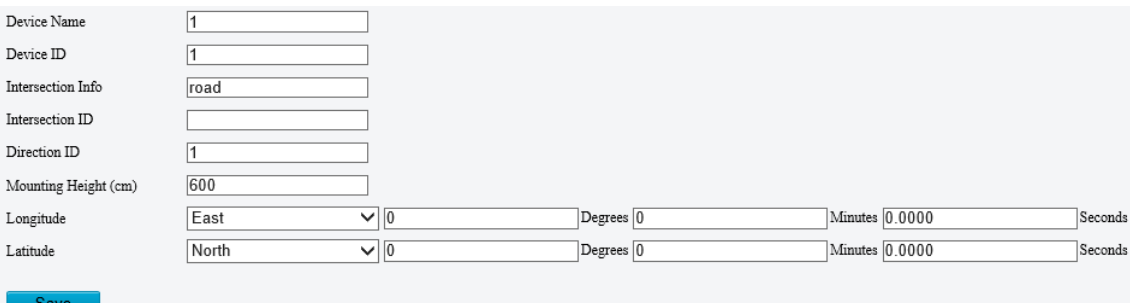

- 2. Complete the information as needed.
- Click **Save**.

# 5.10.5 **Ports & External Devices**

The RS485 port is used for data transmission between the camera and external third-party devices for PTZ control, OSD, audio collection, illumination control, etc. The serial port parameters configured on the camera must match that of the connected external device.

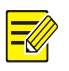

# **NOTE!**

Serial ports may not be available on all camera models.

#### Go to **Setup** > **System** > **Ports & Devices** > **Serial Port**.

#### 2. Set Port Mode and configure the parameters.

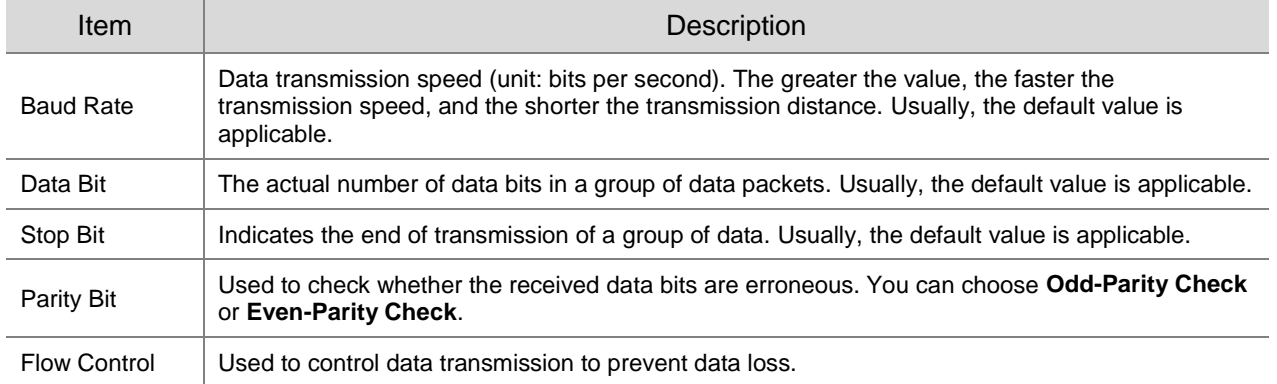

## • PTZ control

To control the PTZ using a third-party device, set **Port Mode** to **PTZ Control**.

By sending PELCO-D instructions through the RS485, you can control PTZ without using the PTZ control panel.

# (1) Set **Port Mode** to **Local PTZ Control**.

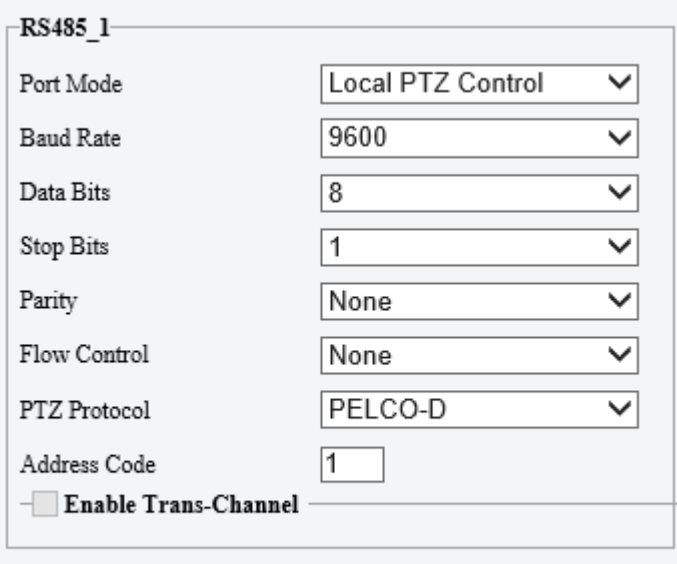

#### Save

(2) Configure the parameters.

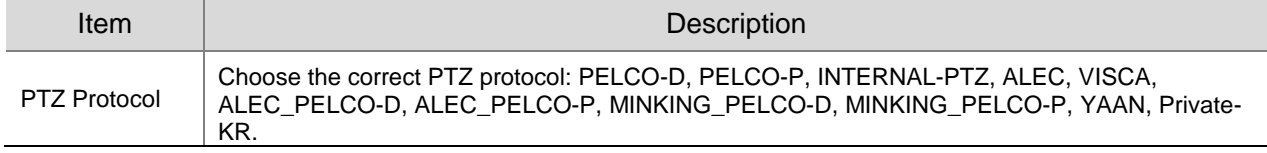

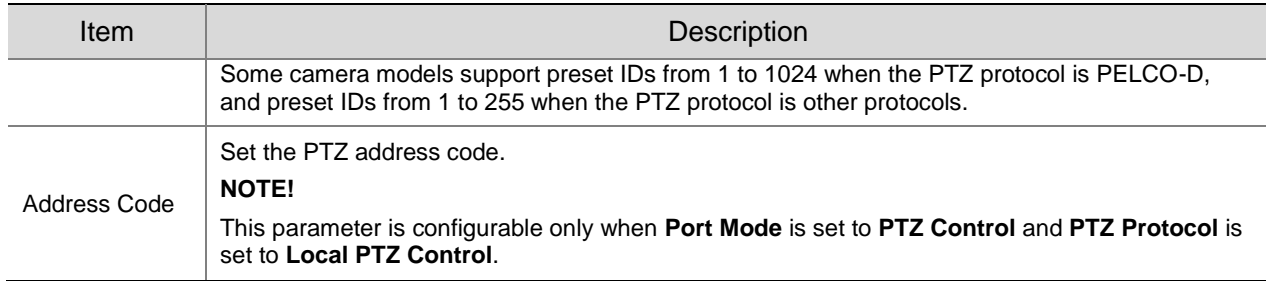

#### • Trans-channel

**NOTE!**

Used to transmit data between the RS485 port and the third-party device.

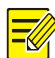

This feature is available only on certain camera models.

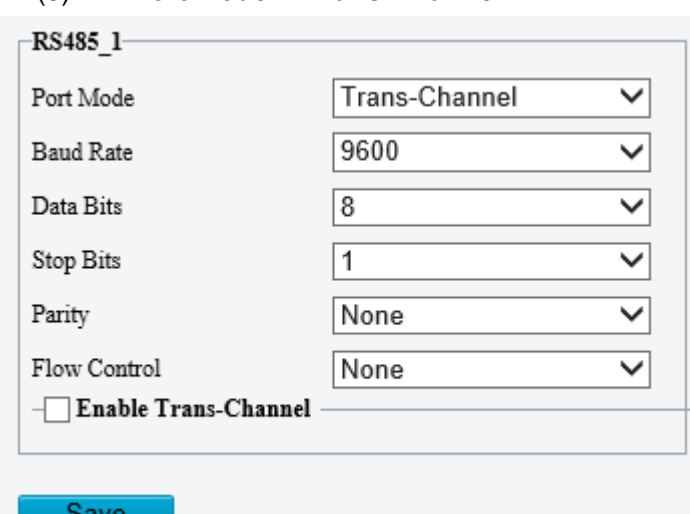

#### (3) Set **Port Mode** to **Trans-Channel**.

- (4) Enable **Trans-Channel**.
- (5) Enter the destination address and port, that is, the IP address and port number of the third-party device to which the transparent channel is connected.
- (6) Click **Save**.
- $\bullet$  OSD

Receive serial port information from the third-party device through the RS485 port and then overlay the parsed information on the OSD.

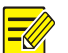

# **NOTE!**

In order for the camera to correctly parse the received serial port information, make sure the serial port information sent from the third-party device conforms to our data formats. Contact our technical support for more information.

(1) Set **Port Mode** to **OSD**.

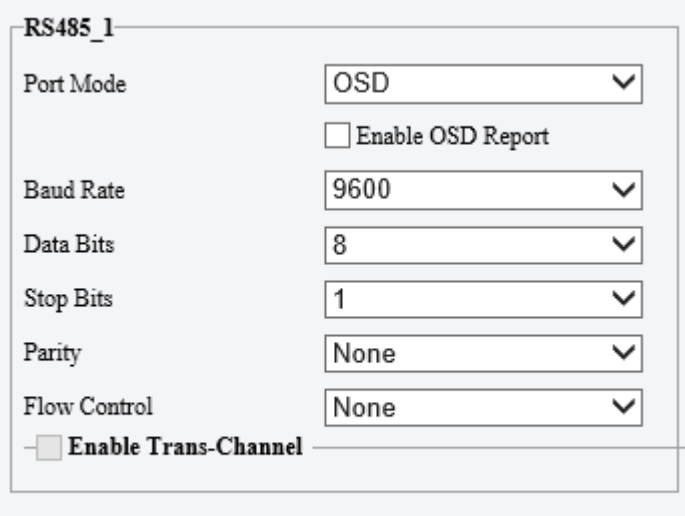

#### Save

(2) Select **Enable OSD Report**, so OSD data will be uploaded to the platform.

- (3) Click **Save**.
- Trans-Channel via ONVIF

Use the RS485 port for data transmission between the camera and third-party devices via Onvif.

(1) Set **Port Mode** to **Trans-Channel via ONVIF**.

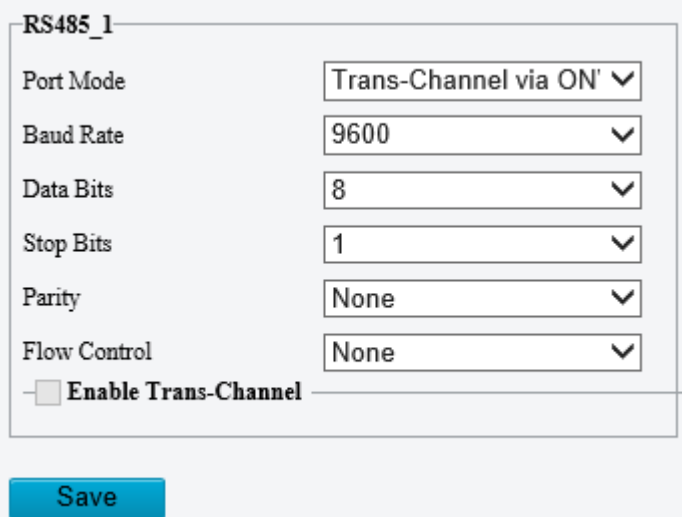

- (2) Configure the parameters.
- (3) Click **Save**.
- Illumination

Use the RS485 port to transmit data between the camera and the third-party illuminator.

(1) Set **Port Mode** to **Illumination**.

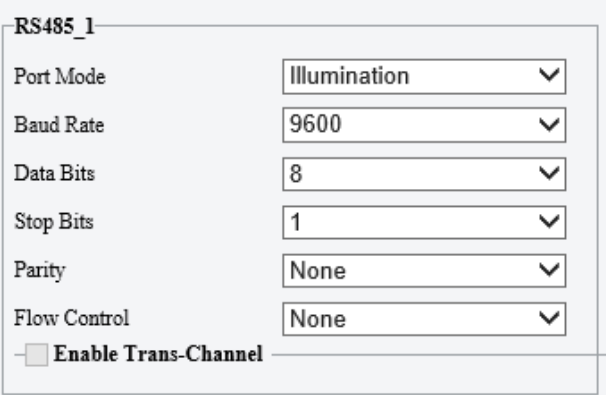

- (2) Configure the parameters.
- (3) Click **Save**.

**NOTE!** The current module serial port protocols are UART and RS232.The PTZ control modes include **Internal Control** and **External Control**.

- Internal Control: The module controls the lens and the PTZ rotates.
- External Control: The PTZ rotates and controls the module lens.

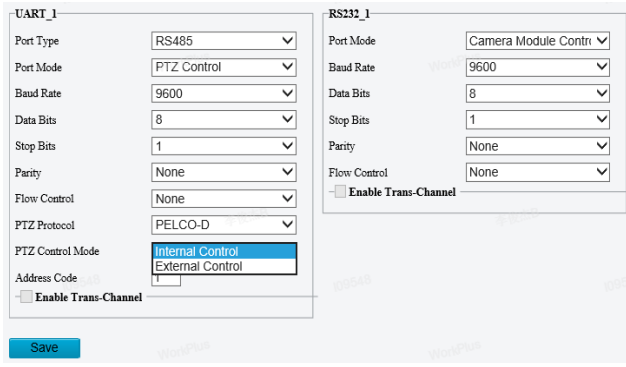

Wiper Control

Configure wiper parameters to control the wiper.

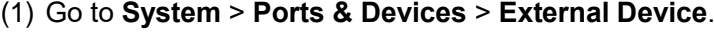

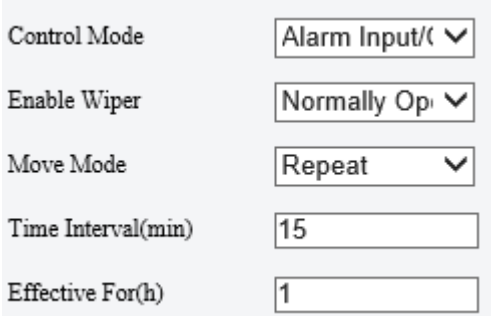

#### (2) Configure wiper parameters.

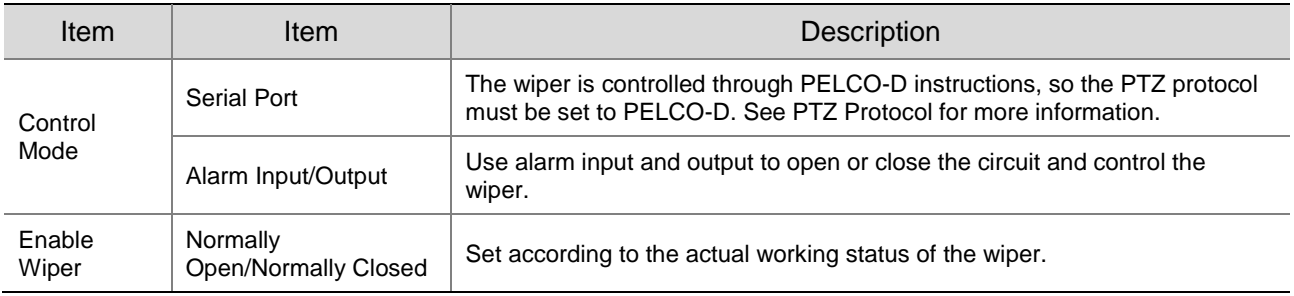

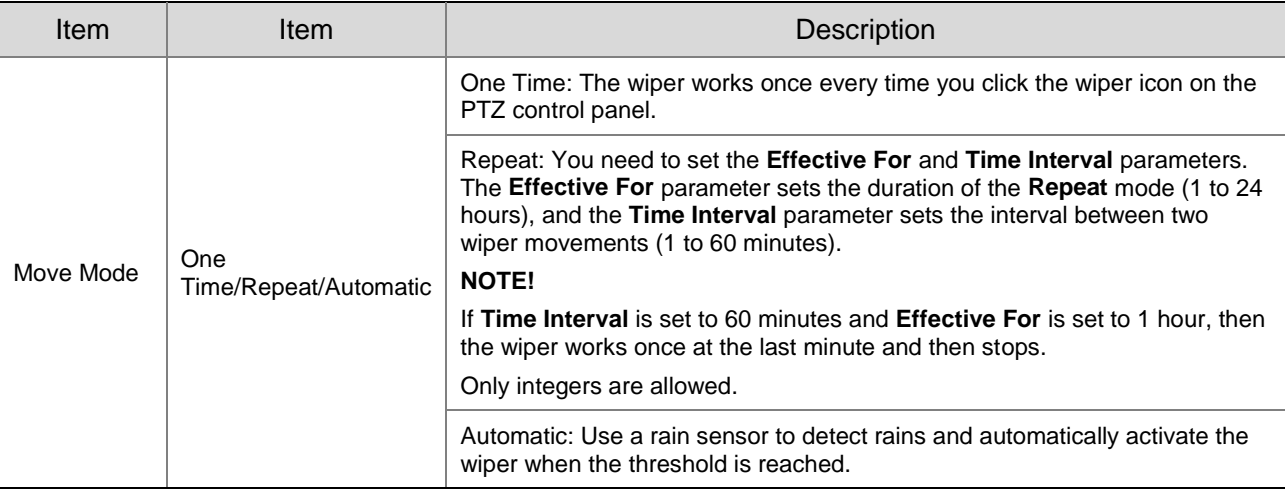

(3) Click **Save**.

# 5.10.6 **Maintenance**

#### 1. **Maintenance**

System maintenance includes software upgrade, system configuration, diagnosis information, power output, and heater settings.

#### Go to **Setup** > **System** > **Maintenance**.

Software upgrade

# **NOTE!**

- Make sure the version to be used matches the device; otherwise, exceptions may occur.
- The version file is a .zip file that includes all the upgrade files.
- Power must be connected throughout the upgrade.
	- $\triangleright$  Local upgrade
	- (1) Click **Browse**, locate the version. (If applicable) select **Upgrade Boot Program** to upgrade the boot program.
	- (2) Click **Upgrade** to start. The device will restart automatically after the upgrade is completed.
	- $\triangleright$  Peripheral upgrade
		- Check for upgradable peripherals such as pan/tilt unit, illuminator, etc., and available versions.
	- $\triangleright$  Cloud upgrade

Click **Detect** to check for new versions. You can perform a cloud upgrade if a new version is available on the cloud server.

• System configuration

You can export the current configurations of the camera to the client computer or an external storage device for backup, so, when necessary, you can restore camera configurations by importing the backup file.

# **CAUTION!**

- Restoring defaults will restore all settings to factory defaults except the administrator password, network interface settings, and system time.
- Before you import a configuration file, make sure the file matches the camera model; otherwise, unexpected results may occur.
- The camera will restart after importing the configuration file.
	- $\triangleright$  Import configurations.

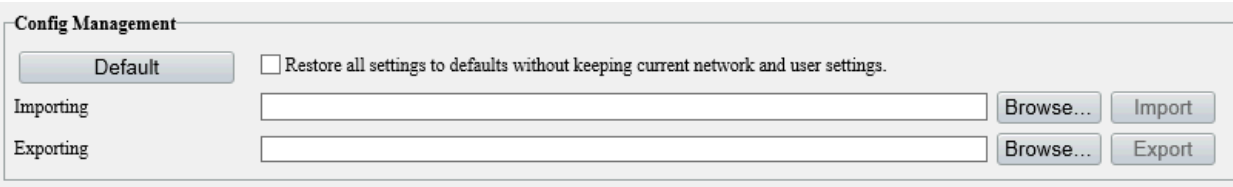

- (1) Click **Browse** beside the **Import** button.
- (2) Locate the configuration file, click **Import**. A dialog box appears.
- (3) Enter the password and confirm.
- (4) Click **OK**.
- $\triangleright$  Export configurations.
- (1) Click **Browse** beside the **Export** button.
- (2) Choose the destination folder, click **Export**. The **File Encryption** dialog box appears.
- (3) Enter the password and confirm.
- (4) Click **OK**.
- $\triangleright$  Restore defaults.

Click **Default**. The system will restore default settings except network settings and user settings.

To restore all settings, select **Restore all settings to defaults without keeping current network and user settings**.

Diagnosis information

Diagnosis information includes logs and system configurations and can be exported to your client computer. Select **Collect Image Debugging Info** to collect diagnosis information with accompanying video images to facilitate troubleshooting.

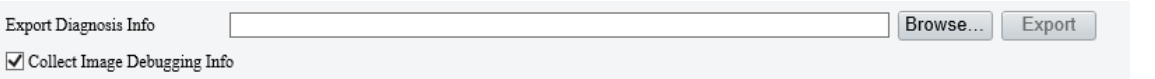

- (1) Click **Browse** and choose the destination.
- (2) Click **Export**.

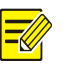

# **NOTE!**

Diagnosis information is exported as a compressed file. You need to decompress it first (using decompression tools like WinRAR) and then open the file using a text editor (like Notepad).

Power output

The camera can supply power to external devices with lower power consumption such as a sound pickup.

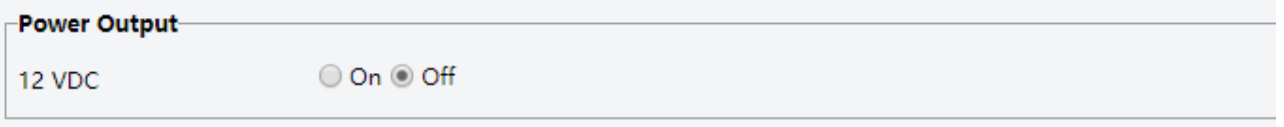

Restart device.

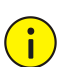

# **CAUTION!**

Restarting the camera will interrupt the ongoing service.

Restart

Restart device

Click **Restart** and then confirm to restart the device. You may set a schedule to reboot the camera automatically at the set time.

• Heater

Use the heater to eliminate water droplets on the lens in a high humidity environment.

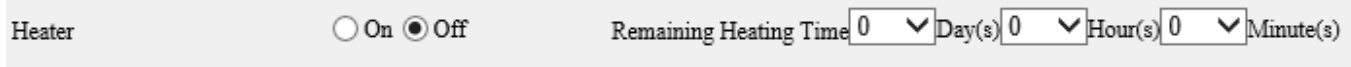

- (1) Enable Heater.
- (2) Set **Remaining Heating Time**.

#### 2. **Network Diagnosis**

# Go to **Setup** > **System** > **Maintenance** > **Network Diagnosis**.

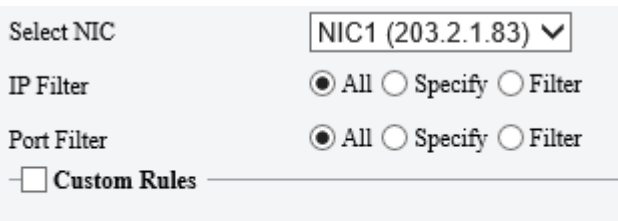

**Start Capture** 

Select NIC

NIC1 is the camera's IP address.

- IP/port filter
	- $\triangleright$  All: Capture all packets of the camera.
	- $\triangleright$  Specify: Capture packets of the specified port or IP.
	- $\triangleright$  Filter: Filter packets of the specified port or IP and capture other packets.
- Custom Rules

Select **Custom Rules** and set the rules.

Click **Start Capture** to start capturing packets. After packet capture is finished, save data, and view the diagnosis.

Test network delay and packet loss rate.

Test network connectivity by sending test packets to a test address.

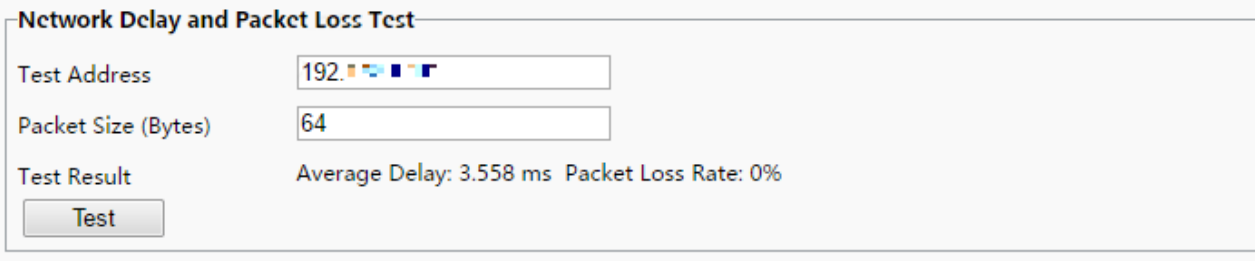

- Test Address: Must be a valid IP address or domain name.
- Packet Size (Bytes): Size of test packets to be sent. Range: [64-65507]. Sometimes a high delay may be caused by a large packet size. If the test failed, set a smaller packet size, and then try again.
- $\triangleright$  Test results include average delay and packet loss rate.
- ̶ Average delay: Average length of time from test packets are sent till responses are received.
- ̶ Packet loss rate: Ratio of lost packets to the sent packets.

## 5.10.7 **Logs**

Search camera operation logs and download them to your computer.

#### Go to **Setup** > **System** > **Log**.

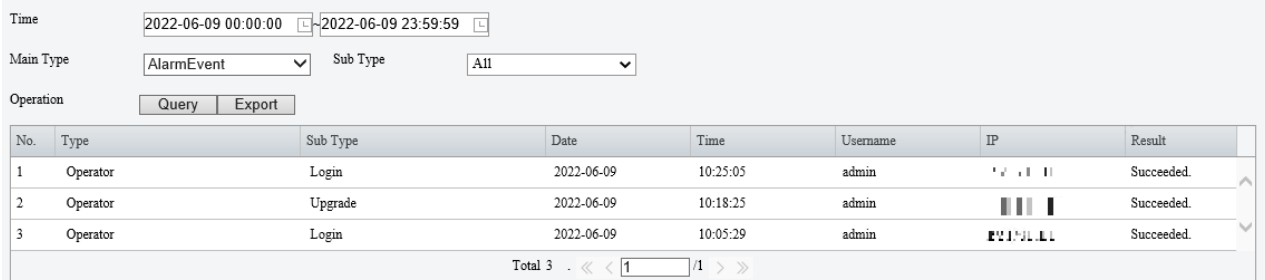

- Set a time range and choose main and sub log types.
- Main type: Including system operation, alarm parameter configuration, network configuration, audio, and video configuration, PTZ configuration, image configuration, smart configuration, system configuration, storage configuration, and alarm events.
- Sub type: You can choose up to 5 types or choose All.
- Click **Search**. Up to 100 logs can be displayed. The latest logs are displayed on the top.
- Click **Export** to save search results as a .csv file to the client computer.

# 5.10.8 **System**

For certain dual-channel cameras, you can switch between 1-channel and 2-channel output mode on the **Live View** page.

Go to **Setup** > **System** > **System**.

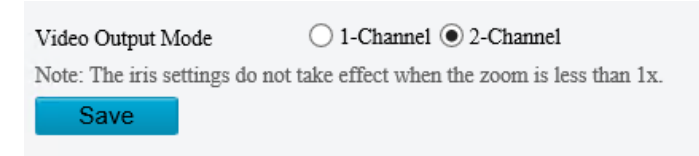

- 2. Choose a video output mode.
- 2-Channel: Default mode. In this mode, two channels of live video are displayed, with channel 1 (upper) showing the fixed focal image, and channel 2 (lower) showing the varifocal image.
- 1-Channel: In this mode, two channels of live video are merged into one panoramic image by splicing images with adjusted zoom ratios.

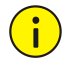

# **CAUTION!**

If you need to adjust iris in 1-channel mode, make sure the zoom ratio is greater than or equal to 1X; otherwise, the iris adjustment does not take effect.

- Click **Save**. A message appears, prompting you to switch the output mode and restart the camera.
- Click **OK**. The new settings take effect after the camera restarts automatically.